01.09.00

# Instruções de operação Liquiline CM442R/CM444R/ CM448R

Controlador multicanal universal quatro fios Instalação do gabinete

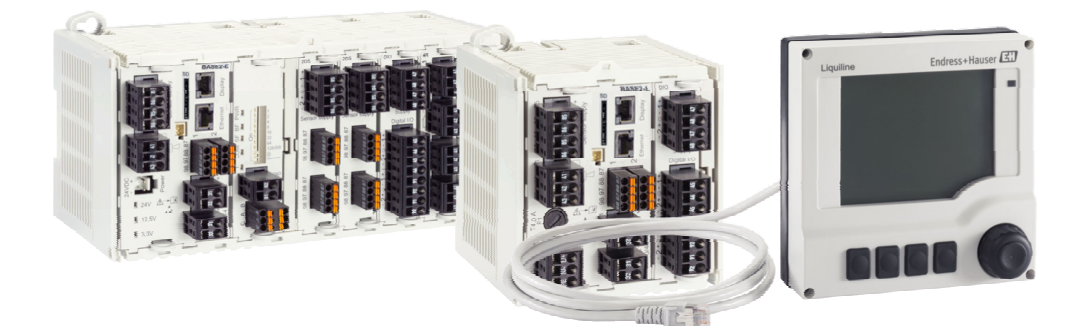

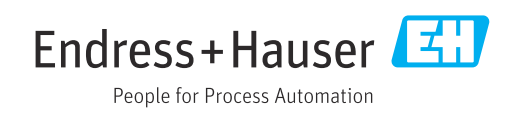

## Sumário

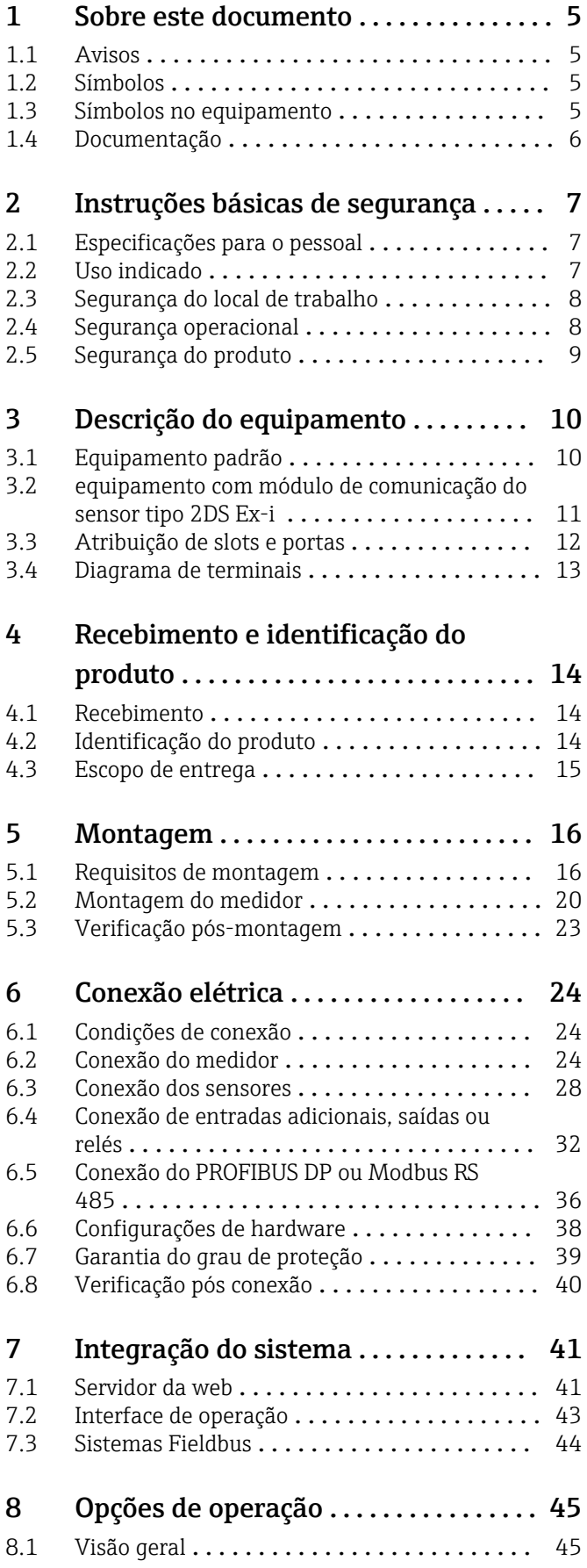

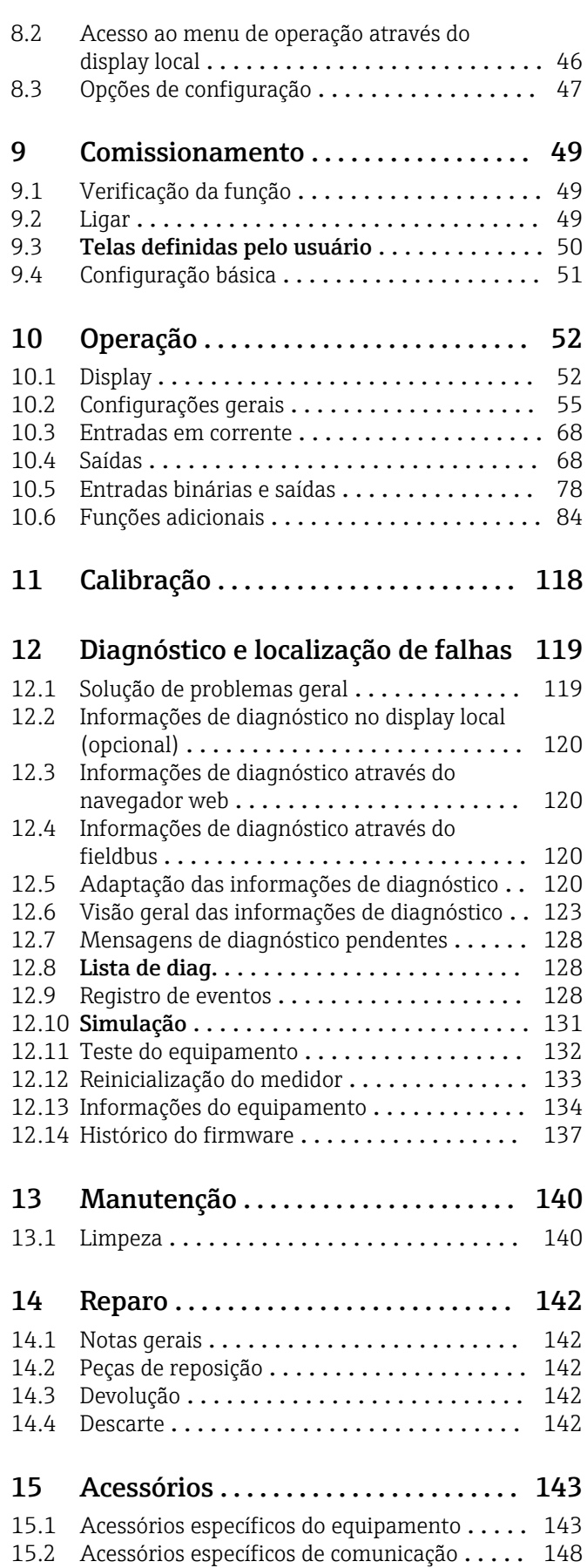

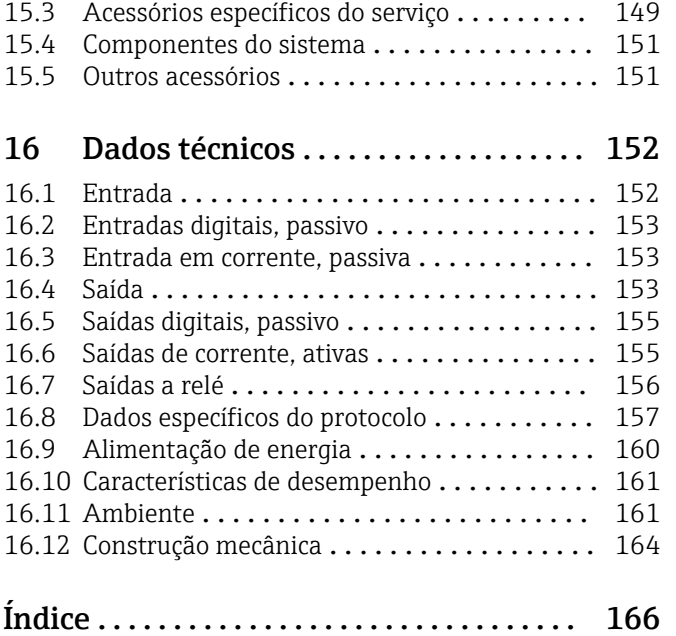

## <span id="page-4-0"></span>1 Sobre este documento

## 1.1 Avisos

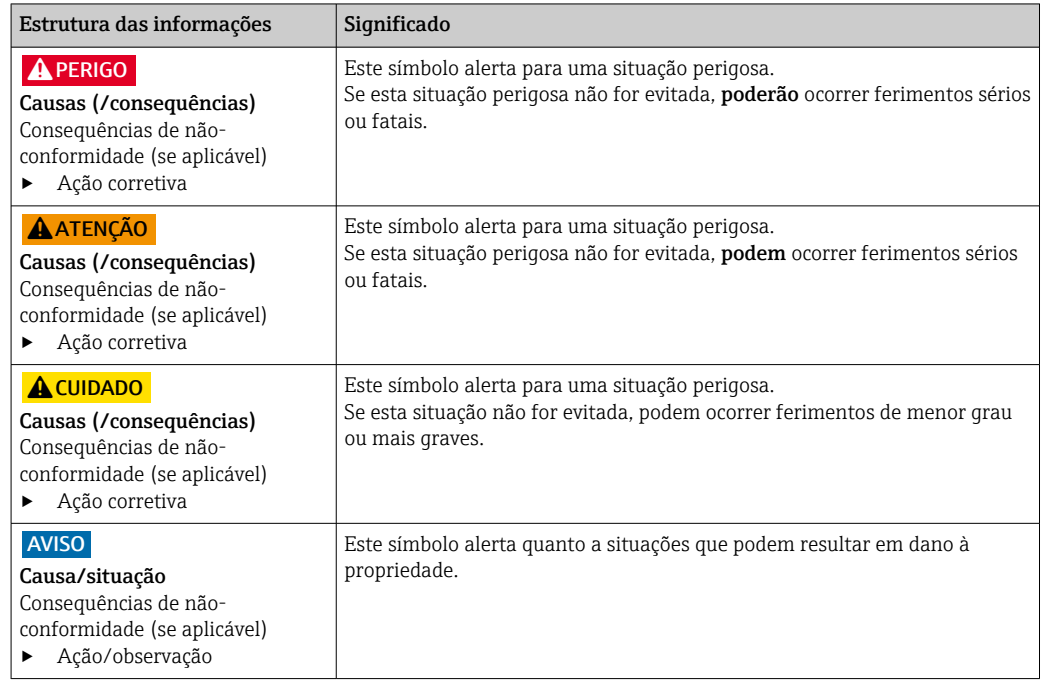

## 1.2 Símbolos

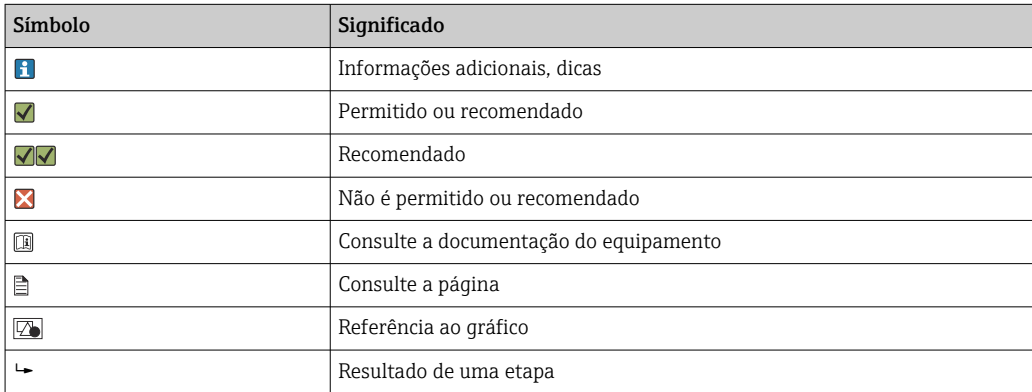

## 1.3 Símbolos no equipamento

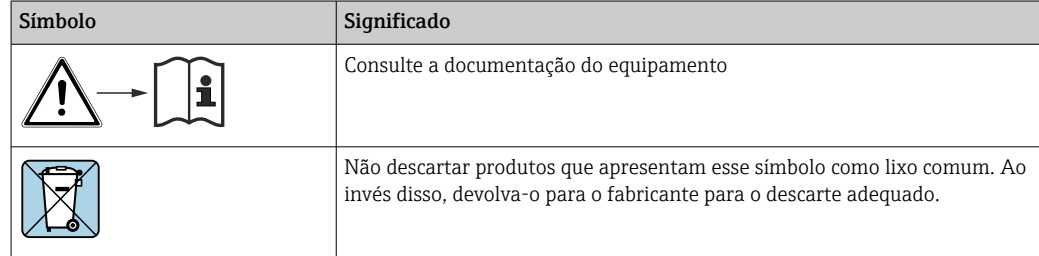

## <span id="page-5-0"></span>1.4 Documentação

Os seguintes manuais complementam este Instruções de Operação e estão disponíveis nas páginas dos produtos na internet :

- Resumo das Instruções de Operação para Liquiline CM44xR, KA01160C
- Instruções de Operação para Memosens, BA01245C
	- Descrição de software para entradas Memosens
	- Calibração de sensores Memosens
	- Diagnóstico e solução de problemas específicos do sensor
- Instruções de operação para comunicação HART, BA00486C
	- Configurações locais e instruções de instalação para HART • Descrição do driver HART
- Diretrizes para comunicação via fieldbus e servidor web
	- HART, SD01187C
	- PROFIBUS, SD01188C
	- Modbus, SD01189C
	- Servidor da web, SD01190C
	- EtherNet/IP, SD01293C
	- PROFINET, SD02490C

## <span id="page-6-0"></span>2 Instruções básicas de segurança

## 2.1 Especificações para o pessoal

- A instalação, comissionamento, operação e manutenção do sistema de medição podem ser executadas apenas por uma equipe técnica especialmente treinada.
- A equipe técnica deve estar autorizada pelo operador da fábrica a executar as atividades especificadas.
- A conexão elétrica deve ser executada apenas por um técnico eletricista.
- A equipe técnica deve ter lido e entendido estas Instruções de Operação, devendo seguilas.
- Os erros no ponto de medição devem ser reparados apenas pela equipe autorizada e especialmente treinada.

Reparos não descritos nas Instruções de operação fornecidos podem apenas ser executados diretamente pelo fabricante ou pela organização de manutenção.

## 2.2 Uso indicado

### 2.2.1 Ambiente não classificado

Liquiline CM44xR é um controlador multicanal para conectar sensores digitais com a tecnologia Memosens em ambientes não classificados.

O equipamento é indicado para uso nas seguintes aplicações:

- Alimentos e bebidas
- Life science
- Água, esgoto e efluentes
- Indústria química
- Usinas de energia
- Outras aplicações industriais

#### 2.2.2 Ambiente classificado

‣ Preste atenção às informações nos documentos relevantes relacionados às instruções de segurança (XA).

### 2.2.3 Uso não indicado e uso impróprio

#### AVISO

#### Objetos armazenados na parte superior do invólucro

podem causar curto-circuitos, incêndios, falha de componentes individuais do gabinete ou falhas completas do ponto de medição!

- ‣ Nunca coloque quaisquer objetos como, por exemplo, ferramentas, cabos, papel, alimento, contêineres de líquido ou similar na parte superior do invólucro.
- ‣ Sempre observe as regulamentações do operador, em especial com relação à segurança quanto a fogo (fumaça) e gêneros alimentícios (bebidas).

O uso do equipamento para outro propósito além do que foi descrito, indica uma ameaça à segurança das pessoas e de todo o sistema de medição e, portanto, não é permitido.

O fabricante não é responsável por danos causados pelo uso impróprio ou não indicado.

### <span id="page-7-0"></span>2.2.4 Ambiente de instalação

O equipamento e as unidades de energia associadas podem ser operadas com 24 Vca, 24 Vcc ou 100 a 230 Vca e estão com conformidade com IP20.

Os componentes foram projetados para grau de poluição 2 e para ambientes com umidade sem condensação. Eles devem, portanto, ser instalados em invólucro apropriado para proteção. As condições de ambiente especificadas nas instruções devem ser observadas aqui.

## 2.3 Segurança do local de trabalho

Como usuário, você é responsável por estar em conformidade com as seguintes condições de segurança:

- Orientações de instalação
- Normas e regulamentações locais
- Regulamentações para proteção contra explosão

#### Compatibilidade eletromagnética

- O produto foi testado quanto à compatibilidade eletromagnética de acordo com as normas europeias relevantes às aplicações industriais.
- A compatibilidade eletromagnética indicada aplica-se apenas a um produto que foi conectado de acordo com essas Instruções de operação.

## 2.4 Segurança operacional

#### Antes do comissionamento de todo o ponto do medidor:

- 1. Verifique se todas as conexões estão corretas.
- 2. Certifique-se de que os cabos elétricos e conexões de mangueira estejam sem danos.
- 3. Não opere produtos danificados e proteja-os de operação acidental.
- 4. Identifique os produtos danificados com falha.

#### Durante a operação:

‣ Se as falhas não puderem ser corrigidas: os produtos devem ser retirados de operação e protegidos contra operação acidental.

#### A CUIDADO

#### Programas não desligados durante as atividades de manutenção.

Risco de ferimentos devido ao meio ou agente de limpeza!

- ‣ Feche qualquer programa que esteja ativo.
- ▶ Trocar para o modo de serviço.
- ‣ Se estiver testando a função de limpeza enquanto a limpeza está em andamento, utilize roupas, óculos e luvas de proteção ou tome outras medidas adequadas para proteger-se.

## <span id="page-8-0"></span>2.5 Segurança do produto

### 2.5.1 Avançado

O produto é projetado para satisfazer os requisitos de segurança mais avançados, foi devidamente testado e deixou a fábrica em condições de ser operado com segurança. As regulamentações relevantes e as normas internacionais foram observadas.

## 2.5.2 Segurança de TI

Nossa garantia é válida apenas se o equipamento for instalado e usado como descrito nas instruções de operação. O equipamento possui mecanismos de segurança para proteger contra alterações acidentais às suas configurações.

A segurança de TI está alinhada com as normas de segurança ao operador e são desenvolvidas para fornecer proteção extra ao equipamento e à transferência de dados do equipamento pelos próprios operadores.

## <span id="page-9-0"></span>3 Descrição do equipamento

## 3.1 Equipamento padrão

## 3.1.1 Visão geral

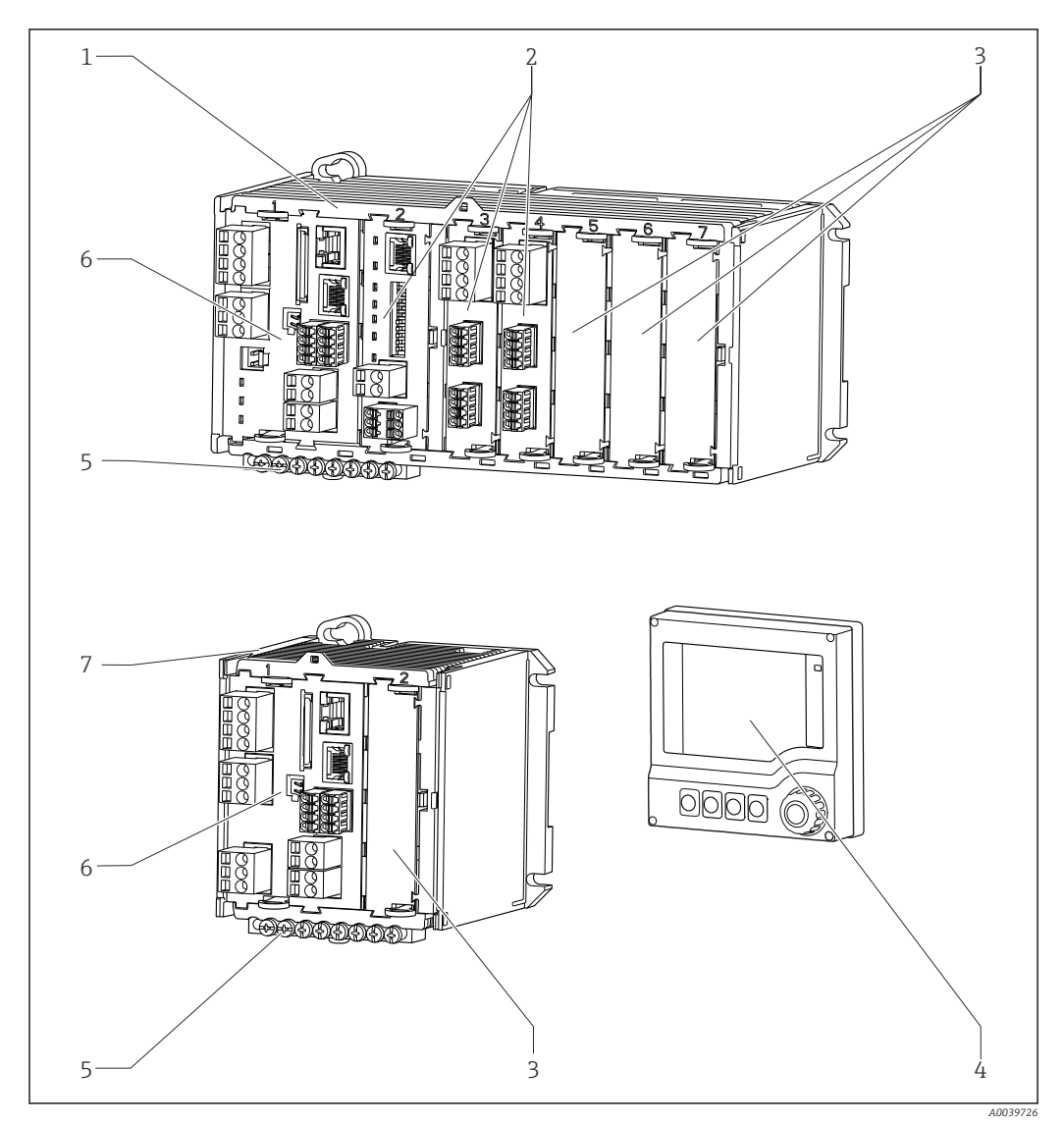

 *1 Equipamento com display externo opcional (excluindo os cabos)*

- *Equipamento com quatro ou oito canais 5 Faixa Terminal*
- *Módulos de extensão (opcional) 6 Módulo básico*
- *Proteção contra choque, módulo modelo 7 Equipamento de dois canais*
- 
- 
- 
- 
- *Display externo (opcional) 8 Unidade de energia externa t (CM444R ou CM448R somente)*

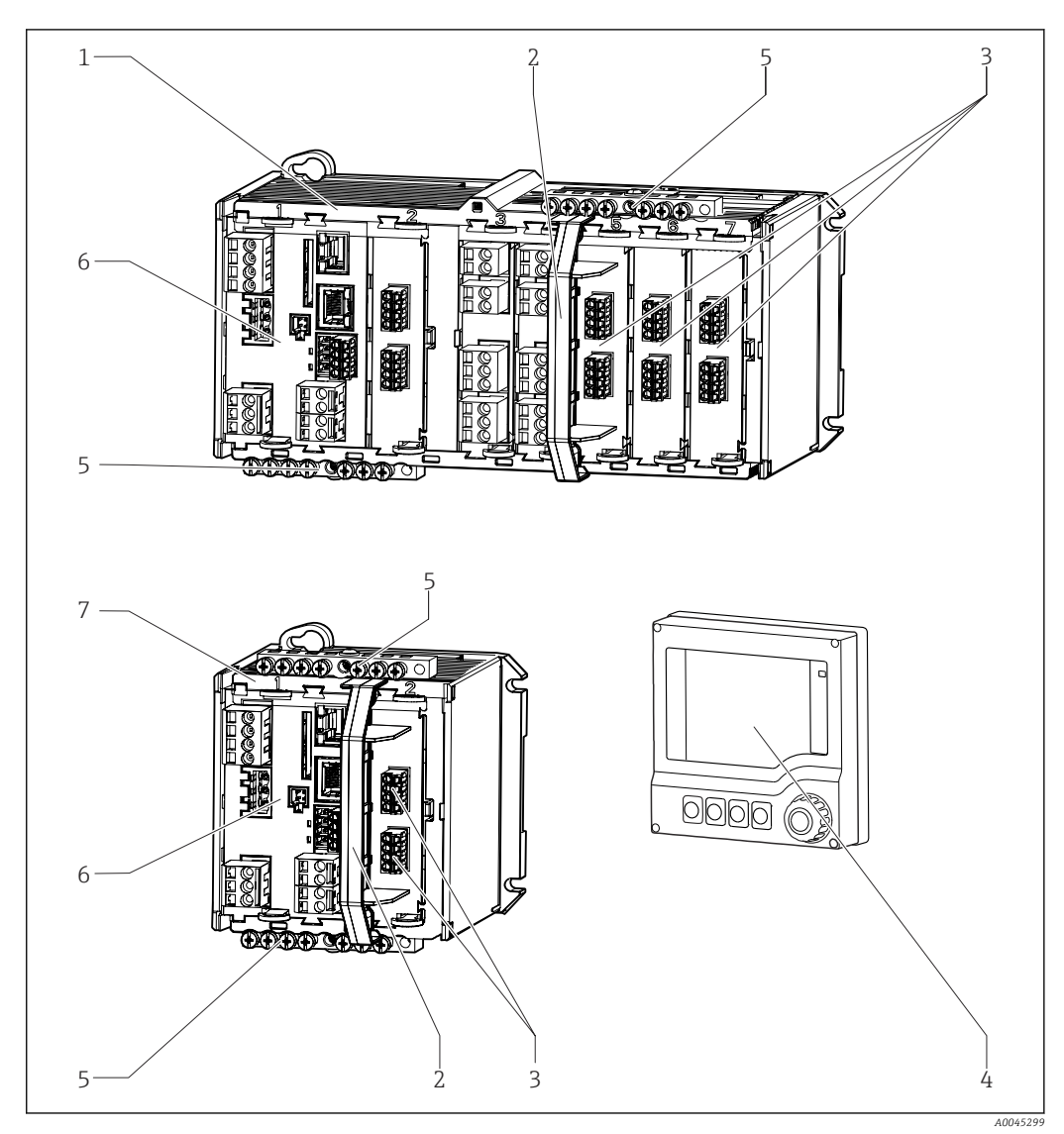

<span id="page-10-0"></span>3.2 equipamento com módulo de comunicação do sensor tipo 2DS Ex-i

- *2 Equipamento com módulo de comunicação do sensor tipo 2DS Ex-i e display externo otimizado (sem cabo) Equipamento com quatro ou oito canais 5 Régua de terminais*
- 
- *Conexões intrinsecamente seguras do sensor 7 Equipamento de dois canais*
- 
- *Elemento de desconexão (pré-instalado) 6 Módulo base (conexões do sensor desabilitadas na versão para áreas classificadas)*
- *Display externo (opcional) Não mostrado na figura: unidade de alimentação externa (CM444R ou CM448R)*

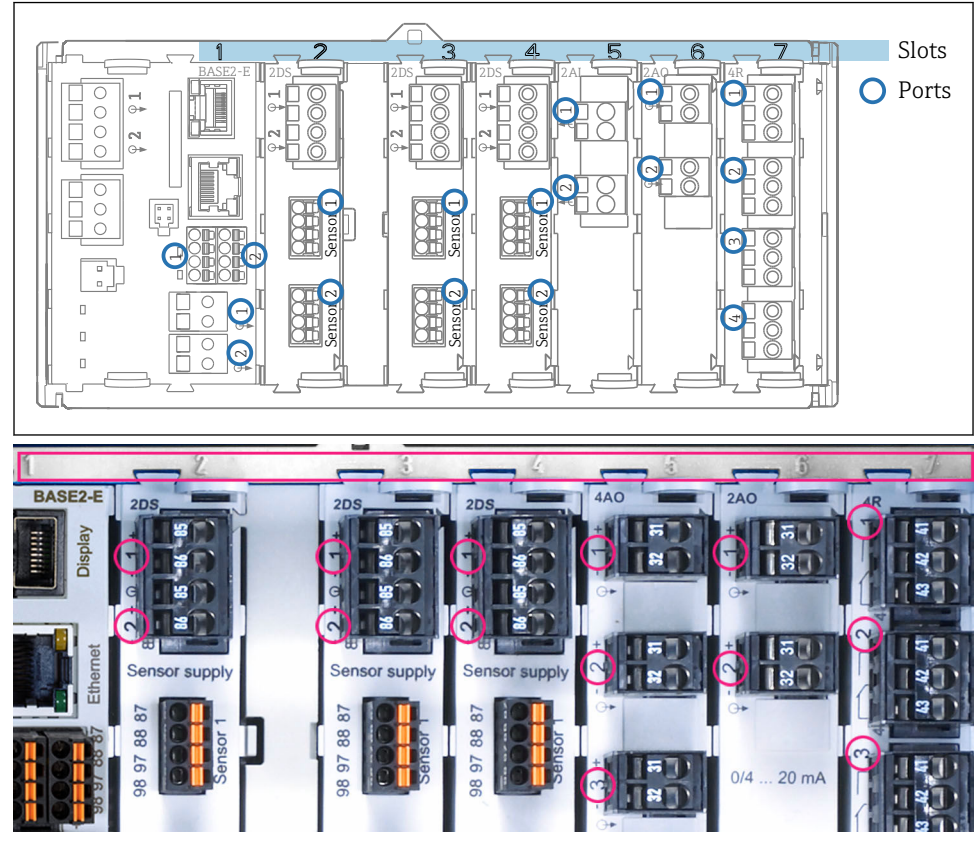

## <span id="page-11-0"></span>3.3 Atribuição de slots e portas

 *3 Slot e atribuição de porta dos módulos de hardware*

| Outlet 1                          |                 | OK           |
|-----------------------------------|-----------------|--------------|
| CH1: 1DpH Glass                   | ATC 6.95 pH     |              |
| CH2: 1:2 TU/TS                    | 500.0 g/l       | Port<br>Slot |
| <b>CH3: 5:1 SAC</b>               | 500.0 1/m       |              |
| <b>CH4: 5:2 Cond i</b>            | ATC 2.62 mS/cm  |              |
| CH5: 6:1 Chlorine                 | 28.33 mg/l      |              |
| CH6: 6:2 Redox                    | <b>不51 mV</b>   |              |
| CH7: 7:1 Oxygen (am               | 32.86 mg/l      |              |
| CH8: 7:2 Cond c                   | ATC 131.1 µS/cm |              |
| <b>MENU</b><br><b>DIAG</b><br>CAL | <b>HOLD</b>     |              |

 *4 Slot e atribuição de porta no visor*

- As entradas são atribuídas aos canais de medição na ordem crescente dos slots e portas. Exemplo adjacente: "CH1: 1:1 pH vidro" significa: Canal 1 H1) é o slot 1 (módulo básico) : Porta 1 (entrada 1), sensor de vidro de pH
- Saídas e relés são nomeados de acordo com suas funções, por ex., "saída em corrente", e são exibidos em ordem crescente com o slot e número de portas

## <span id="page-12-0"></span>3.4 Diagrama de terminais

O único nome do terminal é derivado de:

N.º do slot: N.º da porta: Terminal

### Exemplo, SEM contato de um relé

- Equipamentos com 4 entradas para sensores digitais, 4 saídas em correntes e 4 relés
- Módulo BASE2‐E básico (contém 2 entradas de sensor, 2 saídas de corrente)
- Módulo 2DS (2 entradas de sensor)
- Módulo 2AO (2 saídas de corrente)
- Módulo 4R (4 relés)

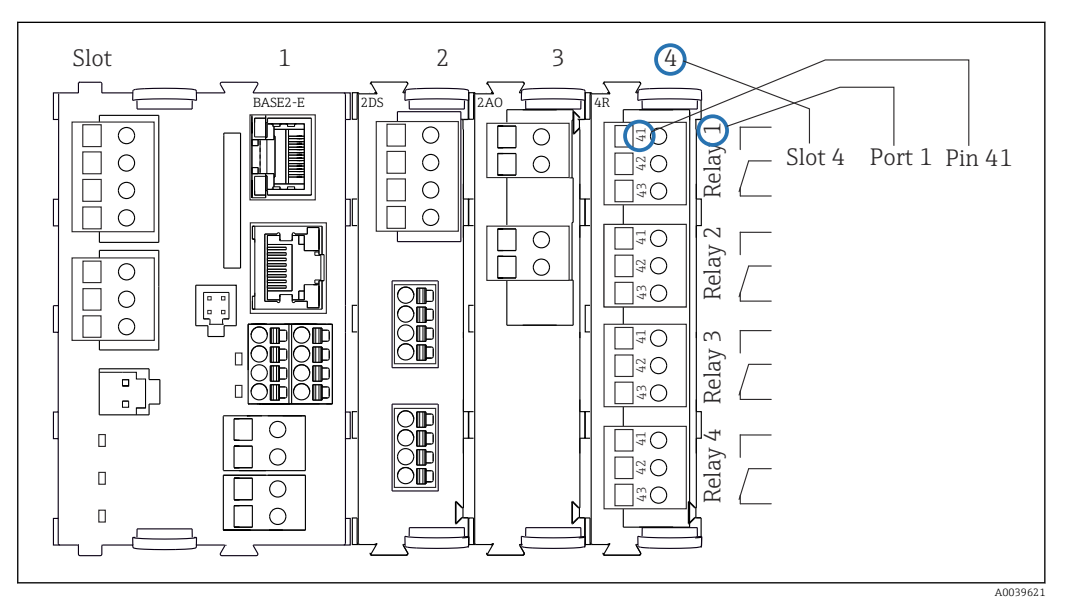

 *5 Criação de um diagrama de terminais, usando o exemplo do contato NA (terminal 41) de um relé*

## <span id="page-13-0"></span>4 Recebimento e identificação do produto

## 4.1 Recebimento

1. Verifique se a embalagem está sem danos.

- Notificar o fornecedor sobre quaisquer danos à embalagem. Manter a embalagem danificada até que a situação tenha sido resolvida.
- 2. Verifique se o conteúdo está sem danos.
	- Notificar o fornecedor sobre quaisquer danos ao conteúdo da entrega. Manter os produtos danificados até que a situação tenha sido resolvida.
- 3. Verificar se a entrega está completa e se não há nada faltando.
	- Comparar os documentos de envio com seu pedido.
- 4. Embalar o produto para armazenagem e transporte, de tal modo que esteja protegido contra impacto e umidade.
	- A embalagem original oferece a melhor proteção. Certifique-se de estar em conformidade com as condições ambientais permitidas.

Se tiver quaisquer perguntas, entrar em contato com seu fornecedor ou seu centro de vendas local.

## 4.2 Identificação do produto

### 4.2.1 Etiqueta de identificação

A etiqueta de identificação fornece as seguintes informações sobre seu equipamento:

- Identificação do fabricante
- Código de pedido
- Código do pedido estendido
- Número de série
- Versão do firmware
- Condições do ambiente
- Valores de entrada e saída
- Códigos de ativação
- Informações de segurança e avisos
- Grau de proteção
- ‣ Compare as informações da etiqueta de identificação com o pedido.

### 4.2.2 Identificação do produto

#### Página do produto

[www.endress.com/cm442r](https://www.endress.com/cm442r) [www.endress.com/cm444r](https://www.endress.com/cm444r)

[www.endress.com/cm448r](https://www.endress.com/cm448r)

#### Interpretação do código de pedido

O código de pedido e o número de série de seu produto podem ser encontrados nos seguintes locais:

- Na etiqueta de identificação
- Nos papéis de entrega

#### <span id="page-14-0"></span>Obtenção de informação no produto

1. Vá para [www.endress.com](https://www.endress.com).

- 2. Pesquisar página (símbolo da lupa): Insira um número de série válido.
- 3. Pesquisar (lupa).
	- A estrutura do produto é exibida em uma janela pop-up.
- 4. Clique na visão geral do produto.
	- Surge uma nova janela. Aqui, preencha as informações referentes ao seu equipamento, incluindo a documentação do produto.

#### Endereço do fabricante

Endress+Hauser Conducta GmbH+Co. KG Dieselstraße 24 70839 Gerlingen Alemanha

## 4.3 Escopo de entrega

O escopo de entrega inclui:

- 1 controlador multicanais na versão solicitada
- 1 placa de montagem
- $\bullet$  1 display externo (se selecionado como uma opção)<sup>1)</sup>
- 1 unidade de alimentação de trilho DIN incluindo cabo (apenas CM444R e CM448R)
- 1 cópia impressa das Instruções de Operação para a unidade de alimentação de trilho DIN
- 1 cópia impressa do Resumo das instruções de operação no idioma solicitado
- Elemento de desconexão (pré-instalado na versão para área classificada tipo 2DS Ex-i)
- Instruções de segurança para a área classificada (para a versão de área classificada tipo 2DS Ex-i)
- Régua de terminais
- $\blacktriangleright$  Em caso de dúvidas:

Entre em contato com seu fornecedor ou sua central local de vendas.

<sup>1)</sup> O display externo pode ser selecionado como uma opção na estrutura do pedido ou solicitado como um acessório em um estágio posterior.

## <span id="page-15-0"></span>5 Montagem

## 5.1 Requisitos de montagem

## 5.1.1 Dimensões

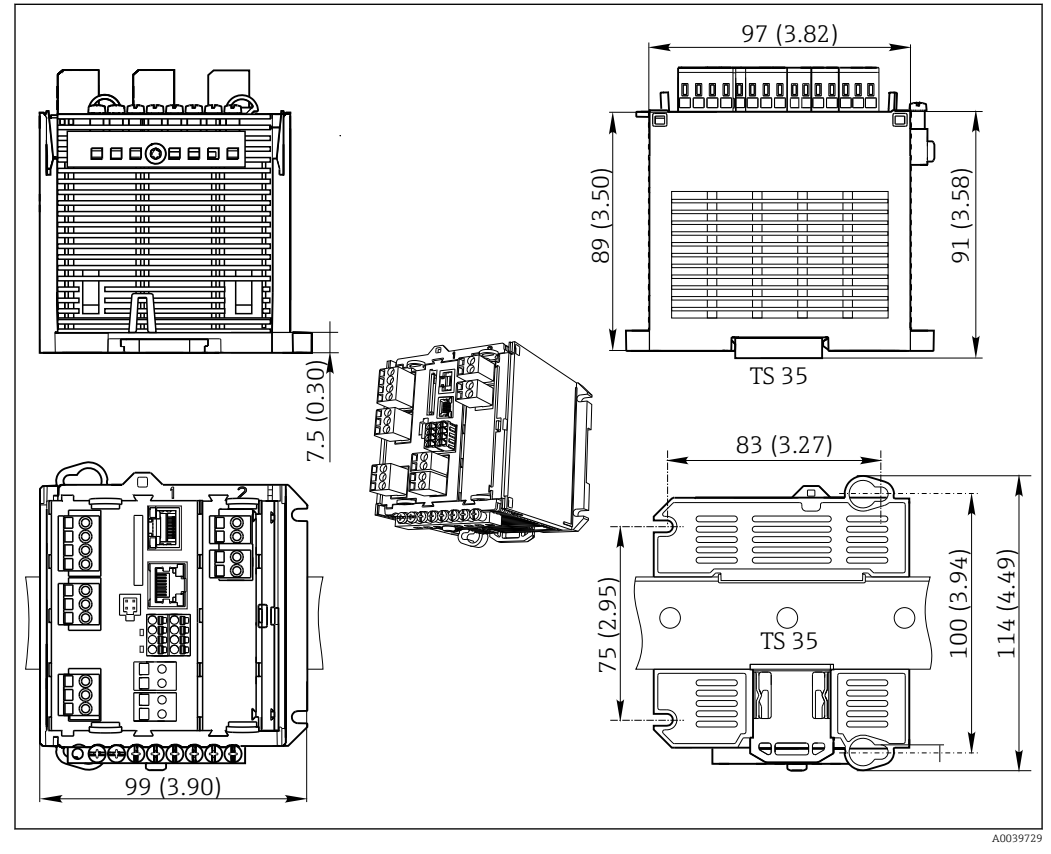

 *6 Dimensões em mm (pol.)*

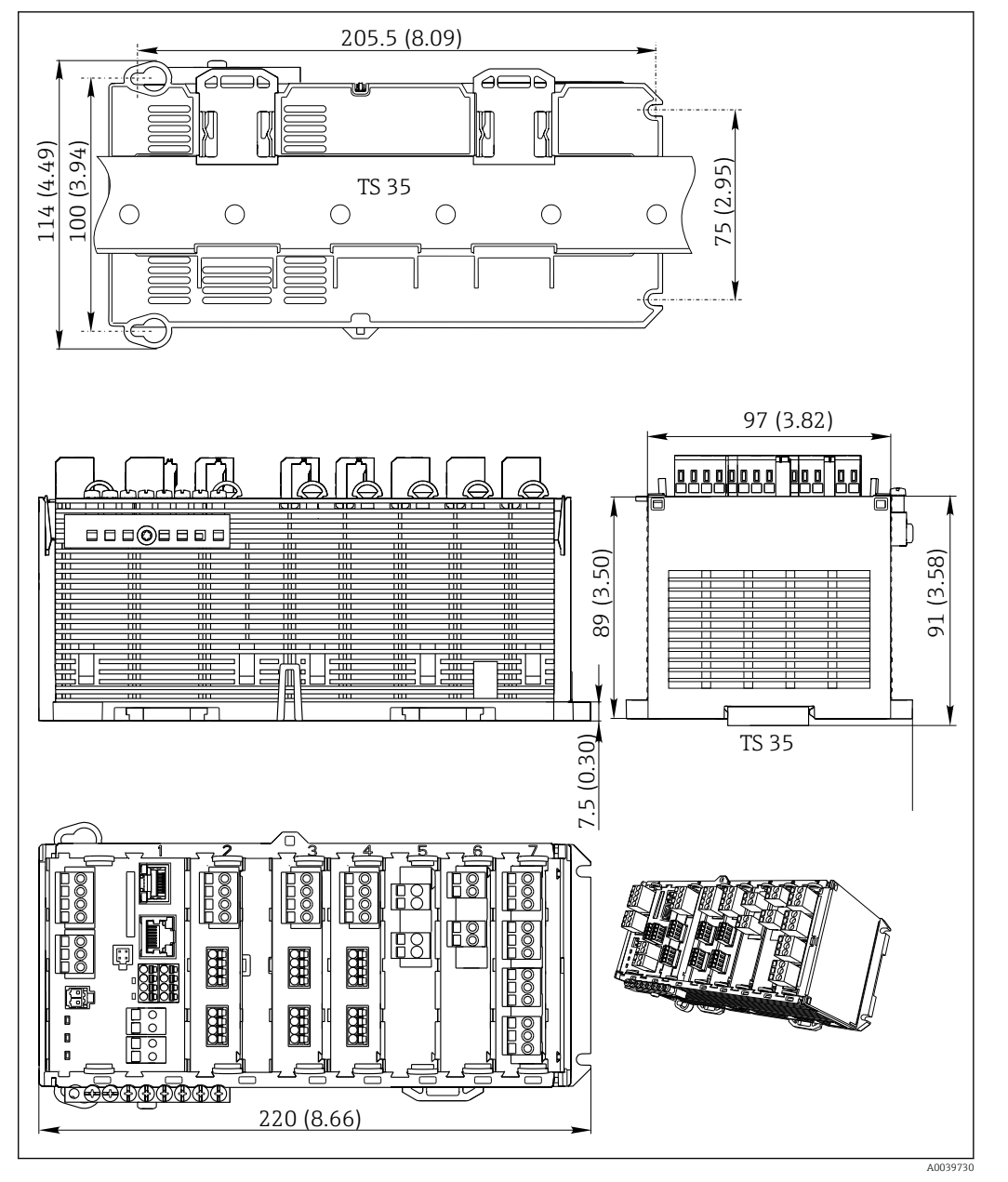

 *7 Dimensões em mm (pol.)*

## 5.1.2 Fixação em trilho DIN de acordo com IEC 60715

#### A CUIDADO

#### A unidade de energia pode ficar muito quente sob carga completa Risco de queimadura!

- ‣ Evite tocar a unidade de energia durante a operação.
- ‣ As distâncias mínimas até outros equipamentos devem ser observadas.
- ‣ Após o desligamento da unidade de energia, permita que esfrie antes de executar qualquer trabalho com ela.

## **A**CUIDADO

#### Condensação no equipamento

Risco à segurança do usuário!

- ‣ O equipamento está em conformidade com o grau de proteção IP20. Ele foi projetado apenas para ambientes com umidade sem condensação.
- ‣ Esteja em conformidade com as condições especificadas para o ambiente, por ex., instalando o equipamento em um invólucro de proteção apropriado.

## AVISO

#### Local de fixação incorreto no gabinete, regulamentações de espaçamento não observadas

Possível mau funcionamento como resultado do aquecimento e interferência de equipamentos próximos!

- ‣ Não posicione o equipamento diretamente sobre fontes de calor. A especificação da temperatura deve ser observada.
- ‣ Os componentes são projetados para resfriamento com base em convecção. Evite superaquecimento. Certifique-se de que as aberturas não estejam obstruídas, p. ex. por cabos.
- ‣ Observe as distâncias especificadas até outros equipamentos.
- ‣ Separe fisicamente o equipamento de conversores de frequência e equipamentos de alta tensão.
- ‣ Direção de instalação recomendada: horizontal. As condições ambiente especificadas e especificamente a temperatura ambiente, apenas aplicam-se para instalação horizontal.
- ‣ A orientação vertical também é possível. Entretanto, isso exige clipes de fixação adicionais no local de instalação para segurar o equipamento na posição do trilho DIN.
- ‣ Instalação recomendada da unidade de energia para CM444R e CM448R: à esquerda do equipamento

#### As seguintes especificações mínimas de espaço devem ser observadas:

- As distâncias nas laterais na relação a outros equipamentos inclusive as unidades de alimentação e até a parede do gabinete: pelo menos 20 mm (0,79 pol.)
- Distância acima e abaixo do equipamento e distância de profundidade (para controlar a porta do gabinete e outros equipamentos instalados): pelo menos 50 mm (1,97 pol.)

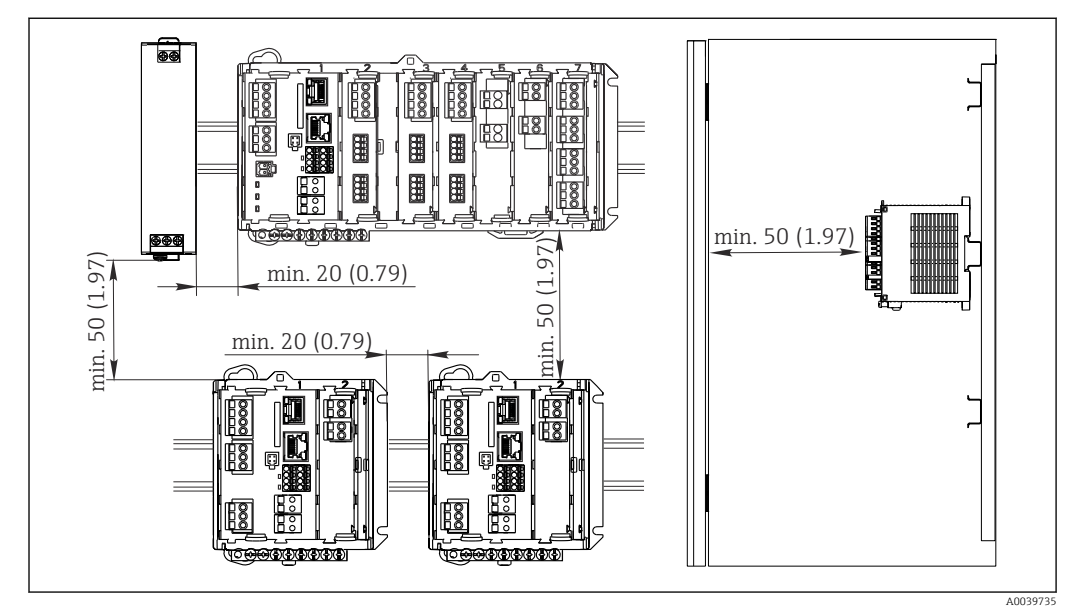

 *8 Espaço de instalação em mm (pol.)*

#### 5.1.3 Montagem em parede

<span id="page-18-0"></span>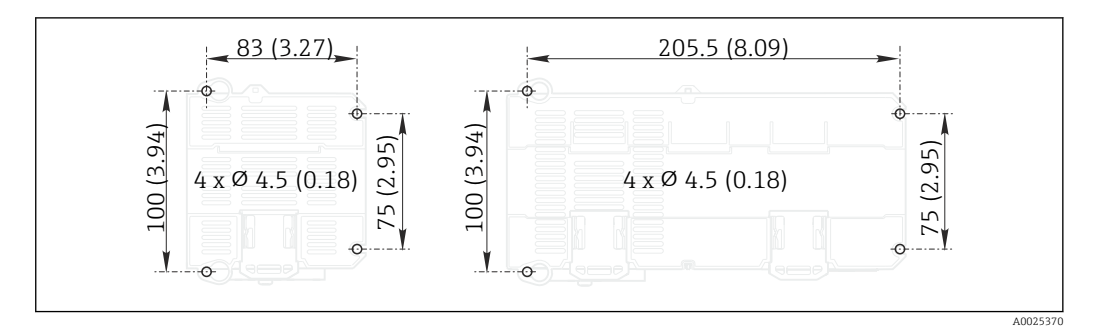

 *9 Padrão de perfuração para montagem em parede em mm (pol.)*

## 5.1.4 Montagem do display externo

A placa de montagem também serve como gabarito de furação. As marcas na lateral  $|\mathbf{a}|$ ajudam a marcar a posição dos furos.

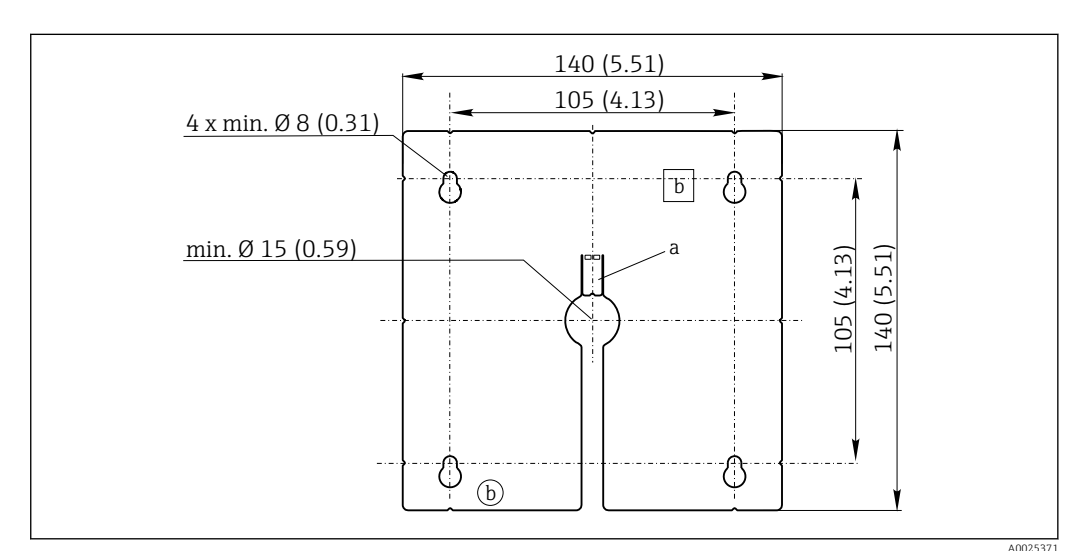

 *10 Placa de montagem do display externo, dimensões em mm (pol.)*

- *a Aba de retenção*
- *b Recessos relacionados à produção, sem função para o usuário*

### 5.1.5 Comprimento do cabo para display opcional

Comprimento do cabo de display fornecido: 3 m (10 pés)

Comprimento máximo permitido de um cabo de display: 5 m (16,5 pés)

## <span id="page-19-0"></span>5.2 Montagem do medidor

### 5.2.1 Trilho de montagem DIN

O procedimento de montagem é o mesmo para todos os equipamentos Liquiline. O exemplo mostra um CM448R.

1. Na configuração do pedido, os clipes de fixação são "apertados" para prender o trilho DIN.

Solte os clipes de fixação ao puxá-los para baixo.

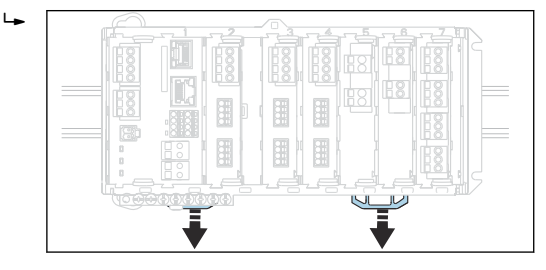

2. Instale o equipamento da parte superior do trilho DIN (a) e segure-o pressionando para baixo (b).

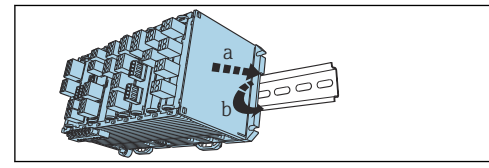

3. Deslize os clipes de fixação para cima até que ouça o clique, assim prendendo o equipamento ao trilho DIN.

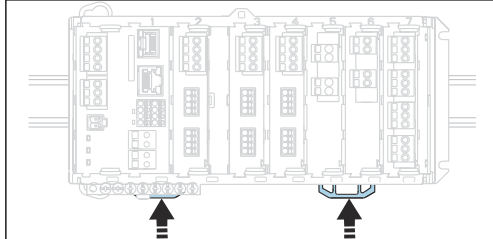

#### 4. somente CM444R e CM448R

 $\Box$ 

 $\overline{a}$ 

Monte a unidade de energia externa da mesma forma.

### 5.2.2 Montagem em parede

Material de montagem (parafusos, cavilhas) não estão incluídos no escopo de entrega  $|1 \cdot |$ e devem ser providenciados pelo cliente.

CM444R e CM448R: A unidade de energia externa pode ser montada apenas em um trilho DIN.

Use a parte traseira do invólucro para marcar os furos de montagem. ( $\rightarrow \Box$  9,  $\Box$  19)

- 1. Faça os furos correspondentes e insira os conectores da parede se necessário.
- 2. Parafuse o invólucro na parede.

## 5.2.3 Montagem do display externo opcional

#### A CUIDADO

#### Furos com bordas afiadas e sem rebarbas

Risco de ferimentos, o cabo do display pode ficar danificado!

‣ Apare e rebarbe todos os furos. Em especial, certifique-se de que o furo central para o cabo do display esteja devidamente rebarbado.

#### Montagem do display na porta do gabinete

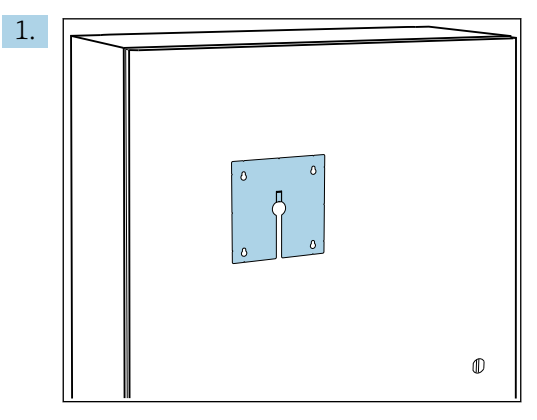

Segure a placa de montagem do lado de fora contra a porta do gabinete de controle. Selecione a posição em que o display deve ser instalado.

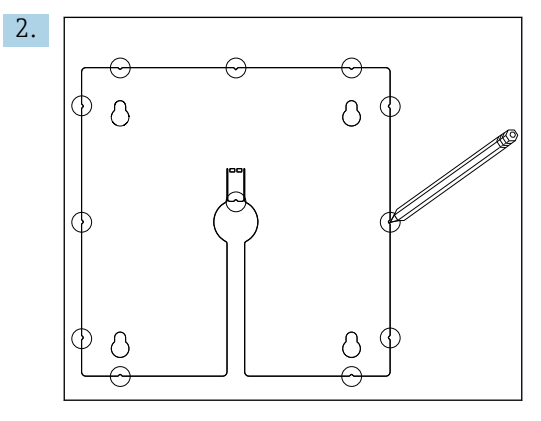

Faça todas as marcações.

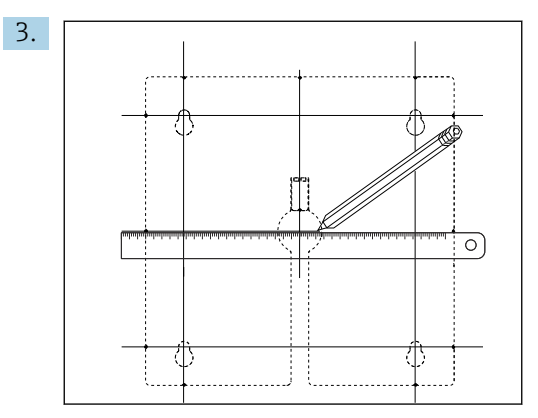

Desenhe linhas para conectar todas as marcas.

Os pontos de interseção das linhas marcam a posição dos 5 furos necessários.

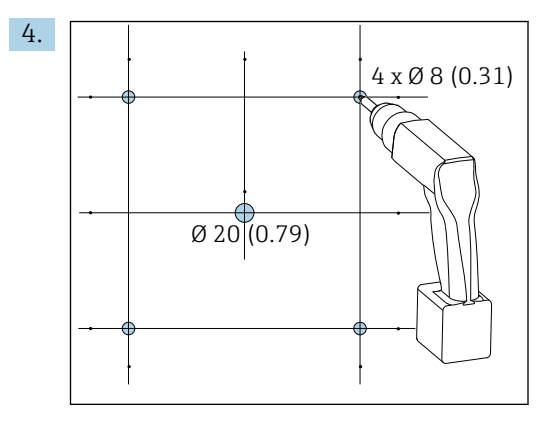

 *11 Diâmetro dos furos em mm (pol.)*

Faça a perfuração.  $\rightarrow \blacksquare$  10,  $\blacksquare$  19

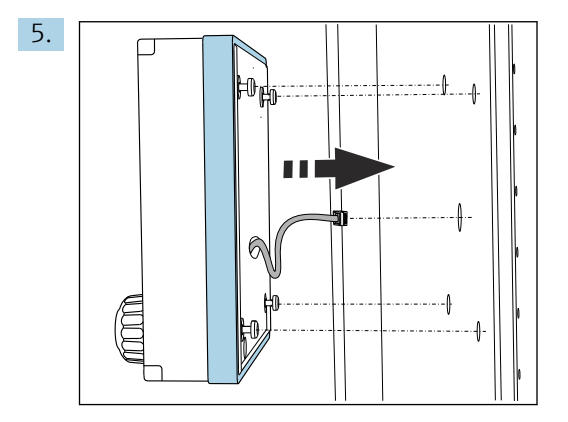

Puxe o cabo do display através do furo central.

6. Com os parafusos Torx desparafusados até a última meia volta (mas ainda inseridos), encaixe o display pelo lado de fora através dos 4 orifícios externos. Certifique-se de que a armação de borracha (vedação azul destacada) não se danifique e esteja devidamente posicionada na superfície da porta.

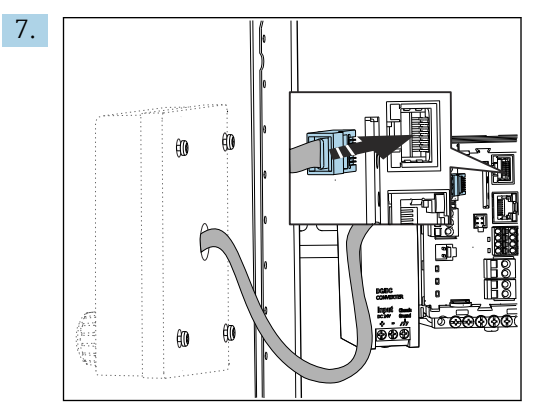

Conecte o cabo do display ao soquete RJ-45 do módulo base. O soquete RJ-45 está identificado Display.

<span id="page-22-0"></span>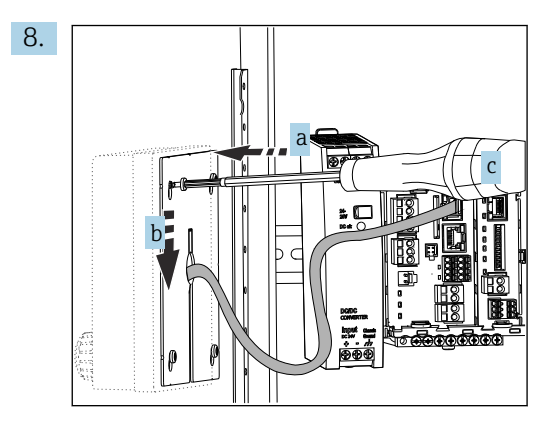

Coloque a placa de montagem no lado de dentro sobre os parafusos (a), deslize-a para baixo (b) e aperte os parafusos (c).

O display agora está montado e pronto para usar.

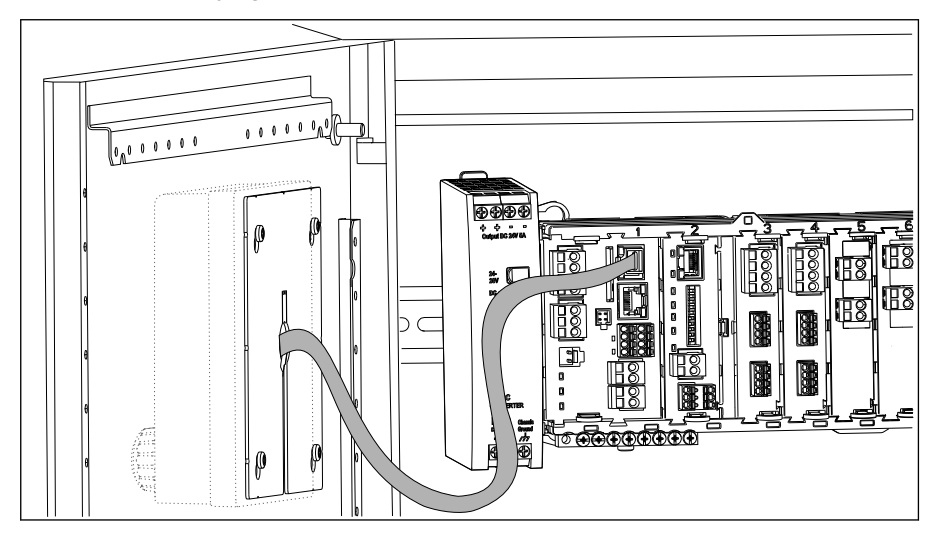

 *12 Display montado*

### AVISO

#### Instalação incorreta

Possibilidade de danos e mau funcionamento

- ‣ Coloque os cabos de tal modo que não possam ser prensados, por ex., quando fechar a porta do gabinete.
- ▶ Somente conecte o cabo do display ao soquete RJ45 com a identificação Display no módulo base.

## 5.3 Verificação pós-montagem

- 1. Após a montagem, verifique todos os equipamentos (controlador, unidade de energia, display) para danos.
- 2. Verifique se as distâncias de instalação especificadas foram observadas.
- 3. Verifique se todos os clipes de fixação foram colocados no lugar e se todos os componentes estão presos firmemente no trilho DIN.
- 4. Certifique-se de que os limites de temperatura sejam observados no local de montagem.

## <span id="page-23-0"></span>6 Conexão elétrica

## 6.1 Condições de conexão

### 6.1.1 Através de HART (por exemplo, através de modem HART FieldCare)

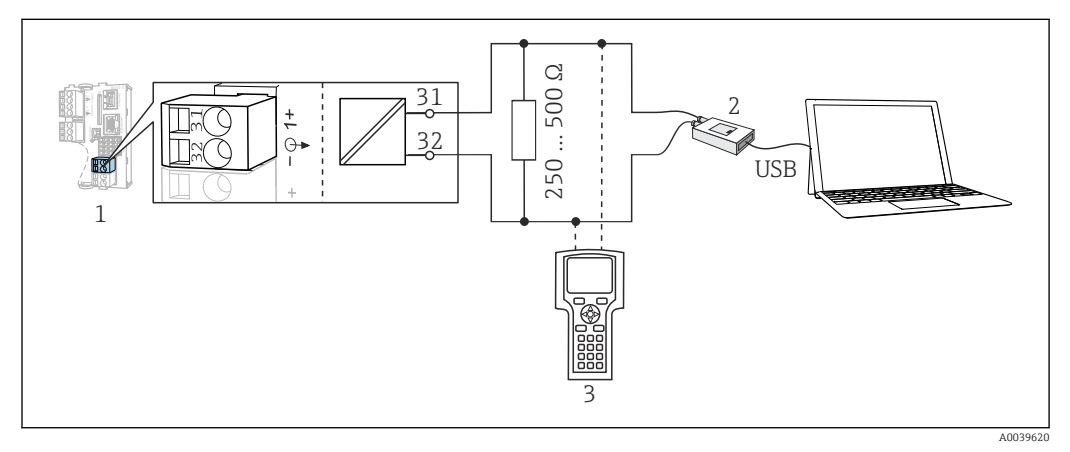

 *13 Modem de utilização HART*

- *1 Módulo do equipamento Base2L, H ou E: saída em corrente 1 com HART*
- *2 Modem HART para conexão ao PC, por exemplo, Commubox FXA191 (RS232) ou FXA195 1) (USB)*
- *3 Terminal portátil HART*

1) Posição seletora "ligado" (substitui o resistor)

## 6.2 Conexão do medidor

### A ATENÇÃO

#### O equipamento está conectado!

Conexão incorreta pode resultar em ferimentos ou morte!

- ‣ A conexão elétrica deve ser executada apenas por um técnico eletricista.
- ‣ O técnico eletricista deve ter lido e entendido estas Instruções de Operação, devendo segui-las.
- ‣ Antes de iniciar o trabalho de conexão, certifique-se de que nenhuma tensão esteja presente nos cabos.

#### AVISO

#### O equipamento não tem uma chave seletora!

- ‣ Forneça um interruptor protegido nos arredores do equipamento no local de instalação.
- ‣ O interruptor pode ser um comutador ou chave seletora e deve ser identificado como interruptor para o equipamento.
- ‣ No ponto de alimentação, a fonte de alimentação deve estar isolada de cabos energizados, por isolamento duplo ou reforçado, no caso de equipamentos com uma fonte de alimentação de 24 V.

### 6.2.1 Terminais dos cabos

*Terminais de encaixe para conexões Memosens e PROFIBUS/RS485*

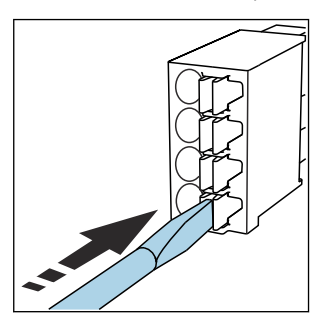

‣ Pressione a chave de fenda contra o clipe (abre o terminal).

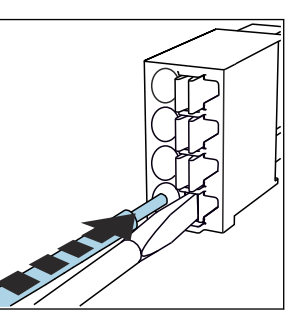

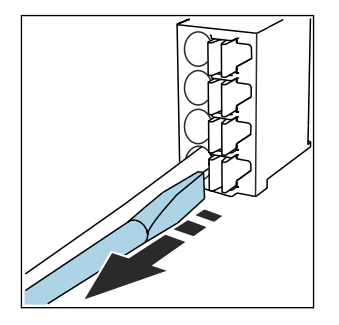

- ‣ Insira o cabo até o limite. ‣ Remova a chave de fenda (fecha o terminal).
- Após a conexão, certifique-se de que cada cabo esteja preso no lugar. Extremidades de cabos finalizados, em especial, tendem a soltar-se facilmente se não forem corretamente inseridos até o limite.

*Todos os outros terminais de conectores*

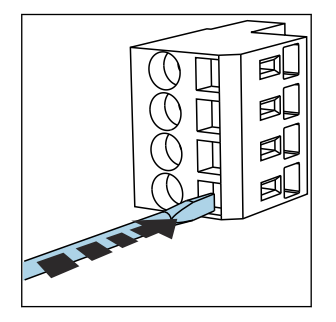

‣ Pressione a chave de fenda contra o clipe (abre o terminal).

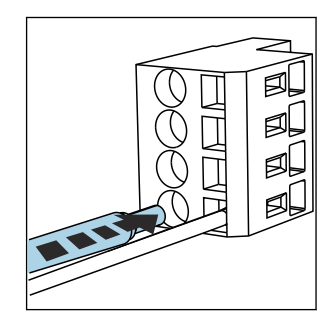

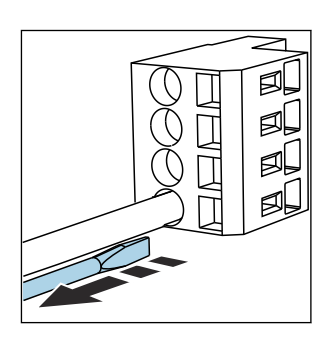

‣ Insira o cabo até o limite. ‣ Remova a chave de fenda (fecha o terminal).

*o exemplo do BASE2-H ou-L*

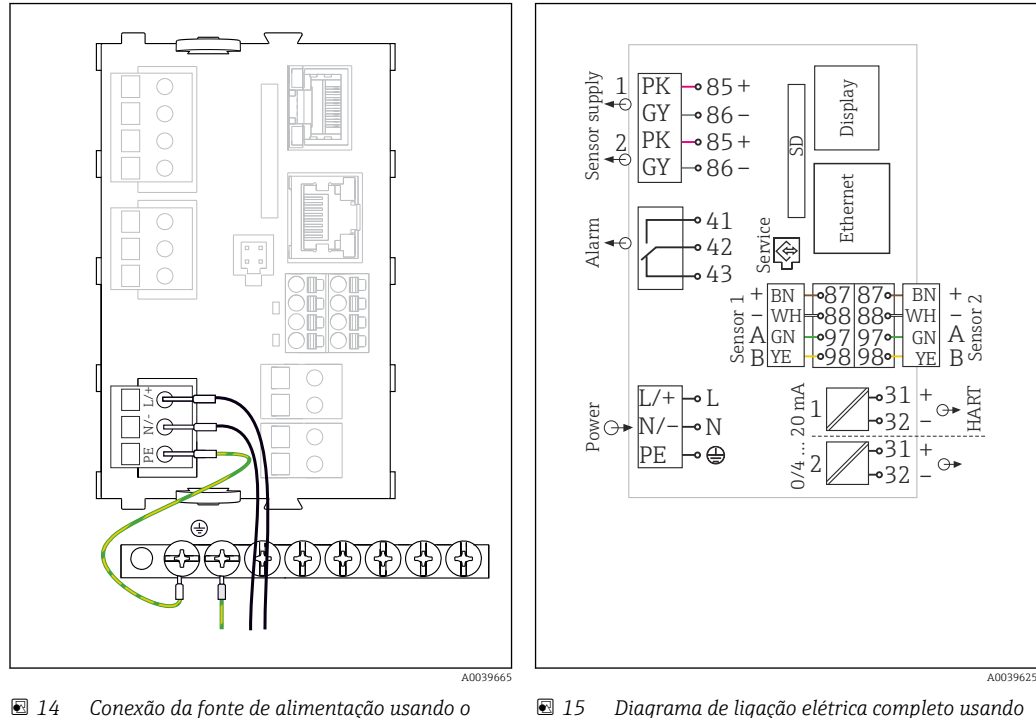

### 6.2.2 Conexão da fonte de alimentação para o CM442R

 *14 Conexão da fonte de alimentação usando o exemplo do BASE2-H ou -L*

*H Unidade de energia 100 a 230 Vca*

*L Unidade de energia 24 Vca ou 24 Vcc*

#### AVISO

#### Conexão incorreta e saída de cabo não separadas

Interferência no sinal ou cabo do display, valores de medição incorretos ou falhas do display podem ocorrer!

- ‣ Não conecte a blindagem do cabo do display ao terra de proteção PE (régua de terminais do equipamento)!
- ‣ Passe o cabo de sinal/do display no gabinete de controle separadamente de cabos energizados (que carregam corrente).

HART

A0039624

Sensor 2

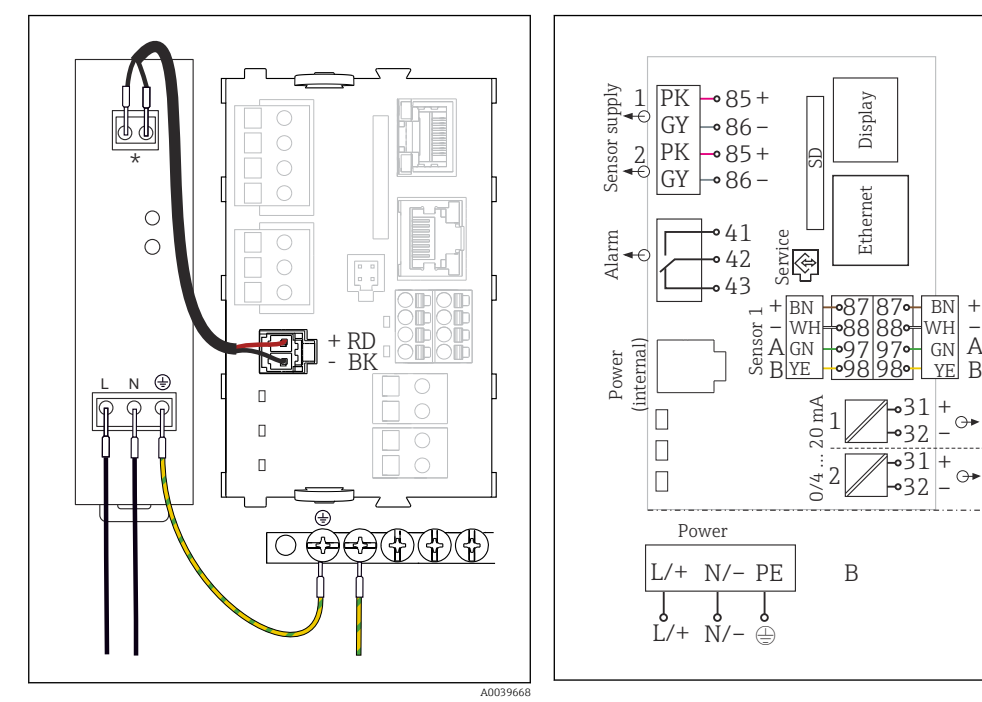

#### 6.2.3 Conexão da tensão de alimentação para CM444R e CM448R

- *16 Conexão da fonte de alimentação usando o exemplo do BASE2-E*
- *\* A atribuição depende da unidade de fonte de alimentação; certifique-se de que ela está corretamente conectada.*
- *17 Diagrama de ligação elétrica completo usando o exemplo do BASE2-E e unidade de fonte de alimentação externa (B)*
- As duas versões do equipamento apenas podem ser operadas com a unidade de H energia fornecida e o cabo da unidade de energia. Também preste atenção às informações nas instruções de operação fornecidas para a unidade de alimentação.

### AVISO

#### Conexão incorreta e saída de cabo não separadas

Interferência no sinal ou cabo do display, valores de medição incorretos ou falhas do display podem ocorrer!

- ‣ Não conecte a blindagem do cabo do display ao terra de proteção PE (régua de terminais do equipamento)!
- ‣ Passe o cabo de sinal/do display no gabinete de controle separadamente de cabos energizados (que carregam corrente).

## <span id="page-27-0"></span>6.3 Conexão dos sensores

### 6.3.1 Tipos de sensor com protocolo Memosens para área não classificada

*Sensores com protocolo Memosens*

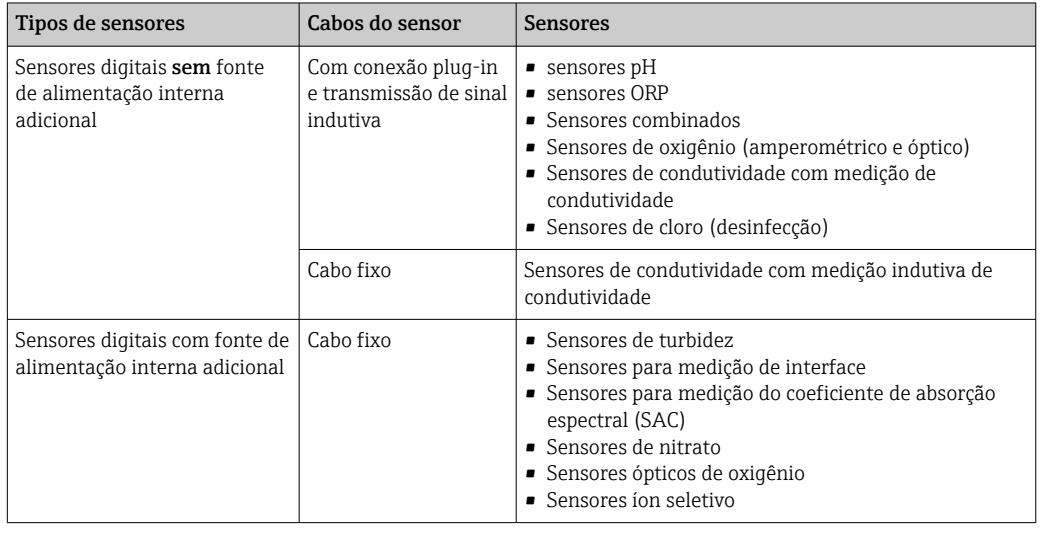

#### A seguinte regra se aplica para a conexão de sensores CUS71D:

- CM442R
	- Apenas um CUS71D é possível; um sensor adicional não é permitido.
	- A entrada do segundo sensor também não pode ser usada para um outro tipo de sensor.
- CM444R
- Sem restrições. Todas as entradas do sensor podem ser usadas conforme necessário. • CM448R
	- Se um CUS71D for conectado, o número de entradas do sensor que podem ser usadas é limitada a um máximo de 4.
	- Destes, todas as 4 entradas podem ser usadas para sensores CUS71D.
	- Toda combinação de CUS71D e outros sensores é possível, desde que o número total de sensores conectados não exceda 4.

### 6.3.2 Tipos de sensor com protocolo Memosens para área classificada

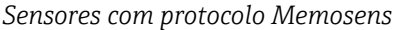

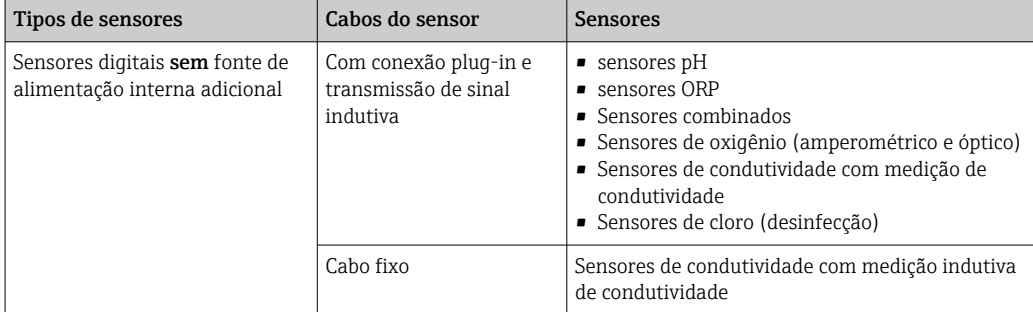

Sensores intrinsecamente seguros para uso em atmosferas explosivas só podem ser conectados ao módulo de comunicação do sensor tipo 2DS Ex-i. Apenas os sensores cobertos pelos certificados podem ser conectados (consulte XA).

As conexões de sensor para sensores não Ex no módulo base estão desabilitadas.

## 6.3.3 Montagem da régua de terminais para módulo de comunicação do sensor 2DS Ex-i

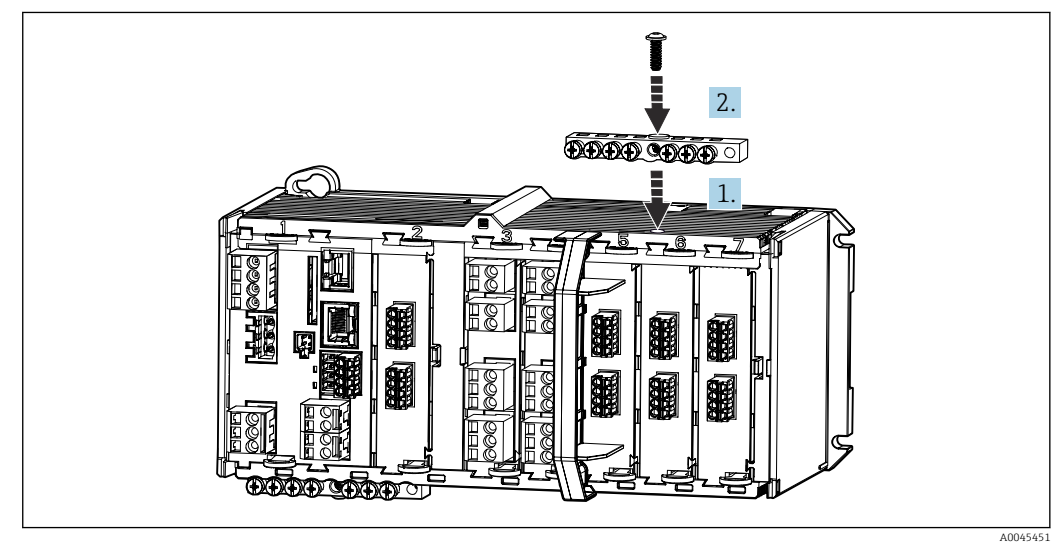

1. Encaixe o duto de cabos com furo central sobre a rosca do módulo de comunicação do sensor 2DS Ex-i.

- 2. Aperte o duto de cabos.
- 3. Estabeleça o aterramento do duto de cabos (por ex. via duto de cabos do módulo base). Use o cabo verde/amarelo fornecido para esse fim.

### 6.3.4 Conexão do terra funcional

Você deve sempre conectar a faixa terminal com PE a partir do nó central no gabinete. Use o condutor com braçadeira do cabo que está incluso com o cabo Memosens para conectar o terra funcional à faixa terminal do equipamento.

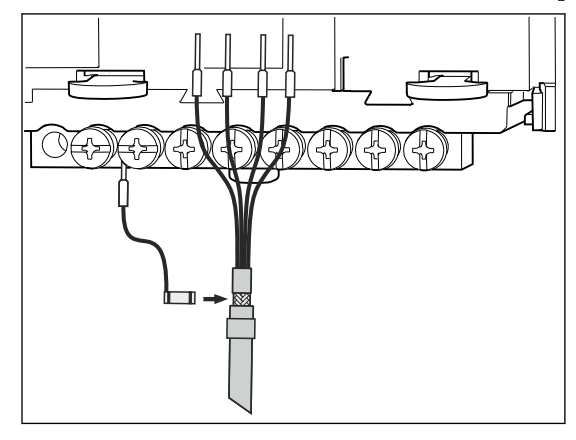

 *18 Conexão do terra funcional*

Você deve apenas conectar um terra funcional a cada parafuso na faixa terminal. Caso contrário, a blindagem não é garantida.

### 6.3.5 Conexão de sensores para áreas não classificadas

#### Conexão

 $\mathbf{f}$ 

Conexão direta do Cabo do sensor ao conector do terminal do , módulo básico versões L, H ou E ( $\rightarrow \blacksquare$  19 ff.)

‣ Cabo do sensor conectado diretamente

Conecte o cabo do sensor ao conector do terminal Memosens do 2DS ou do módulo BASE2L, H ou E.

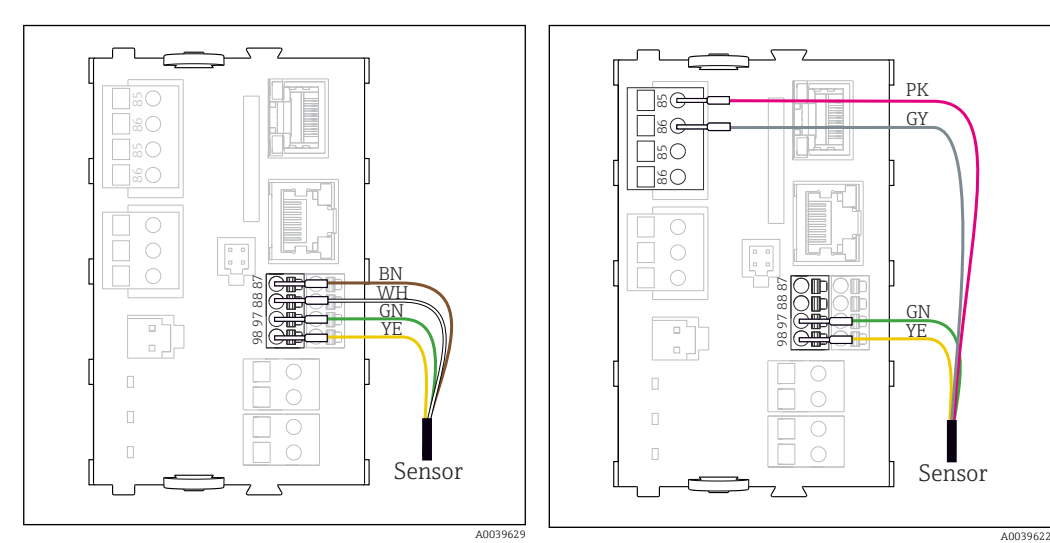

 *19 Sensores sem fonte de alimentação adicional*

<span id="page-30-0"></span>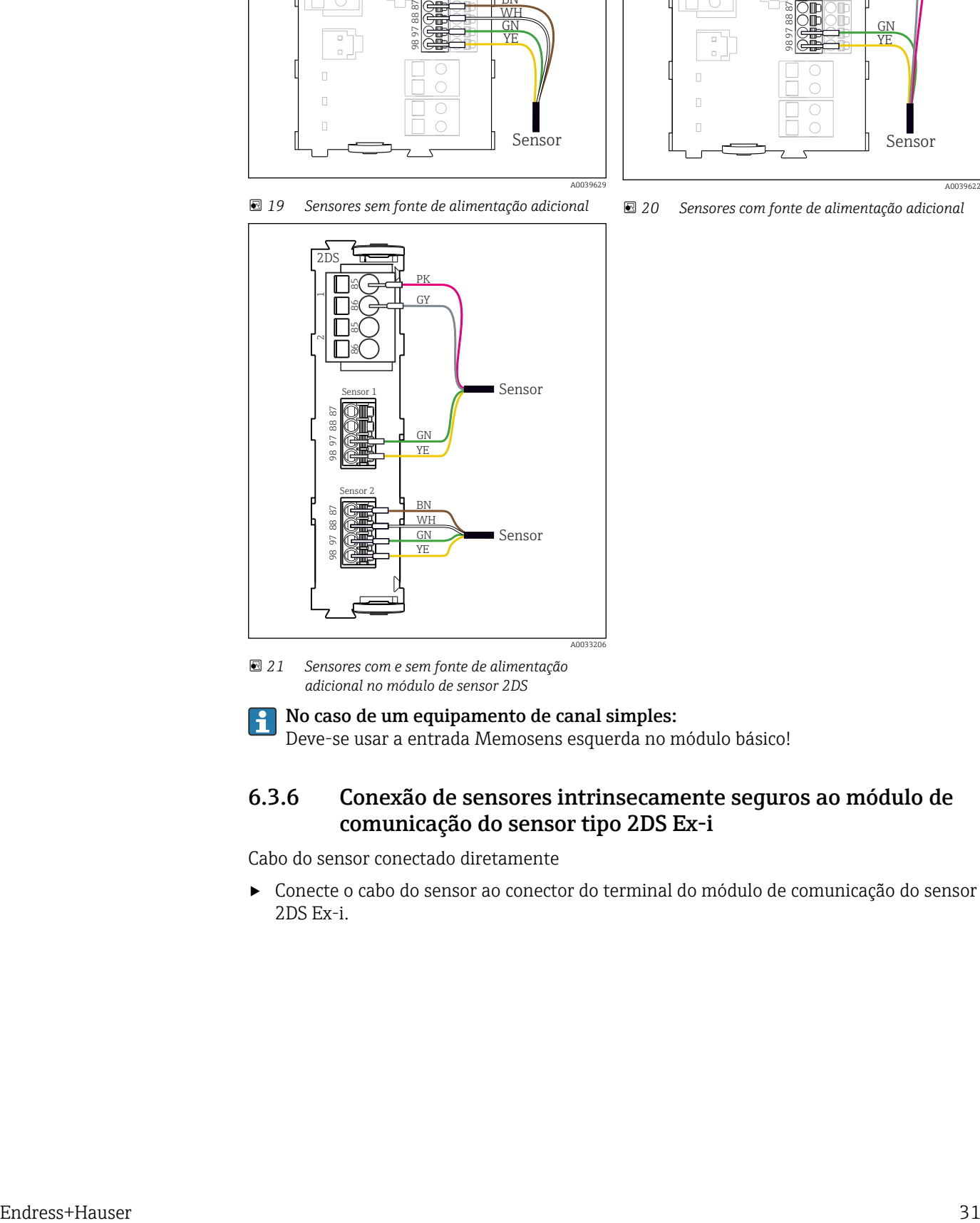

 *20 Sensores com fonte de alimentação adicional*

 *21 Sensores com e sem fonte de alimentação adicional no módulo de sensor 2DS*

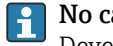

R No caso de um equipamento de canal simples: Deve-se usar a entrada Memosens esquerda no módulo básico!

### 6.3.6 Conexão de sensores intrinsecamente seguros ao módulo de comunicação do sensor tipo 2DS Ex-i

Cabo do sensor conectado diretamente

‣ Conecte o cabo do sensor ao conector do terminal do módulo de comunicação do sensor 2DS Ex-i.

<span id="page-31-0"></span>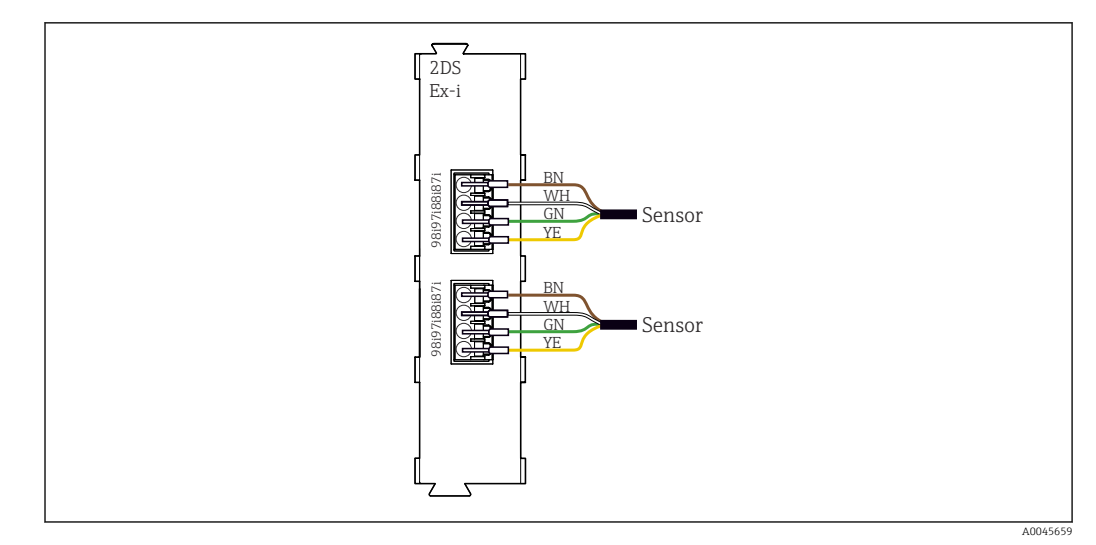

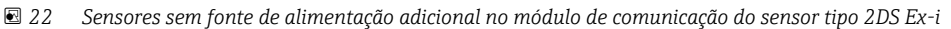

Sensores intrinsecamente seguros para uso em atmosferas explosivas só podem ser  $| \cdot |$ conectados ao módulo de comunicação do sensor tipo 2DS Ex-i. Apenas os sensores cobertos pelos certificados podem ser conectados (consulte XA).

## 6.4 Conexão de entradas adicionais, saídas ou relés

### **A ATENÇÃO**

#### Módulo não coberto

Sem proteção contra choque. Risco de choque elétrico!

- ▶ Mudança ou expansão do hardware para áreas não classificadas: sempre preencha os slots da esquerda para a direita . Não deixe nenhuma abertura.
- ► Se nem todos os slots forem ocupados no caso de equipamentos para áreas não classificadas: sempre insira um modelo ou tampa de terminal no slot à direita do último módulo (→  $\Box$  1,  $\Box$  10). Isso assegura que a unidade esteja protegida contra choque.
- ‣ Sempre certifique-se de que a proteção contra choque esteja garantida, especialmente no caso de módulos de relé (2R, 4R, AOR).
- ► O hardware para **áreas classificadas** não pode ser modificado. Somente a equipe de manutenção do fabricante pode converter um equipamento certificado em outra versão certificada do equipamento. Isso inclui todos os módulos do transmissor com um módulo 2DS Ex-i integrado, assim como mudanças que concernem módulos não intrinsecamente seguros.

A régra de terminais é usada para conectar as blindagens dos cabos.  $\lceil \frac{2}{3} \rceil$ 

‣ Se blindagens adicionais forem necessárias, conecte-as com PE centralmente no gabinete de controle pelos bornes fornecidos pelo cliente.

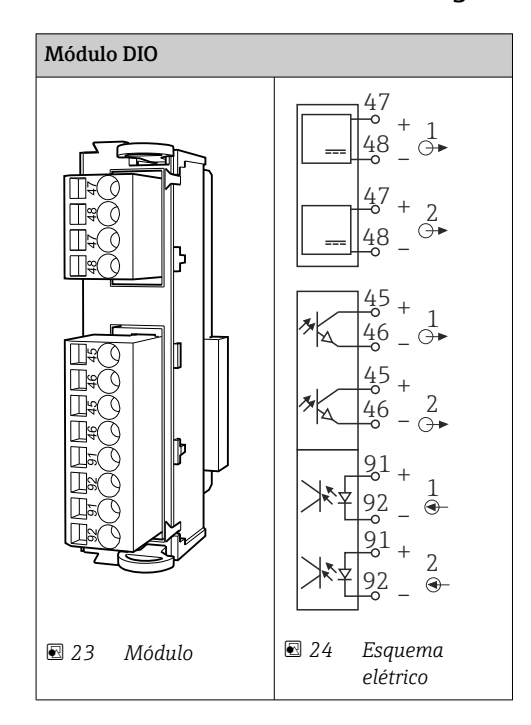

6.4.1 Entradas e saídas digitais

### 6.4.2 Entradas em corrente

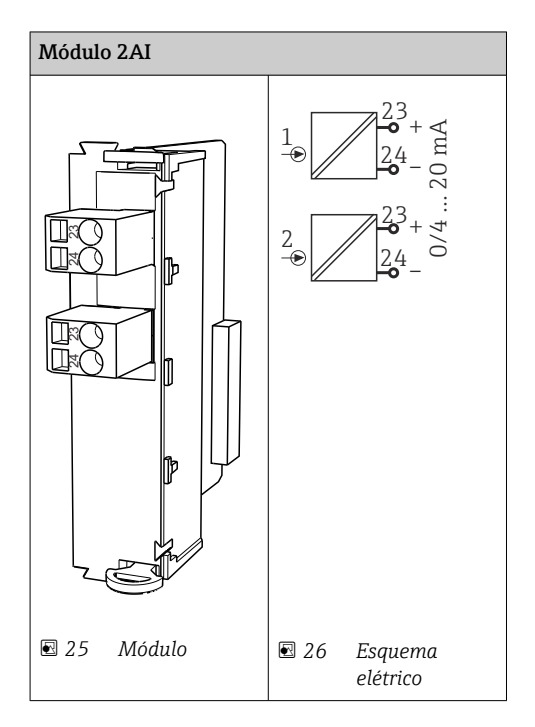

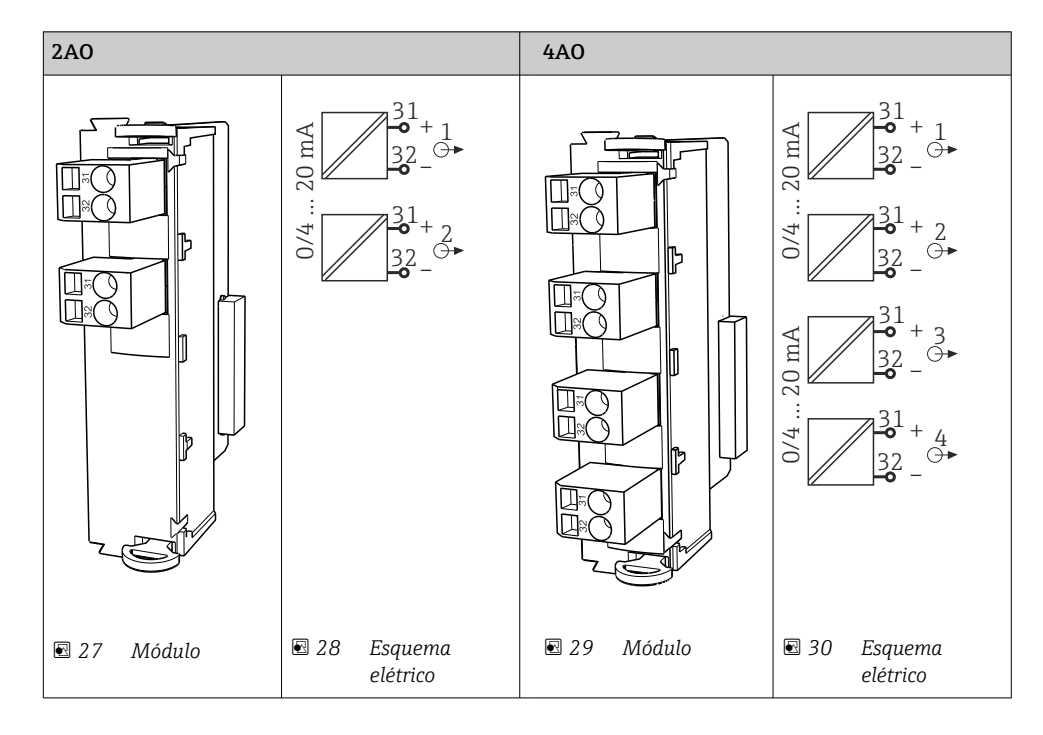

### 6.4.3 Saída em corrente

## 6.4.4 Relé

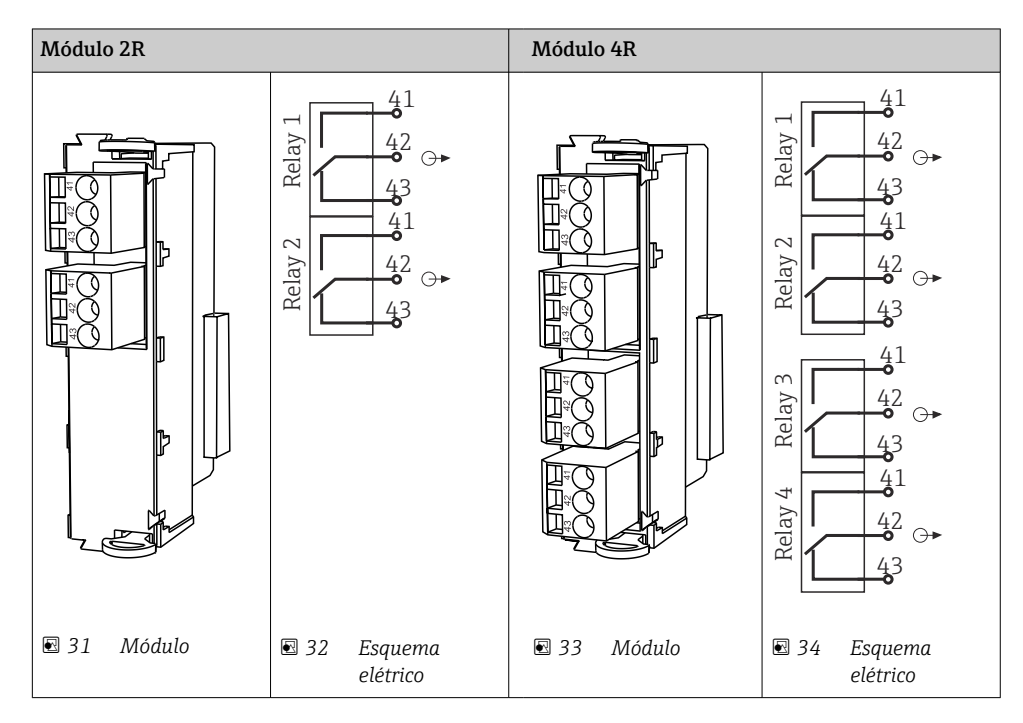

#### Exemplo: Conectar a unidade de limpeza 71072583 para CAS40D

#### AVISO

#### Consumo de energia muito alto para o relé de alarme Liquiline! Pode causar danos irreparáveis ao módulo básico

‣ Conecte a unidade de limpeza apenas a terminais de um módulo adicional (AOR, 2R ou 4R), não ao relé de alarme do módulo básico.

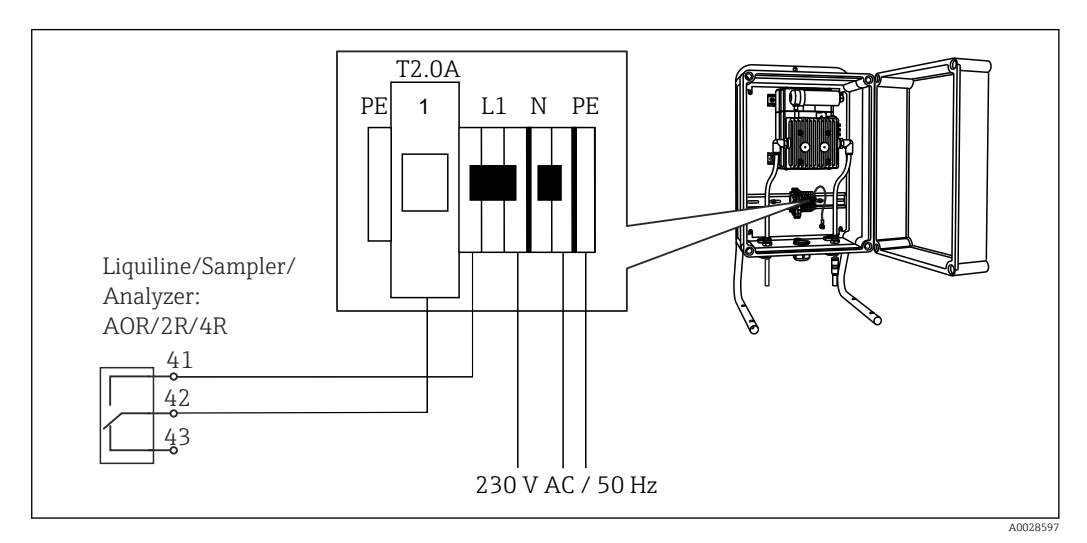

 *35 Conexão da unidade de limpeza para CAS40D*

#### Exemplo: Conectar a unidade de limpeza do injetor Chemoclean CYR10B

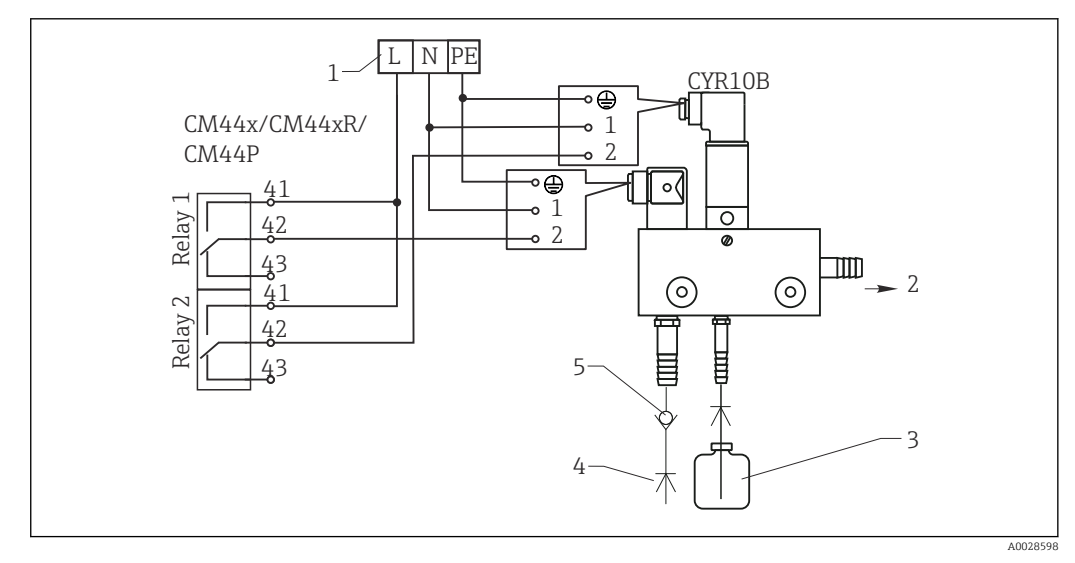

- *36 Conectar a unidade de limpeza do injetor CYR10B*
- *1 Fonte de alimentação externa*
- *2 Limpador para cabeçote em spray*
- *3 Tanque com limpador*
- *4 Água motriz 2 a 12 bar (30 a 180 psi)*
- *5 Válvula antirretorno (a ser fornecida pelo cliente)*

## <span id="page-35-0"></span>6.5 Conexão do PROFIBUS DP ou Modbus RS 485

## 6.5.1 Módulo 485DP

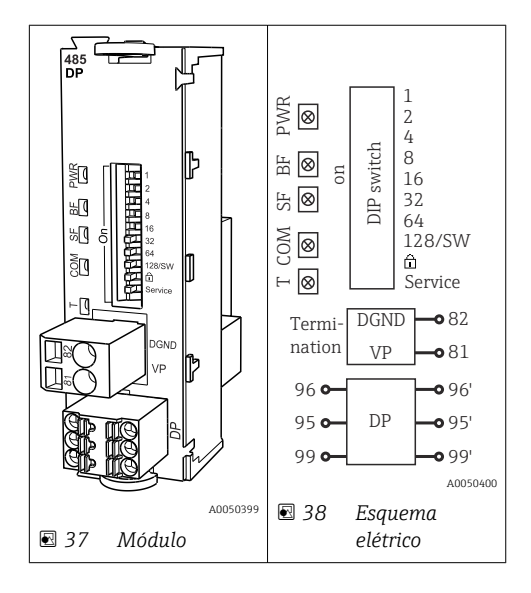

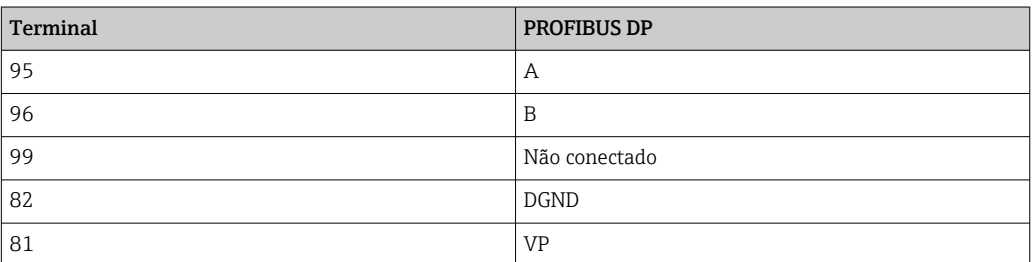

#### *LEDs na frente do módulo*

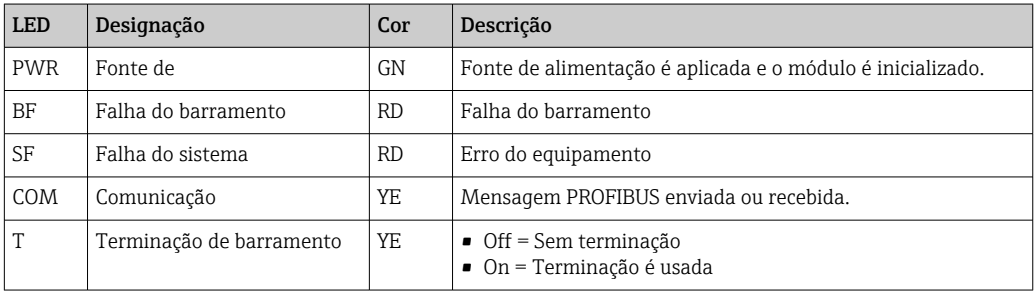

#### *Minisseletoras na frente do módulo*

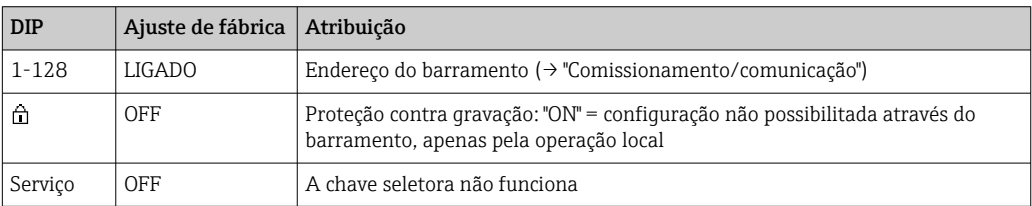
### 6.5.2 Módulo 485 MB

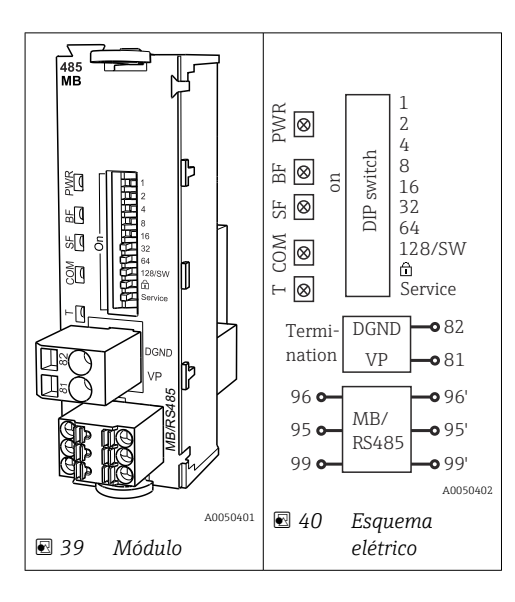

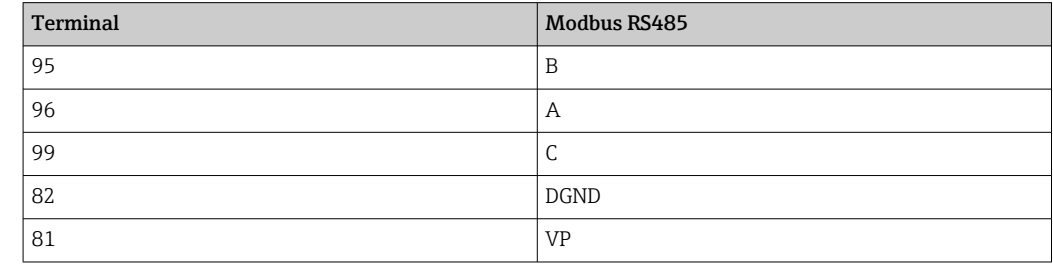

## *LEDs na frente do módulo*

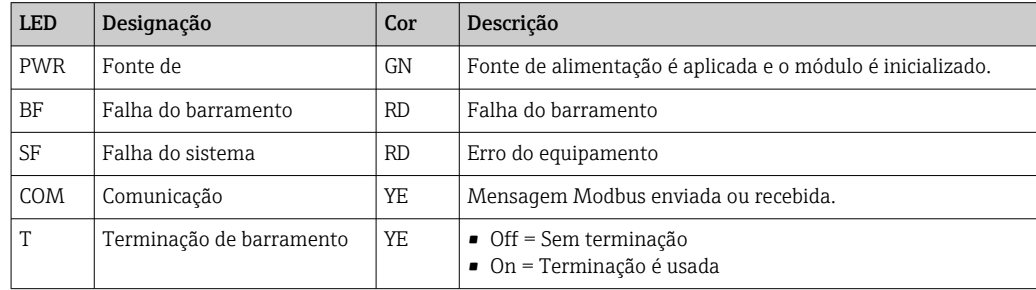

### *Minisseletoras na frente do módulo*

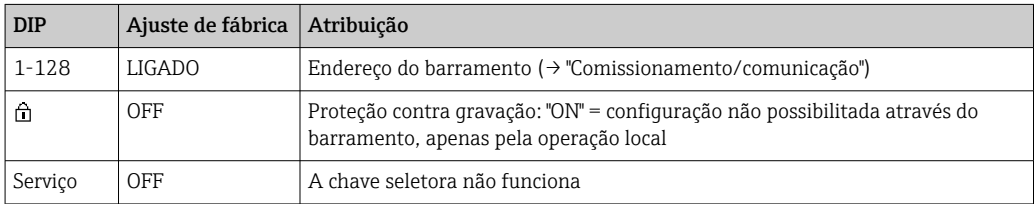

## <span id="page-37-0"></span>6.5.3 Terminação de barramento

Há duas formas de terminar o barramento:

1. Terminação interna (via minisseletora na placa do módulo)

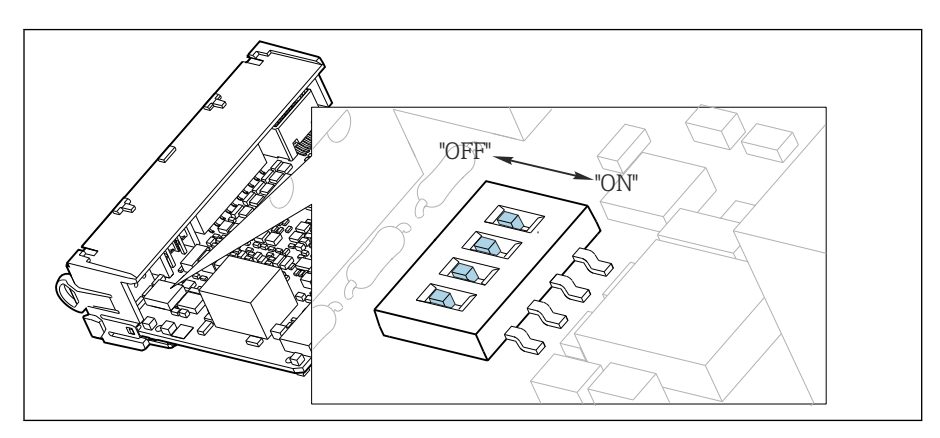

 *41 Minisseletora para terminação interna*

- ‣ Usando uma ferramenta adequada, como uma pinça, mova as quatro minisseletoras para a posição "ON".
	- A terminação interna é usada.

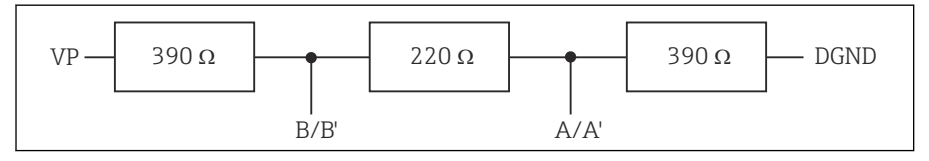

 *42 Estrutura da terminação interna*

#### 2. Terminação externa

Deixe as minisseletoras no quadro do módulo na posição "OFF" (configuração de fábrica).

- ‣ Conecte a terminação externa para os terminais 81 e 82 na frente do módulo 485DP ou 485MB para fonte de alimentação de 5 V.
	- A terminação externa é usada.

# 6.6 Configurações de hardware

#### Configuração do endereço do barramento

- 1. Abra o invólucro.
- 2. Ajuste o endereço do barramento desejado através das minisseletoras do módulo 485DP ou 485MB.
- Para PROFIBUS DP, endereços de barramento válidos são quaisquer entre 1 e 126, e  $| \cdot |$ quaisquer entre 1 e 247 para Modbus. Se você configurar um endereço inválido, o endereçamento do software é automaticamente habilitado através da configuração local ou através do fieldbus.

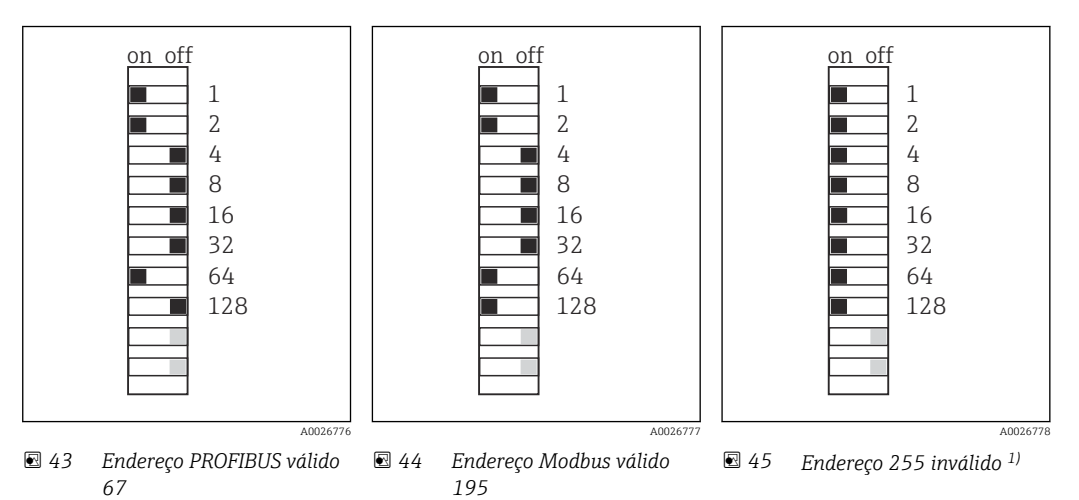

1) Configuração do pedido, endereçamento do software está ativo, endereço do software configurado na fábrica: PROFIBUS 126, Modbus 247

# 6.7 Garantia do grau de proteção

Somente as conexões elétricas e mecânicas que estão descritas nessas instruções e que são necessárias para o uso indicado exigido, podem ser executadas no equipamento entregue.

‣ Cuidado quando executar o trabalho.

Tipos individuais de proteção permitidos para este produto (impermeabilidade (IP), segurança elétrica, imunidade à interferência EMC, proteção Ex) perdem a garantia se, por exemplo :

- As tampas forem retiradas
- Diferentes unidades de energia das que foram fornecidas forem usadas
- Prensa-cabos não forem apertados o suficiente (devem ser apertados com 2 Nm (1.5 lbf ft) para o nível permitido de proteção de IP)
- Diâmetro dos cabos for inadequado para os prensa-cabos
- Os módulos não forem fixados completamente
- O display não estiver totalmente fixo (risco de entrada de umidade devido à vedação inadequada)
- Cabos/extremidades de cabos soltos ou não apertados de forma adequada
- Segmentos de cabos condutores forem deixados no equipamento

# 6.8 Verificação pós conexão

## **A ATENÇÃO**

## Erros de conexão

A segurança das pessoas e do ponto de medição estão em risco! O fabricante não aceita qualquer responsabilidade por erros que resultem da falha em estar em conformidade com as instruções neste manual.

► Coloque o equipamento em operação somente se você puder responder sim para todas as perguntas a seguir.

Condição e especificações do equipamento

‣ Todos os cabos e o equipamento estão livres de danos na parte externa?

Conexão elétrica

- ‣ As deformações dos cabos montados foram aliviadas?
- ‣ Os cabos passam sem enroscar e não têm desvios?
- ‣ Os cabos de sinal estão conectados corretamente de acordo com o esquema elétrico?
- ‣ Todos os terminais plug-in estão conectados com segurança?
- ‣ Todos os cabos de conexão estão posicionados firmemente nos terminais dos cabos?

# 7 Integração do sistema

## 7.1 Servidor da web

Versões sem fieldbus: um código de ativação é necessário para o servidor web.  $\boxed{2}$ A conexão descrita só é possível com versões do módulo BASE2.

## 7.1.1 Conexão

‣ Conectar o cabo de comunicação do computador à porta Ethernet do módulo BASE2.

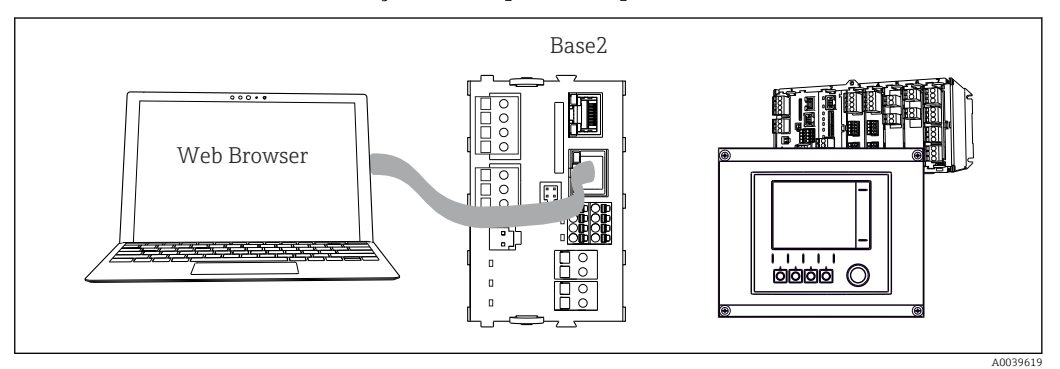

 *46 Conexão do servidor da web/Ethernet*

## 7.1.2 Estabelecendo a conexão de dados

*Todas as versões com exceção de PROFINET:*

Para garantir que seu equipamento tenha um endereço IP válido, você deve desabilitar o parâmetro DHCP nas configurações de Ethernet. (Menu/Setup/Param. Gerais /Setup estendido/Ethernet/Ajustes)

Você pode atribuir um endereço de IP manualmente no mesmo menu (para conexões ponto a ponto).

*Todas as versões incluindo PROFINET:*

Você encontrará o endereço IP e mascara de sub-rede do equipamento em: DIAG/ Informação sistema/Ethernet.

1. Inicie seu PC.

2. Primeiro, configure um endereço IP manual nas configurações de conexão da rede do sistema operacional.

#### Exemplo: Microsoft Windows 10

3. Rede Aberta e Centro de Compartilhamento.

- Além da sua rede padrão, você deverá ver uma conexão Ethernet adicional (por exemplo, "Rede não identificada" ).
- 4. Selecione o link para essa conexão Ethernet.
- 5. Na janela pop-up, selecione o botão "Propriedades".
- 6. Duplo clique em "Protocolo de internet Versão 4 (TCP/IPv4)".
- 7. Selecione "Usar o seguinte endereço IP".
- 8. Insira o endereço IP desejado. Esse endereço deve estar na mesma sub-rede do endereço IP do equipamento, por ex.:
	- $\rightarrow$  endereço IP para equipamentoLiquiline: 192.168.1.212 (conforme configurado previamente)

Endereço IP para PC: 192.168.1.213.

- <span id="page-41-0"></span>9. Inicie o navegador da Internet.
- 10. Se você usa um servidor proxy para se conectar à Internet: Desabilite o proxy (configurações do navegador em "Conexões/configurações LAN").
- 11. Insira o endereço IP do seu equipamento na barra de endereços (192.168.1.212, no exemplo).
	- O sistema leva alguns momentos para estabelecer a conexão e então o servidor web do CM44 é iniciado. Pode ser que uma senha seja solicitada. O ajuste de fábrica é "admin" para o nome do usuário e "admin" para a senha.
- 12. Insira o(s) seguinte(s) endereço(s) para fazer o download dos registros:
	- $\rightarrow$  192.168.1.212/logbooks csv.fhtml (para registros no formato CSV) 192.168.1.212/logbooks\_fdm.fhtml (para registros no formato FDM)
- P Downloads no formato FDM podem ser transmitidos, memorizados e visualizados com segurança com o "Software de Gerenciamento de Dados de Campo" da Endress +Hauser.

(→ www.endress.com/ms20)

## 7.1.3 Operação

A estrutura do menu do servidor web corresponde à operação local.

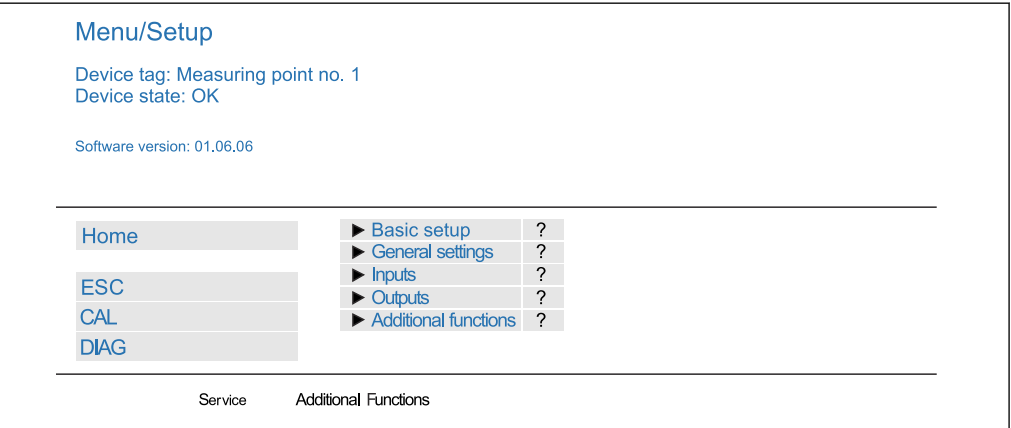

 *47 Exemplo do servidor web (menu/language=English)*

- Ao clicar em um nome ou em uma função do menu corresponde a pressionar o navegador.
- Você pode fazer suas configurações convenientemente através do teclado do computador.
- Em vez de usar um navegador de internet, você pode usar também o FieldCare para H. configuração através da Ethernet. O Ethernet DTM necessário para isso é parte integral da "Biblioteca DTM do Equipamento de Interface da Endress+Hauser".

Faça o download em: https://portal.endress.com/webdownload/ FieldCareDownloadGUI/

#### 7.1.4 Verificação Heartbeat

Você também pode iniciar a verificação Heartbeat através do servidor web. Tem a vantagem de que você pode visualizar os resultados diretamente no navegador, podendo evitar o uso do cartão SD.

1. Abra o menu: Diagnóstico/Teste Sist/Heartbeat.

2.  $\triangleright$  Perform verification.

A0026780

3. Verification results (exibição rápida e exportar para o cartão SD) ou Additional **Functions** (menu adicional abaixo da linha limite  $\rightarrow \boxtimes 47$ ).

4. Additional Functions/Heartbeat: Selecione o idioma do arquivo pdf.

 O relatório de verificação é exibido no navegador e pode ser impresso, memorizado como arquivo pdf, etc.

## 7.2 Interface de operação

Você pode conectar o equipamento ao computador através da interface de operação e configurá-lo usando o "FieldCare". Além disso, as configurações podem ser memorizadas, transferidas e documentadas.

#### 7.2.1 Conexão

1. Conecte o conector de serviço à interface no módulo de base Liquiline conecte-o ao Commubox.

2. Conecte o Commubox através da conexão USB ao computador no qual o FieldCare está instalado.

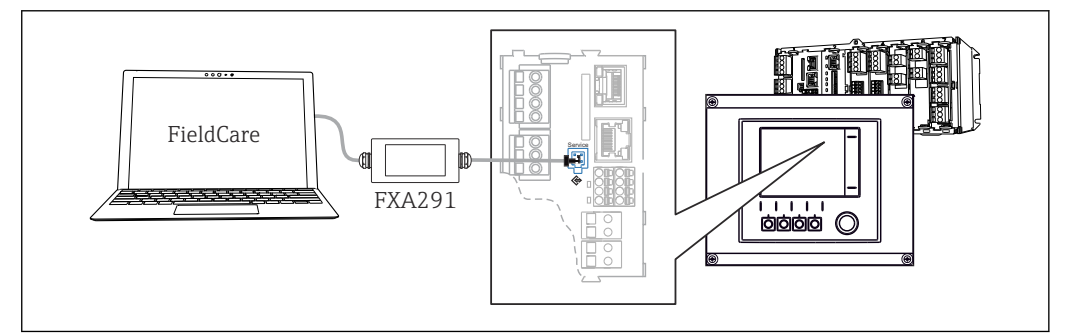

 *48 Visão geral da conexão*

#### 7.2.2 Estabelecendo a conexão de dados

1. Inicie o FieldCare.

2. Estabeleça uma conexão com o Commubox. Para fazê-lo, selecione o "CDI Communication FXA291" ComDTM.

3. Em seguida selecione o "Liquiline CM44x" DTM e inicie a configuração.

Agora, você pode iniciar a configuração online através do DTM.

Configuração online compete com operação local, isto é uma das opções bloqueia a outra. Em ambos os lados é possível impedir o acesso pelo outro lado.

## 7.2.3 Operação

- No DTM, a estrutura do menu corresponde à operação local. As funções de teclas Liquiline são encontradas na janela principal à esquerda.
- Ao clicar em um nome ou em uma função do menu corresponde a pressionar o navegador.
- Você pode fazer suas configurações convenientemente através do teclado do computador.
- Você pode usar o FieldCare para salvar registros, fazer backups e configurações, e transferir configurações para outros equipamentos.
- Você também pode imprimir as configurações ou salvá-las como PDF.

A0039618

# 7.3 Sistemas Fieldbus

## 7.3.1 HART

Você pode comunicar usando o protocolo HART através da saída de corrente 1.

- 1. Conecte o modem HART ou terminal portátil HART à saída de corrente 1 (carga de comunicação 250 ‐ 500 Ohm).
- 2. Estabeleça uma conexão através de seu equipamento HART.
- 3. Opere o Liquiline através do equipamento HART. Para fazê-lo, siga as instruções do manual.

Mais informações detalhadas sobre a comunicação HART são fornecidas nas páginas do produto na Internet (→ BA00486C).

### 7.3.2 PROFIBUS DP

A comunicação através de PROFIBUS DP é possível com o módulo 485DP e a versão do equipamento adequado.

- ‣ Conecte o cabo de dados PROFIBUS aos terminais no módulo fieldbus conforme descrito .
- Para informações detalhadas sobre "comunicação PROFIBUS", consulte as páginas do produto na Internet (→ SD01188C).

## 7.3.3 Modbus

A comunicação através de Modbus RS485 é possível com o módulo 485DP e a versão do equipamento adequado.

A comunicação através do Modbus TCP é possível com o módulo BASE2.

Os protocolos RTU e ASCII estão disponíveis ao conectar através do Modbus RS485. Você pode comutar para ASCII no equipamento.

‣ Conecte o cabo de dados Modbus aos terminais do módulo 485MB (RS 485) ou à tomada RJ45 do módulo BASE2 (TCP), conforme descrito.

Para informações detalhadas sobre "comunicação Modbus", consulte as páginas do  $\sqrt{1}$ produto na Internet (→ SD01189C).

### 7.3.4 EtherNet/IP

A comunicação através de EtherNet/IP é possível com o módulo BASE2 e a versão do equipamento adequado.

‣ Conecte o cabo de dados EtherNet/IP à tomada RJ45 do módulo BASE2.

Para informações detalhadas sobre "comunicação Ethernet/IP", consulte as páginas do produto na Internet (→ SD01293C).

### 7.3.5 PROFINET

A comunicação através de PROFINET é possível com o módulo BASE2 e a versão do equipamento adequado.

‣ Conecte o cabo de dados PROFINET ao conector RJ45 do módulo BASE2.

Para informações detalhadas sobre "comunicação PROFINET", consulte as páginas do produto na Internet ( $\rightarrow$  SD02490C).

# 8 Opções de operação

# 8.1 Visão geral

## 8.1.1 Elementos de exibição e operação (somente com display opcional)

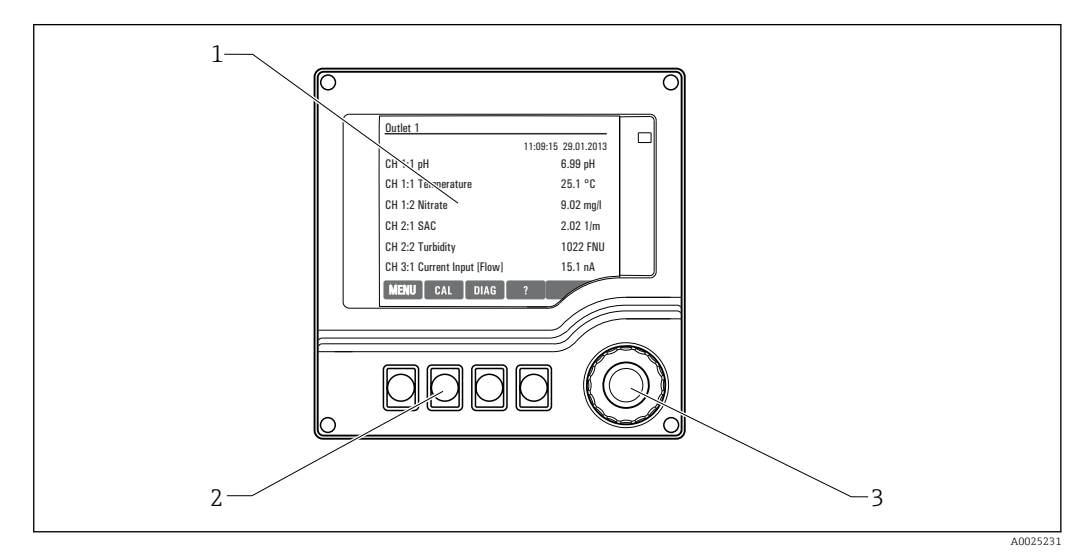

 *A0037692*

 *49 Visão geral da operação*

*1 Display (com fundo do display vermelho em condição de alarme)*

- *2 Teclas (a função depende do menu)*
- *3 Navegador (função lançar/balançar e pressionar/segurar)*

## 8.1.2 Display

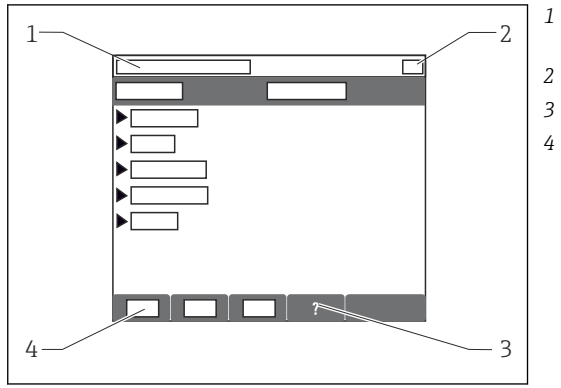

- *1 Sequência do menu e/ou denominação do equipamento*
- *2 Display de status*
- *3 Ajuda, se disponível*
- *4 Atribuição das teclas*

# 8.2 Acesso ao menu de operação através do display local

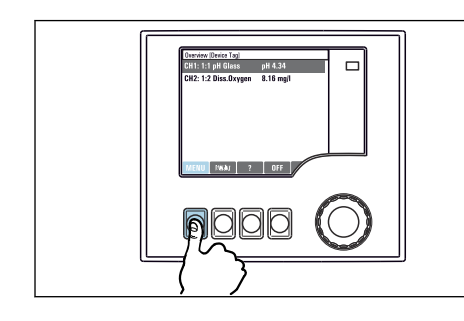

#### ‣ Pressionar a tecla: seleção direta do menu ‣ Virar o navegador: mover o cursor no menu

- $\bigcirc$ 0000
- ‣ Pressionar o navegador: lançar uma função

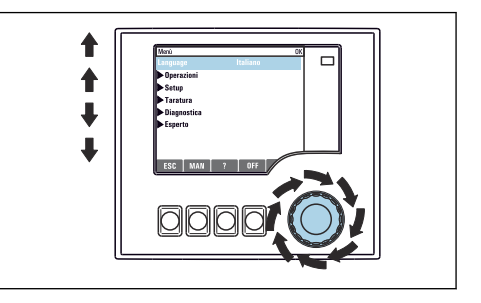

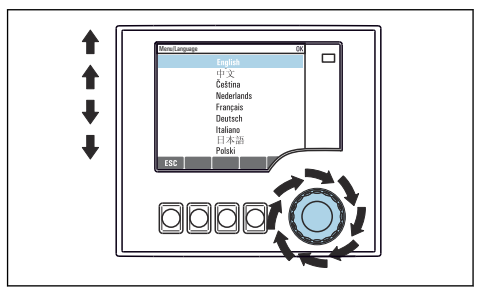

‣ Virar o navegador: selecionar um valor (por ex. de uma lista)

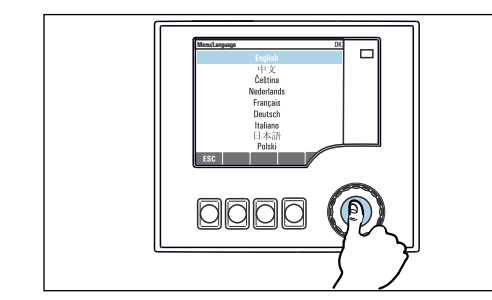

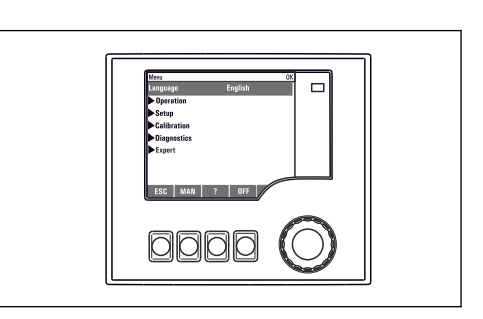

- ► Pressionar o navegador: aceitar o valor novo → A nova configuração é aceita
	-

## 8.2.2 Bloqueio ou desbloqueio das teclas de operação

#### Travamento das teclas operacionais

- 1. Pressione o navegador por mais de 2 s.
	- Um menu de contexto para travamento das teclas operacionais é exibido. Você tem a escolha de travar as teclas com ou sem proteção de senha. "Com senha" significa que você apenas pode destravar as teclas novamente ao inserir a senha correta. Defina essa senha aqui: Menu/Setup/Param. Gerais /Setup estendido/Gerenc. dados/Alterar senha bloqueio.

2. Selecione se as teclas devem ser bloqueadas com ou sem uma senha.

- As teclas estão travadas. Nenhuma entrada pode ser feita. Na barra de teclas, você pode ver o fisímbolo.
- A senha é 0000 quando o equipamento é entregue da fábrica. Certifique-se de H anotar quaisquer mudanças feitas na senha, visto que, caso contrário, você não poderá destravar o teclado sozinho.

## 8.2.1 Conceito de operação (com display opcional)

#### Destravamento das teclas operacionais

1. Pressione o navegador por mais de 2 s.

Um menu de contexto para destravamento das teclas operacionais é exibido.

#### 2. Destravado .

- As teclas são travadas imediatamente se você não escolheu travar com uma senha. Caso contrário, será pedido que você insira sua senha.
- 3. Apenas o teclado é protegido com senha: insira a senha correta.
	- As teclas estão destravadas. É possível acessar todo o local de operação novamente. O <del>∩</del> símbolo não é mais visível no display.

## 8.3 Opções de configuração

## 8.3.1 Somente exibição

- Você pode somente ler os valores, mas não é possível alterá-los.
- Valores somente leitura típicos são: dados do sensor e informações do sistema

### 8.3.2 Listas de opções

- Você recebe uma lista de opções. Em poucos casos, eles também aparecem na forma de caixas de múltipla escolha.
- Normalmente, você só seleciona uma opção; em raras ocasiões, você seleciona uma ou mais opções.

### 8.3.3 Valores numéricos

- Você está alterando uma variável.
- Os valores máximos e mínimos para essa variável são exibidos no display.
- Configure um valor dentro destes limites.

### 8.3.4 Ações

- Você dispara uma ação com a função apropriada.
- Você sabe que o item em questão é uma ação se ele for precedido do sequinte símbolo:  $\triangleright$
- Exemplos de ações típicas incluem:
	- Exclusão de entradas de registro
	- Salvar ou carregar configurações
	- Disparar programas de limpeza
- Exemplo: Diagnóstico/Logbooks/Logbook Configuração/Apagar todas entradas

## 8.3.5 Texto definido pelo usuário

- Você está atribuindo uma designação individual.
- Insira um texto. Você pode utilizar os caracteres no editor para este fim (letras maiúsculas e minúsculas, números e caracteres especiais).
- Utilizando as teclas de função você pode:
	- Cancele suas entradas sem salvar os dados  $(x)$
	- **•** Exclua o caractere em frente ao cursor  $(\chi)$
	- $\bullet$  Mova o cursor para trás em uma posição  $\left( \leftarrow \right)$
	- Finalize suas entradas e salve  $(v)$
- Exemplo: Menu/Setup/Param. Gerais /TAG equipamento

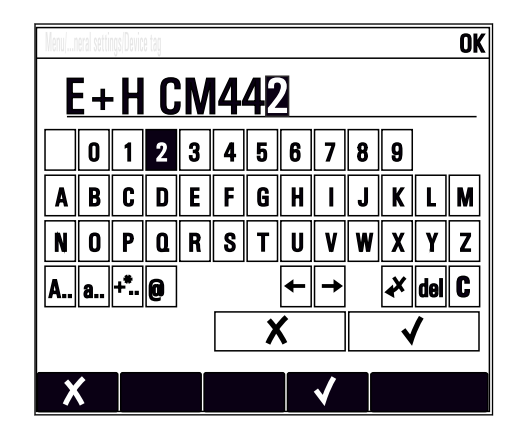

## 8.3.6 Tabelas

- Tabelas são necessárias para mapear funções matemáticas ou para inserir amostras em intervalos irregulares.
- Você edita uma tabela navegando através das linhas e colunas com o navegador e mudando os valores das células.
- Você pode apenas editar os valores numéricos. O controlador cuida automaticamente das unidades de engenharia.
- Você pode adicionar linhas à tabela (tecla INSERT) ou excluí-las (tecla DEL).
- Depois, você salva a tabela (tecla SAVE).
- Você também pode cancelar suas entradas a qualquer momento usando a tecla  $\chi$ .
- Exemplo: Menu/Setup/Entradas/pH/Comp. do meio

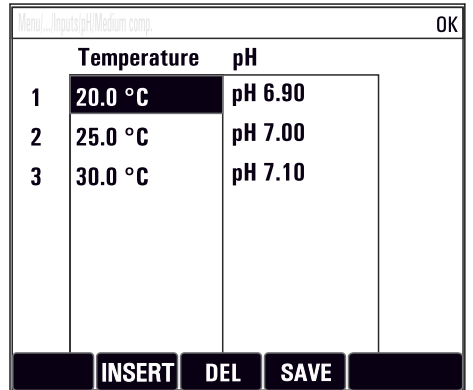

# 9 Comissionamento

# 9.1 Verificação da função

## **AATENÇÃO**

#### Conexão incorreta, tensão incorreta

Riscos de segurança para colaboradores e mau funcionamento do equipamento!

- ‣ Verifique se todas as conexões foram estabelecidas corretamente de acordo com o esquema elétrico.
- ‣ Certifique-se de que a fonte de alimentação corresponda à tensão indicada na etiqueta de identificação.

#### Salvar os ajustes de configuração como uma captura de tela

Através do , display opcional, você pode capturar telas a qualquer momento e salvá-los em um cartão SD.

- 1. Insira um cartão SD dentro do slot SD do módulo base.
- 2. Pressione o botão do navegador por pelo menos 3 segundos.
- 3. No menu de contexto, selecione Screenshot item.
	- A tela atual é memorizada como um arquivo bitmap no cartão SD na pasta "Screenshots".

# 9.2 Ligar

Durante a fase de inicialização do equipamento, os relés e saídas de corrente têm um status indefinido por alguns segundos, anteriores à inicialização. Fique atento a possíveis efeitos em quaisquer atuadores que possam estar conectados.

## 9.2.1 Configuração do idioma de operação

#### Configuração do idioma

- 1. Ligue a fonte de alimentação.
	- Aguardar enquanto a inicialização está sendo concluída.
- 2. Pressione a tecla: MENU.

3. Ajuste seu idioma no item do menu superior.

O equipamento agora pode ser operado em seu idioma escolhido.

<span id="page-49-0"></span>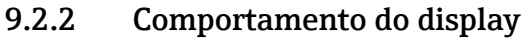

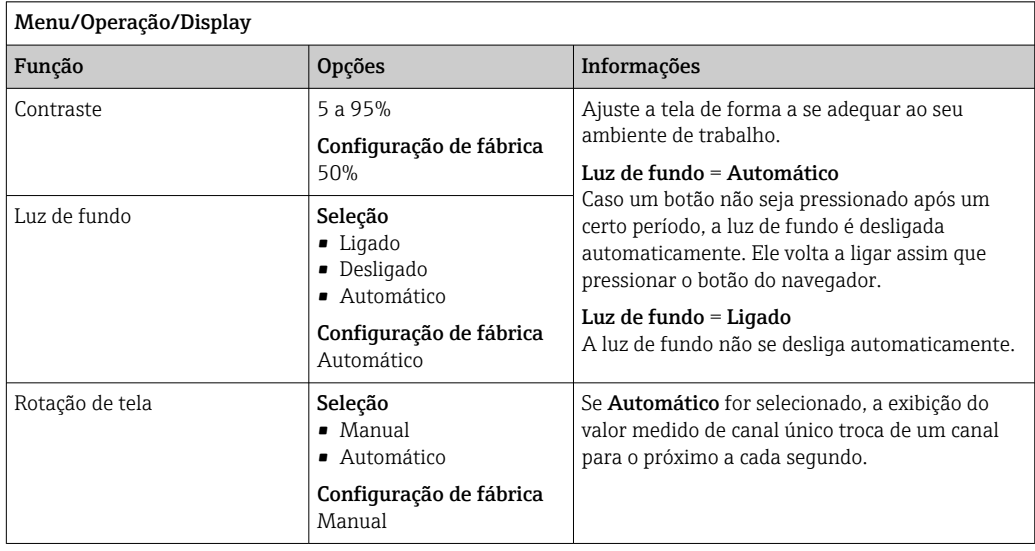

# 9.3 Telas definidas pelo usuário

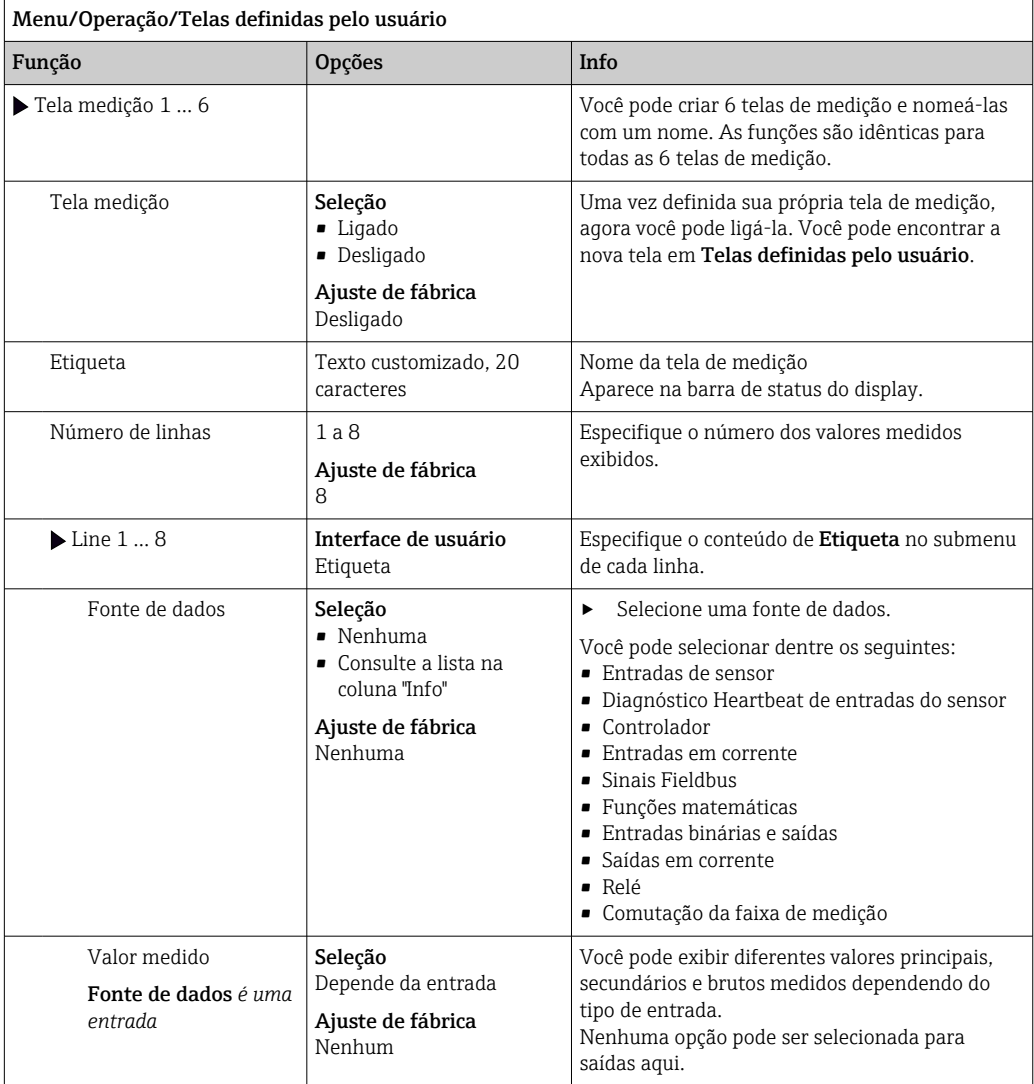

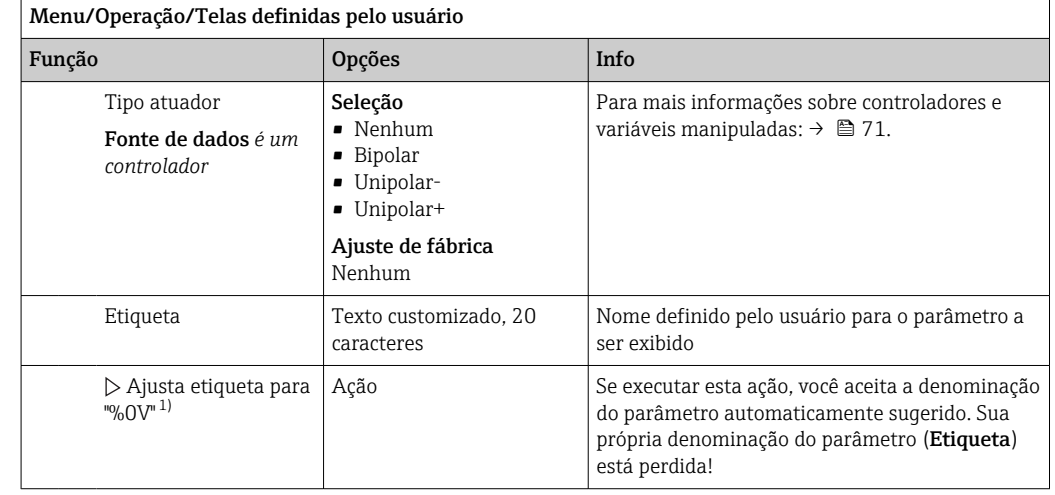

1) "%0V" aqui representa o texto que depende de contexto. Este texto é gerado automaticamente pelo software e inserido no lugar de %0V. Em situações mais simples, o texto gerado pode ser o nome de canal de medição, por exemplo .

# 9.4 Configuração básica

#### Fazendo as configurações básicas

- 1. Para acionar o Setup/Setup básico menu. Faça as seguintes configurações.
- 2. TAG equipamento: Dê a seu equipamento qualquer nome de sua escolha (máx. 32 caracteres).
- 3. Config. data: Corrija a data ajustada se necessário.
- 4. Configura hora: Corrija a hora ajustada se necessário.
	- Para um comissionamento rápido, você pode ignorar as configurações adicionais para saídas, relés, etc. Você pode fazer essas configurações mais tarde, nos menus específicos.
- 5. Para retornar à visão geral do display: pressione a tecla por ESC por pelo menos um segundo.
	- Seu controlador agora trabalha com suas configurações básicas. Os sensores conectados usam os ajustes de fábrica do tipo de sensor em questão e os ajustes de calibração individuais que foram memorizados por último.

Se você deseja configurar seus parâmetros de entrada e saída mais importantes no Setup básico:

‣ Configure as saídas de corrente, relés, chaves fim de curso, controladores, diagnóstico do equipamento e ciclos de limpeza com os submenus que seguem o ajuste da hora.

# 10 Operação

# 10.1 Display

## 10.1.1 Teclas de função no modo de medição

Na última linha do display você pode encontrar quatro teclas nas telas de medição:

- Com MENU, CAL e DIAG leva você diretamente para o menu específico do software.
- Com HOLD você pode ativar uma espera imediata, geral para sensores. Isto também configura todas as saídas conectadas, controladores e ciclos de limpeza para HOLD. Qualquer programa de limpeza de sensor que esteja operando no momento será interrompido. No entanto, você também pode iniciar limpeza manual do sensor quando uma espera estiver ativa.

## 10.1.2 Modo de medição

Há diferentes modos de exibição: (pressione o botão do navegador para alterar o modo)

- (1) Visão geral de todas as entradas e saídas
- (2) Valor principal medido de uma entrada ou saída ou status de um relé
- (3) Valor principal e secundário medido de uma entrada de sensor
- (4) Todos os valores medidos de uma entrada do sensor
- (5) Somente para medição de interface: Display gráfico da zona de separação

Há também os submenus:

- (6) Menus de medição definidos pelo usuário (disponíveis somente se já definidos) Seleção das telas configuradas anteriormente (→  $\triangleq$  50)
- (7) Diagnósticos Heartbeat Rápida visão geral das boas condições do equipamento e de cada sensor conectado compatível com Heartbeat Technology

### Mudança de canal para os modos (2) - (5)

- ▶ Abra o navegador.
	- $\rightarrow$  0 display muda de canal para canal.

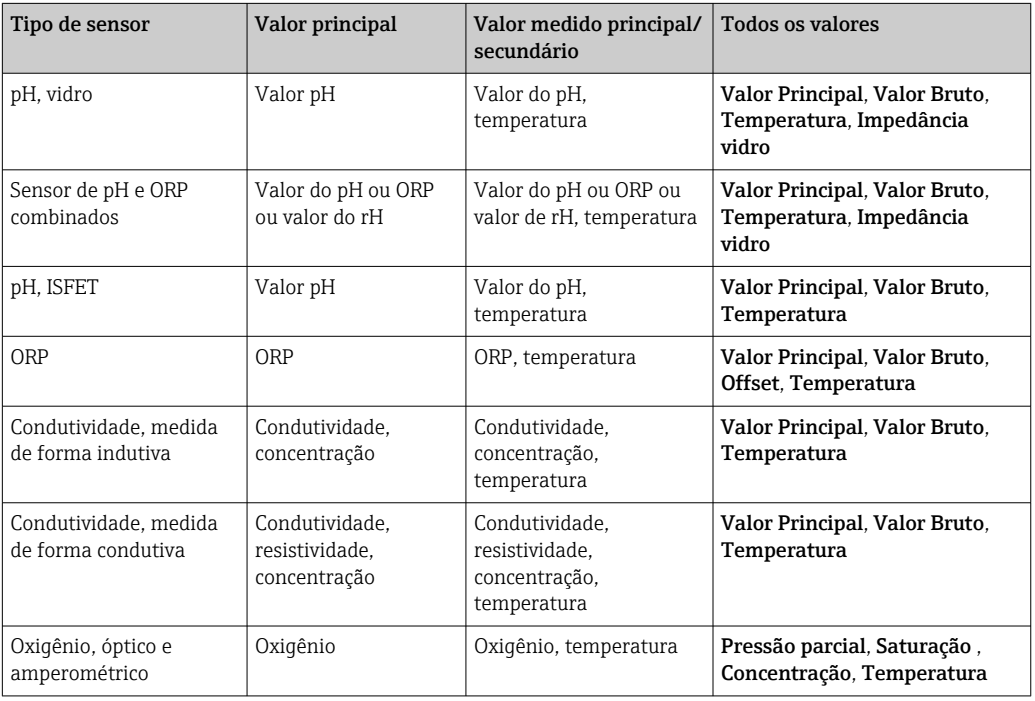

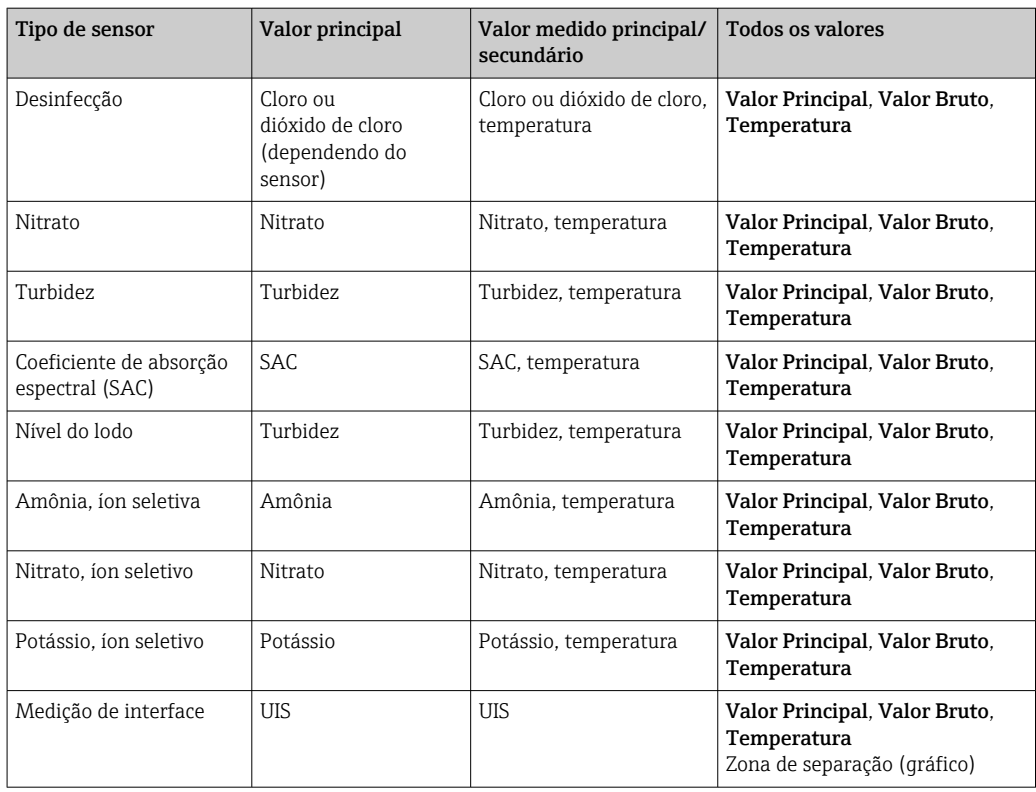

#### Heartbeat diagnostics

(Opcional com código de ativação adicional)

- Tela de diagnósticos Heartbeat com indicadores gráficos da integridade do equipamento e sensor, e com uma manutenção ou (dependendo do sensor) temporizador de calibração
- Informações de status Heartbeat sobre a condição do equipamento e do sensor →  $\mathfrak{g}$  54  $\bullet$   $\odot$ : Condição do sensor/equipamento e temporizador de manutenção > 20%; nenhuma ação necessária
	- $\bullet$   $\odot$ : Condição do sensor/equipamento ou temporizador de manutenção > 5 ≤ 20%, a manutenção ainda não é urgente mas deve ser agendada
	- $\bullet$   $\odot$ : Condição do sensor/equipamento ou temporizador de manutenção < 5%, a manutenção é recomendada
- A condição do sensor Heartbeat é a avaliação dos resultados da calibração e das funções de diagnóstico do sensor.

Um emoji triste pode ser devido ao resultado da calibração, status do valor medido ou ao limite do tempo de operação excedido. Estes limites podem ser configurados no ajuste do sensor de modo que se adapte os diagnósticos Heartbeat para a aplicação.

#### Categoria Heartbeat e NAMUR

O status Heartbeat indica a condição do sensor ou equipamento, enquanto as categorias NAMUR (F, C, M, S) avaliam a confiabilidade do valor medido. As duas condições podem correlacionar, mas não necessariamente.

- Exemplo 1
	- O número de ciclos de limpeza restantes do sensor atinge 20% do número máximo definido. O símbolo Heartbeat muda de  $\odot$  para  $\odot$ . O valor medido ainda é confiável então o sinal de status NAMUR não muda.
	- Se o número máximo de ciclos de limpeza for excedido, o símbolo Heartbeat muda de  $\odot$  para  $\odot$ . Enquanto o valor medido ainda pode ser confiável, o sinal de status NAMUR muda para M (manutenção necessária).
- Exemplo 2

O sensor quebra. O status Heartbeat muda imediatamente de  $\odot$  para  $\odot$  e o sinal de status NAMUR também muda imediatamente para F (falha).

## <span id="page-53-0"></span>10.1.3 Status do equipamento

Os ícones no display alertam sobre estados especiais do equipamento.

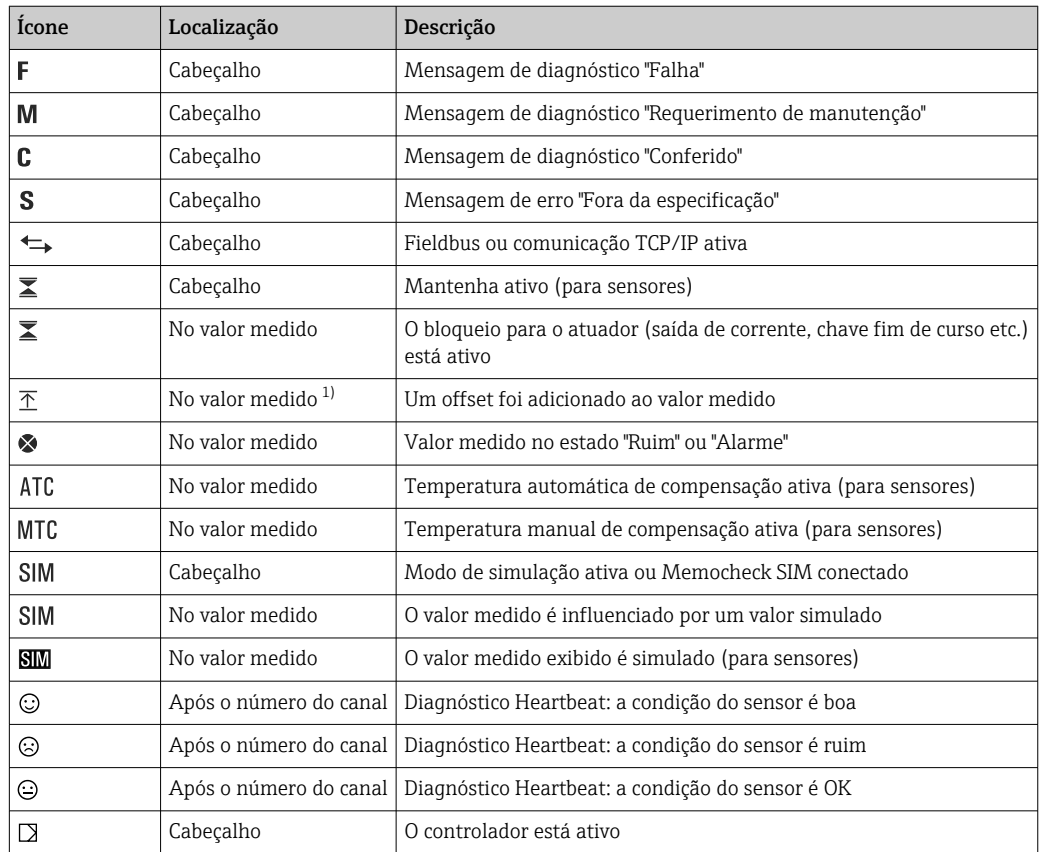

1) Somente medição de pH ou ORP

Se duas ou mais mensagens de diagnóstico ocorrerem simultaneamente, apenas o  $|\mathbf{f}|$ ícone com a mensagem de prioridade máxima é exibido no display (para a ordem de prioridade segundo a NAMUR,  $\rightarrow \blacksquare$  120).

## 10.1.4 Visualização das atribuições

Visualizações de atribuição, ex. Atribuição dos canais, aparecem como a última função em muitas seções do menu. Você pode usar esta função para visualizar quais atuadores ou funções estão conectados a uma entrada ou saída. As atribuições aparecem em ordem hierárquica.

# 10.2 Configurações gerais

# 10.2.1 Configurações básicas

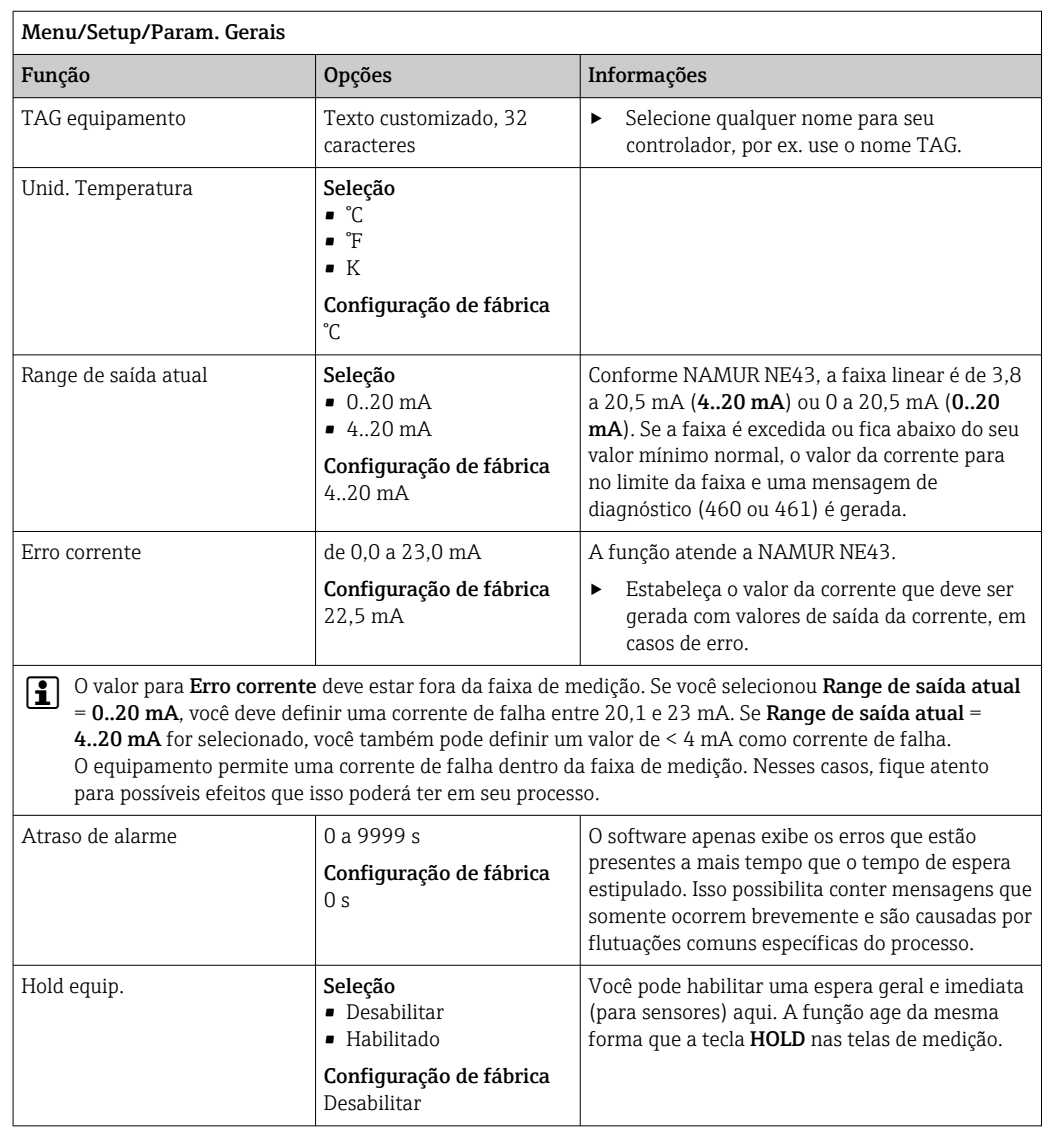

## 10.2.2 Data e hora

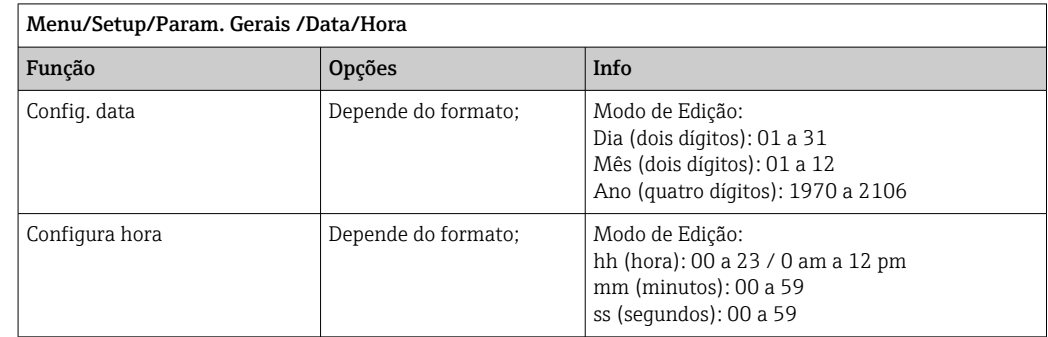

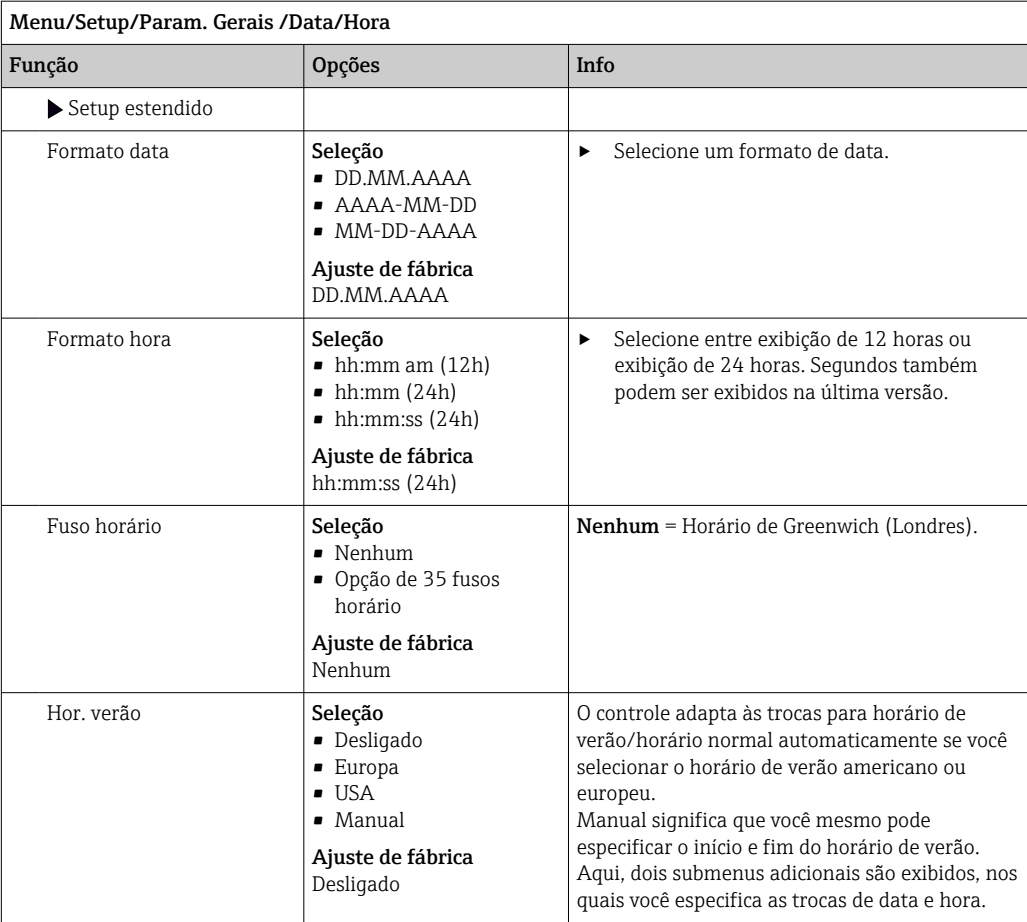

## 10.2.3 Configurações de Modo de Espera

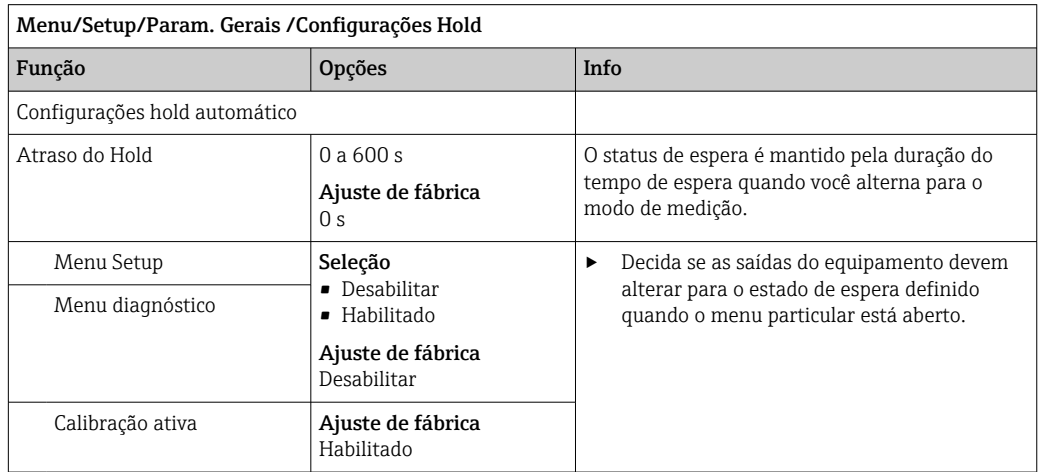

Se o status de espera de um equipamento específico é ativado, quaisquer limpezas que foram previamente iniciadas são interrompidas. Quando o modo de espera está ativo, você apenas pode iniciar uma limpeza manual.

## 10.2.4 Registros

Os registros gravam os seguintes eventos:

- Calibração/eventos de ajuste
- Eventos do operador
- Eventos de diagnóstico

Você define como os registros devem armazenas os dados.

Além disso, você também define registros de dados individuais .

- 1. Atribua um nome ao registro.
- 2. Selecione o valor medido a ser gravado.
- 3. Configura o tempo de varredura (Busca tempo).
	- Você pode definir o tempo de varredura individualmente para cada registro de dados.
- Informações adicionais nos registros:  $\rightarrow \blacksquare$  128.

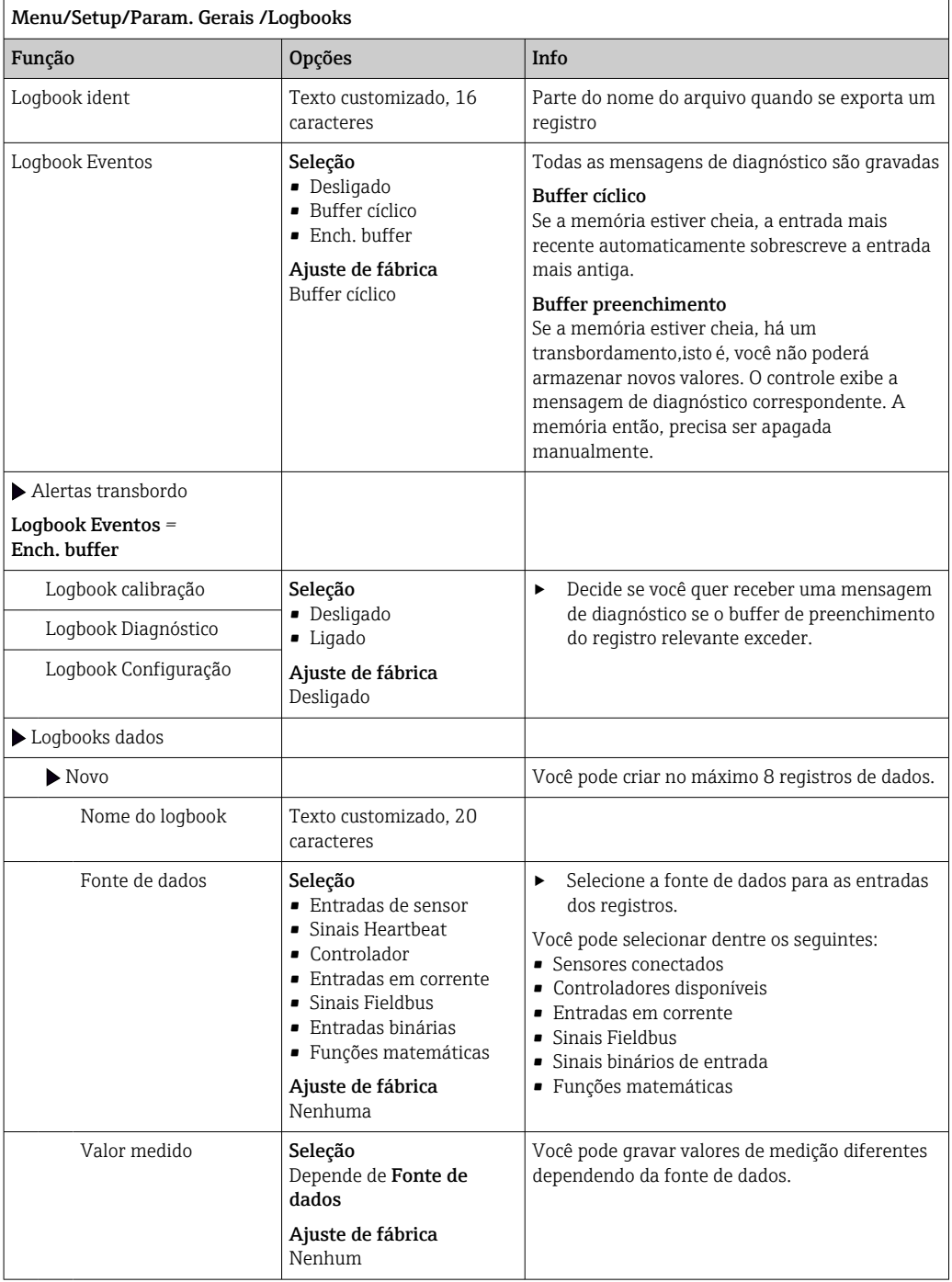

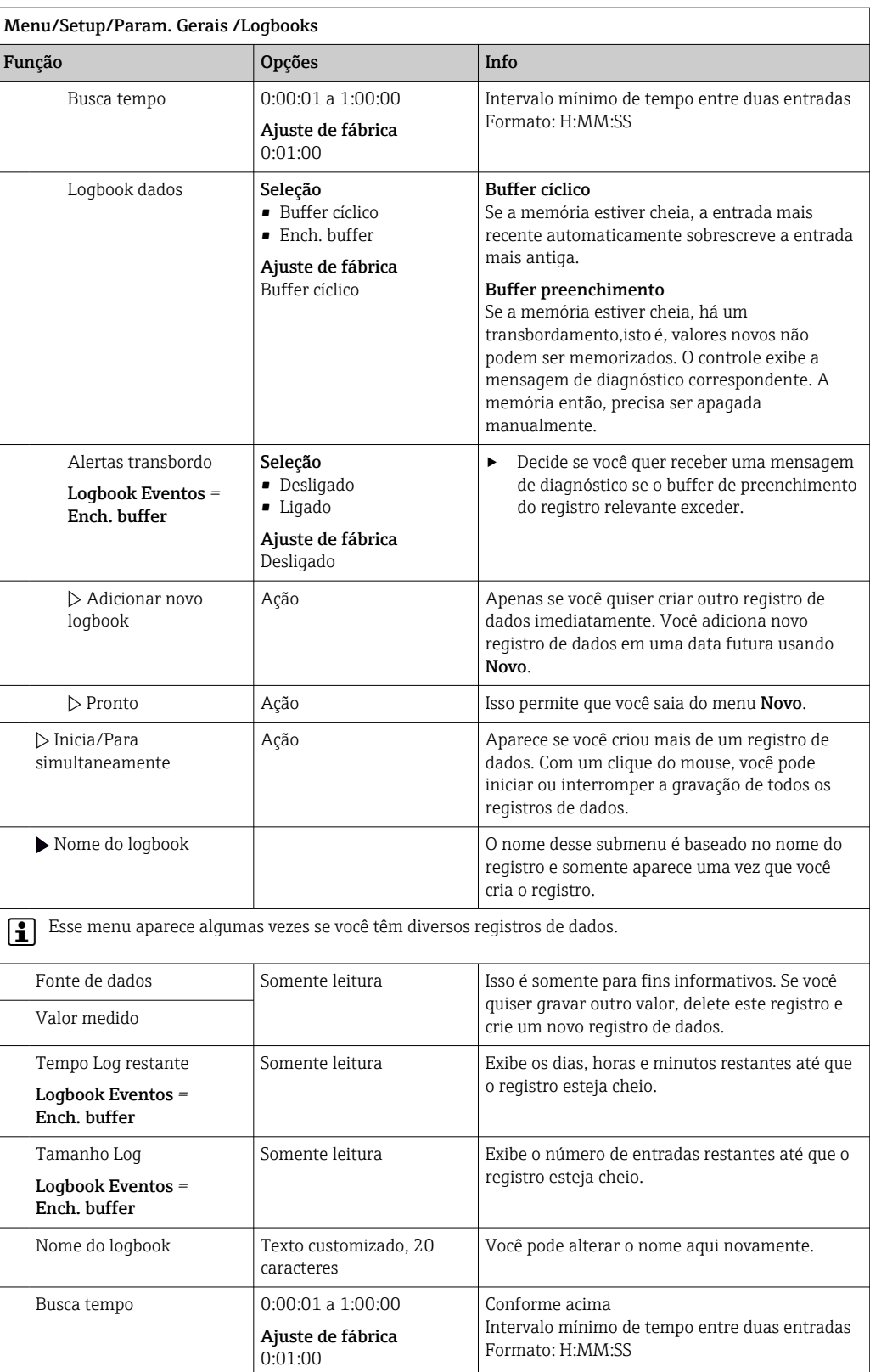

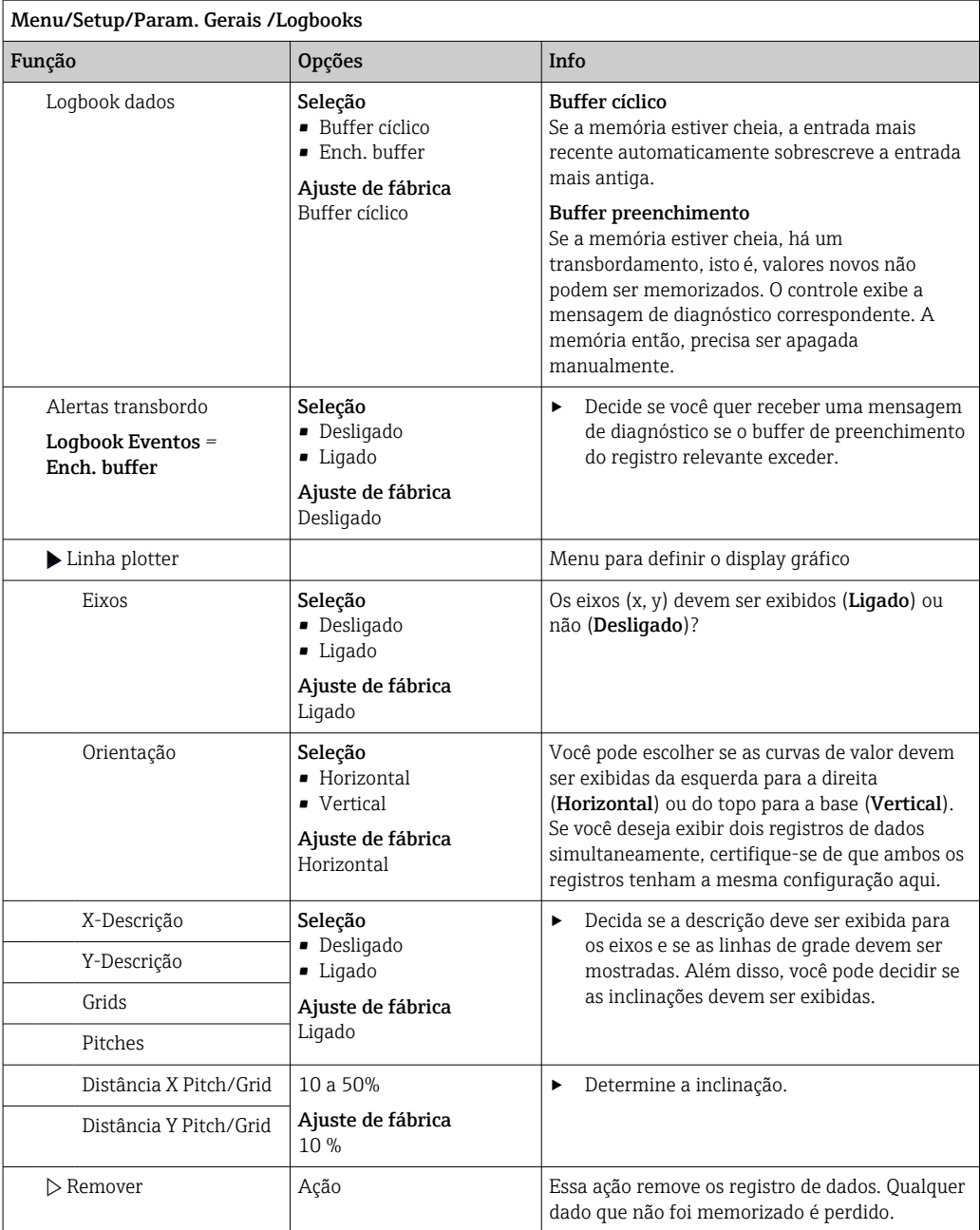

#### Exemplo: Novo registro de dados (Setup/Param. Gerais /Logbooks/Logbooks dados/ Novo)

- 1. Defina as configurações:
- Nome do logbook
	- Atribua um nome. Exemplo: "01".
- Fonte de dados Selecione uma fonte de dados. Exemplo: Sensor conectado ao canal 1 (CH1).
- Valor medido Selecione o valor medido a ser gravado. Exemplo: valor do pH.
- Busca tempo
- Especifique o intervalo de tempo entre duas entradas de registro.
- Logbook dados Ative o registro: especifique o método de armazenamento de dados.
- 2. ../Pronto: Execute a ação.
	- O equipamento mostra o novo registro na lista de registros de dados.

┐

3. Selecione o registro de dados "01".

- Display adicional: Tempo Log restante.
- 4. Somente no caso de Ench. buffer:

Escolha para definir Alerta transbordo: Ligado ou Desligado.

- Ligado: O equipamento exibe uma mensagem de diagnóstico em casos de excedente de memória.
- 5. Submenu Linha plotter: Especifica o tipo de representação gráfica.

### 10.2.5 Setup estendido

#### Configurações de diagnósticos

A lista de mensagens de diagnóstico exibida depende do caminho selecionado. Existem mensagens específicas do equipamento, e mensagens que dependem de qual sensor está conectado.

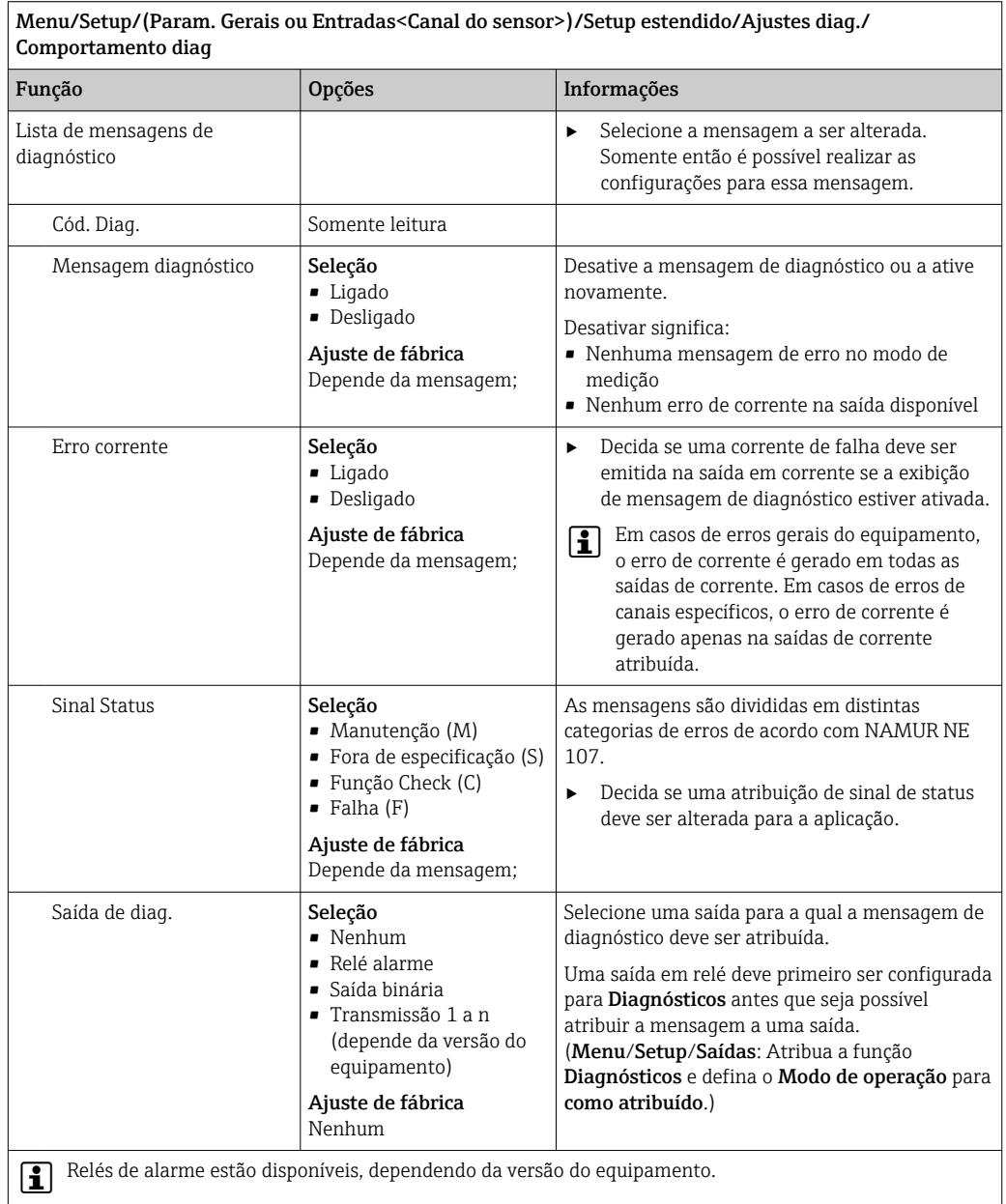

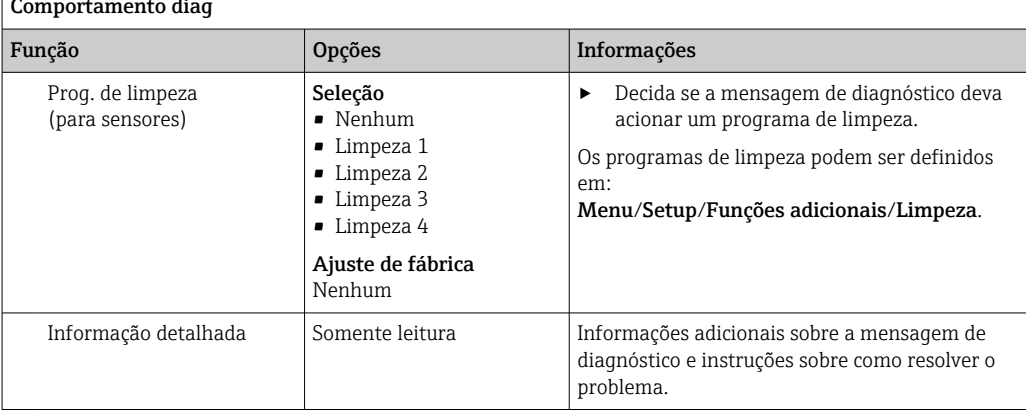

Menu/Setup/(Param. Gerais ou Entradas<Canal do sensor>)/Setup estendido/Ajustes diag./ Comportamento diag

### Endereço do barramento HART

A lista de mensagens de diagnóstico exibida depende do caminho selecionado. Existem mensagens específicas do equipamento, e mensagens que dependem de qual sensor está conectado.

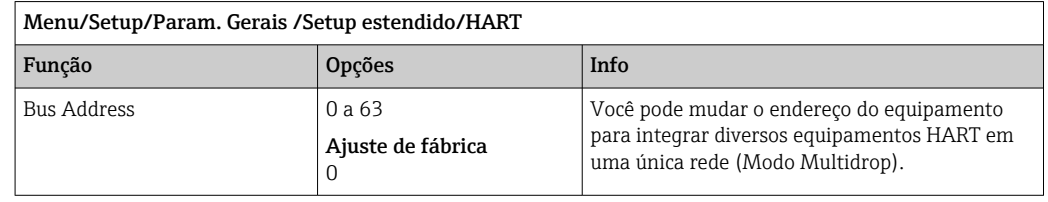

Se você restaurar o equipamento para os ajustes de fábrica (Diagnóstico/Reset/ Config. de Fábrica), O endereço de barramento não é reconfigurado. Sua configuração é mantida.

#### PROFIBUS DP

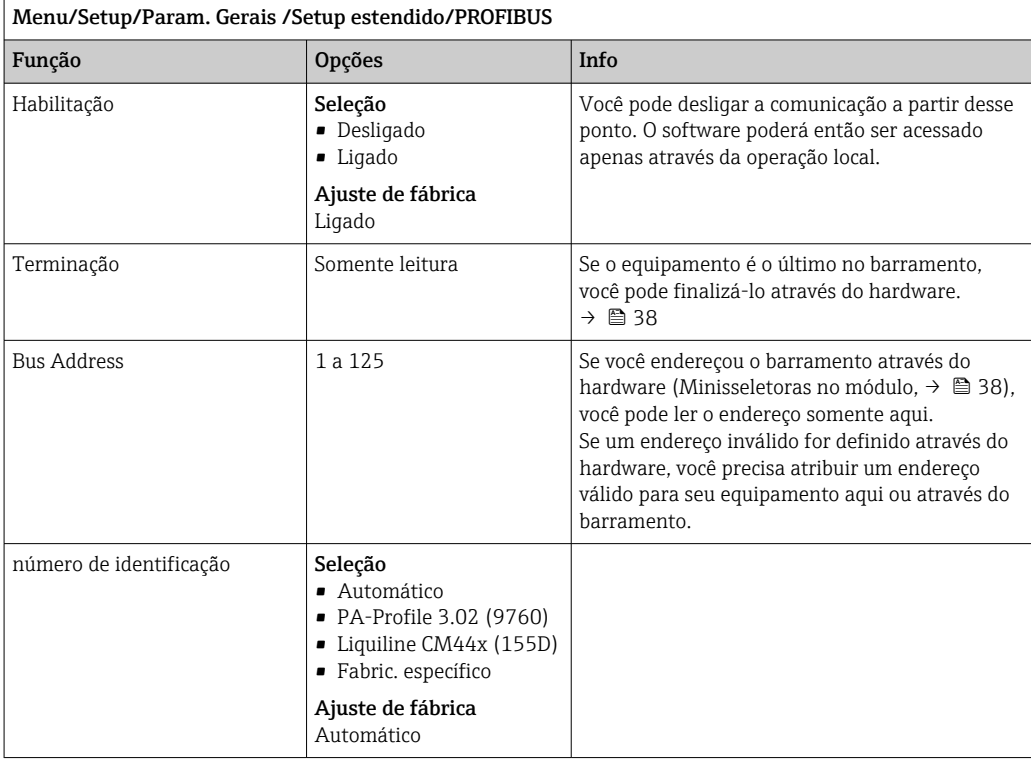

#### Modbus

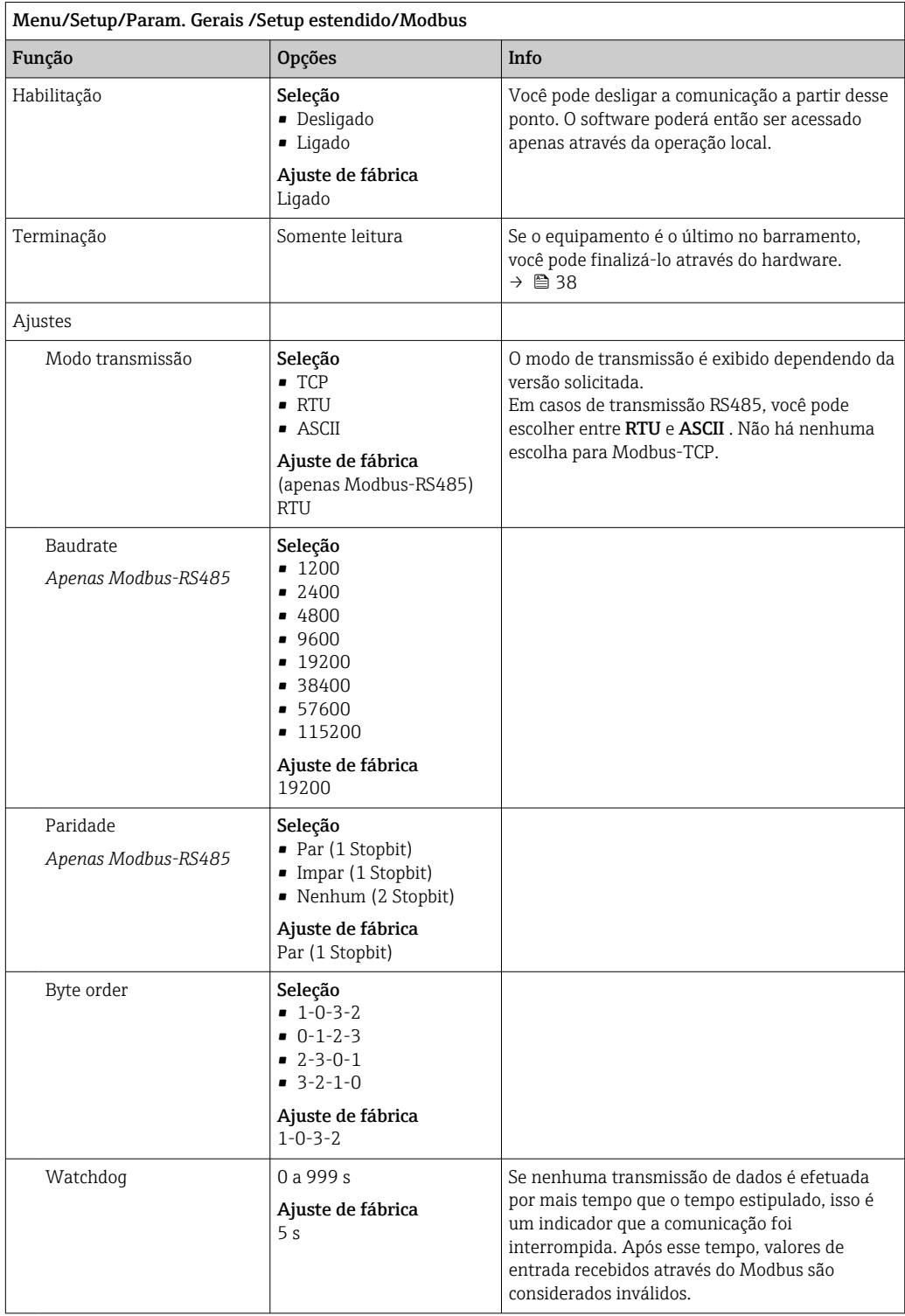

#### Servidor de Internet

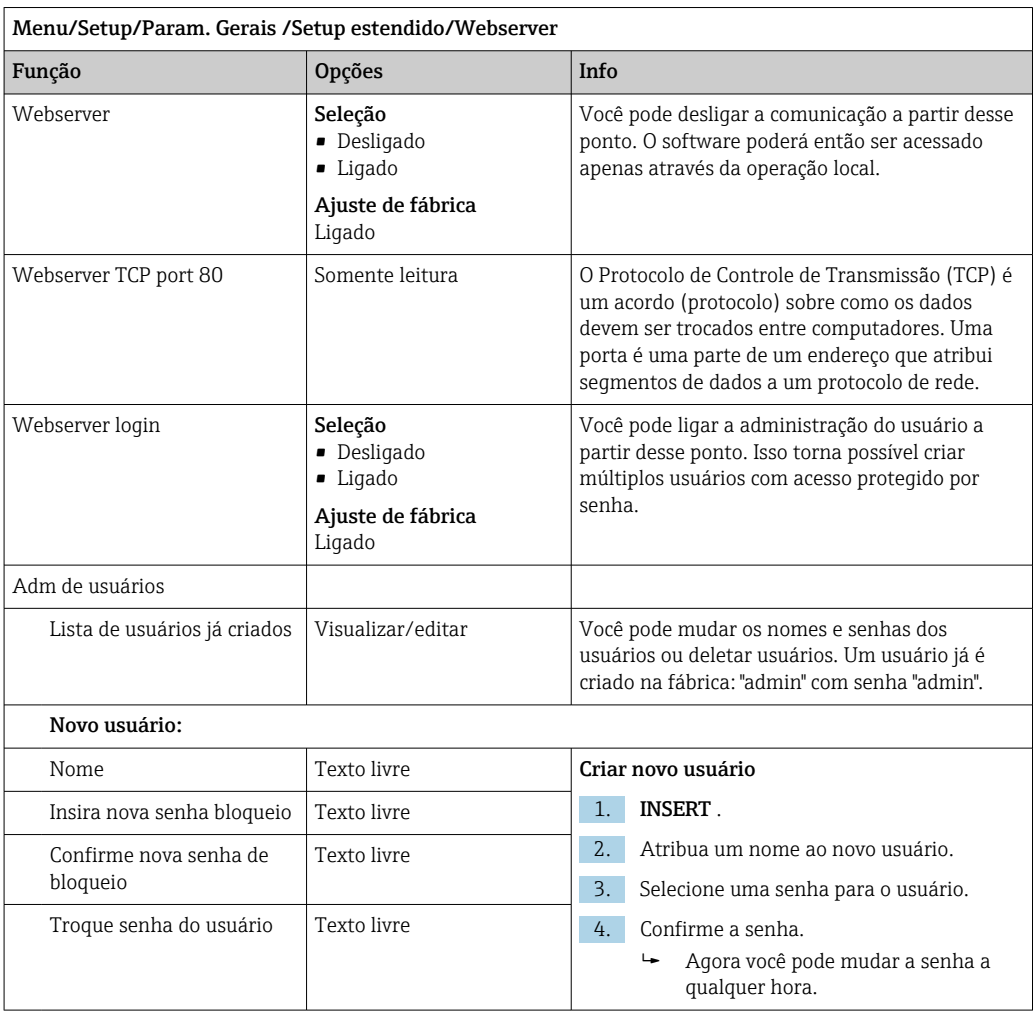

#### PROFINET

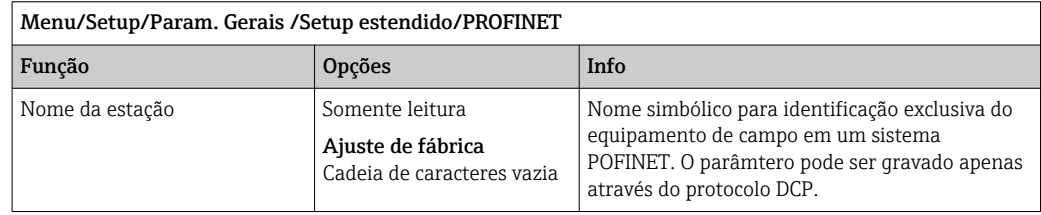

#### Ethernet/IP ou Ethernet (dependendo do protocolo)

Se o PROFINET for usado, as configurações neste menu são somente leitura. As configurações de rede são feitas através do protocolo DCP-PROFINET.

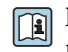

Para informações detalhadas sobre "comunicação PROFINET", consulte as páginas do produto na Internet (→ SD02490C).

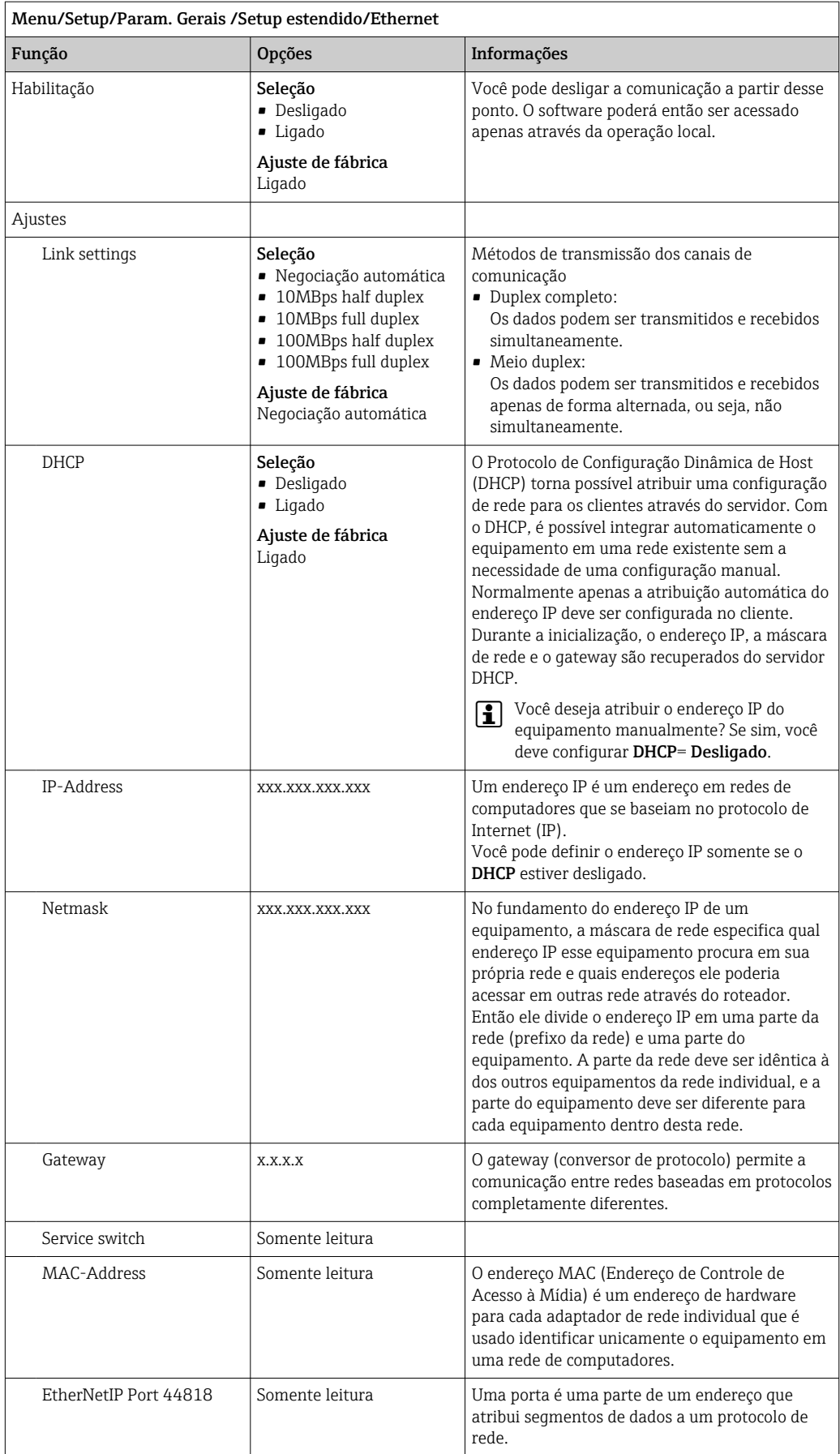

#### Confirmando as configurações

Você alterou configurações manualmente, tais como o endereço IP?

▶ Antes de você sair do menu Ethernet:

selecione SAVE para aplicar suas configurações.

 No menu DIAG/Informação sistema, você pode verificar se as novas configurações são usadas.

#### Gestão de dados

*Atualização do firmware*

Entre em contato com o escritório de vendas local para informação sobre atualização de firmware disponível para seu controlador e sua compatibilidade com versões anteriores.

Versão atual de firmware : Menu/Diagnóstico/Informação sistema.

‣ Faça um backup da sua configuração atual e seus registros em um cartão SD.

Para instalar uma atualização de firmware, você precisa ter o arquivo de atualização disponível no cartão SD.

- 1. Insira o cartão SD no leitor de cartão do controlador.
- 2. Vá para Menu/Setup/Param. Gerais /Setup estendido/Gerenc. dados/Atualização Firmware.
	- Os arquivos de atualização no cartão SD são exibidos.
- 3. Selecione a atualização desejada e selecione sim quando solicitado o seguinte:

O firmware atual vai ser atualizado e o equipamento vai reiniciar. Confirma?

O firmware é carregado e o equipamento então é iniciado com o novo firmware.

#### *Salvando a configuração*

Salvar uma configuração oferece as seguintes vantagens, entre outras :

- Copiar configurações para outros equipamentos
- Comutação rápida e fácil entre várias configurações, por ex., para diferentes grupos de usuários ou para alterações recorrentes do tipo de sensor
- Restauração de uma configuração tentada e testada, por ex., se você alterou várias configurações e não sabe mais quais eram as configurações originais

1. Insira o cartão SD no leitor de cartão do controlador.

- 2. Vá para Menu/Setup/Param. Gerais /Setup estendido/Gerenc. dados/Salvar setup .
- 3. Nome: Atribua um nome de arquivo.
- 4. Então selecione Armazenar .
	- Se você já atribuiu um nome de arquivo, você será questionado se deseja sobrescrever a configuração existente.
- 5. Uso OK para confirmar ou cancelar a operação e atribuir um novo nome de arquivo.
	- Sua configuração é gravada no cartão SD e você pode fazer o upload dela para o equipamento rapidamente em uma data futura.

#### *Carregamento da configuração*

Quando você carrega uma configuração, a configuração corrente é sobrescrita.

- 1. Insira o cartão SD no leitor de cartão do controlador. Uma configuração deve ser memorizada no cartão SD.
- 2. Vá para Menu/Setup/Param. Gerais /Setup estendido/Gerenc. dados/Carregar setup .
	- Uma lista de todos as configurações no cartão SD são exibidas. Uma mensagem de erro é exibida se não houver configurações válidas no cartão.
- 3. Selecione a configuração desejada.
	- Um aviso é exibido:

Os parâmetros atuais serão sobrescritos e o equipamento reiniciará. Atenção: Os programas de limpeza e controle podem estar ativos Quer continuar?

- 4. Uso OK para confirmar ou cancelar.
	- Se você selecionar OK para confirmar, o equipamento reinicia com a configuração desejada.

#### *Exportação de configuração*

Exportar uma configuração oferece as seguintes vantagens,  entre outras:

- Exporte no formato XML com uma folha de estilo para exibição formatada em um aplicativo compatível com XML, como o  . Microsoft Internet Explorer
- Importação de dados (arraste e solte o arquivo XML dentro de uma janela de seu navegador)
- 1. Insira o cartão SD no leitor de cartão do controlador.
- 2. Vá para Menu/Setup/Param. Gerais /Setup estendido/Gerenc. dados/Exportar setup .
- 3. Nome: Atribua um nome de arquivo.
- 4. Então selecione Exportar .
	- Se você já atribuiu um nome de arquivo, você será questionado se deseja sobrescrever a configuração existente.
- 5. Uso OK para confirmar ou cancelar a operação e atribuir um novo nome de arquivo. Sua configuração é memorizada no cartão SD dentro da pasta "Equipamento".

Você não pode fazer o upload novamente de uma configuração exportada do equipamento . Você deve usar a Salvar setup . Esta é a única forma de você salvar uma configuração em um cartão SD e recarregá-la depois ou transferi-la para outros equipamentos.

#### *Código de ativação*

Códigos de ativação são necessários para:

- Funções adicionais, por ex. comunicação Fieldbus
- Atualizações de Firmware
- Modificações, por exemplo, protocolos de desativação do fieldbus

Se o equipamento original possuir códigos de ativação, eles podem ser encontrados na etiqueta de identificação . As funções do equipamento correspondente são ativadas na fábrica. Códigos só são necessários se realizando a manutenção do equipamento ou desativando protocolos fieldbus.

- 1. Insira o código de ativação: Menu/Setup/Param. Gerais /Setup estendido/Gerenc. dados/Código ativação.
- 2. Confirme seu registro.
	- A nova função do hardware ou software é ativada e pode ser configurada.

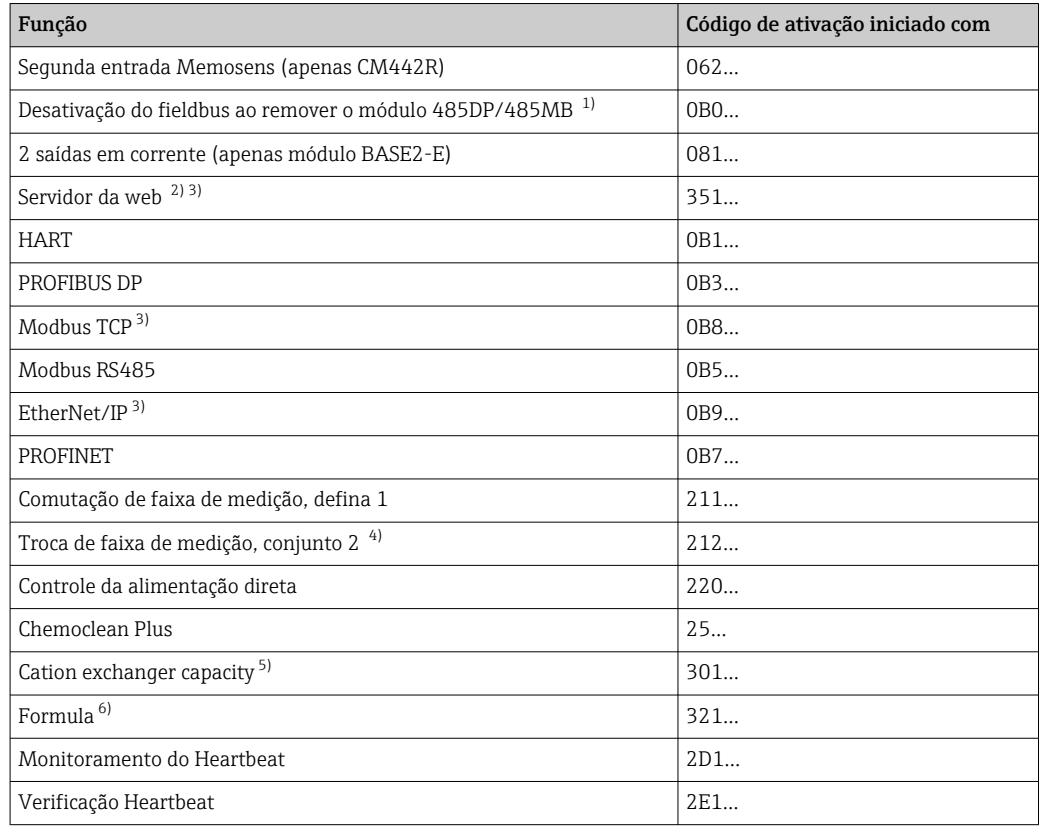

*Funções ativadas por um código de ativação:*

- 1) Se o módulo 485DP/485MB for removido com o protocolo fieldbus ativado, o equipamento emite uma mensagem de erro. Insira o código de ativação da etiqueta de identificação interna. O fieldbus é desativado somente quando você faz isso. O código de ativação apropriado deve então ser inserido para ativar as saídas em corrente do módulo base. Saídas correntes adicionais (somente CM444R e CM448R) são ativados logo quando o módulo correspondente é usado.
- 2) Através do soquete de Ethernet do módulo BASE2, para versões sem um fieldbus Ethernet
- 3)
- 
- 4) Quando você solicita a opção "Troca de faixa de medição", você recebe dois códigos de ativação. Digite ambos códigos para ter dois grupos de comutação de faixa de medição.
- 5) Função matemática
- 6) Função matemática

#### *Mudar a senha*

Você pode bloquear as teclas de operação com uma senha (acesse o menu conteúdo pressionando o botão navegador por mais tempo) . As teclas podem então ser habilitadas com inserção da senha correta.

Você pode configurar a senha para bloquear as teclas aqui: Menu/Setup/Param. Gerais / Setup estendido/Gerenc. dados/Alterar senha bloqueio.

1. Insira a senha atual (0000 na configuração de fábrica).

Insira nova senha bloqueio

- 2. Insira uma nova senha.
	- Confirme nova senha de bloqueio
- 3. Insira a senha novamente.
	- A senha de bloqueio foi alterada com sucesso.

Pressione o botão navegador por mais tempo para retornar ao modo de medição.

# 10.3 Entradas em corrente

A entrada pode ser usada como fonte de dados para chaves de fim de curso e registros, por exemplo. Além disso, valores externos podem ser disponibilizados como valores de referência para controladores.

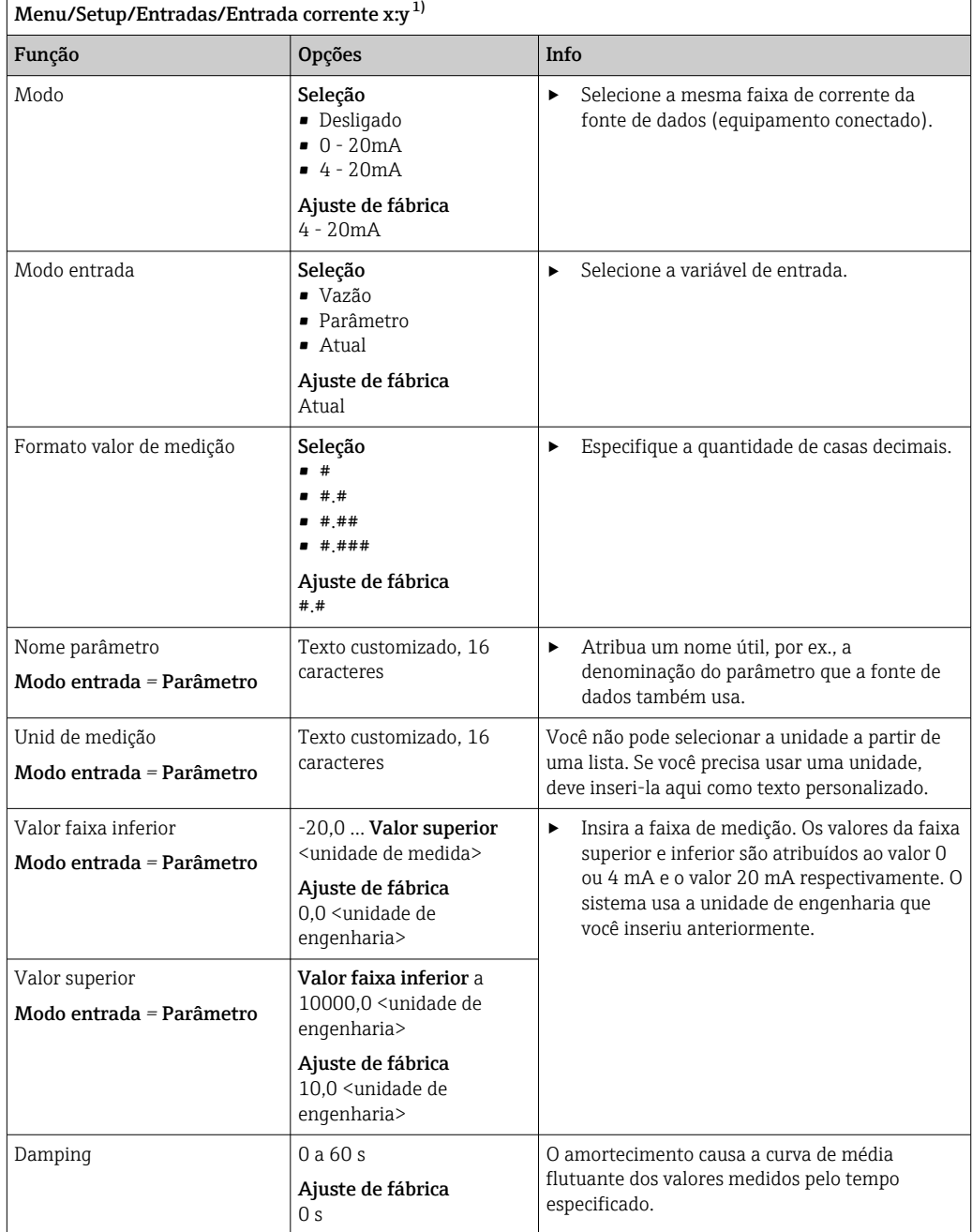

1) x:y = slot nº : número da entrada

# 10.4 Saídas

## 10.4.1 Saídas em corrente

A versão básica do equipamento sempre possui duas saídas correntes.

Você pode configurar saídas de corrente adicionais com módulos de extensão.

#### Configurando a faixa de saída de corrente

‣ Menu/Setup/Param. Gerais : 0..20 mA ou 4..20 mA.

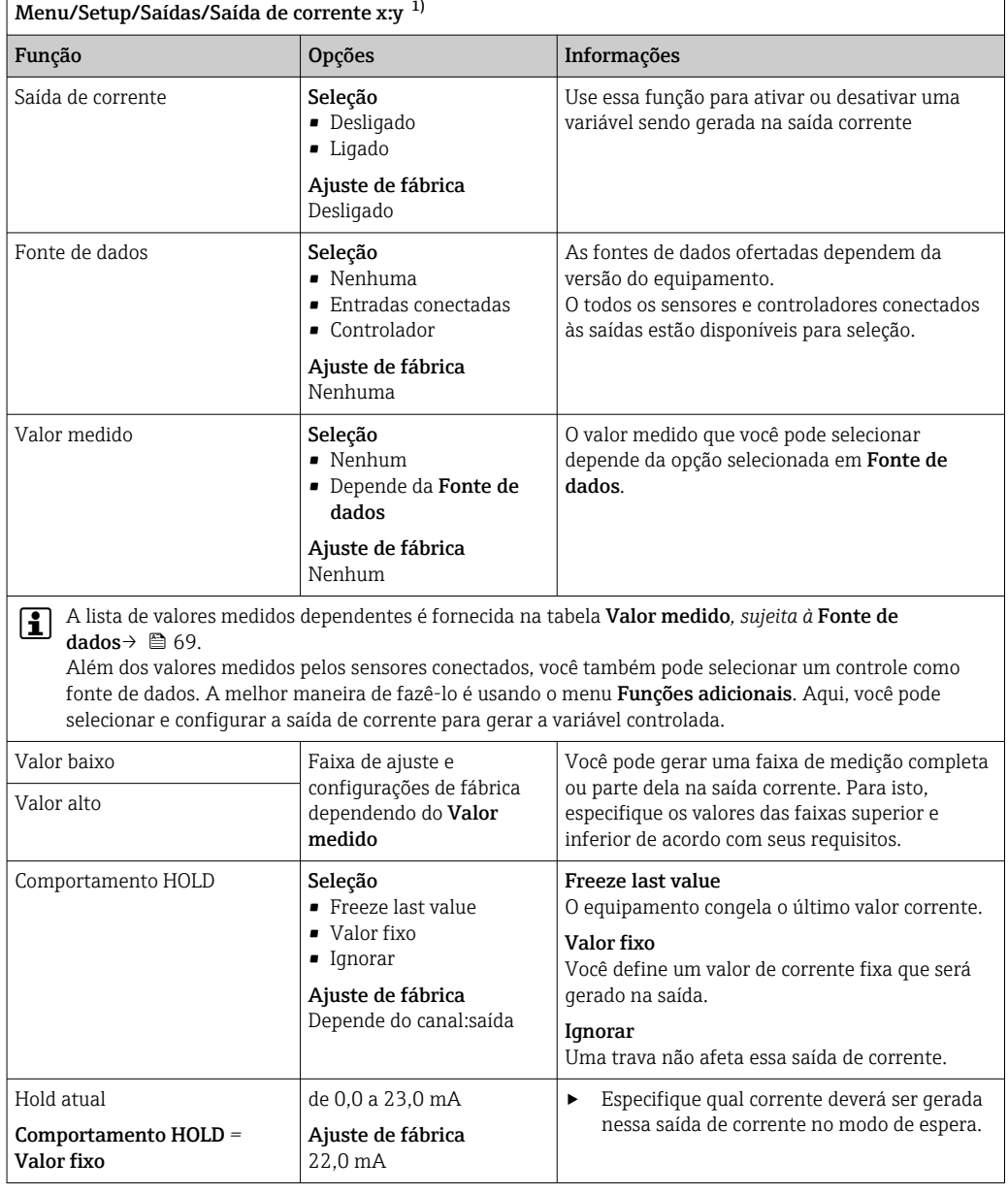

1) x:y = slot:número da saída

### Valor medido *dependendo da* Fonte de dados

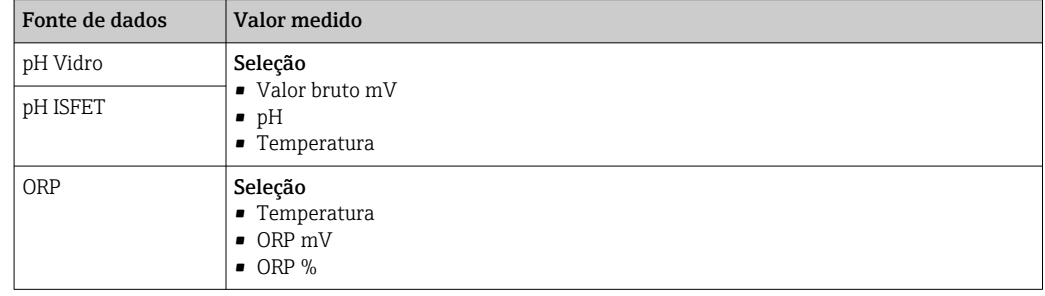

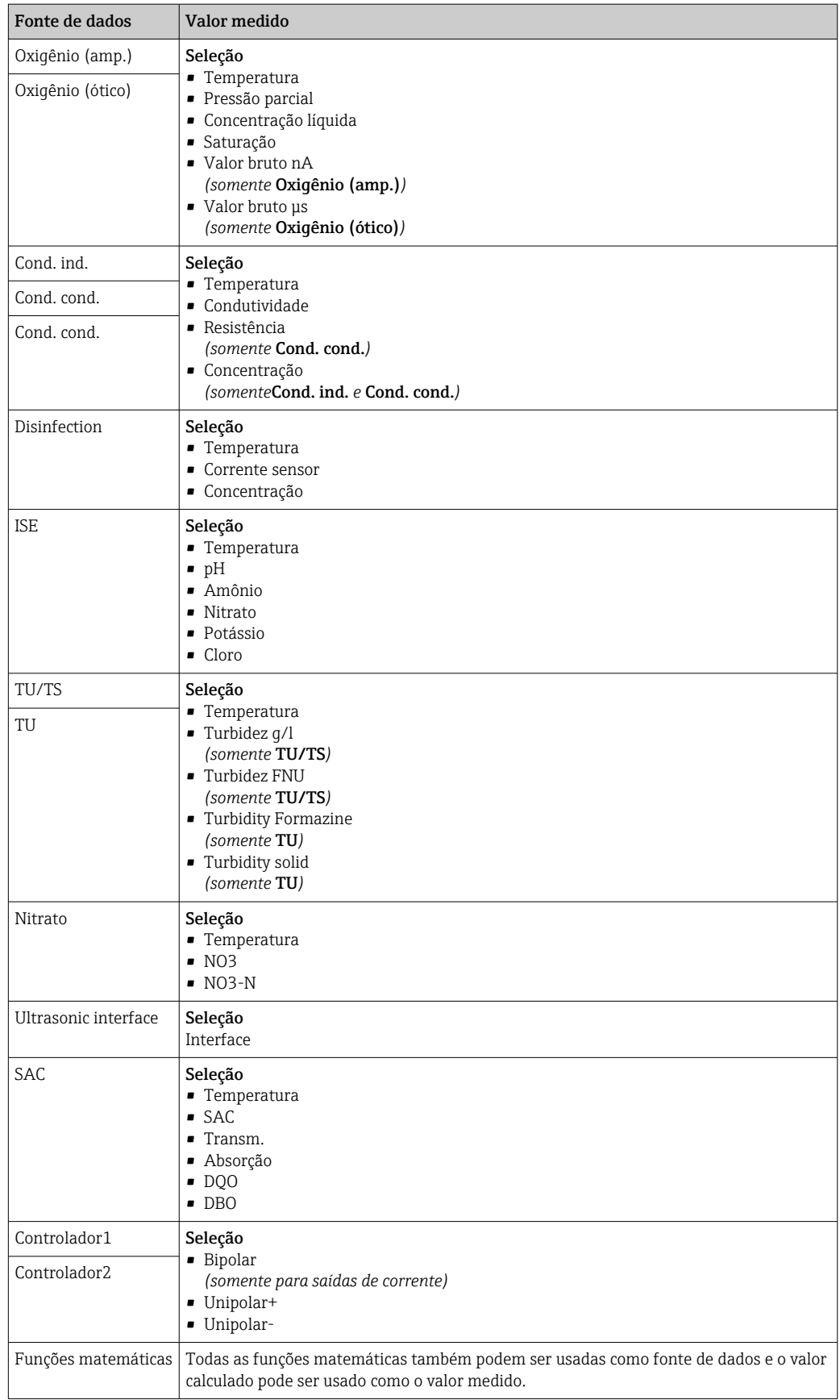

## <span id="page-70-0"></span>Enviando a variável manipulada do controlador através da saída de corrente

Unipolar+ Atribua à saída na qual um atuador que pode aumentar o valor medido é conectado. Unipolar- Atribua à saída na qual um atuador que pode reduzir o valor medido é conectado.

Para enviar a variável manipulada de um controlador duplo, variáveis manipuladas positivas e variáveis manipuladas negativas geralmente precisam ser enviadas a diferentes atuadores, já que a maioria dos atuadores é capaz de influenciar o processo somente em uma direção (não em ambas). Para este fim, o instrumento divide a variável manipulada bipolar y em duas variáveis manipuladas unipolares, y+ e y‐.

Somente as duas partes variáveis manipuladas unipolares estão disponíveis para seleção para envio aos relés modulados. Se enviar os valores através de uma saída de corrente, você tem também a possibilidade de enviar a variável manipulada bipolar y para somente uma saída de corrente (faixa dividida).

## 10.4.2 Relé de alarme e relés opcionais

A versão básica do equipamento sempre possui um relé de alarme . Relés adicionais também estão disponíveis dependendo da versão do equipamento.

#### As seguintes funções podem ser geradas através de um relé:

- Status da chave fim de curso
- Variável manipulada por controle para controlar um atuador
- Mensagens de diagnóstico
- Status de uma função de limpeza para controlar uma bomba ou válvula

Você pode atribuir um relé a múltiplas entradas para limpar diversos sensores com apenas uma unidade de limpeza, por exemplo.

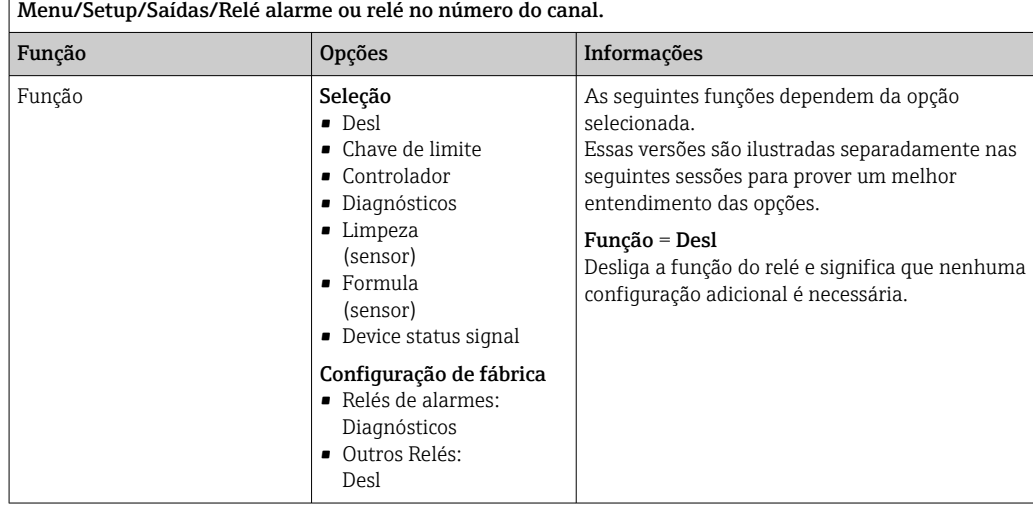

#### Gerando o status de uma chave fim de curso

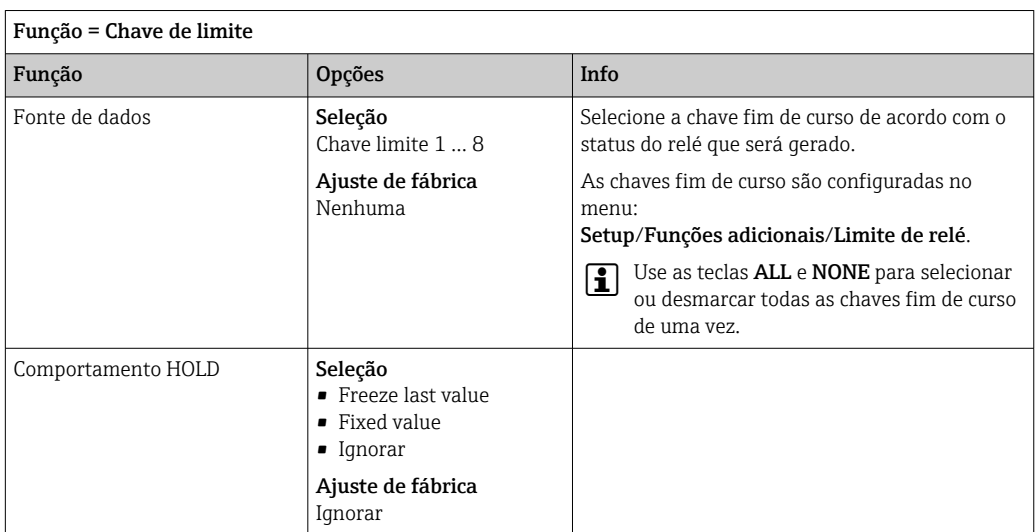

#### Saída de variável manipulada de um controlador

Para gerar uma variável manipulada do controlador através de um relé, o relé é modulado. O relé é energizado (pulso,  $t_1$ ) e é então desenergizado (intervalo,  $t_0$ ).

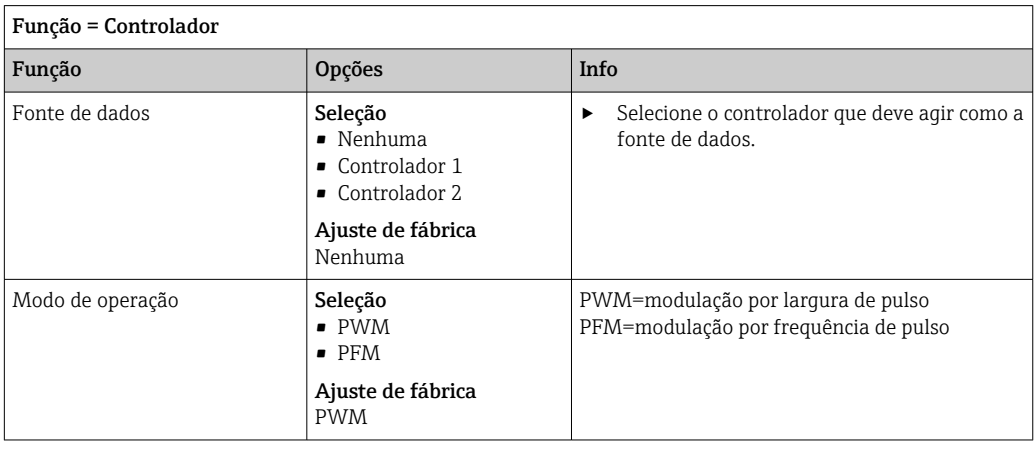
<span id="page-72-0"></span>1. PWM (modulação por largura de pulso):

O ciclo de trabalho é variado dentro de um período T (T=t<sub>1</sub>+t<sub>0</sub>). A duração do ciclo permanece constante.

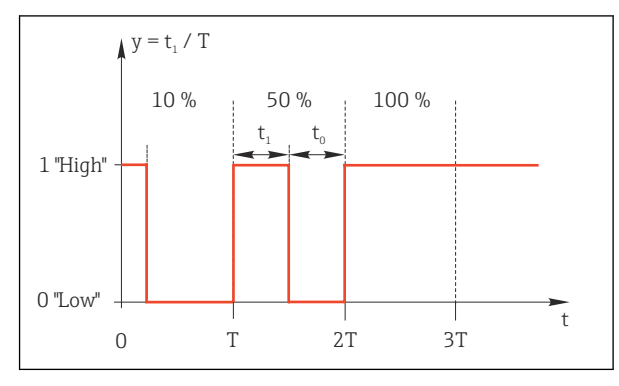

- *50 Aplicação típica: válvula solenoide*
- 2. PFM (modulação por frequência de pulso): Aqui, pulsos de um comprimento constante  $(t_1)$  são gerados e o intervalo entre os pulsos varia ( $t_0$ ). Em uma frequência máxima,  $t_1 = t_0$ .

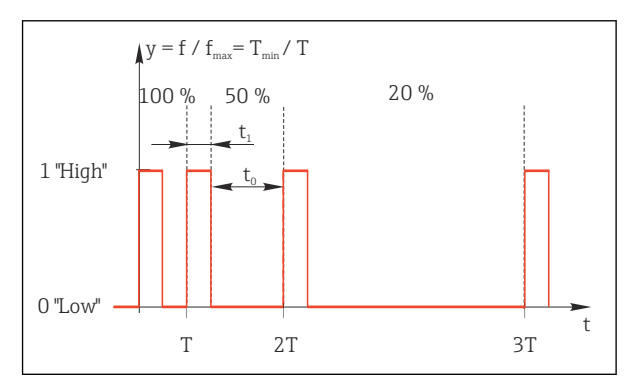

 *51 Aplicação típica: bomba de dosagem*

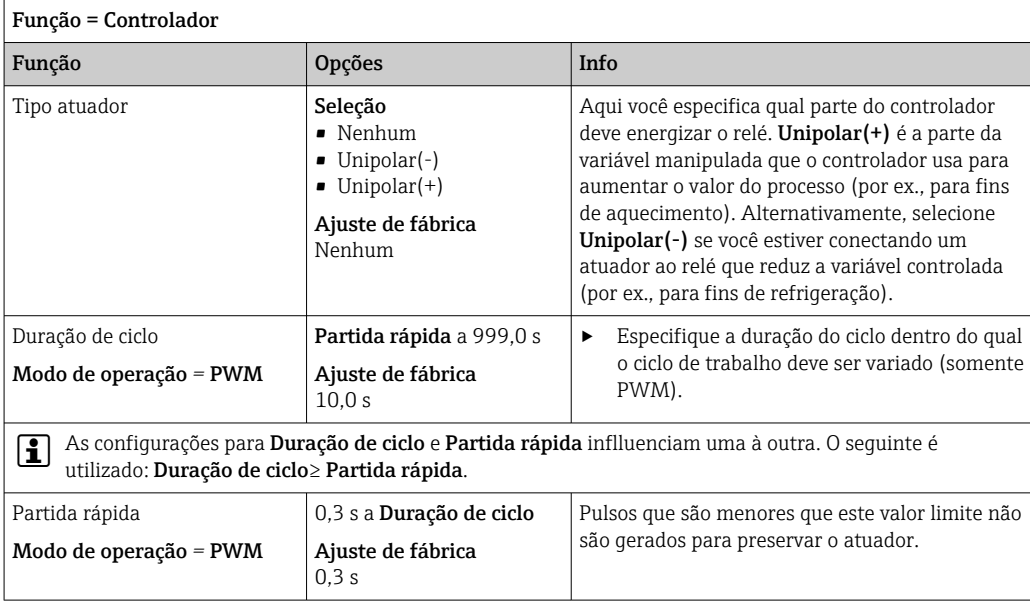

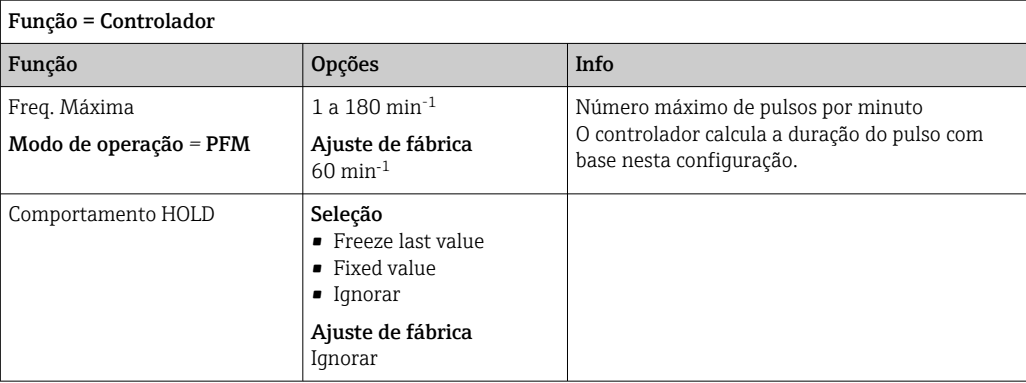

## Gerando mensagens de diagnóstico através do relé

Se um relé for definido como um relé de diagnóstico (Função = Diagnósticos), ele opera no "Modo de segurança".

Isso significa que o relé está sempre energizado ("normalmente fechado", NF) no estado básico se um erro não está presente. Dessa forma, ele também pode indicar uma queda de tensão, por exemplo.

O relé do alarme sempre trabalha no modo de segurança de falhas.

Você pode gerar duas categorias de mensagens de diagnóstico através do relé:

- Mensagens de diagnóstico de uma das quatro classes Namur[→ 120](#page-119-0)
- Mensagens de diagnóstico que você atribuiu individualmente às saídas a relé

Uma mensagem é individualmente atribuída à saída a relé em 2 pontos específicos do menu:

• Menu/Setup/Param. Gerais /Setup estendido/Ajuste diagnósticos/Comportamento diag

{mensagens específicas do equipamento)

• Menu/Setup/Entradas/<Sensor>/Setup estendido/Ajuste diagnósticos/ Comportamento diag

(mensagens específicas do sensor)

Antes de atribuir uma mensagem especial à saída de relé em Comportamento diag, H você precisa configurar Saídas/relé x:y ou /Relé alarme/Função = Diagnósticos.

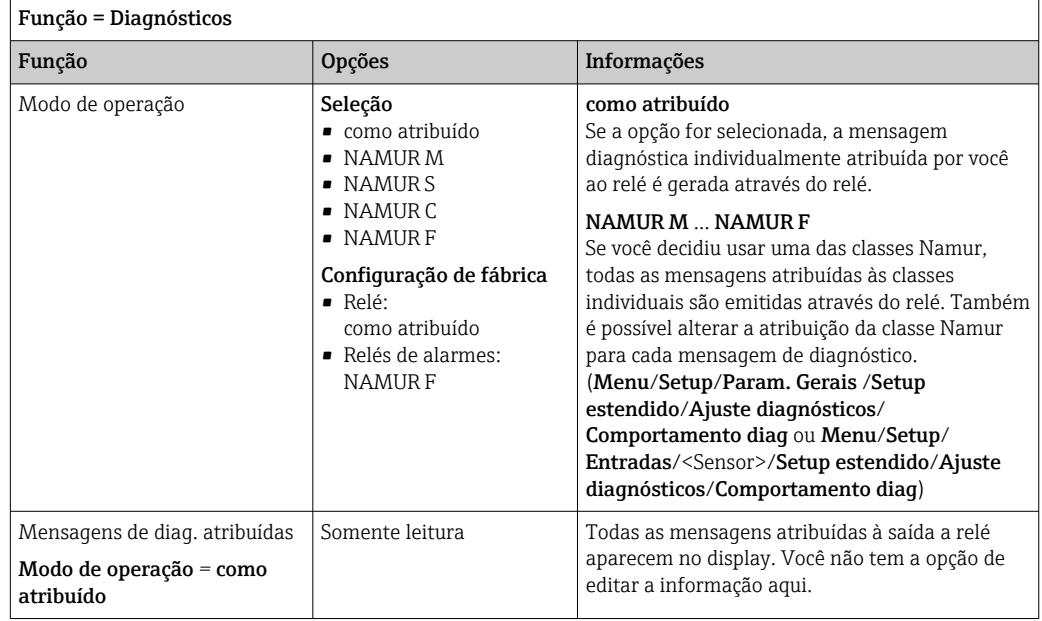

## Geração de mensagens de diagnóstico a partir do conjunto CYA27

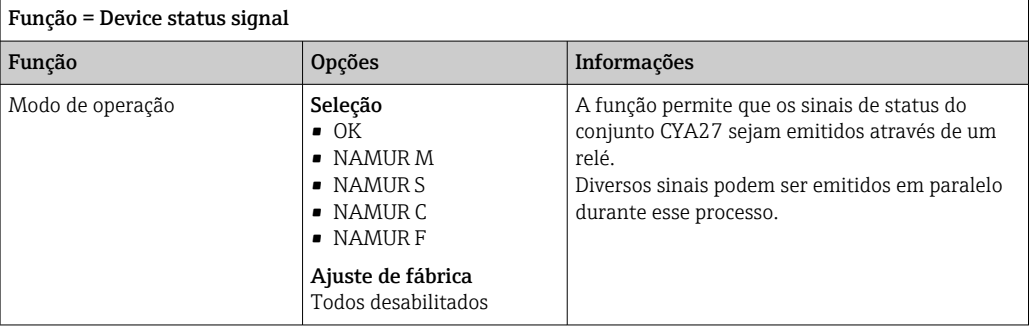

# Gerando o status de uma função de limpeza

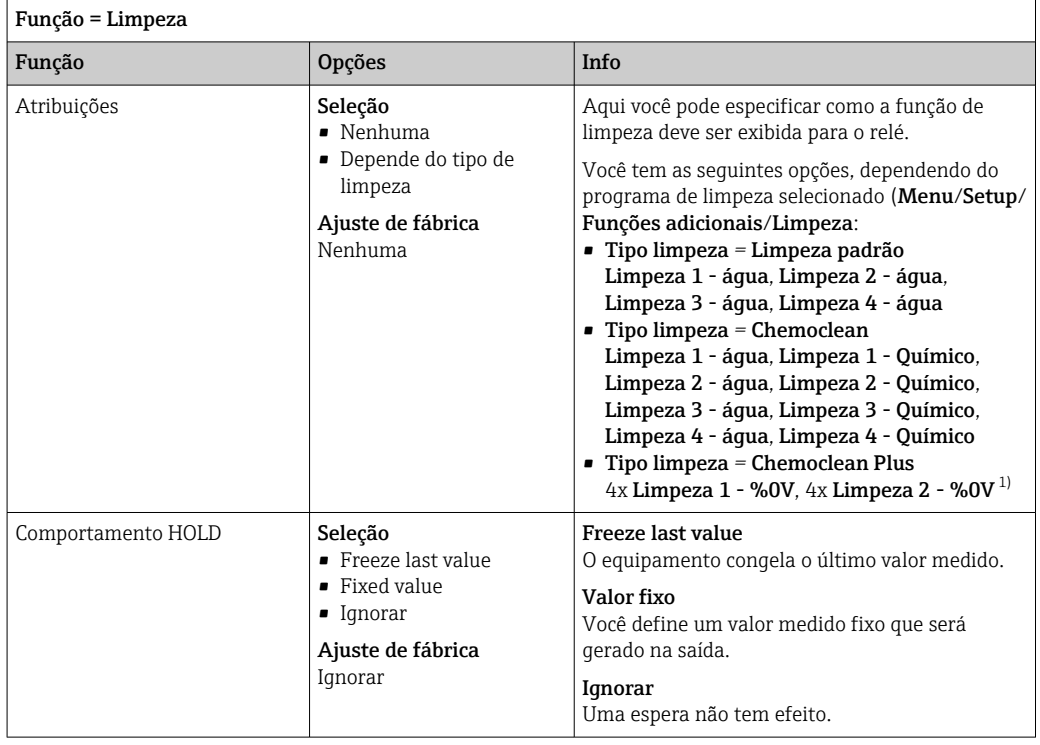

1) %0V é texto variável que você pode atribuir em Menu/Setup/Funções adicionais/Limpeza/Chemoclean Plus/Saída 1 ... 4.

# Fórmula

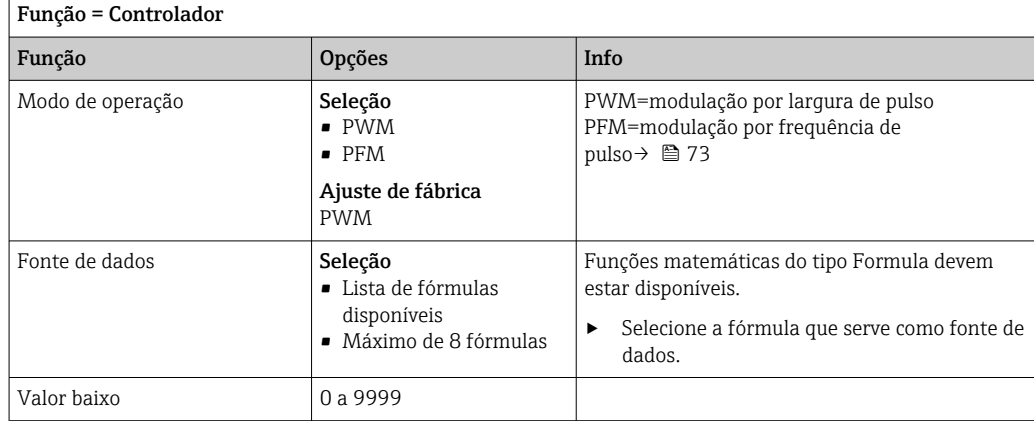

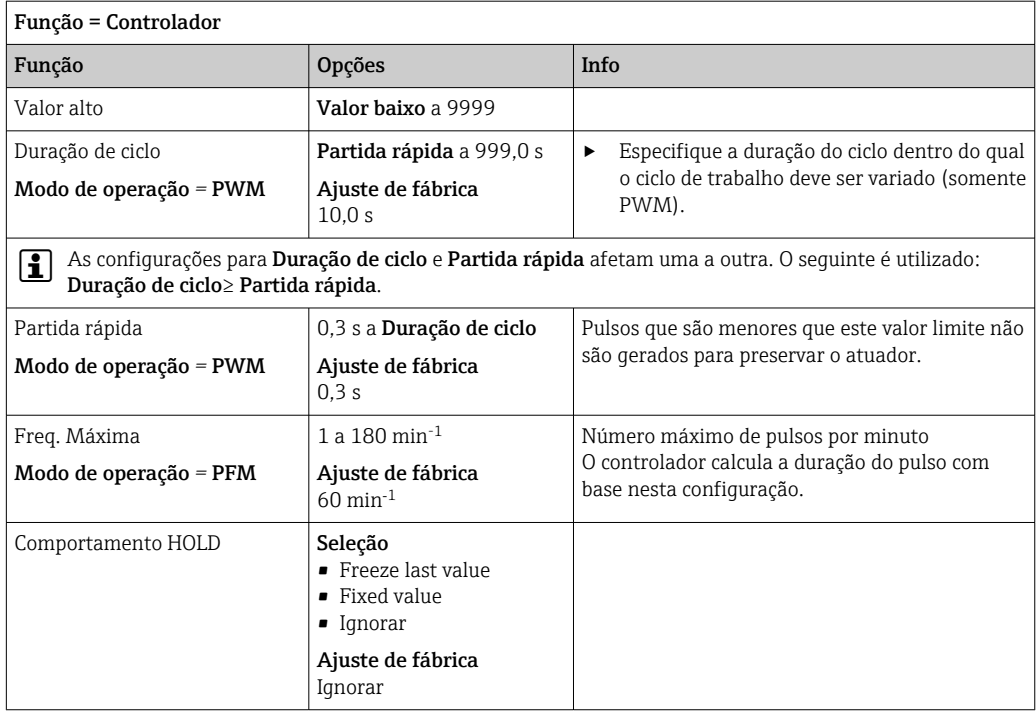

# 10.4.3 HART

Especifique quais variáveis de equipamentos devem ser gerados através de comunicação HART.

Você pode definir um máximo de 16 variáveis de equipamento.

1. Especifique a fonte de dados.

- Você pode escolher entre entradas de sensores e controles.
- 2. Selecione o valor medido a ser gerado.
- 3. Especifique o comportamento no status "Hold". (Opções de configuração de Fonte de dados, Valor medido e Comportamento HOLD)  $\rightarrow \blacksquare$  69

Observe que se você selecionar **Comportamento HOLD = Congelar**, o sistema não apenas sinaliza o status mas também "congela" o valor medido.

Mais informações fornecidas em:  $\boxed{1}$ 

Instruções de operação "Comunicação HART", BA00486C

# 10.4.4 PROFIBUS DP e PROFINET

#### Variáveis do equipamento (equipamento → PROFIBUS/PROFINET)

Aqui você pode especificar quais valores de processo devem ser mapeados para os blocos de funções do PROFIBUS e estarem assim disponíveis para transmissão através da comunicação PROFIBUS.

Você pode definir um máximo de 16 variáveis de equipamento (Blocos AI).

1. Defina a fonte de dados.

- Você pode escolher entre entradas de sensores, entradas em corrente e funções matemáticas.
- 2. Escolha o valor medido a ser transmitido.
- 3. Defina como o equipamento deve se comportar no status de espera. (Opções de configuração de Fonte de dados, Valor medido e Comportamento HOLD)  $\rightarrow \Box$  69

Observe que se você selecionar Comportamento HOLD= Congelar, o sistema não somente sinaliza o status, mas também "congela" o valor medido.

Além disso, você pode definir 8 variáveis binárias (Blocos DI):

1. Defina a fonte de dados.

2. Selecione a chave fim de curso ou relé do qual o status é para ser transmitido.

#### Variáveis PROFIBUS/PROFINET (PROFIBUS/PROFINET → equipamento)

Um máximo de 4 variáveis analógicas (AO) e 8 variáveis digitais (DO) PROFIBUS estão disponíveis como valores medidos nos menus de controle, chave fim de curso ou saída corrente.

Exemplos: Usando um valor AO ou DO como valor de referência para o controle

#### Menu/Setup/Funções adicionais/Controlador1

1. No menu especificado, defina PROFIBUS como a fonte de dados.

2. Selecione a saída analógica desejada (AO) ou saída digital (DO) como o valor medido.

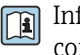

Informações adicionais sobre "PROFIBUS" podem ser encontradas no Guia para comunicação através do PROFIBUS, SD01188C

Informações adicionais sobre "PROFINET" podem ser encontradas no Guia para comunicação através do PROFINET, SD02490C

# 10.4.5 Modbus RS485 e Modbus TCP

Especifique quais valores do processo devem ser enviados através da Comunicação Modbus RS485 ou através do Modbus TCP.

No caso do Modbus RS485, você pode comutar através do RTU e do protocolo ASCII.

Você pode definir um máximo de 16 variáveis de equipamento.

1. Defina a fonte de dados.

Você pode selecionar entre o controles e sensores de entrada.

2. Selecione o valor medido a ser enviado.

3. Defina como o equipamento deve se comportar no status de espera. (Opções de configuração de Fonte de dados, Valor medido e Comportamento HOLD)  $\rightarrow \Box$  69

Observe que se você selecionar Comportamento  $HOLD = Congelar$ , o sistema não apenas sinaliza o status mas também "congela" o valor medido.

Mais informações sobre "Modbus" podem ser encontradas no Guia para comunicação através do Modbus, SD01189C

# 10.4.6 Ethernet/IP

Especifique quais valores de processo devem ser gerados através da comunicação EtherNet/IP.

Você pode definir um máximo de 16 variáveis analógicas de equipamento (AI).

- 1. Defina a fonte de dados.
	- Você pode selecionar entre o controles e sensores de entrada.

2. Selecione o valor medido a ser enviado.

- 3. Defina como o equipamento deve se comportar no status de espera. (Opções de configuração de Fonte de dados. Valor medido e Comportamento HOLD)  $\rightarrow \Box$  69
- 4. No caso dos controles, especifique também o tipo da variável manipulada.

Observe que se você selecionar Comportamento HOLD = Congelar , o sistema não apenas sinaliza o status mas também "congela" o valor medido.

Além disso, você pode definir variáveis digitais de equipamento (DI):

- ‣ Defina a fonte de dados.
	- Você pode selecionar entre relés, entradas binárias e chaves fim de curso.

Para mais informações sobre "EtherNet/IP", consulte o Guia para comunicação através da EtherNet/IP, SD01293C

# 10.5 Entradas binárias e saídas

Opções de hardware, tais como o módulo "DIO" com 2 entradas digitais e 2 saídas digitais ou módulo fieldbus 485DP/485MB possibilitam o seguinte:

- Através de um sinal de entrada
	- comutação da faixa de medição para condutividade (necessário código de atualização,  $\rightarrow \blacksquare$  67)
	- alternância entre diferentes conjuntos de dados de calibração no caso de sensores ópticos
	- espera externa
	- um intervalo de limpeza a ser disparado
	- controlador PID liga/desliga, por ex., através da chave de proximidade do CCA250
	- o uso da entrada como uma "entrada analógica" para modulação por frequência de pulso (PFM)
- Através de um sinal de saída
	- status de diagnósticos, chaves de nível pontual, ou status similares transmitidos estaticamente (semelhante a um relé)
	- a transmissão dinâmica (comparável a uma "saída analógica" não usada) dos sinais de PFM, por ex., para controlar bombas de dosagem

# 10.5.1 Exemplos de aplicação

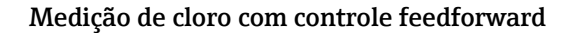

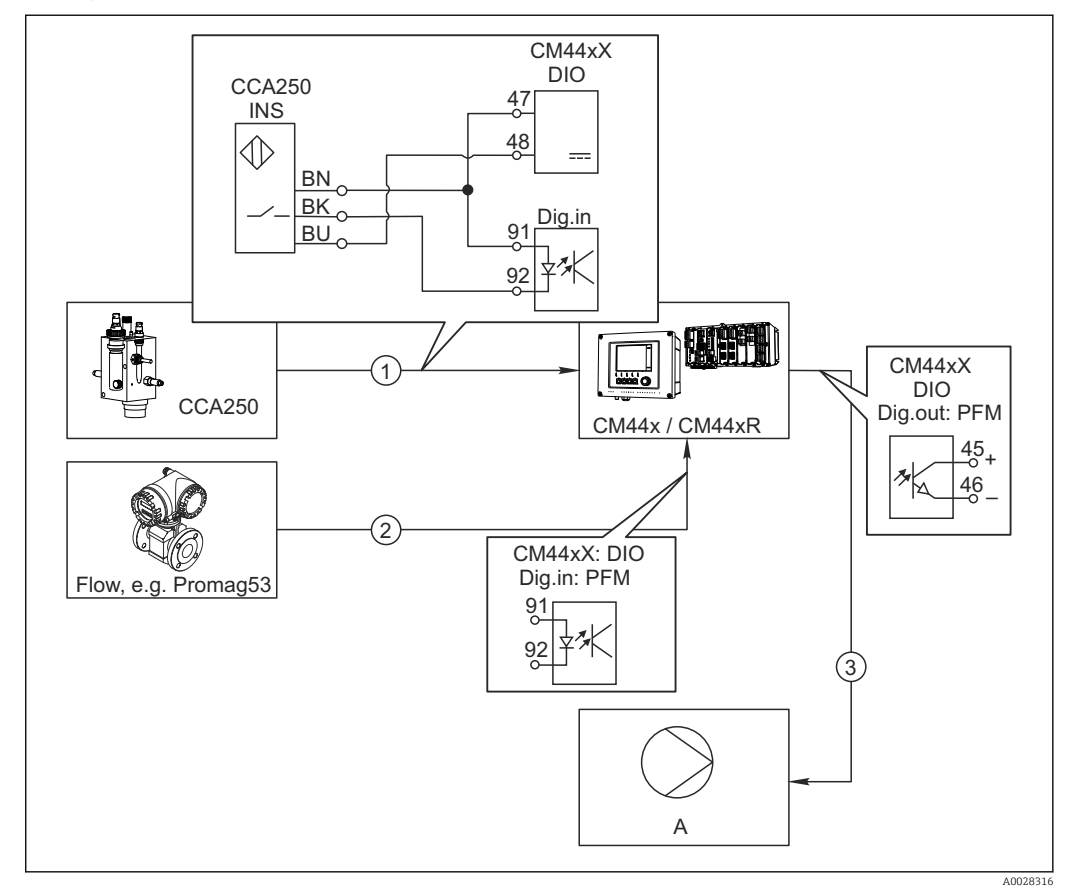

 *52 Exemplo de regulagem de cloro com controle feedfoward*

- *1 Conexão da chave de proximidade indutiva INS do CCA250 à entrada digital do módulo de DIO*
- *2 Conexão do sinal vindo de um medidor de vazão à entrada digital do módulo de DIO*
- *3 Ativação de uma bomba de dosagem (pulso) através da saída digital do módulo de DIO*
- *A Bomba de dosagem*

Utilize a vantagem do controle efetivamente livre de desgaste com saídas binárias versus um sistema de controle com relé. Com a modulação por frequência de pulso (PFM), é possível alcançar dosagem praticamente contínua usando-se uma bomba de dosagem com frequência de entrada maior.

- 1. Conecte a chave de proximidade INS do conjunto CCA250 a uma entrada digital do módulo de DIO (por ex., slot 6, porta 1).
- 2. No software, configure um controlador e como fonte selecione a entrada binária (por ex., . Entrada binária1) à qual a chave de proximidade é conectada. (Menu/ Funções adicionais/Controladores/Controlador1/Controlador habilitado = Entrada binária1)
- 3. Tipo sinal: Para a entrada selecionada, selecione o ajuste de fábrica (Sinal estatística).
- 4. Conecte o valor medido de um medidor de vazão à segunda entrada do módulo de DIO (e.g. slot 6, porta 2).
- 5. Tipo sinal: para esta entrada, selecione PFM . (Menu/Entradas/Entrada binária 6:2/Tipo sinal = PFM)
- 6. Modo entrada: selecione o valor medido correspondente (Vazão).
	- Você pode agora usar a entrada que acabou de configurar como variável de turbulência para seu controlador<sup>2)</sup>.
- 7. Variável perturbada: no menu do controlador, selecione a entrada binária à qual você conectou o valor medido de vazão. (Menu/Funções adicionais/Controladores/ Controlador1/Variável perturbada/Fonte de dados = Entrada binária 6:2 e Valor medido = Valor PFM)
- 8. Você pode ativar uma bomba de dosagem por PFM através de uma saída digital do módulo de DIO.

Conecte a bomba à uma saída do módulo de DIO (por ex., slot 6, porta 1) e selecione as seguintes configurações no menu: Menu/Saídas/Saída binária 6:1/Tipo sinal = PFM e Fonte de dados = Controlador1.

Leve em conta a direção de ação da sua dosagem. Selecione o parâmetro correto (Tipo atuador = Unipolar+ ou Unipolar-).

Você deve fazer ajustes adicionais no menu do controlador para personalizar totalmente o controle e adequar às suas condições do processo.

#### CM44x como a principal limpeza

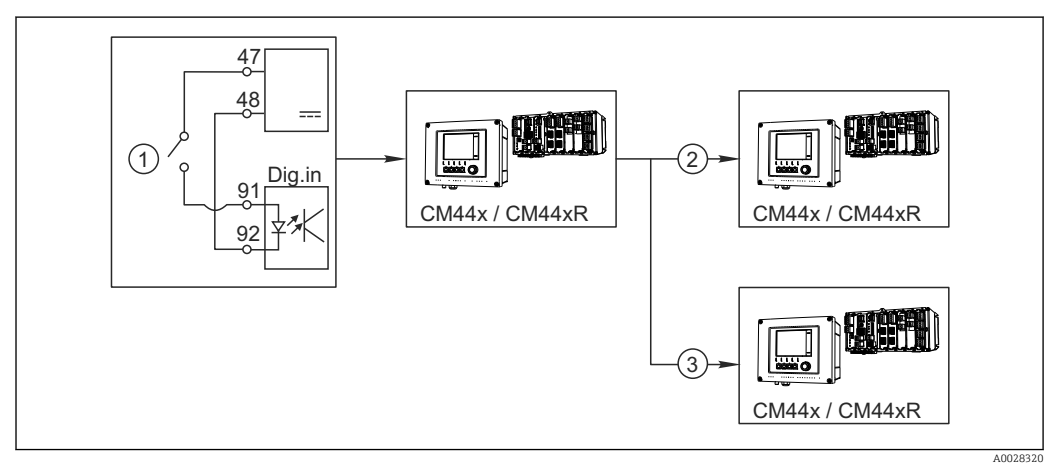

 *53 Exemplo de um controle de limpeza central*

- *1 Disparo da limpeza externa na entrada binária*
- *2 Transferência da espera externa por saída binária para outros medidores sem funções de limpeza conectadas*
- *3 Transferência da ativação da limpeza por uma saída binária para outros pontos de medição de autolimpeza*
- 1. Uma ativação externa aciona uma operação de limpeza no principal. Uma unidade de limpeza é conectada através de um relé ou saída binária, por exemplo.
- 2. A ativação de limpeza é transferida para outro equipamento através de uma saída binária. Isto não possui sua própria unidade de limpeza conectada, mas seus sensores são instalados no meio afetados pela limpeza no principal e são definidos para espera pela ativação.
- 3. A ativação é transferida através de uma saída binária adicional para outro equipamento, cujos sensores conectados possuem suas próprias unidades de limpeza. O sinal pode ser usado para ativar simultaneamente uma autolimpeza com o principal.

<sup>2)</sup> Um código de ativação, número do pedido 71211288, é necessário para a função "controle feedforward".

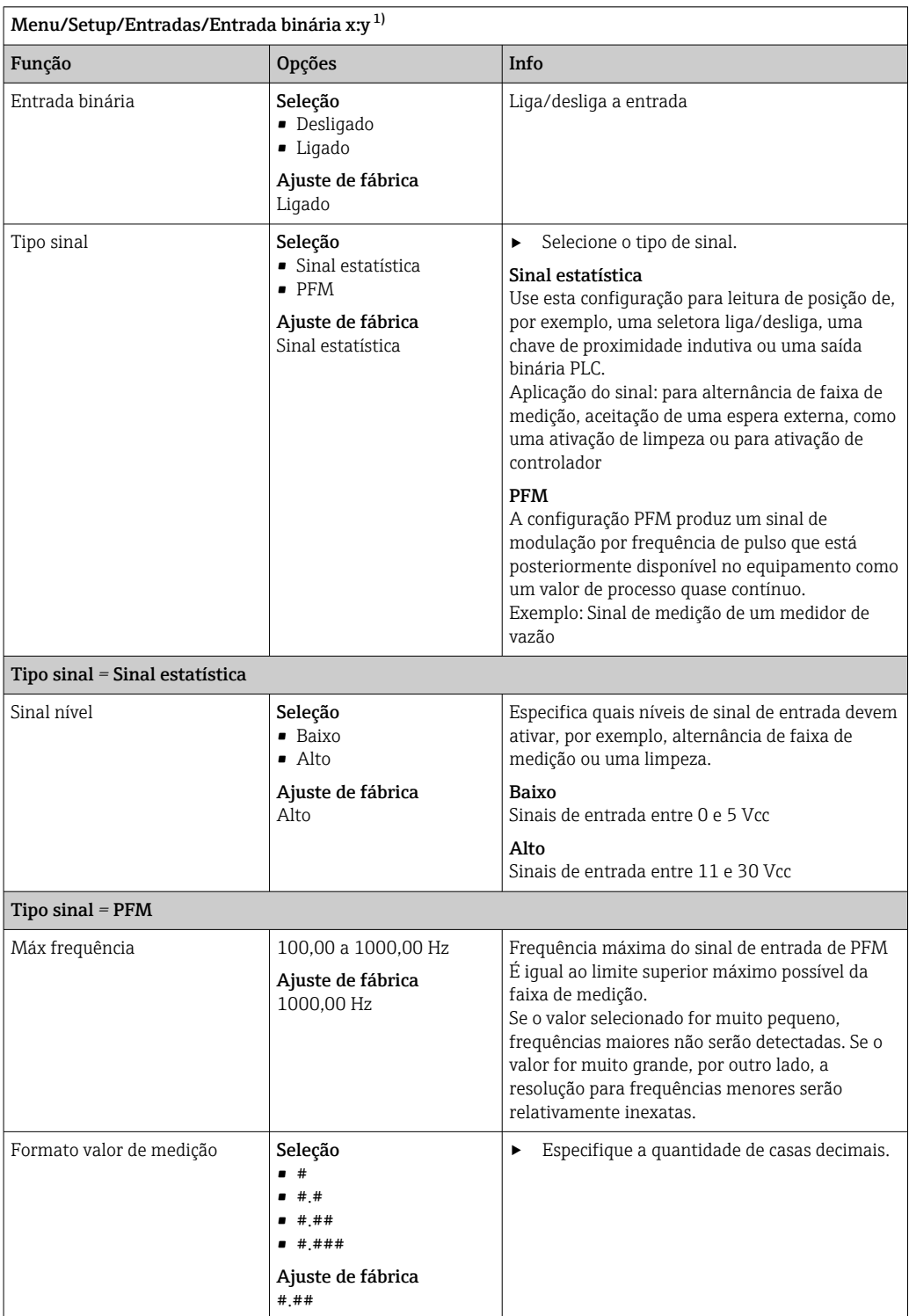

# 10.5.2 Configuração de entrada binária

<span id="page-81-0"></span>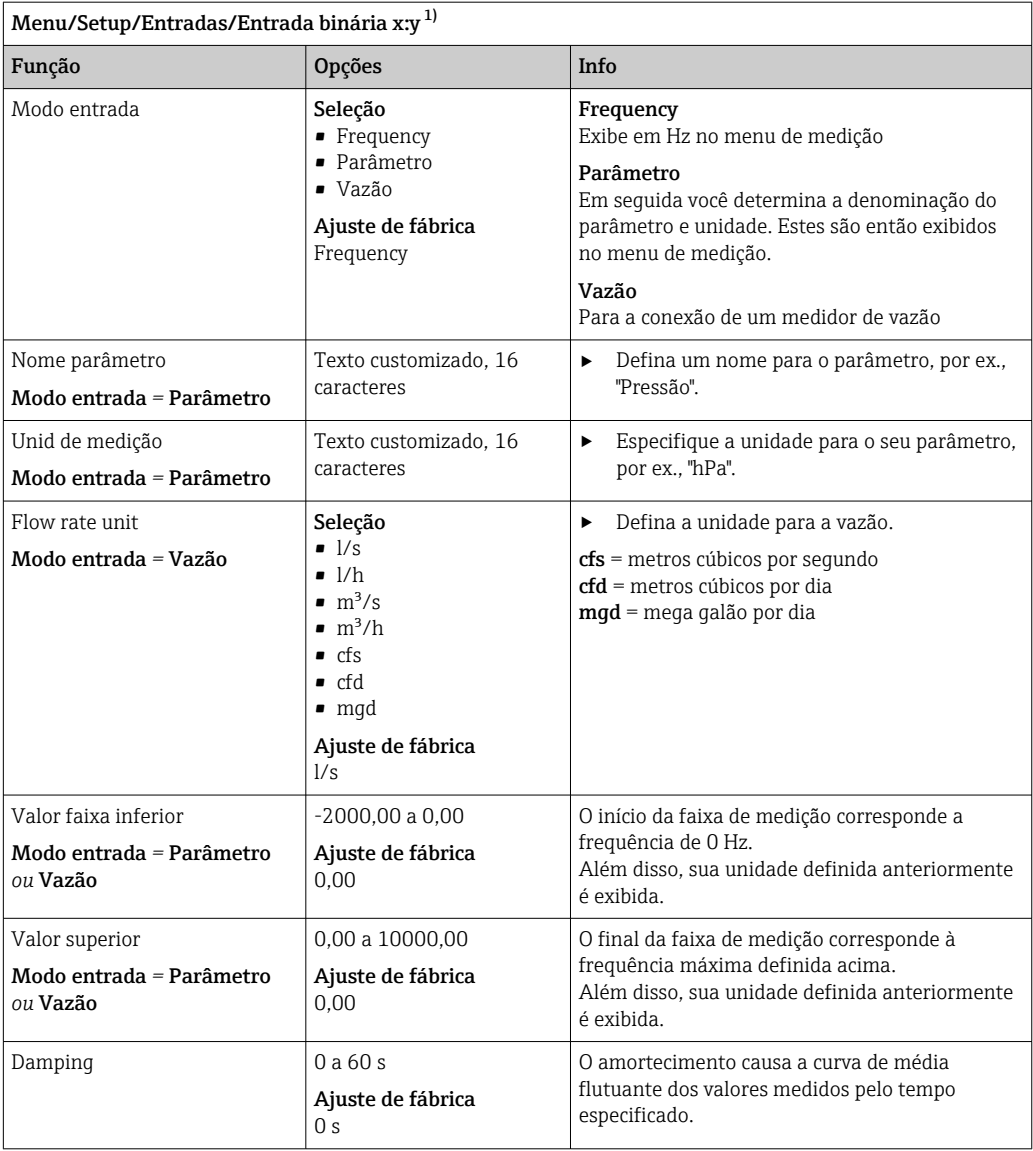

1) x:y = slot nº : número da entrada

# 10.5.3 Configuração das saídas binárias

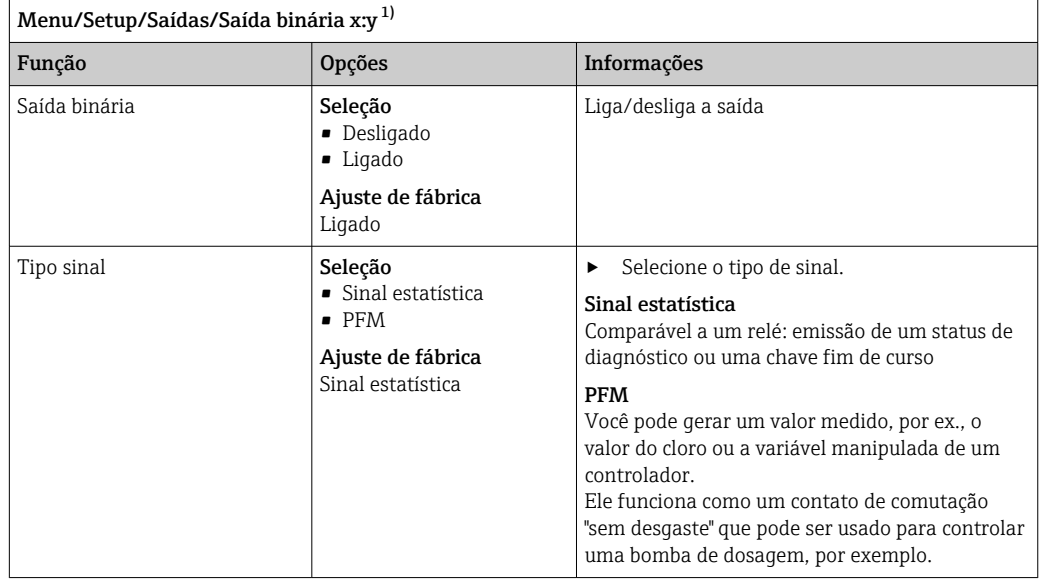

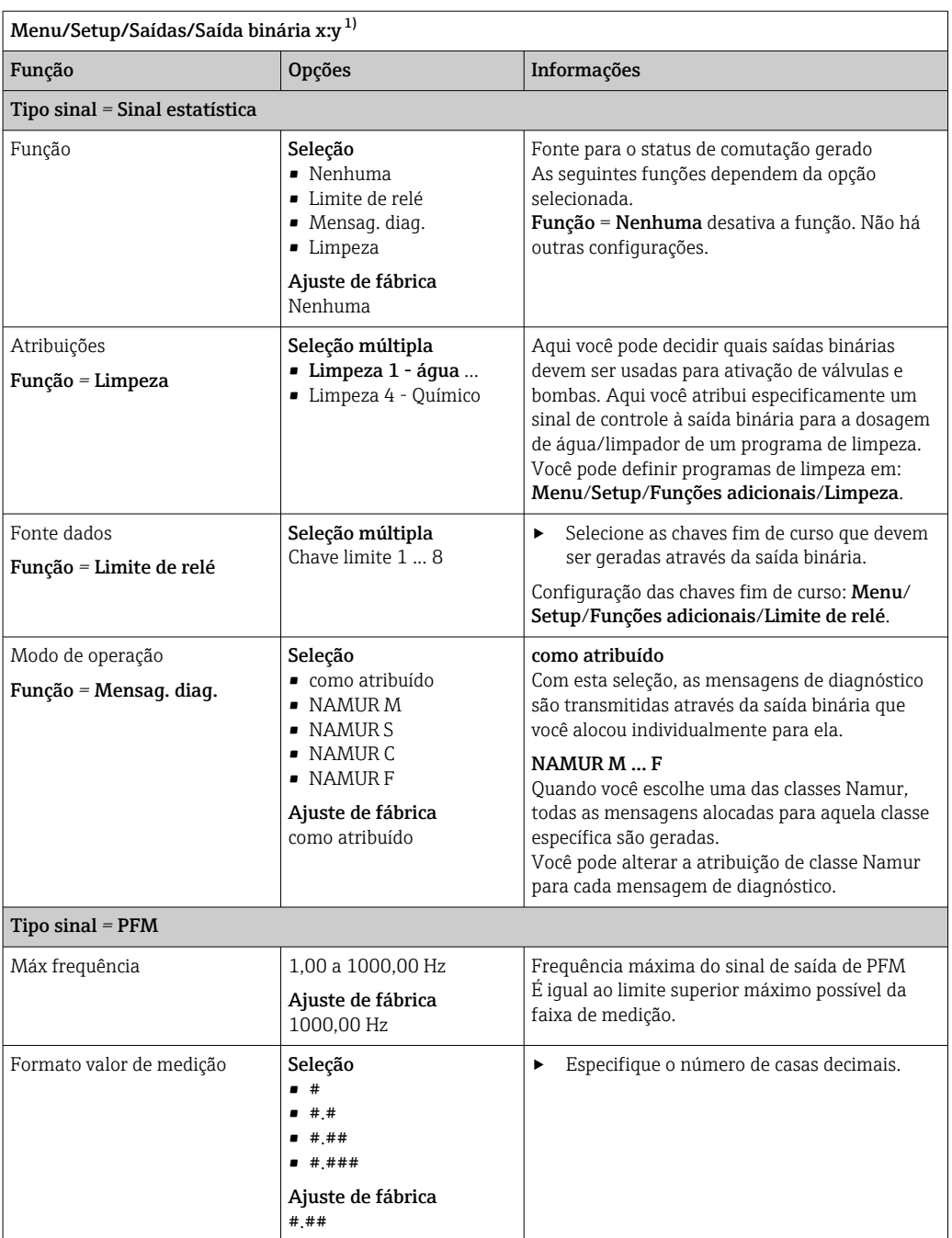

<span id="page-83-0"></span>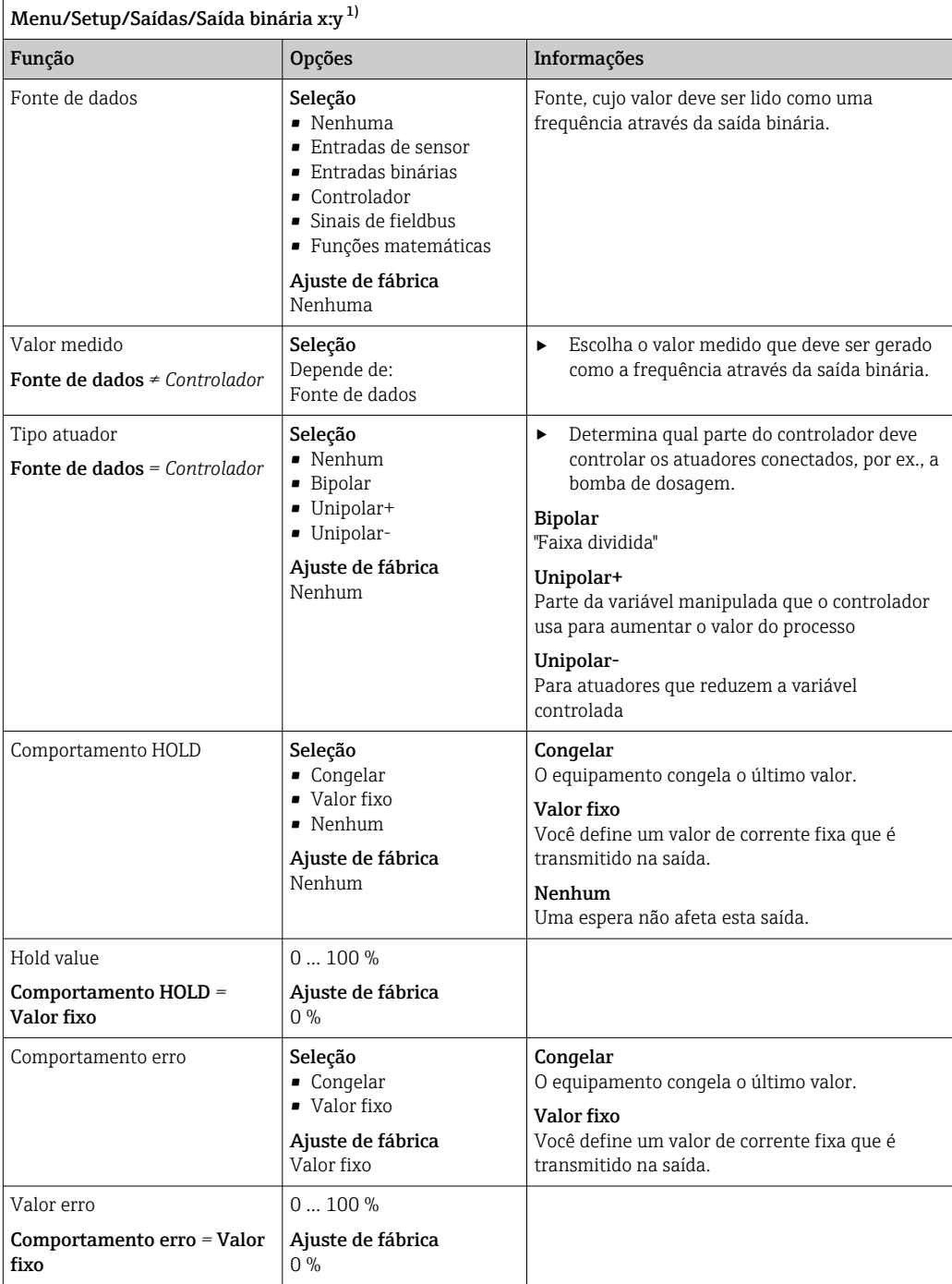

1) x:y = slot nº : número da entrada

# 10.6 Funções adicionais

# 10.6.1 Chave fim de curso

Há diferentes formas de configurar uma chave fim de curso:

- Atribuindo um ponto de ligar e desligar
- Atribuindo um tempo de espera no ponto de ligar e desligar para o relé
- Configurando um limiar do alarme e gerando também uma mensagem de erro
- Iniciando uma função de limpeza

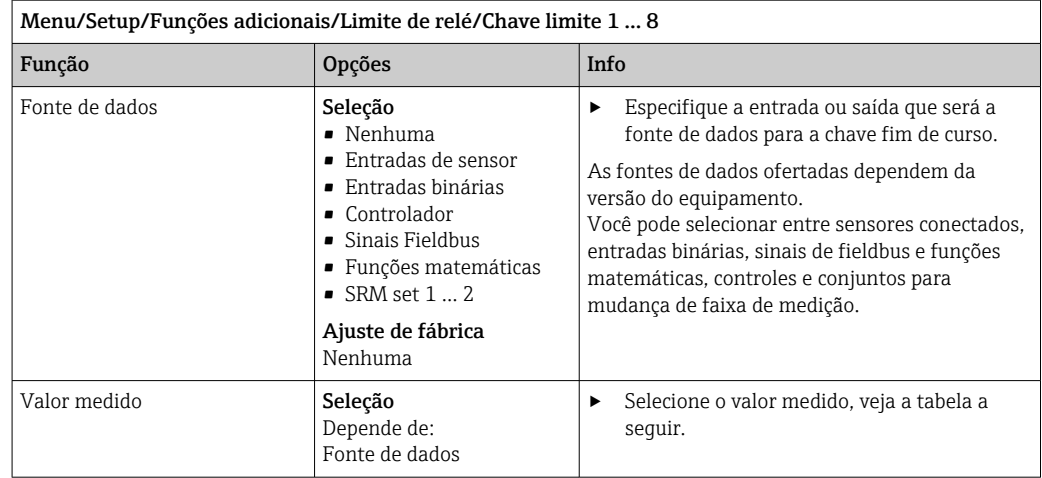

# Valor medido *dependendo da* Fonte de dados

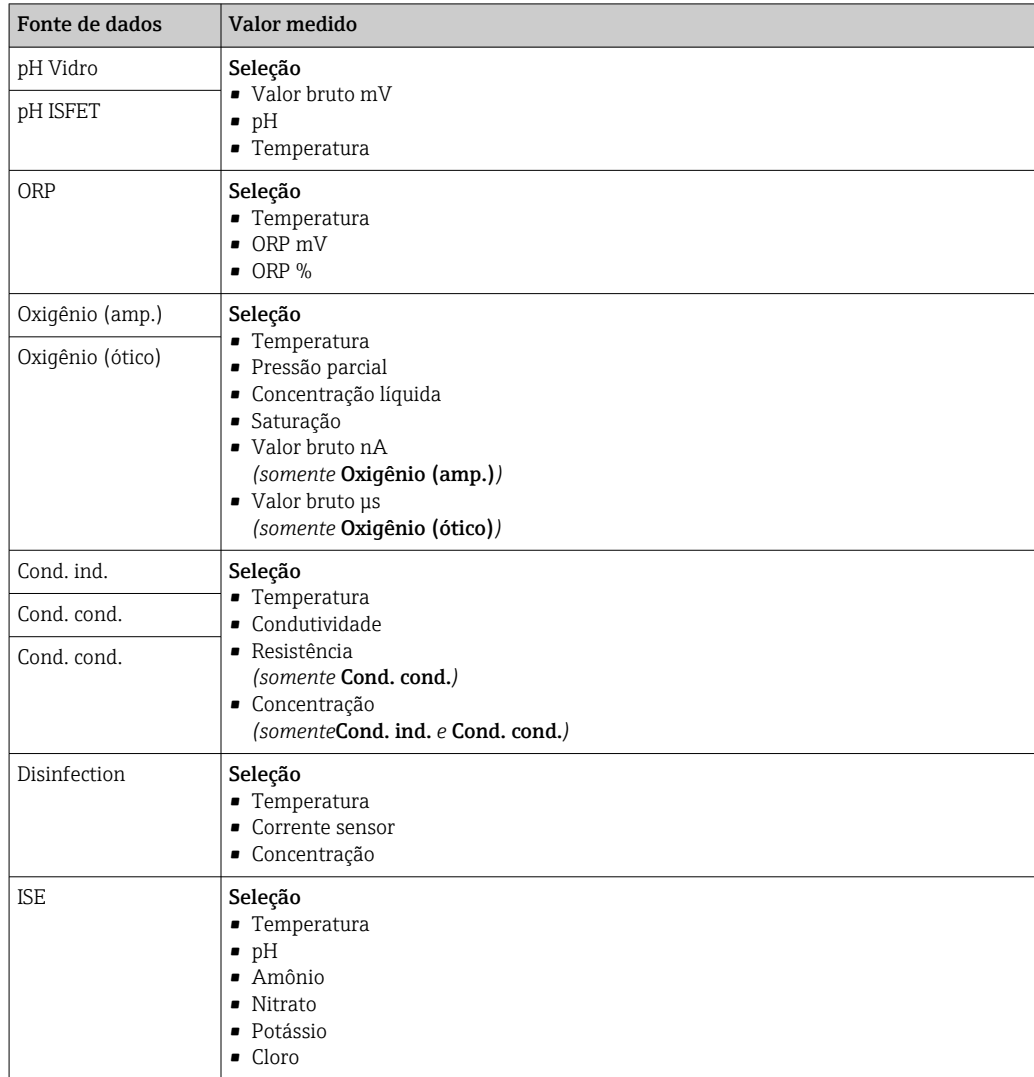

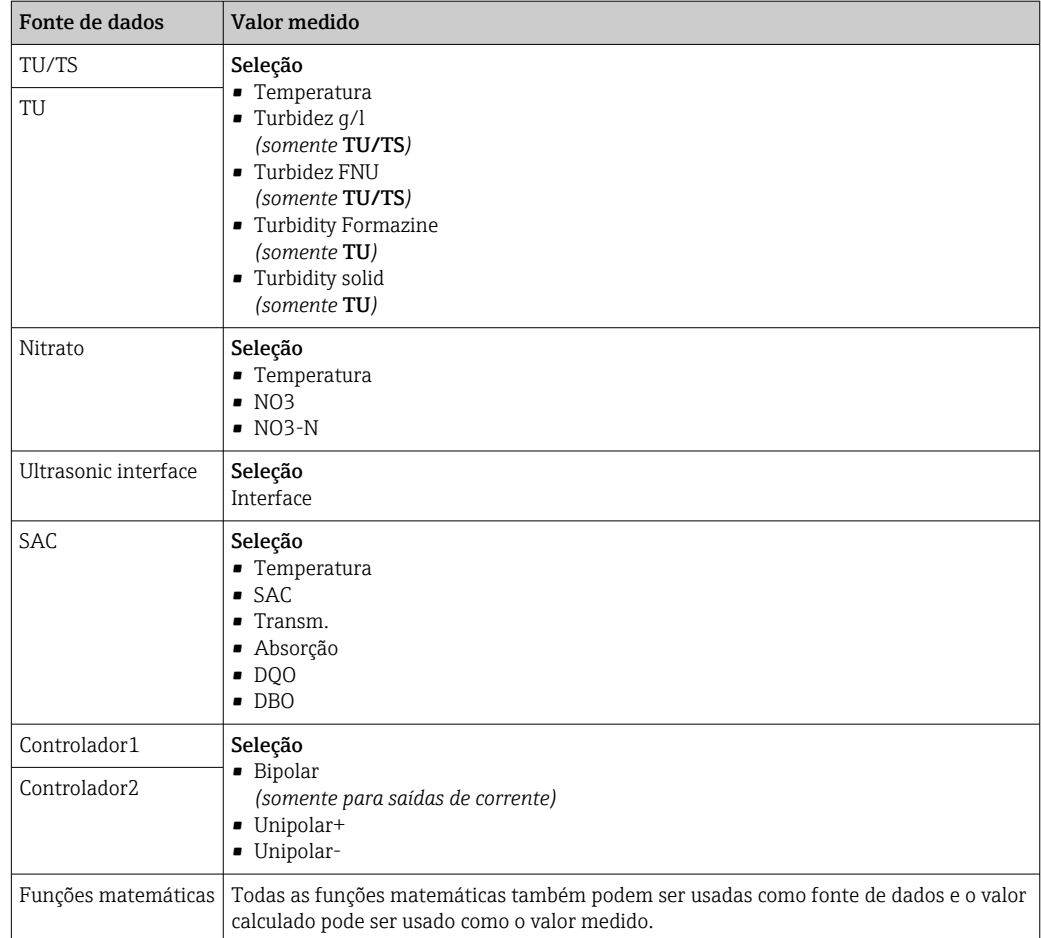

Você pode monitorar a variável manipulada atribuindo a variável manipulada do controlador à uma chave fim de curso (por  ex., configurando um alarme de tempo de dosagem).

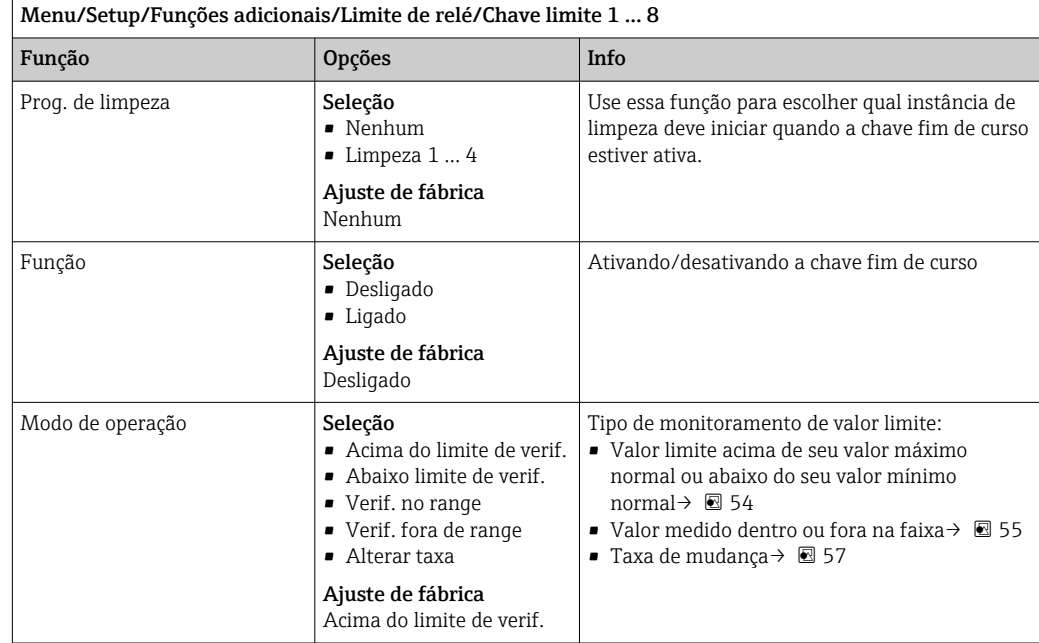

<span id="page-86-0"></span>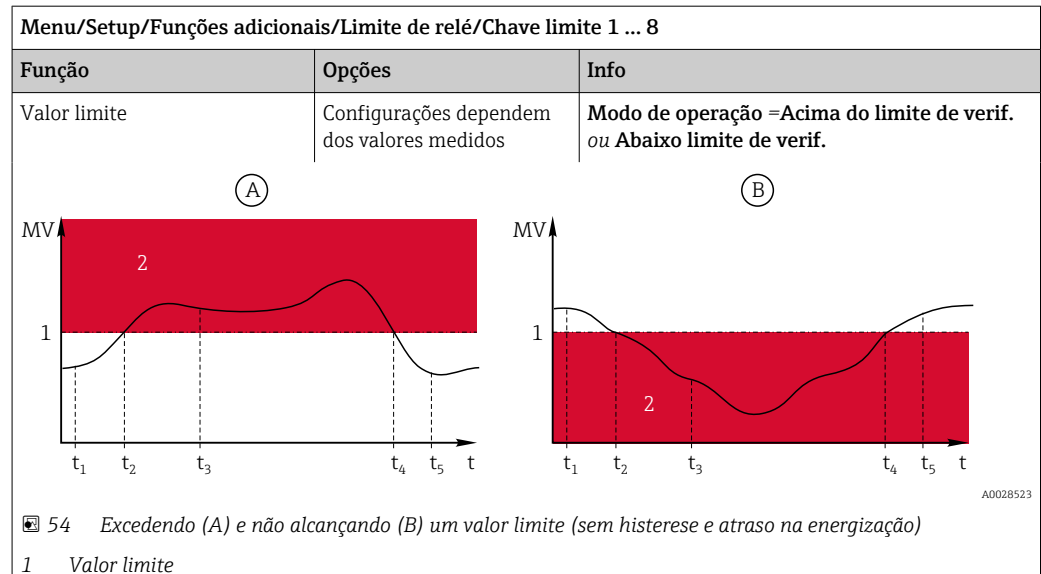

*2 Faixa de alcance do alarme*

*t1,3,5 Sem ação*

- *t2,4 Um evento é gerado*
- Se os valores medidos estiverem aumentando, o contato a relé é fechado quando o ponto de ligar é excedido (Valor limite + Histerese) e o atraso de início (Iniciar atraso) tiver decorrido.
- Se os valores medidos estiverem diminuindo, o contato a relé é reiniciado quando o ponto de desligar estiver abaixo do seu valor mínimo normal (Valor limite - Histerese) e após o atraso de término (Desligar retardo).

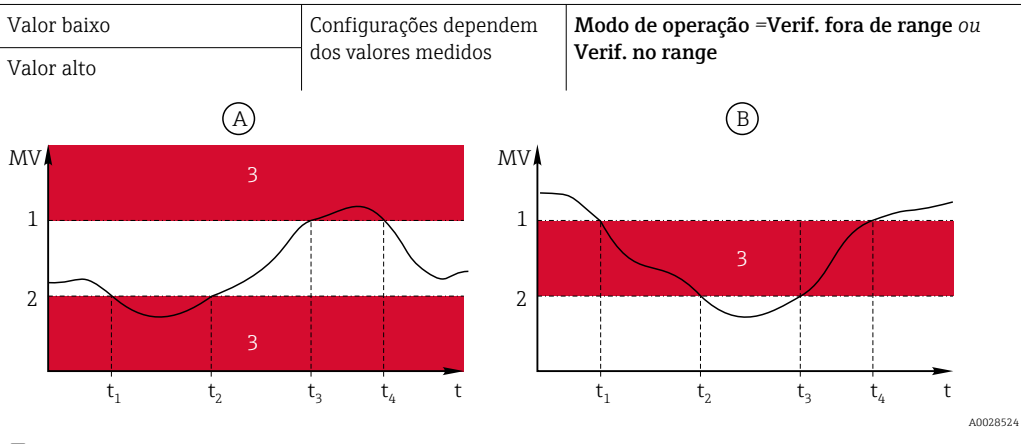

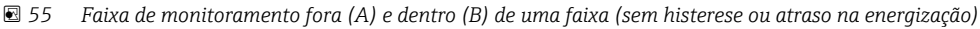

- *1 Fim da faixa de alcance*
- *2 Início da faixa de alcance*
- *3 Faixa de alcance do alarme*

*t1-4 Um evento é gerado*

- Se os valores medidos estiverem aumentando, o contato a relé é fechado quando o ponto de ligar é excedido (Valor baixo + Histerese) e o atraso de início (Iniciar atraso) tiver decorrido.
- Se os valores medidos estiverem diminuindo, o contato a relé é reiniciado quando o ponto de desligar estiver abaixo do seu valor mínimo normal (Valor alto - Histerese) e após o atraso de término (Desligar retardo).

<span id="page-87-0"></span>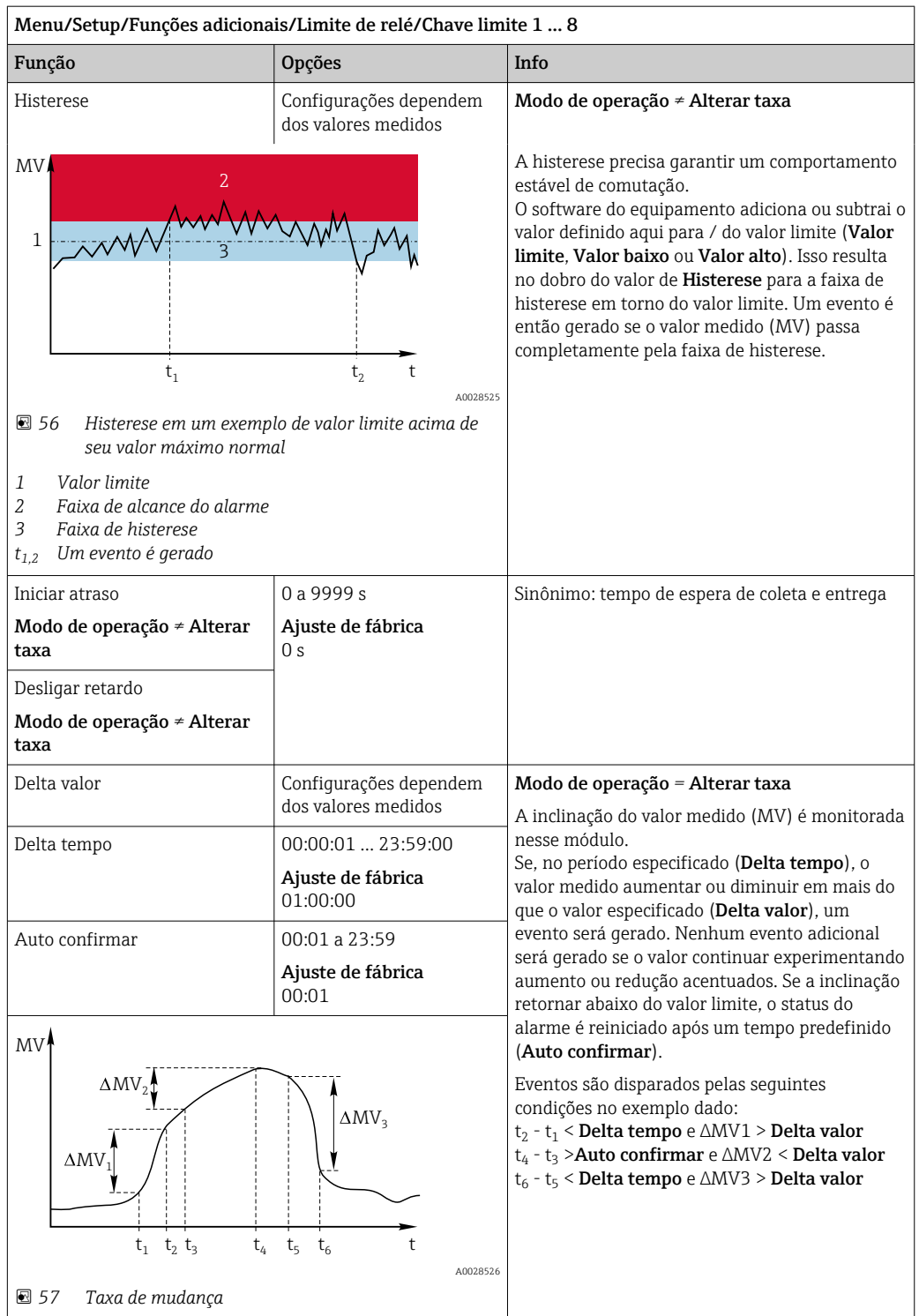

# 10.6.2 Botão de horário

Um interruptor horário fornece um valor de processo binário controlado por tempo. Isso pode ser usado como uma fonte pela função matemática "Fórmula".

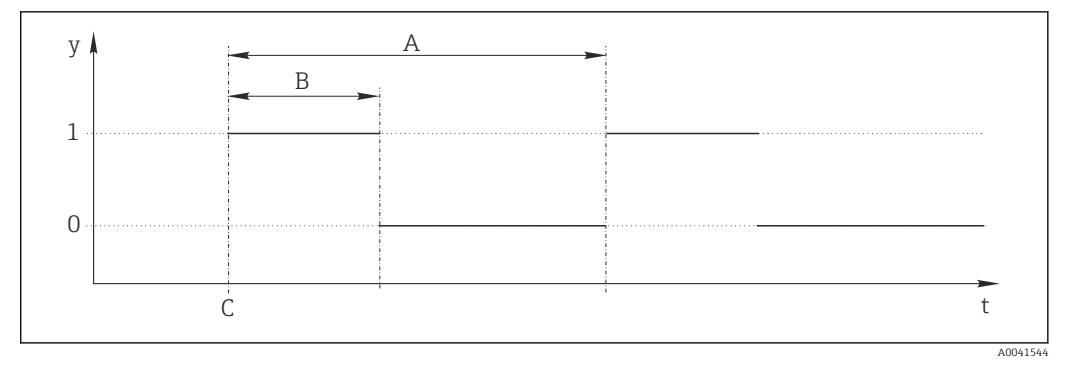

 *58 Padrão de sinal para um interruptor horário*

- *t Linha do tempo*
- *y Nível de sinal (1 = ligado, 0 = desligado)*
- *A Período*
- *B Duração do sinal*
- *C Hora de início (*Data início*,* Hora início*)*

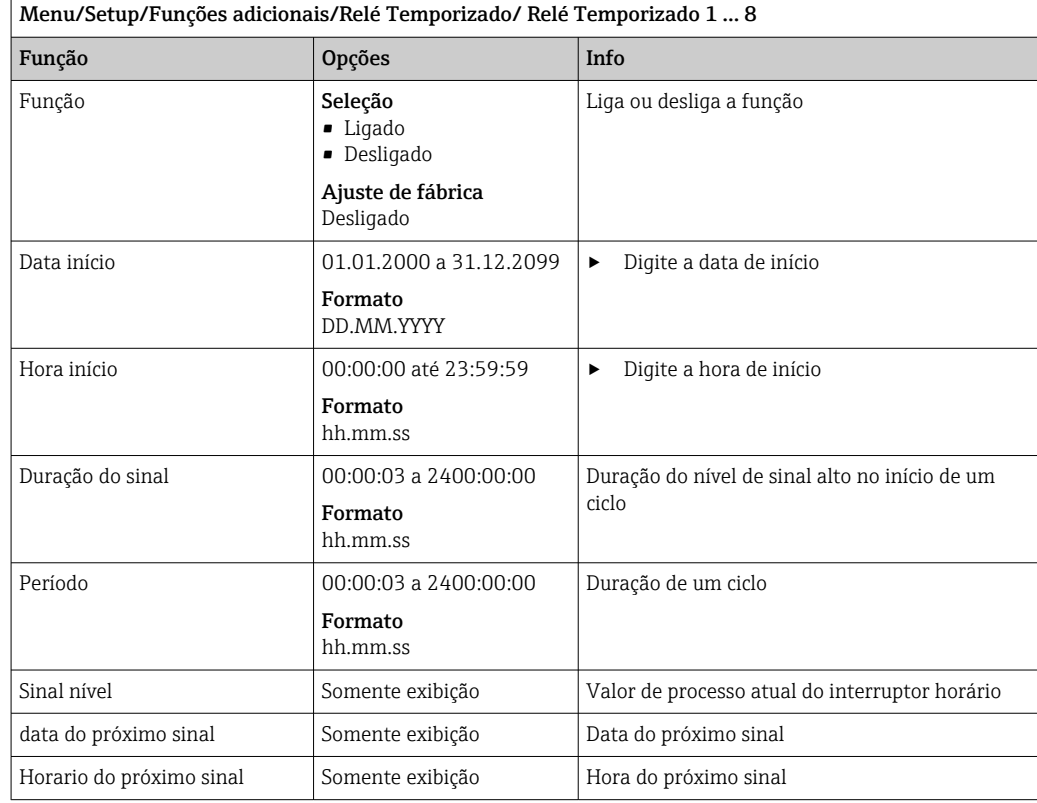

### Exemplo 1: Valor de referência baseado em tempo para um controlador de temperatura

A temperatura deve aumentar para 21 °C a partir das 08:00 todos os dias, e depois para 23 °C por 5 horas a partir das 12:00. A temperatura deve ser controlalda para voltar para 18 °C a partir das 17:00. Dois interruptores horário são definidos para esse fim, usados em uma função matemática MF1: Formula. Usando uma função matemática, um valor de referência de temperatura analógico fica, então, disponível para um controlador.

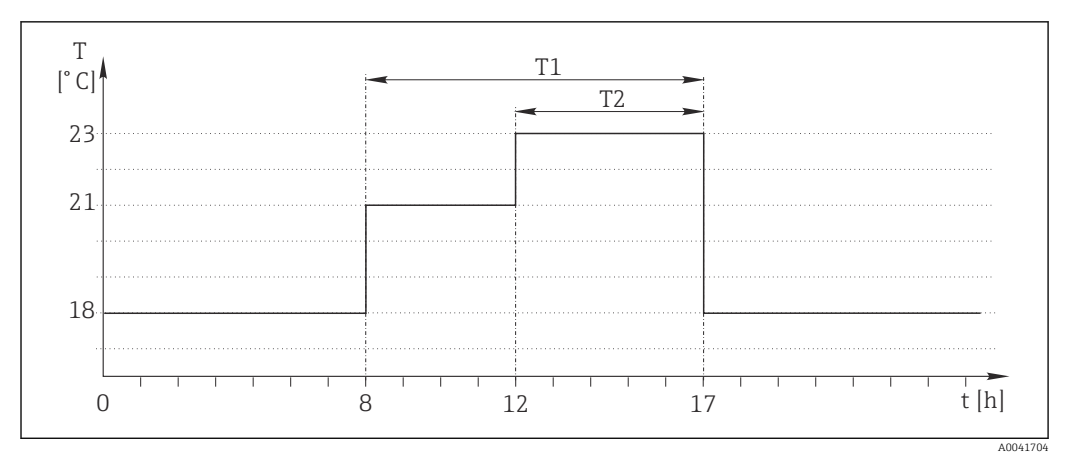

 *59 Controle de temperatura baseado no tempo*

1. Programa Relé Temporizado 1 (T1):

- $\bullet$  Data início = 01.01.2020
- $\bullet$  Hora início = 08:00:00
- $\bullet$  Duração do sinal = 09:00:00
- $\blacksquare$  Período = 24:00:00

2. Defina Relé Temporizado 2 (T2):

- $\blacksquare$  Data início = 01.01.2020
- $\blacksquare$  Hora início = 12:00:00
- Duração do sinal = 05:00:00
- $\blacksquare$  Período = 24:00:00

3. Crie a função matemática Formula.

#### Menu/Setup/Funções adicionais/Funções matemáticas

- MF1: Formula
- Rastreando = Ligado
- $\bullet$  Source A = Relé Temporizado 1
- $\blacksquare$  Source B = Relé Temporizado 2
- Formula =  $18.0 + 3*NUM(A) + 2*NUM(B)$

Explicação: NUM converte o valor lógico a um valor numérico e assim permite a multiplicação.

- 3\*NUM(A) resulta no valor 3,0 das 08:00 às 17:00 e 0,0 fora desse período.
- 2\*NUM(A) resulta no valor 2,0 das 12:00 às 17:00 e 0,0 fora desse período.

A fórmula produz um destes valores analógicos dependendo do tempo: 18,0, 21,0 ou 23,0. Este valor analógico pode ser usado como um valor de referência para um controlador de temperatura.

#### Exemplo 2: Condição baseada no tempo

Uma bomba deve ligar (através de um relé) por 10 minutos a cada 2 horas. Isso se aplica apenas se o valor de pH for menor do que 4,0.

1. Programa Relé Temporizado 1:

- $\bullet$  Data início = 01.01.2020
- $\blacksquare$  Hora início = 00:00:00
- $\bullet$  Duração do sinal = 00:10:00
- $\blacksquare$  Período = 02:00:00

2. Crie a função matemática Formula.

### Menu/Setup/Funções adicionais/Funções matemáticas

- MF1: Formula
- $\blacksquare$  Rastreando = Ligado
- Source  $A = Rel$ é Temporizado 1
- **Source B** = valor de pH de uma entrada de pH Memosens
- Formula =  $A E(B<4,0)$

3. Use a fórmula como fonte de dados de um relé.

Menu/Setup/Saídas/Relay[x:y]

- Função = Formula
- Modo de operação = Sinal estatística
- Fonte de dados = MF1: Formula

A fórmula gera um valor lógico (VERDADEIRO ou FALSO) e, portanto, é adequada para acionar um relé diretamente no modo de operação estático. A Relé Temporizado 1 fornece um valor VERDADEIRO por 10 minutos a cada 2 horas, mas apenas se o valor de pH cair abaixo de 4 ao mesmo tempo.

# 10.6.3 Controlador

# Estrutura do controlador em representação Laplace

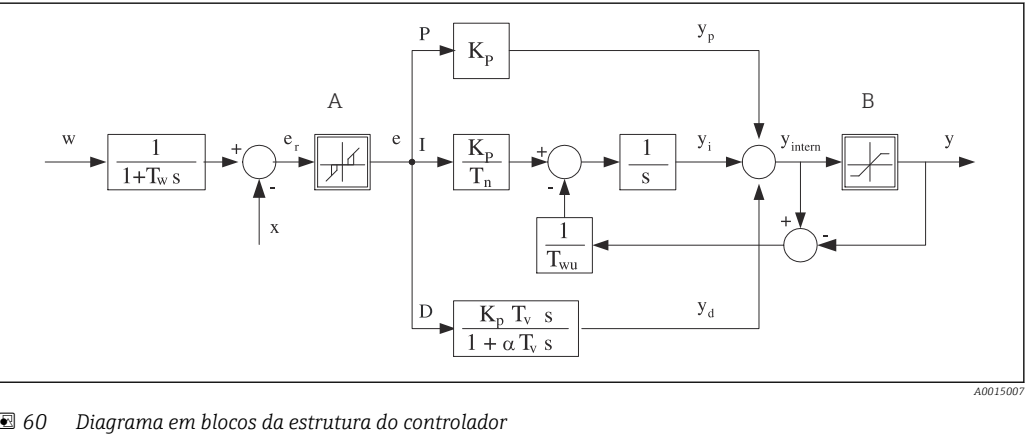

 *60 Diagrama em blocos da estrutura do controlador*

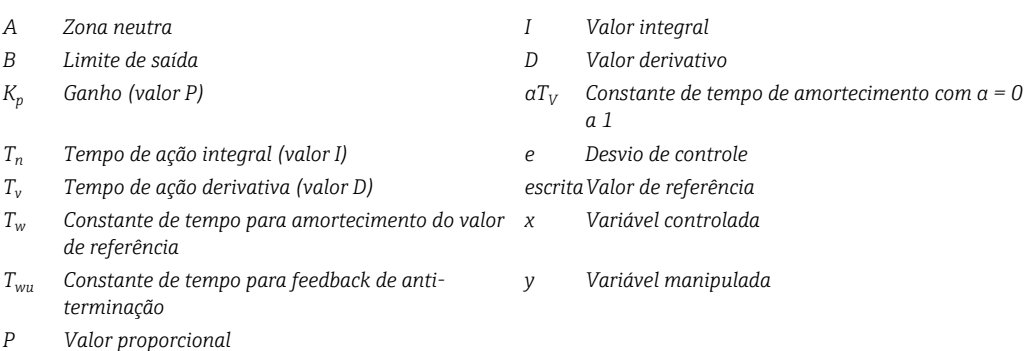

A estrutura do controlador do equipamento inclui amortecimento do valor de referência na entrada para evitar alterações erráticas na variável manipulada se o valor de referência for alterado. A diferença entre o valor de referência w e a variável controlada (valor medido) X resulta no desvio de controle que é filtrado por uma zona neutra.

A zona neutra é usada para suprimir desvios de controle (e) que são muito pequenos. O desvio de controle assim filtrado é agora alimentado ao atual controlador PID que se divide em 3 partes com base em valores P (proporcional), I (integral) e D (derivativo (de cima para baixo). A seção integral (meio) também é composta de um mecanismo antiterminação para limitar o integrador. Um filtro de passagem baixa é adicionado à seção D para amortecer termos D rígidos na variável manipulada. A soma das 3 seções resulta na

variável manipulada do controlador interno o qual é limitado de acordo com as configurações (para PID‐2s a ‐100% a +100%).

O gráfico não ilustra um filtro na descendente para limitar a taxa de alteração da variável manipulada (pode ser configurado no menu em Máx. mudança taxa Y/s).

No menu não configure o ganho  $\rm{K_p}.$  Em vez disso, configure o valor recíproco, a faixa proporcional  $X_p$  (K<sub>p</sub>=1/X<sub>p</sub>).

## Configuração de parâmetro

Tome as seguintes decisões para configurar um controlador:

- (1) Para qual tipo de processo o seu processo pode ser atribuído?  $\rightarrow$  Tipo processo
- (2) É possível influenciar a variável medida (variável controlada) em uma direção ou em ambas as direções? Controlador de um lado ou dois lados,  $\rightarrow$  Tipo de controlador
- (3) Qual deve ser a variável controlada (sensor, valor medido)? → Variável controlada
- (4) Você tem uma variável de turbulência que deve estar ativa na saída do controlador?  $\rightarrow$  Variável perturbada
- (5) Especifique os parâmetros para o controlador:
	- Valor de referência, → Setpoint
	- Zona neutra,  $\rightarrow$  Xn
	- Banda proporcional,  $\rightarrow$  Xp
	- **Tempo de ação integral (valor-I),**  $\rightarrow$  **Tn**
	- **Tempo de ação derivativo (valor-D),**  $\rightarrow$  **Tv**
- (6) O que deve fazer o controlador em casos de uma espera (erro medido, substituição de sensor, limpeza etc.)?
	- Pausar ou continuar com a dosagem? →Comportamento HOLD/Variável manipulada
	- Ao término de uma espera, continuar ou reiniciar o ciclo de controle (afeta o valor-I)? →Comportamento HOLD/Estado
- (7) Como deve ser disparado o atuador?
	- Unipolar+: atribui essa configuração à saída para um atuador, que pode aumentar o valor medido.
	- Unipolar-: atribui essa configuração à saída para um atuador, que pode reduzir o valor medido.
	- Bipolar: selecione esta configuração se você deseja gerar a variável manipulada através de somente uma saída de corrente (faixa dividida).
- (8) Configure as saídas e a seletora no controlador.

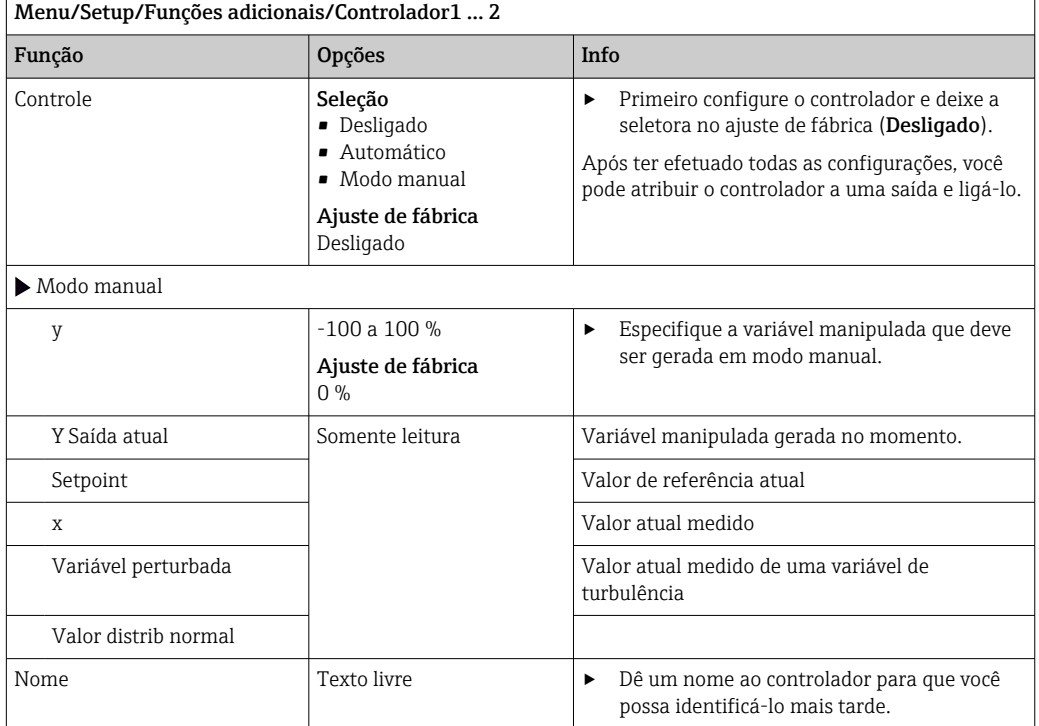

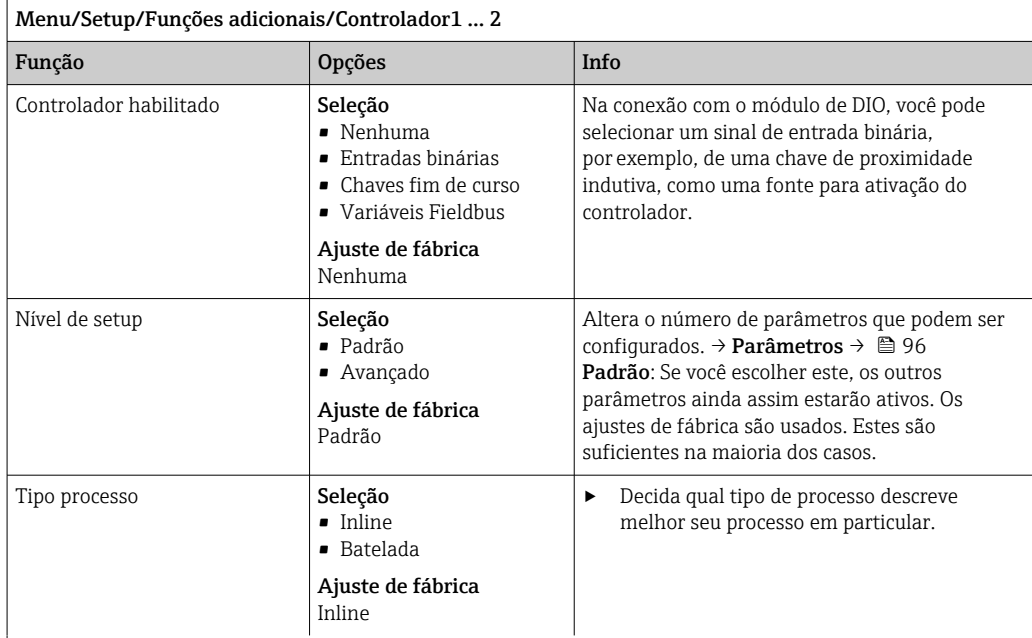

#### Processo em lote

O meio está em um sistema fechado.

A tarefa do sistema de controle é dosar de tal forma que o valor medido (valor controlado) seja alterado de seu valor inicial para seu valor alvo. Não é mais necessária a dosagem quando o valor de referência é atingido e o sistema está estável. Se o valor alvo ultrapassou-se, um sistema de controle de dois lados pode compensar por isto. No caso de sistemas de controle em lote de 2 lados, uma zona neutra é usada/configurada para suprimir oscilações em torno do valor de referência.

#### Processo em linha

Em um processo em linha, o sistema de controle trabalha com o meio fluindo pelo processo.

Aqui, o controlador tem a tarefa de usar a variável manipulada para definir uma relação de mistura entre o meio e o agente de dosagem de modo que a variável medida resultante corresponda ao valor de referência. As propriedades e o volume da vazão do meio podem mudar a qualquer hora e o controlador precisa reagir a essas alterações de forma contínua. Se a taxa de vazão e o meio permanecem constantes, a variável manipulada pode também assumir um valor fixo quando o processo estiver acomodado. Como o processo de controle nunca é "finalizado" aqui, este tipo de controle também é chamado de controle contínuo.

 Uma mistura de ambos os tipos de processo pode ser encontrado com frequência na prática: o processo metade em lote. Dependendo da relação entre a vazão e o volume do contêiner, este arranjo se comporta como um processo em lote ou como um processo em linha.

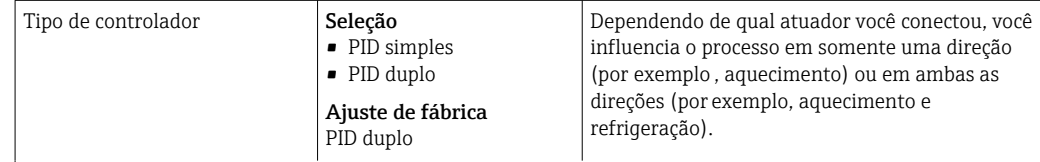

Um controlador de A 2 lados pode gerar uma variável manipulada na faixa de -100 % a +100 %, isto é, a variável manipulada é bipolar. A variável manipulada será positiva se o controlador aumenta o valor do processo. No caso de um puro controlador-P, isto significa que o valor da variável controlada x é menor que o valor de referência w. Por outro lado, a variável manipulada será negativa se o valor do processo deve ser reduzido. O valor para x é maior que o valor de referência w.

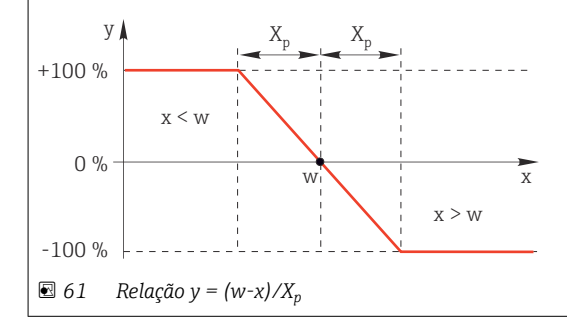

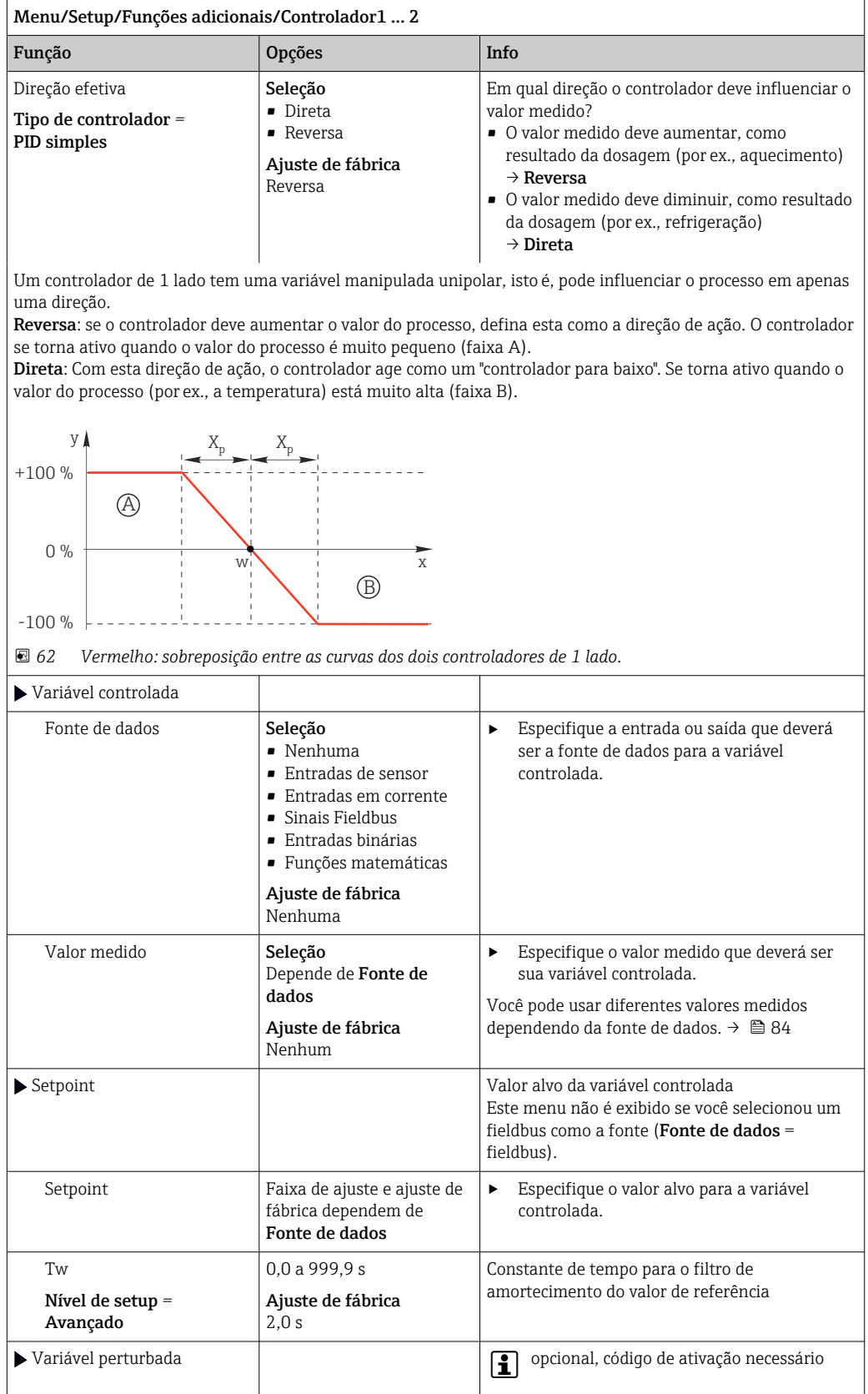

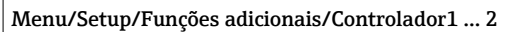

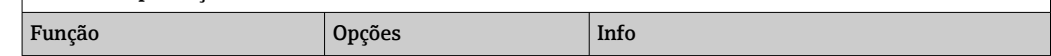

no caso de controles de "média vazão" (em linha), a taxa de vazão pode não ser constante. Em algumas circunstâncias, fortes flutuações são possíveis. No caso de um sistema de controle acomodado no qual a taxa de vazão cai repentinamente pela metade, é desejável que a quantidade dosada vinda do controlador também seja diretamente reduzida pela metade. Para alcançar este tipo de dosagem "taxa de vazão proporcional", esta tarefa não é deixada para o componente-I do controlador, mas sim entra na (a ser medida) taxa de vazão como variável de turbulência z multiplicativa na saída do controlador.

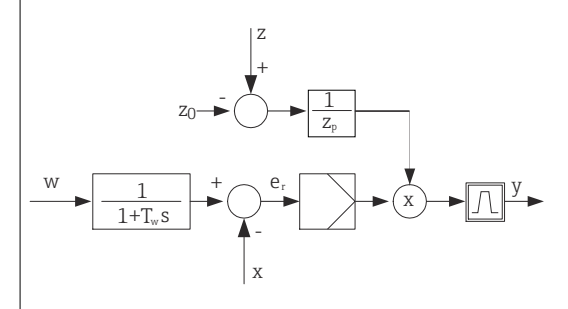

Estritamente falando, o controle feedforward envolve um sistema de controle de ciclo aberto, já que seu efeito não é medido diretamente. Isto significa que a vazão de alimentação é direcionada exclusivamente para frente. Por isso a designação "controle feedforward".

Para o controle feedforward aditivo que está disponível alternativamente no equipamento, a variável de turbulência (padronizada) é adicionada à variável manipulada do controlador. Isto permite a você definir um tipo de dosagem de carga com base variável.

A padronização da variável de turbulência é necessária para ambos os controles feedforward aditivo e multiplicativo e é feita usando-se parâmetros Z<sub>0</sub> (ponto zero) e Z<sub>p</sub> (banda proporcional): z<sub>n</sub> = (z - z<sub>0</sub>)/z<sub>p</sub>

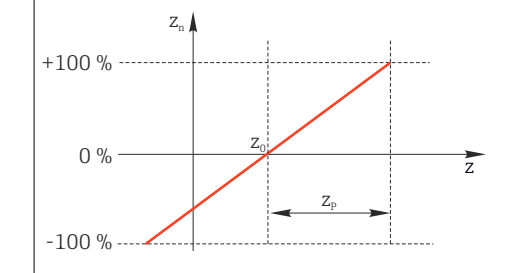

#### Exemplo

Medidor de vazão com faixa de medição de 0 a 200 m<sup>3</sup>/ h

O controlador irá dosar atualmente 100% sem o controle feedforward.

O controle feedforward deve ser configurado de modo que em  $z = 200 \text{m}^3/\text{h}$ , o controlador ainda dose em 100%  $(z_n = 1)$ .

Se a taxa de vazão cair, a taxa de dosagem deve ser reduzida, e com uma taxa de vazão inferior a 4 m<sup>3</sup>/h, a dosagem deve parar completamente  $(z_n = 0)$ .

 $\rightarrow$  Selecione o ponto zero  $z_0 = 4$  m<sup>3</sup>/h e a banda proporcional Z<sub>p</sub>= 196 m<sup>3</sup>/h.

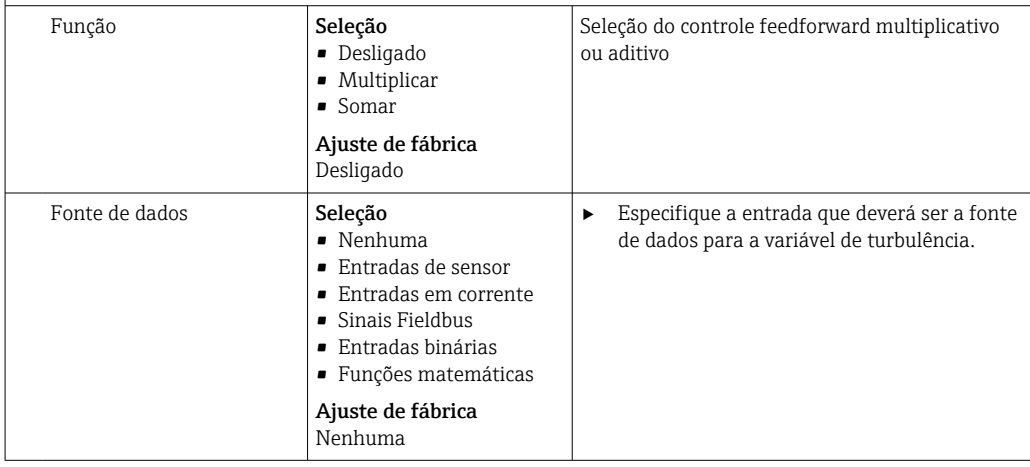

<span id="page-95-0"></span>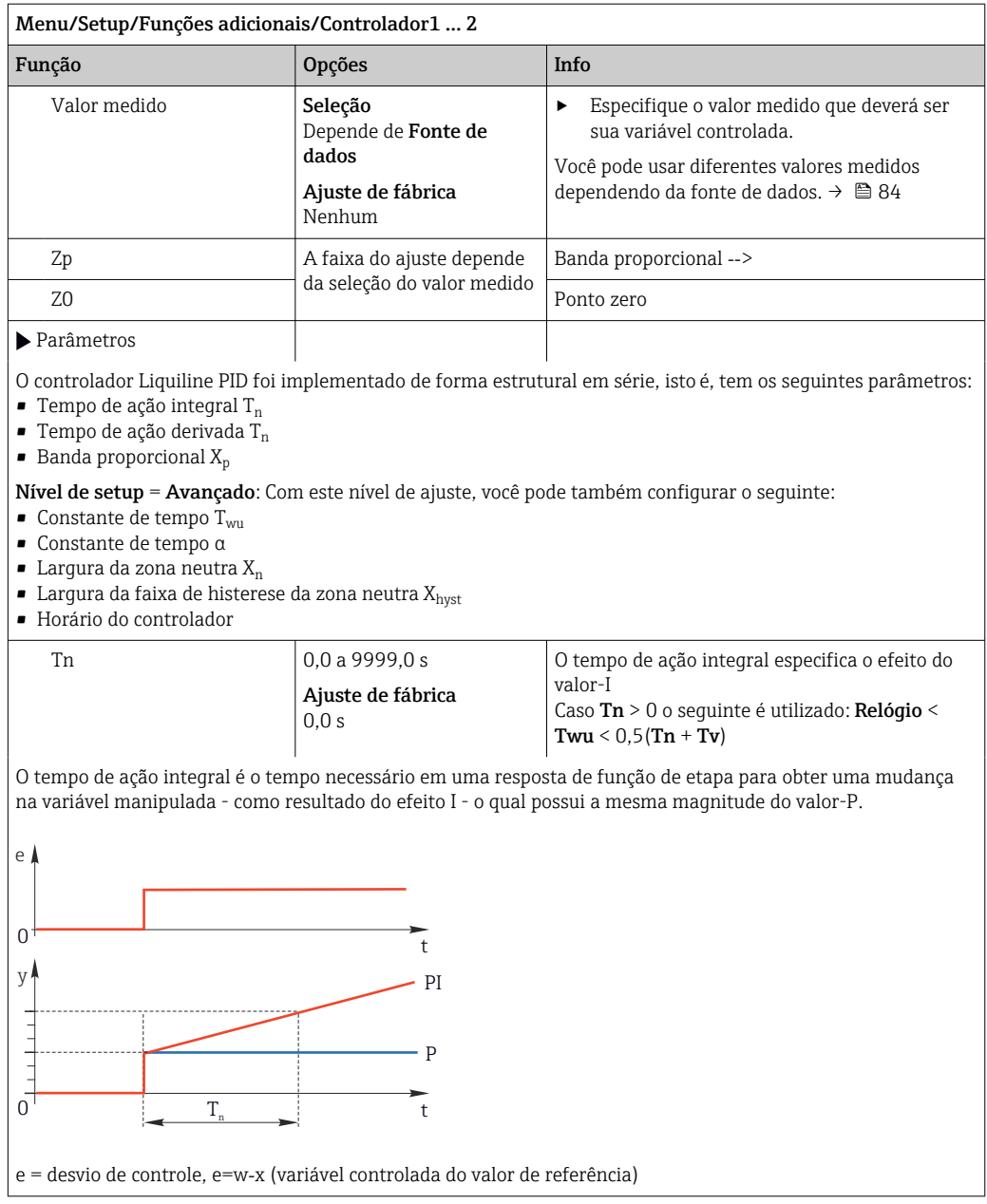

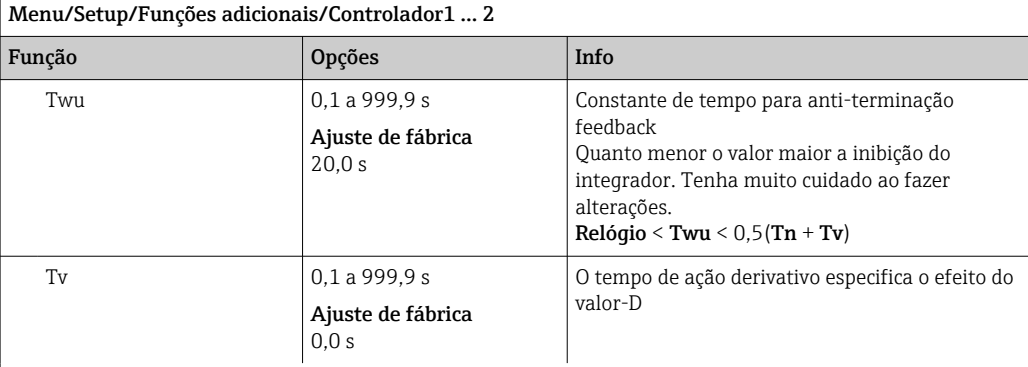

O tempo de ação derivativo é o tempo no qual a resposta em rampa de um controlador PD atinge um valor específico da variável manipulada em um estágio anterior ao que seria somente como um resultado de seu valor-P.

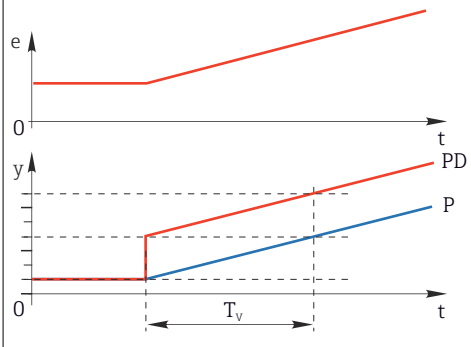

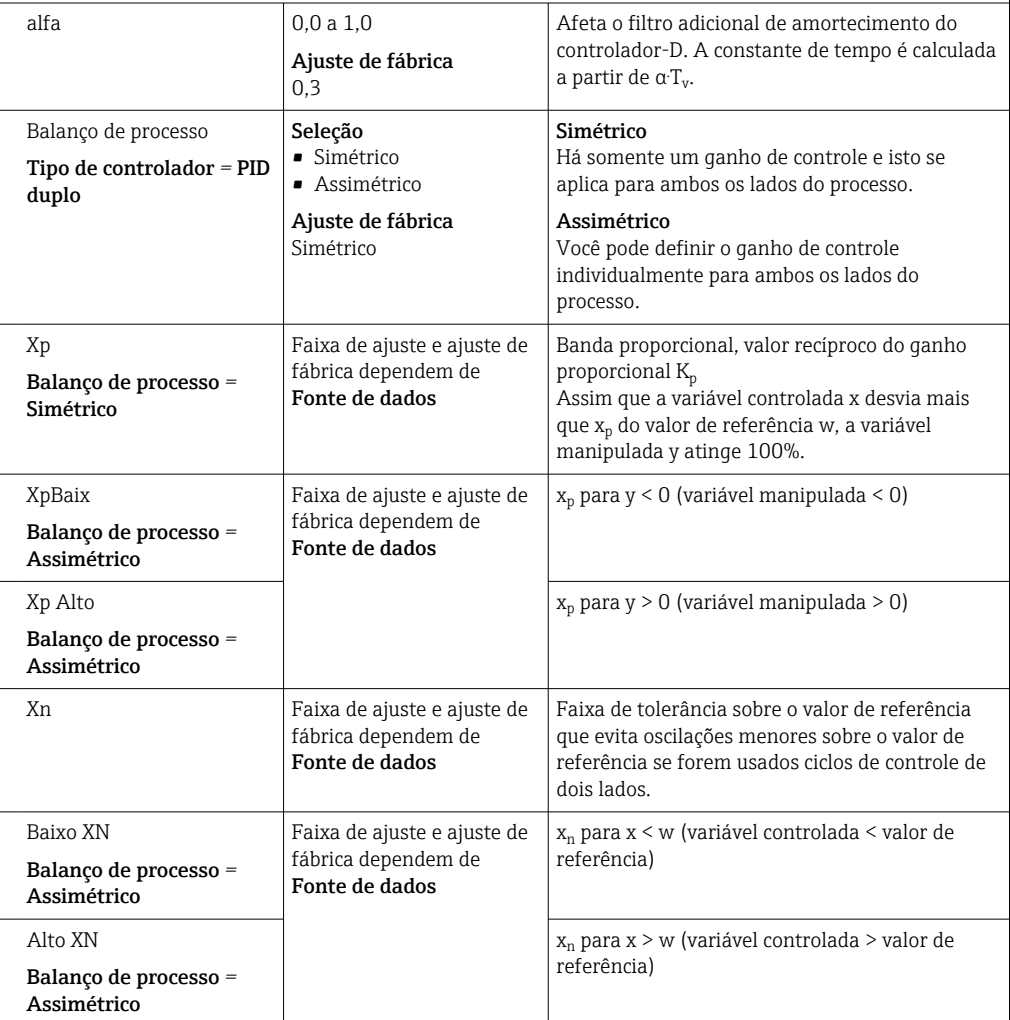

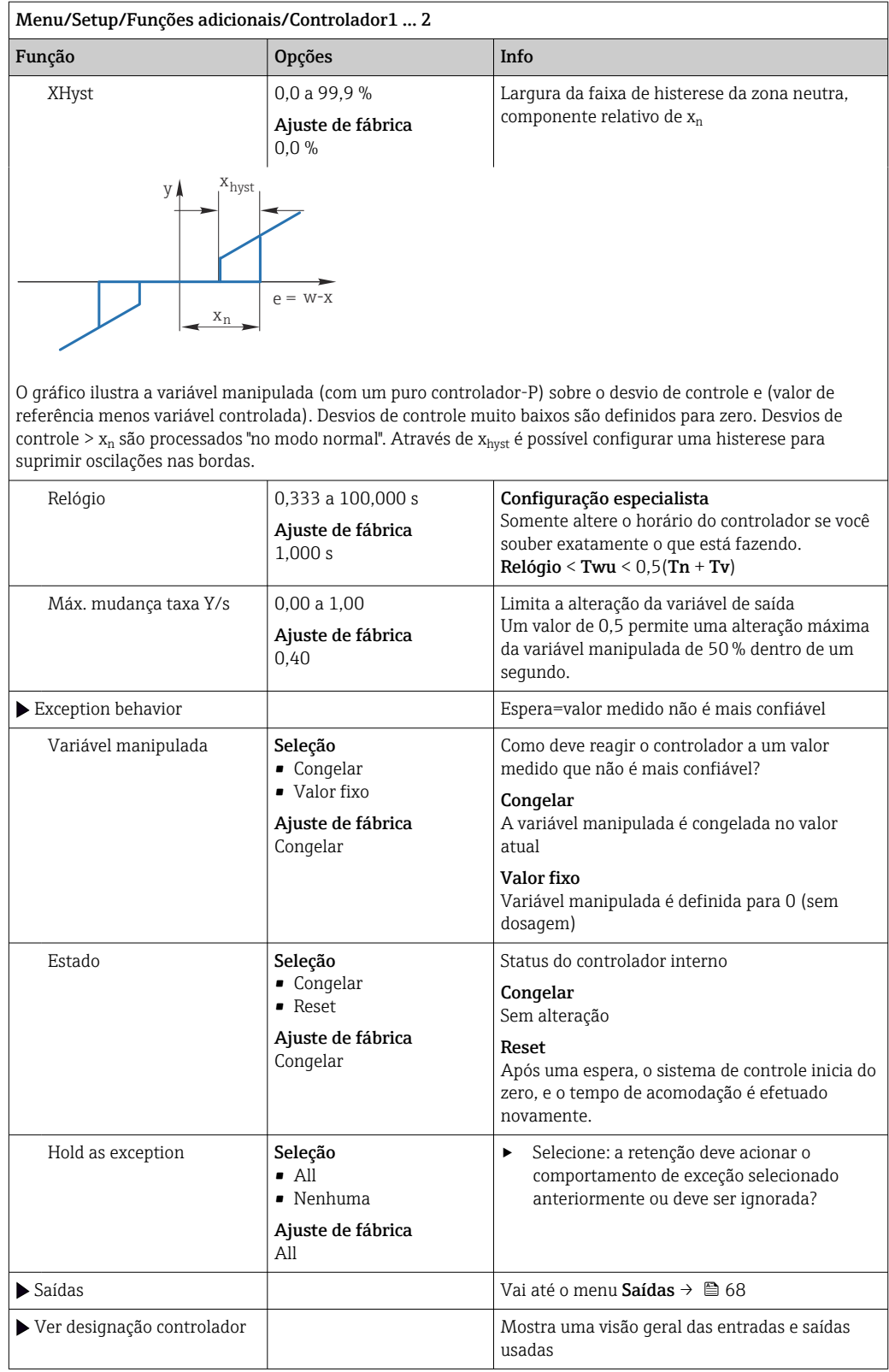

# 10.6.4 Programas de limpeza

# A CUIDADO

## Programas não desligados durante as atividades de manutenção.

Risco de ferimentos devido ao meio ou agente de limpeza!

- ‣ Feche qualquer programa que esteja ativo.
- ▶ Trocar para o modo de serviço.
- ‣ Se estiver testando a função de limpeza enquanto a limpeza está em andamento, utilize roupas, óculos e luvas de proteção ou tome outras medidas adequadas para proteger-se.

# Tipos de limpeza

O usuário pode selecionar entre os seguintes tipos de limpeza:

- Limpeza padrão
- Chemoclean
- Chemoclean Plus

Estado de limpeza: Indica se o programa de limpeza está ativo ou não. Isso é somente para fins informativos.

#### Seleção do tipo de limpeza

1. Menu/Setup/Funções adicionais/Limpeza: Selecione o programa de limpeza.

- Você pode configurar 4 diferentes tipos de limpeza que poderão ser atribuídos individualmente às entradas.
- 2. Tipo limpeza: Para cada programa de limpeza, decida qual o tipo de limpeza que deve ser executada.

# Limpeza padrão

A limpeza padrão envolve a limpeza do sensor com ar comprimido conforme executado com o sensor de íon seletivo CAS40D (conexão da unidade de limpeza para CAS40D→  $\triangleq$  35) ou enxáque com áqua, por exemplo.

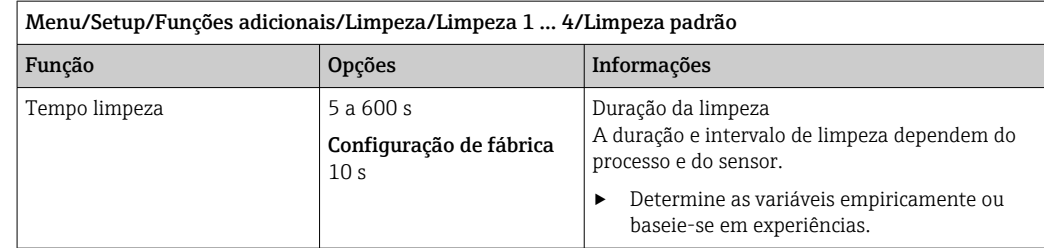

 $▶$  Defina o ciclo de limpeza.  $\rightarrow \triangleq 102$ 

#### Chemoclean

Um exemplo é o uso da unidade injetora CYR10B para limpeza de sensores, por ex. com o CYA112 (conexão  $\rightarrow$   $\blacksquare$  35CYR10B).

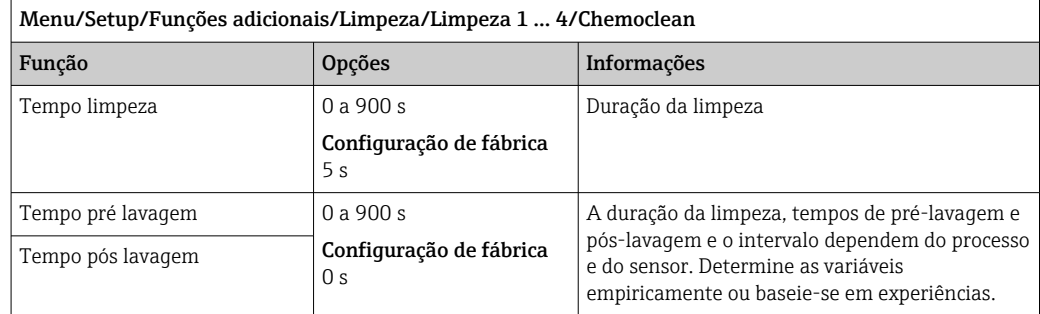

# Chemoclean Plus

Um exemplo é o uso da unidade injetora CYR10B em conjunto com o Cleanfit Control CYC25 para limpeza automatizada de sensores de 12 mm em conjuntos retráteis pneumáticos (conexão do CYC25, consulte as Instruções de Operação do CYC25: BA01436C).

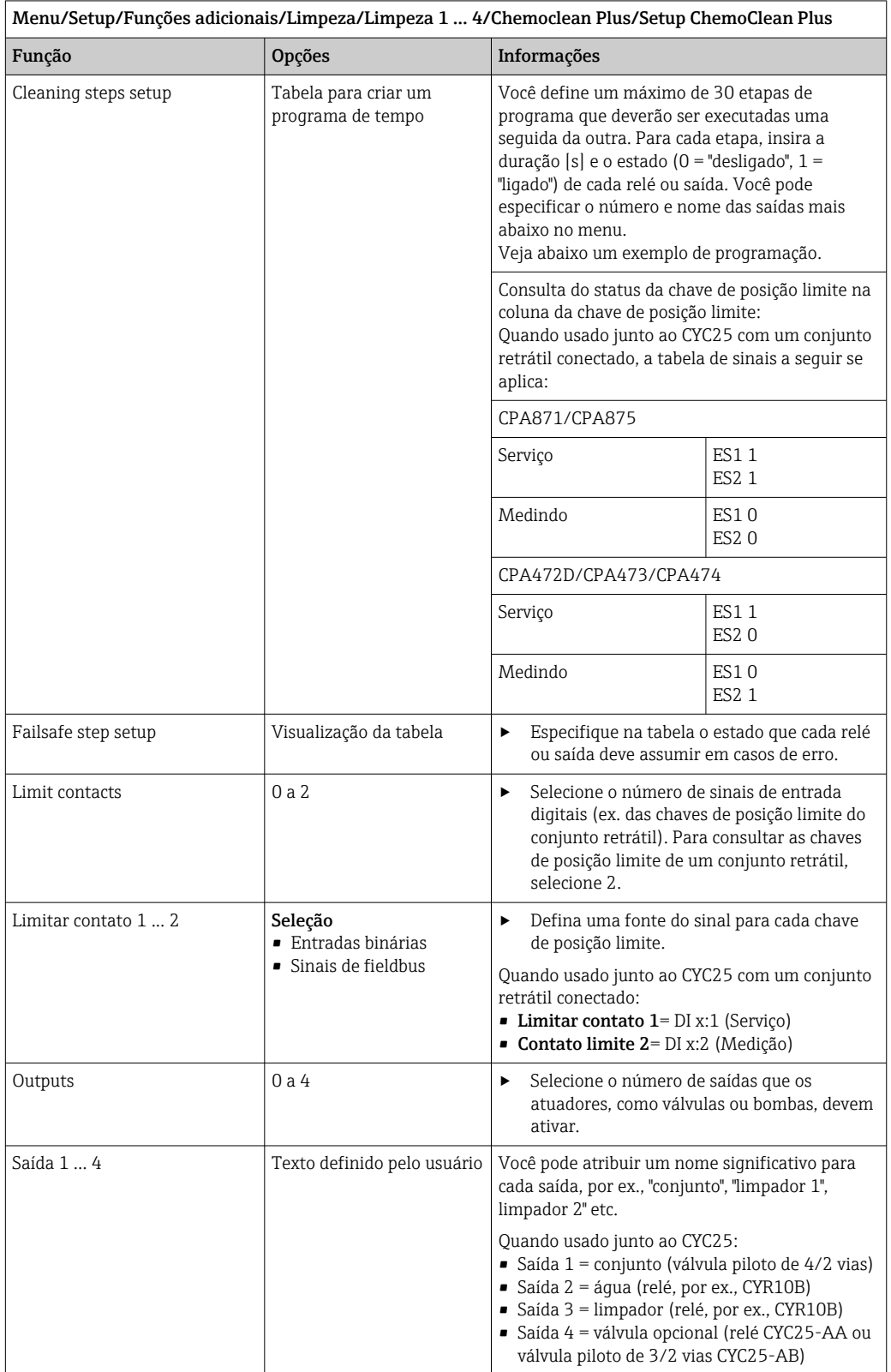

O conjunto retrátil pneumático, por ex. CPA87x, é ativado por ar comprimido através de uma válvula de duas vias. Como resultado, o conjunto assume a posição "Medição" (sensor no meio) ou a posição "Serviço" (sensor na câmara de enxague). Meios como água ou agentes de limpeza são fornecidos através de válvulas ou bombas. Aqui, há dois estados: 0 (= "desligado" ou "fechado") e 1 (= "ligado" ou "aberto").

| Etapa          | Chave fim de curso | Duração<br>[s] | Conjunto<br>CPA87x | Água           | Limpador<br>1  | Limpador<br>$\overline{2}$ |
|----------------|--------------------|----------------|--------------------|----------------|----------------|----------------------------|
| $\mathbf{1}$   | <b>ES11</b>        | 5              | $\mathbf{1}$       | 1              | $\overline{0}$ | $\mathbf{0}$               |
| $\overline{2}$ | ES2 1              | 5              | $\mathbf{1}$       | $\mathbf{1}$   | $\overline{0}$ | $\Omega$                   |
| 3              | $\mathbf{0}$       | 30             | $\mathbf{1}$       | $\mathbf{1}$   | $\overline{0}$ | $\Omega$                   |
| 4              | $\overline{0}$     | 5              | $\mathbf{1}$       | $\mathbf{1}$   | $\mathbf{1}$   | $\mathbf 0$                |
| 5              | $\overline{0}$     | 60             | $\mathbf{1}$       | $\overline{0}$ | $\mathbf 0$    | $\mathbf{0}$               |
| 6              | $\mathbf{0}$       | 30             | $\mathbf{1}$       | $\mathbf{1}$   | $\mathbf 0$    | $\Omega$                   |
| 7              | $\mathbf 0$        | 5              | $\mathbf{1}$       | $\mathbf{1}$   | $\overline{0}$ | $\mathbf{1}$               |
| 8              | $\overline{0}$     | 60             | $\mathbf{1}$       | $\overline{0}$ | $\mathbf 0$    | $\mathbf 0$                |
| 9              | $\overline{0}$     | 30             | $\mathbf{1}$       | 1              | $\mathbf 0$    | $\overline{0}$             |
| 10             | <b>ES10</b>        | 5              | $\overline{0}$     | $\mathbf{1}$   | $\mathbf{0}$   | $\Omega$                   |
| 11             | <b>ES20</b>        | 5              | $\overline{0}$     | $\mathbf{1}$   | $\overline{0}$ | $\Omega$                   |
| 12             | $\overline{0}$     | 5              | $\overline{0}$     | $\overline{0}$ | $\mathbf{0}$   | $\mathbf{0}$               |

*Exemplo de programação: limpeza regular com água e dois agentes de limpeza*

*Exemplo de programação: Limpeza regular com água, um agente de limpeza e válvula adicional na saída da câmara de enxágue do conjunto (água de vedação)*

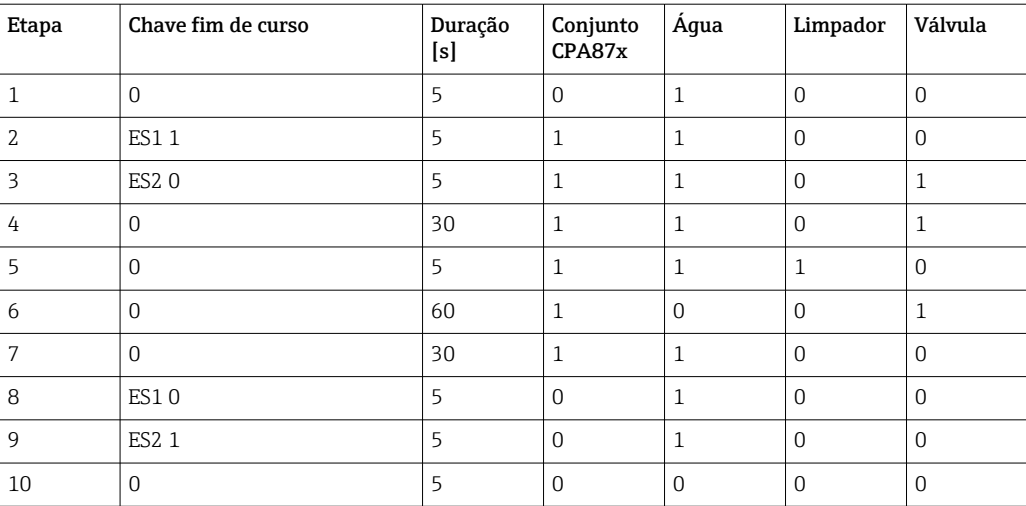

# <span id="page-101-0"></span>Definição do ciclo de limpeza

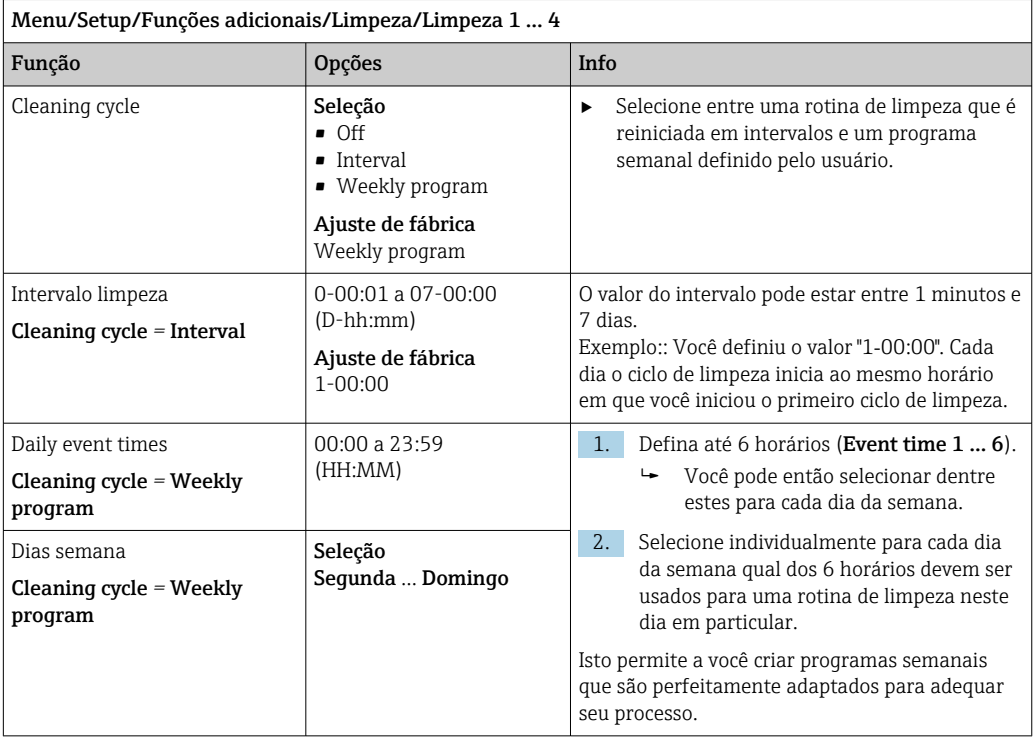

#### Outras configurações e limpeza manual

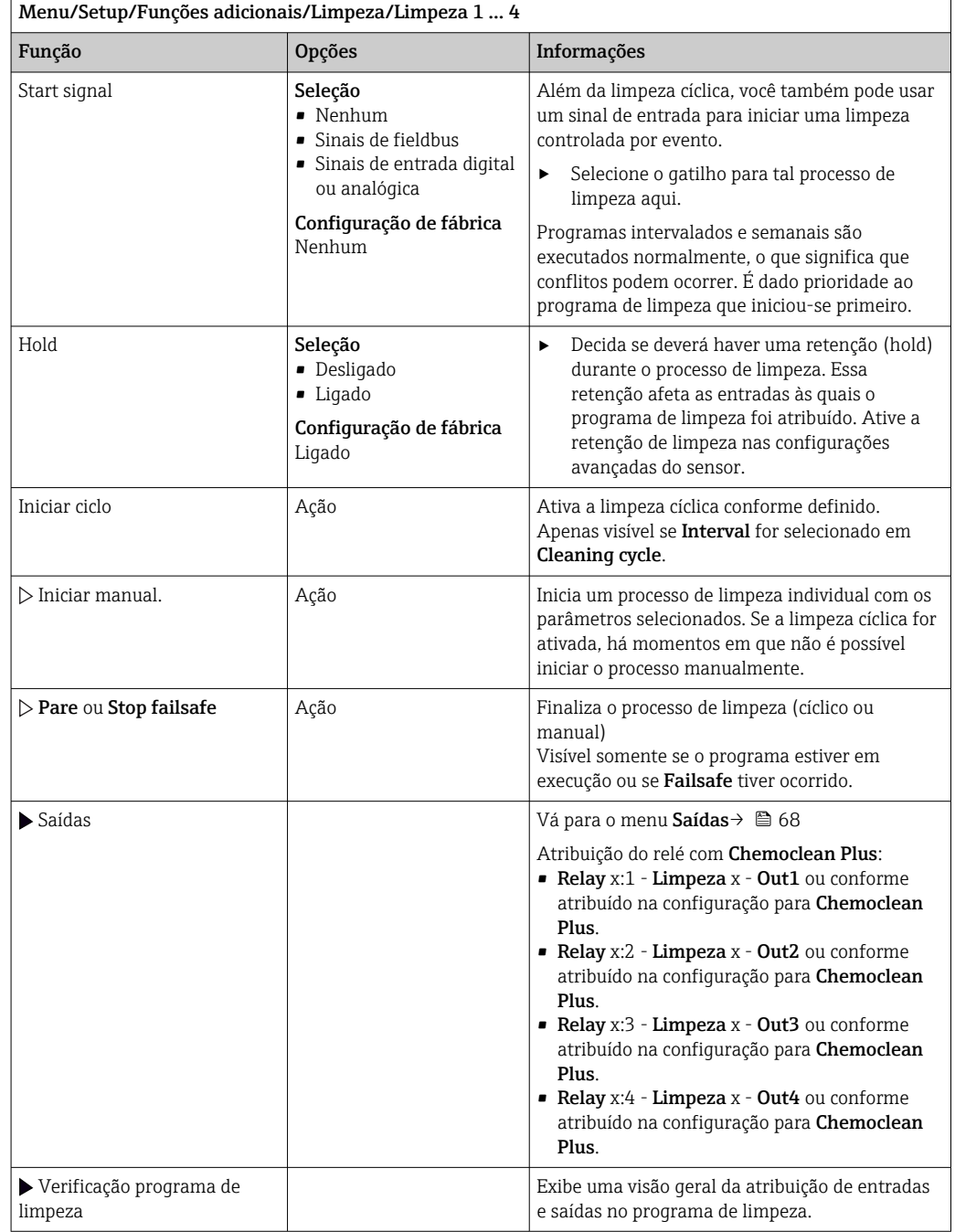

# 10.6.5 Funções matemáticas

Além de valores de processo "real", que são fornecidos por sensores físicos conectados ou entradas analógicas, funções matemáticas podem ser usadas para se calcular um máximo de 8 valores de processos "virtuais".

Os valores de processos "virtuais" podem ser:

- Saída através de uma saída corrente ou um fieldbus
- Usada como uma variável controlada
- Atribuída como uma variável medida para uma chave fim de curso
- Usada como uma variável medida para acionar a limpeza
- Exibida nos menus de medição definidos pelo usuário

# Diferença

Você pode subtrair os valores medidos de dois sensores e usar o resultado para detectar medições incorretas, por exemplo.

Para calcular a diferença, você deve usar dois valores medidos com a mesma unidade de engenharia.

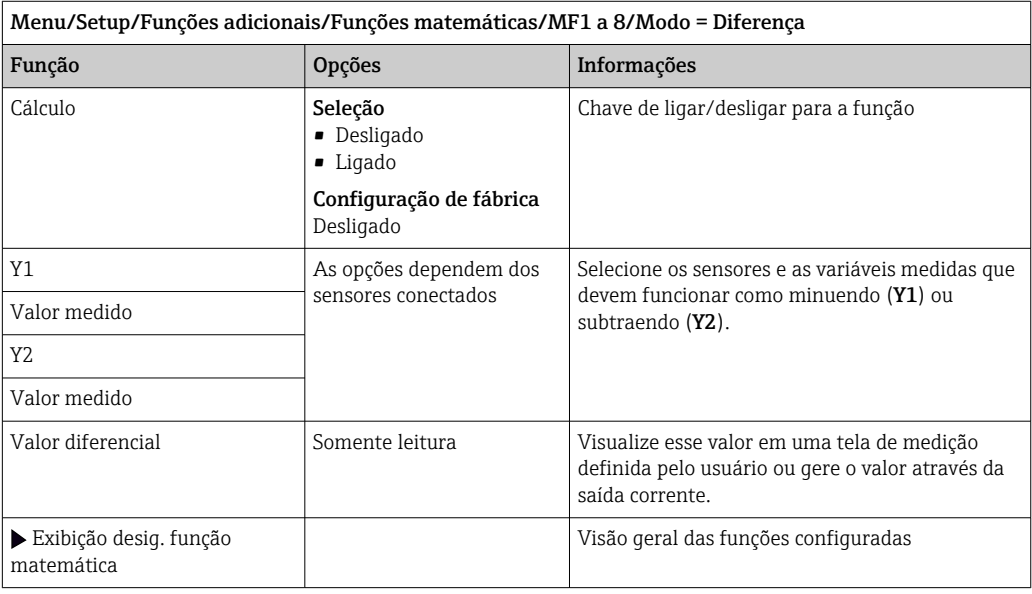

## Redundância

Use essa função para monitorar dois ou três sensores com medições redundantes. A média aritmética dos dois valores mais próximos medidos é calculada e gerada como o valor de redundância.

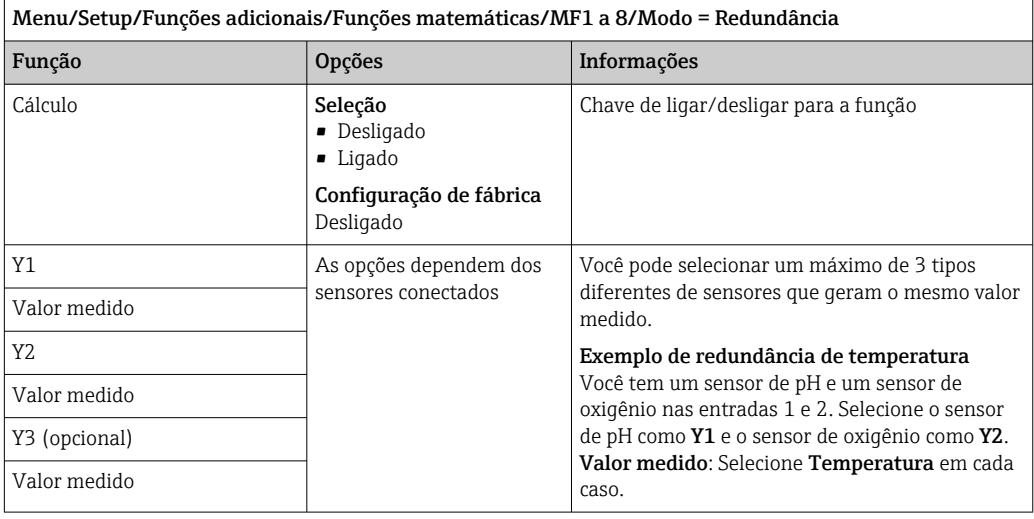

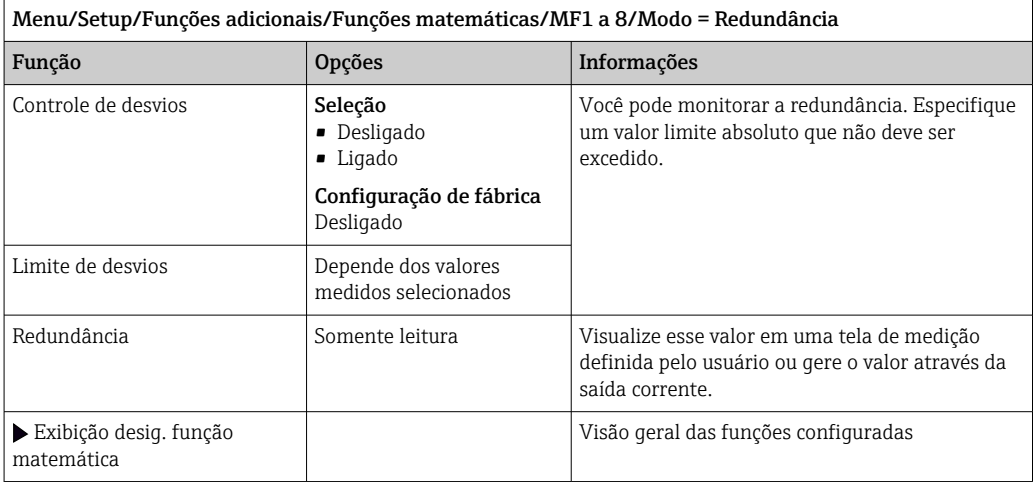

#### Valor rH

Para calcular o valor rH, um sensor pH e um sensor ORP devem ser conectados. É irrelevante se você está usando um sensor de pH de vidro, um sensor ISFET ou um eletrodo de pH de um sensor ISE.

Ao invés das funções matemáticas, você também pode conectar um sensor combinado de pH/ORP.

‣ Defina o valor medido principal simplesmente para rH.

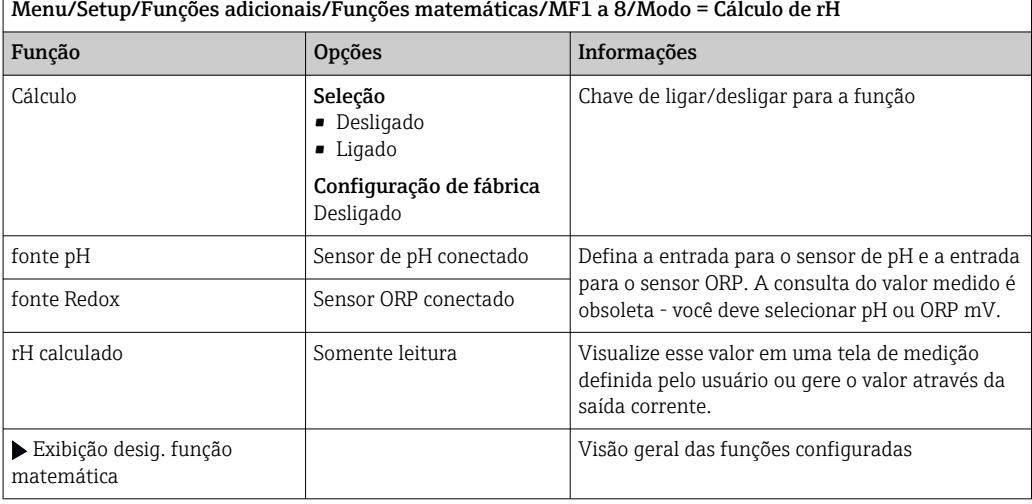

### Condutividade desgaseificada

O dióxido de carbono do ar pode ser um fator contribuinte para a condutividade de um meio. A condutividade desgaseificada é a condutividade do meio excluída da condutividade causada pelo dióxido de carbono.

Vantagens de se usar a condutividade desgaseificada, pelo exemplo de uma estação de energia:

- A condutividade causada pelos produtos de corrosão ou contaminação na água de alimentação é determinada assim que as turbinas são iniciadas. O sistema exclui os valores de condutividade inicialmente altos resultantes da entrada de ar.
- Se o dióxido de carbono for considerado não corrosivo, o vapor pode ser direcionado para a turbina bem antes durante a inicialização.
- Se o valor da condutividade aumenta durante uma operação normal, é possível determinar imediatamente uma entrada de refrigeração ou ar calculando a condutividade desgaseificada.

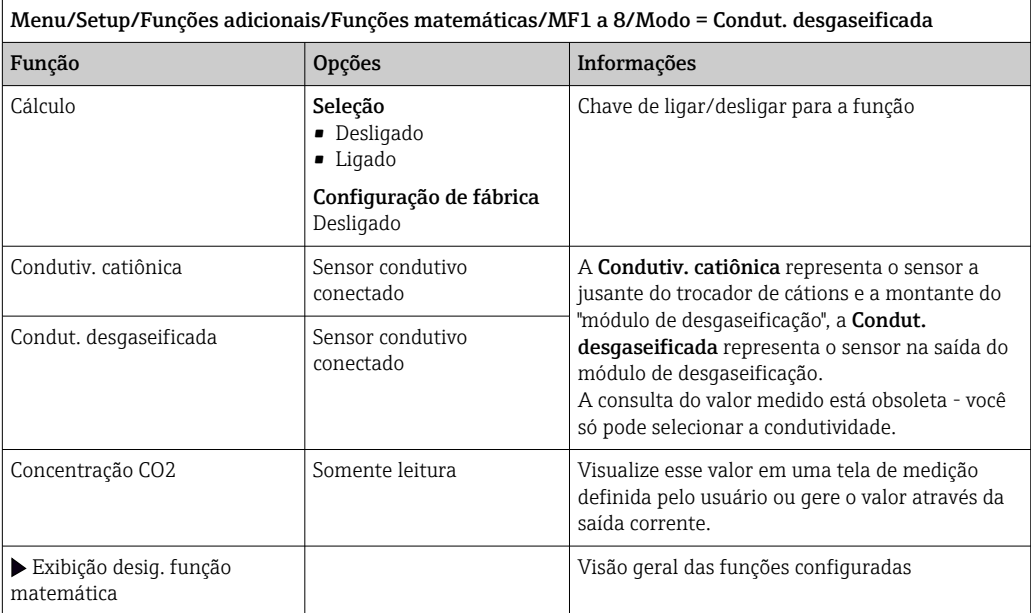

# Condutividade dupla

 $\mathsf{r}$ 

Você pode subtrair dois valores de condutividade e usar o resultado para monitorar a eficiência de um permutador de íons, por exemplo.

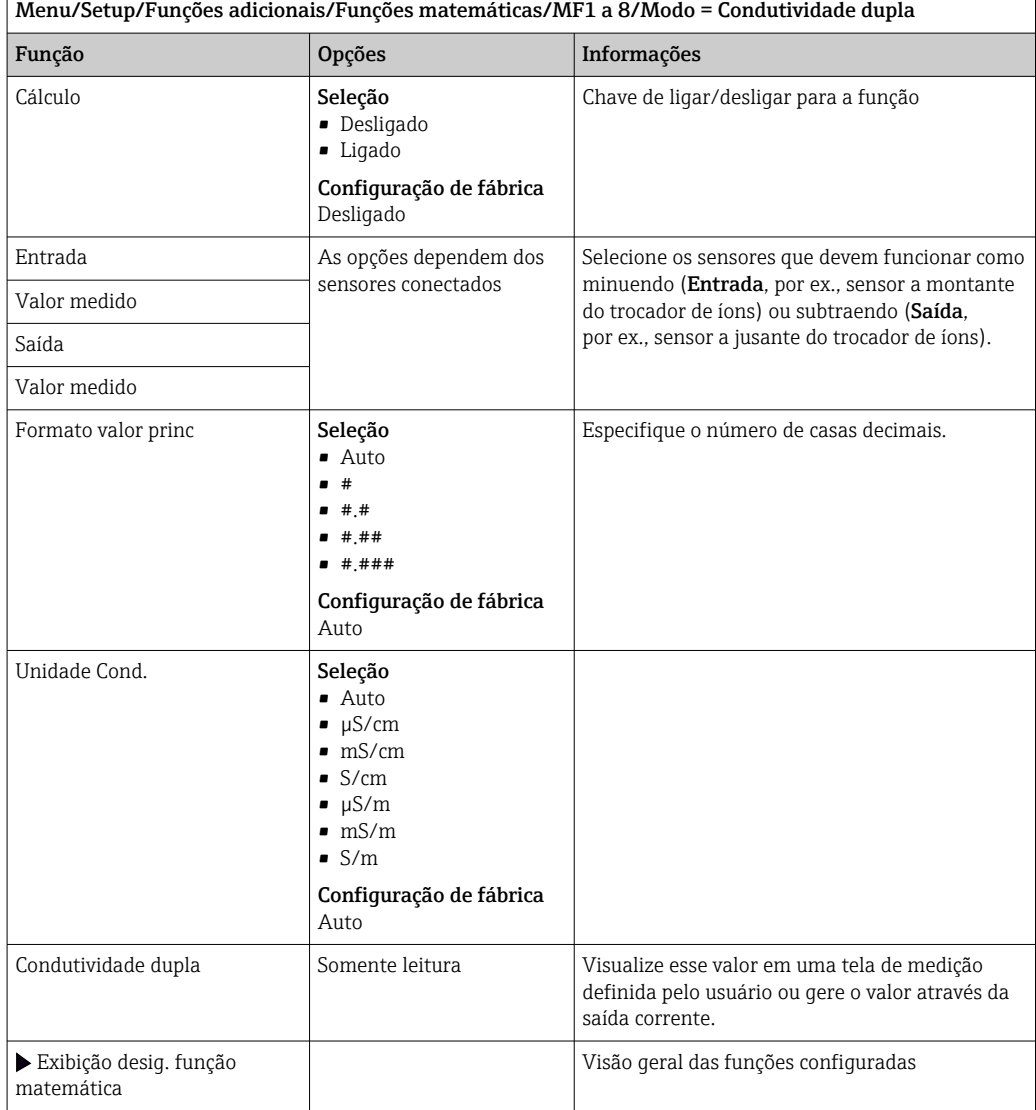

# Valor calculado do pH

O valor do pH pode ser calculado pelos valores medidos de dois sensores de condutividade dentro de certas condições. Áreas de aplicação incluem centrais elétricas, geradores de vapor e água de alimentação de caldeira.

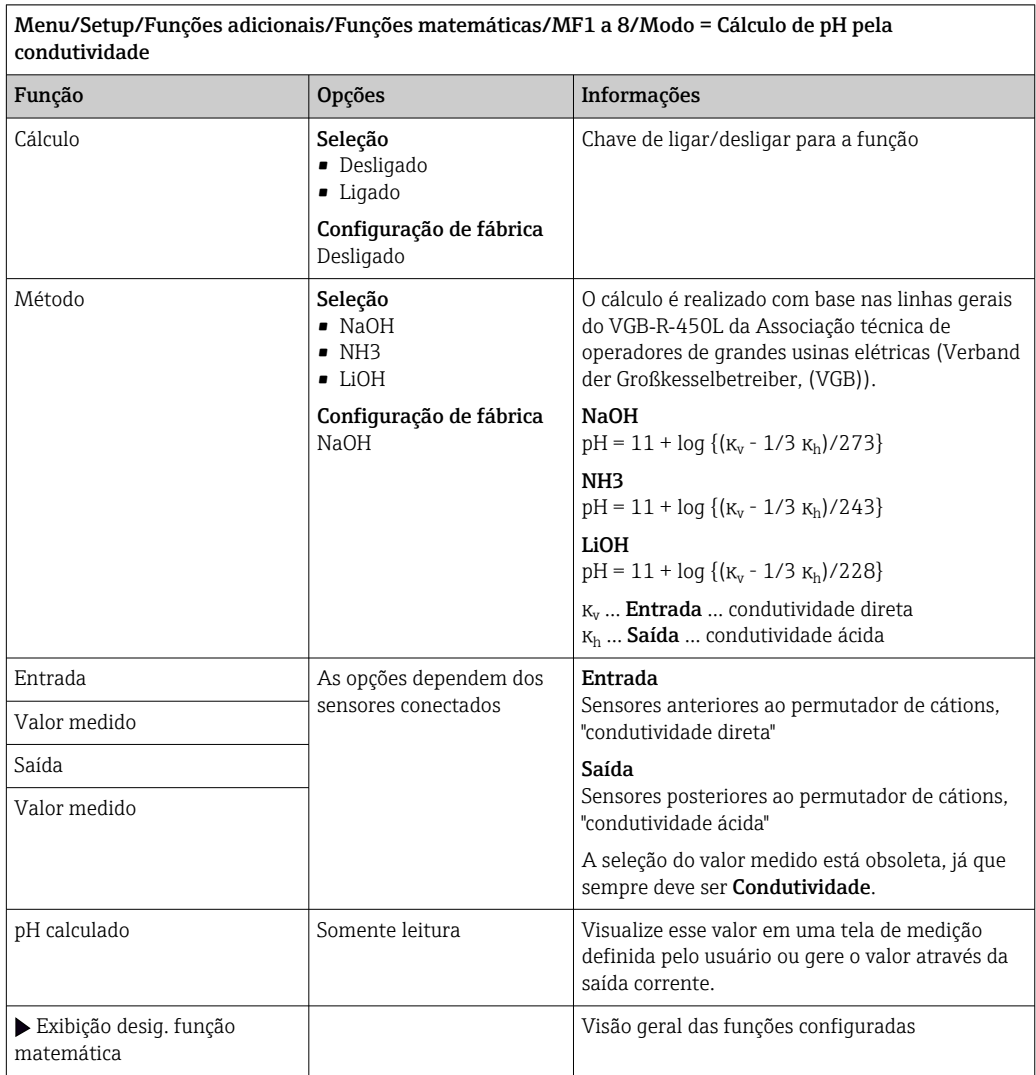

# Cation exchanger capacity (opcional, com código de ativação)

Permutadores de cátions são usados para monitorar o circuito de água/vapor para contaminação inorgânica. Os permutadores de cátions eliminam a influência disruptiva de agentes de alcalinização, como o hidróxido de amônio ou soda caustica, que são adicionados a água da caldeira.

A vida útil dos permutadores de cátion dependem:

- Do tipo de agentes de alcalinização
- Da concentração do agentes de alcalinização
- Da quantidade de contaminação do meio
- Da capacidade do permutador de cátion (eficiência da resina)

Para garantir uma operação fluida de central elétrica, é importante monitorar continuamente a coluna de carga de troca. Quando uma capacidade restante definida pelo usuário é alcançada, o transmissor exibe uma mensagem de diagnóstico de tal forma que a coluna de troca de íon possa ser trocada ou regenerada em tempo hábil.
O cálculo da capacidade restante depende dos seguintes fatores:

- Taxa de vazão
- Volume do permutador
- Salinidade da água no bocal do permutador
- Volume total de capacidade da resina
- Grau de eficiência do permutador

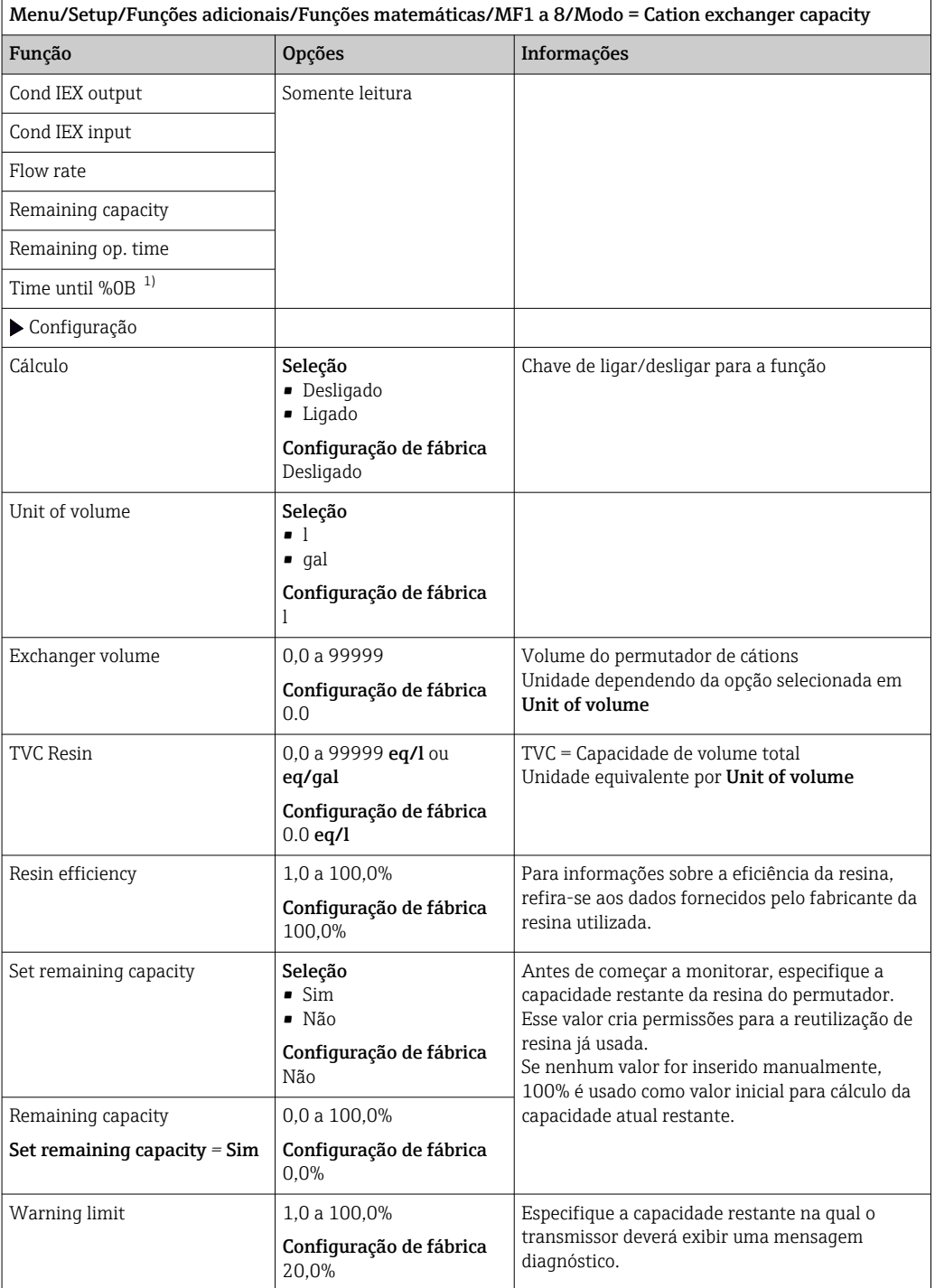

<span id="page-109-0"></span>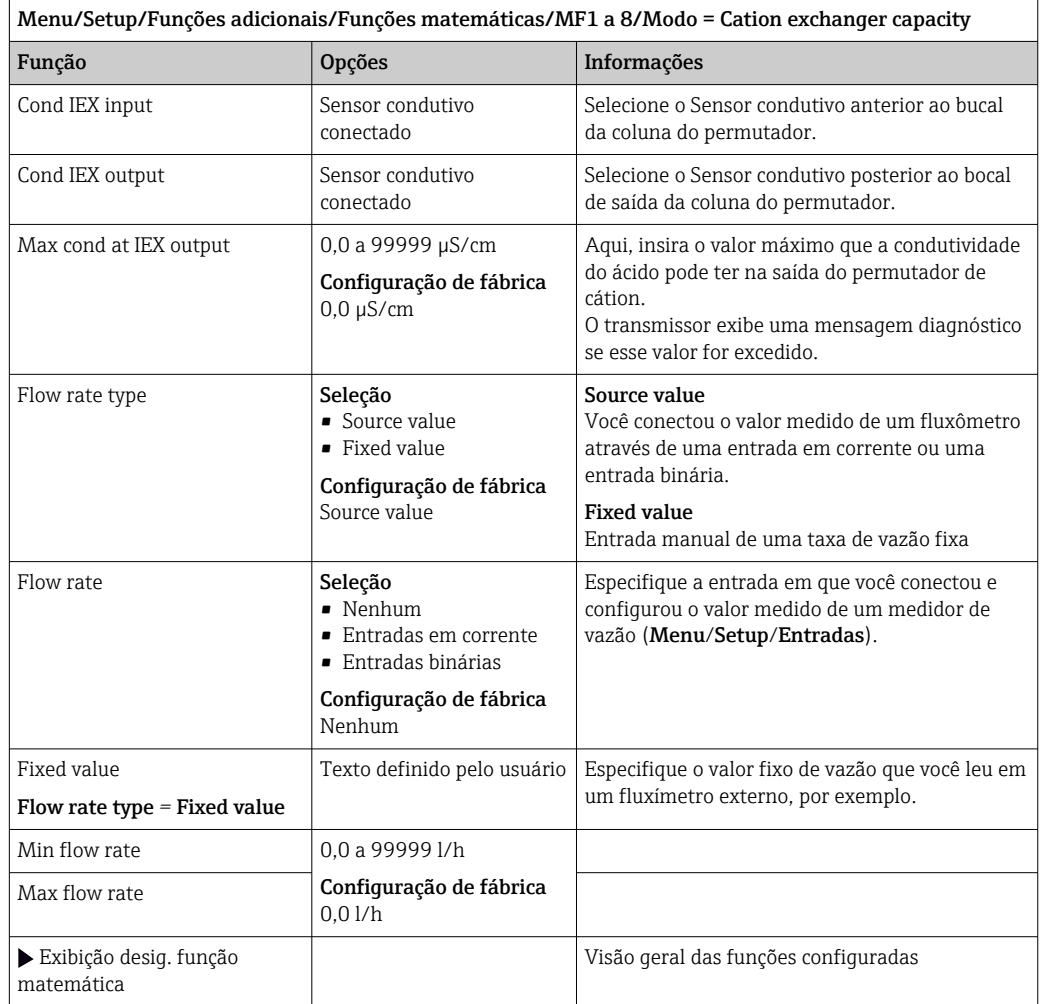

1) %0B é uma variável cujo valor depende da configuração. O valor configurado é exibido, ex. 20%.

### <span id="page-110-0"></span>Cloro combinado

Essa função calcula a concentração de cloro combinado no meio. Esse cálculo envolve a subtração da concentração de cloro livre da concentração de cloro total. Isso requer um sensor para cloro livre CCS51E e um sensor para cloro total CCS53E.

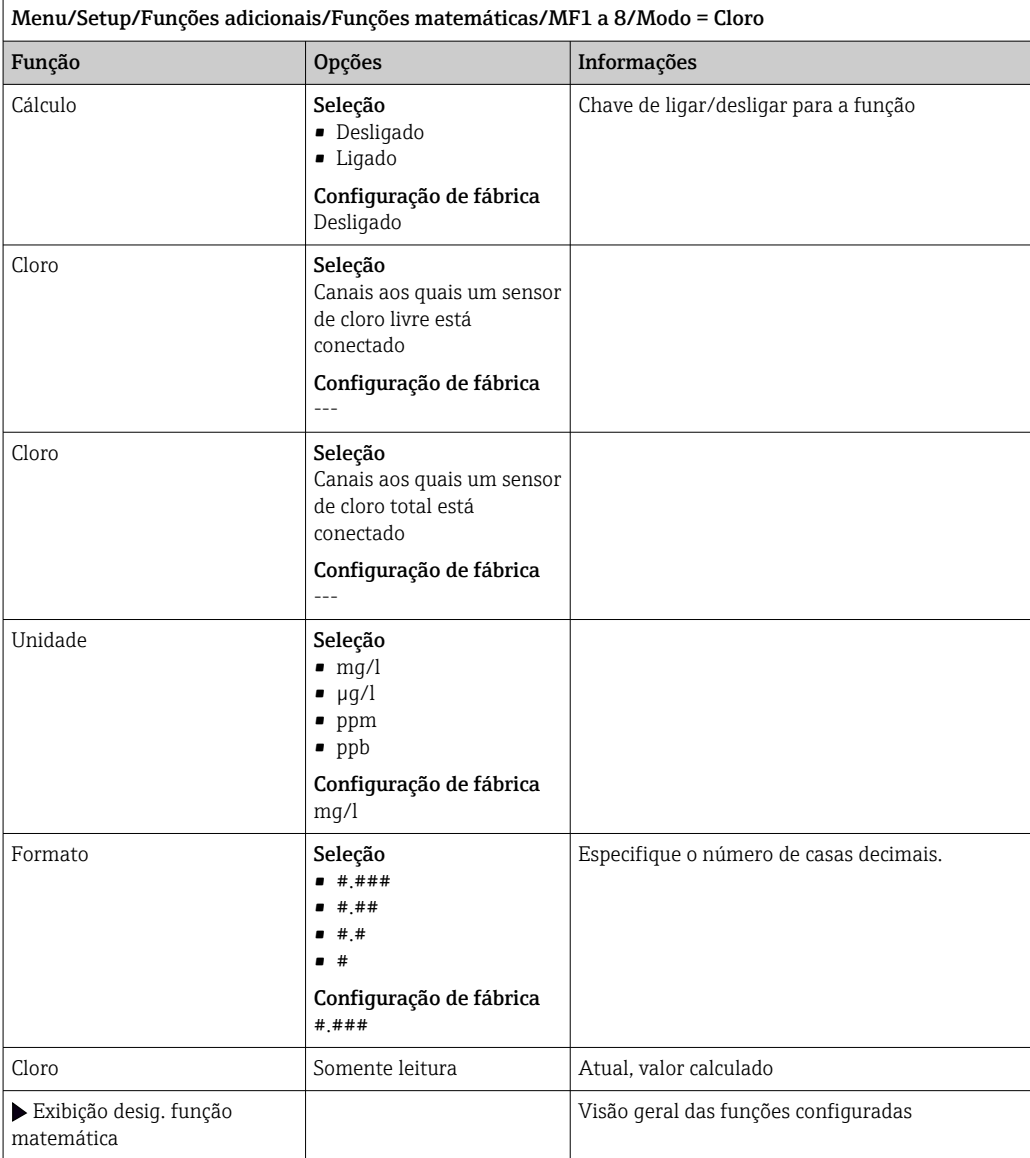

#### Formula (opcional, com código de ativação)

Com o editor de fórmula, é possível calcular um novo valor a partir de um máximo de 3 valores medidos. Uma faixa abrangente de operações matemáticas e lógicas (Booleanas) está disponível para esse propósito.

O firmware Liquiline oferece a você uma ferramenta matemática poderosa com o  $\mathbf{H}$ editor de fórmula. Você é responsável pela viabilidade de sua fórmula e, portanto, pela viabilidade do resultado.

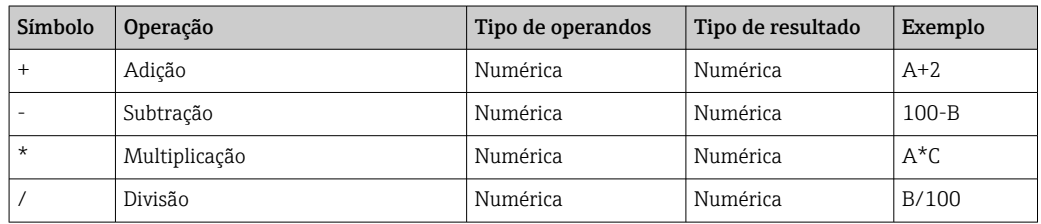

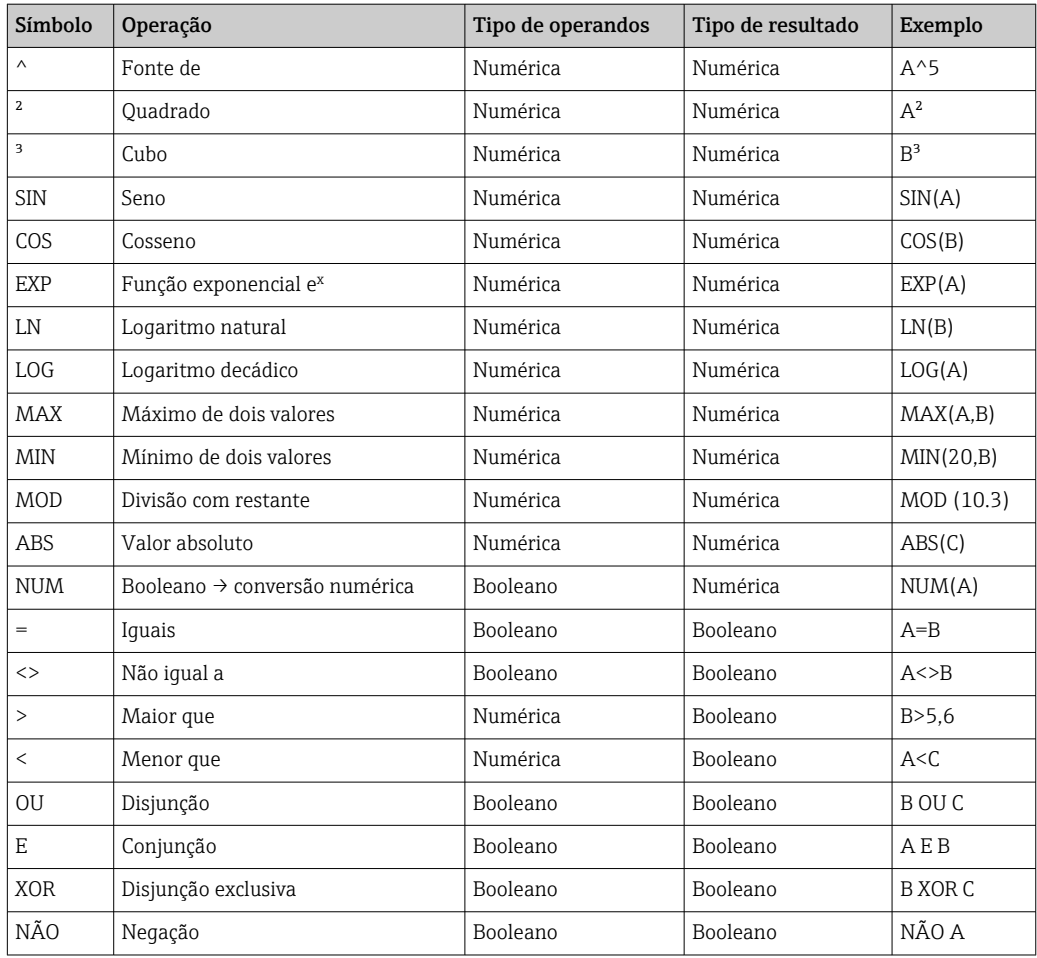

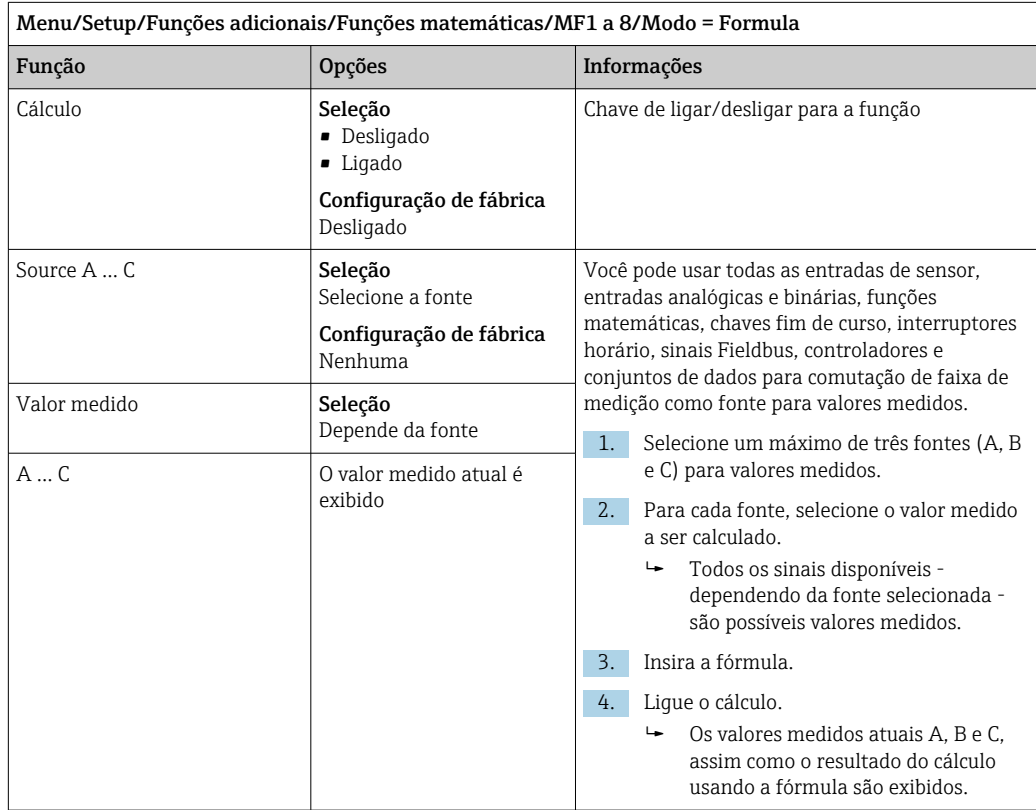

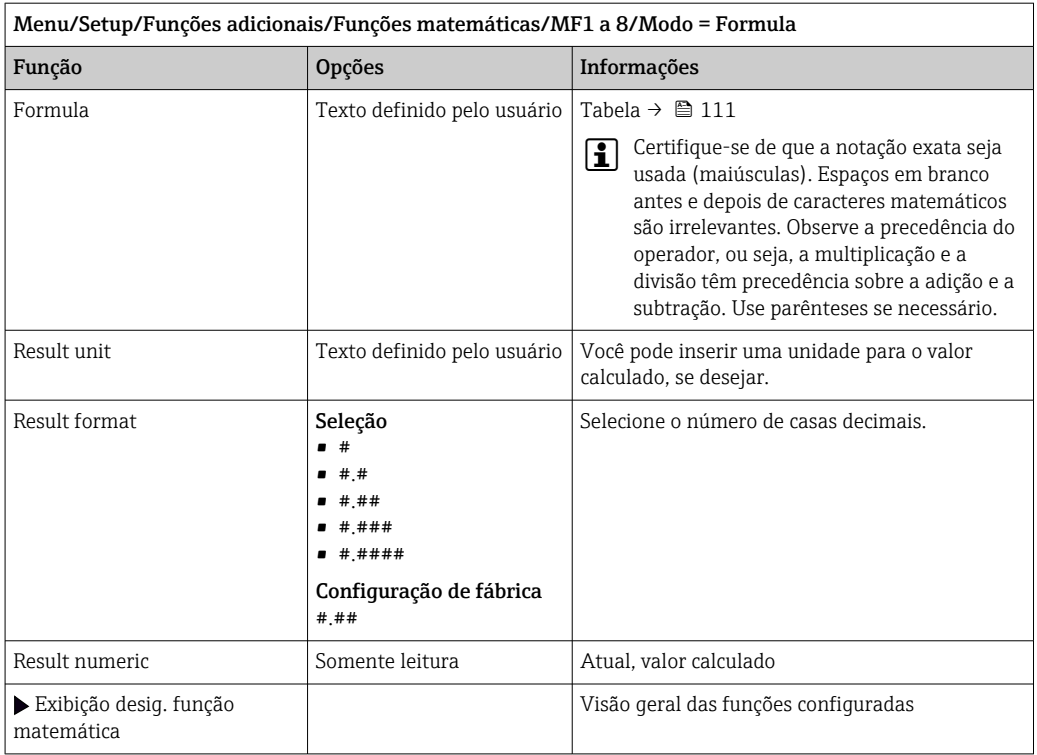

### Exemplo: regulador de cloro de 2 pontos com monitoramento de vazão volumétrica

Uma saída de relé ativa uma bomba de dosagem. A bomba deve ligar quando as 3 seguintes condições forem atendidas:

- (1) Há vazão
- (2) A vazão volumétrica está acima de um valor definido
- (3) A concentração de cloro cai abaixo de um valor definido
- 1. Conecte um sinal de entrada binário de uma chave de nível pontual "INS" do conjunto CCA250 ao módulo de DIO.
- 2. Conecte um sinal de entrada analógica de um medidor de vazão volumétrica ao módulo de AI.
- 3. Conecte o sensor de cloro.
- 4. Configure a função matemática Formula: Source A = entrada binária DIO, Source B  $=$  entrada em corrente AI, Source  $C =$  Entrada Disinfection.
	- Fórmula:
		- $A E (B > 3) E (C < 0.9)$

(onde 3 é o valor limite inferior da vazão volumétrica e 0,9 é o valor limite inferior da concentração de cloro)

5. Configure a saída a relé com a função matemática Formula e conecte a bomba doseadora ao relé correspondente.

A bomba é ligada se todas as 3 condições forem atendidas. Se uma das três condições não for mais atendida, a bomba é desligada novamente.

 Em vez de enviar o resultado da fórmula diretamente para um relé, você pode também conectar uma chave fim de curso intermediária para atenuar o sinal de saída através de um atraso de ligar e desligar.

#### Exemplo: Controle com base em carga

A carga - isto é, o produto da concentração e a vazão volumétrica - é necessária para a dosagem de precipitantes, por exemplo.

1. Conecte o sinal de entrada de um amostrador de fosfato ao módulo de AI.

- 2. Conecte um sinal de entrada analógica de um medidor de vazão volumétrica ao módulo de AI.
- 3. Configure a função matemática **Formula: Source A** = Fosfato do sinal de entrada e Source B = Vazão volumétrica do sinal de entrada.

```
 Fórmula:
A^*B^*x
```
(onde x é um fator de proporcionalidade específico de aplicação)

- 4. Selecione esta fórmula como a fonte, por ex., da saída de corrente ou de uma saída binária modulada.
- 5. Conecte a válvula ou a bomba.

### 10.6.6 Comutação da faixa de medição

Uma configuração de comutação de faixa de medição (MRS) inclui as seguintes opções para cada um dos quatro estados de entrada binária:

• Modo de operação (condutividade e concentração)

- Tabela de concentração
- Compensação de temperatura
- Recessão da corrente de saída
- Faixa da chave fim de curso

Um MRS definido é atribuído a um canal e então ligado. A configuração da faixa de medição selecionada através da entrada binária é então aplicada, ao invés da configuração normal do canal do sensor vinculado. Para saídas correntes e chaves fim de curso a serem controlados pelo MRS, eles devem ser vinculados ao conjunto MRS, e não ao canal de medição.

Saídas correntes e chaves fim de curso podem ser vinculados a um conjunto MRS. Esse conjunto MRS lhe dá o valor medido e o turn down associado (saídas correntes) ou a faixa de alcance para o monitoramento do valor limite (chave fim de curso).

Uma chave fim de curso conectada a um conjunto MRS usa o Verif. fora de rangemódulo. Consequentemente, ela muda quando o valor está fora da faixa de alcance configurada. Se uma saída corrente ou chave fim de curso é conectada a um conjunto MRS, o turndown, faixa de monitoramento e módulo da chave fim de curso não pode mais ser configurados manualmente. Então, essas opções ficam ocultas nos menus (saídas correntes e chave fim de curso).

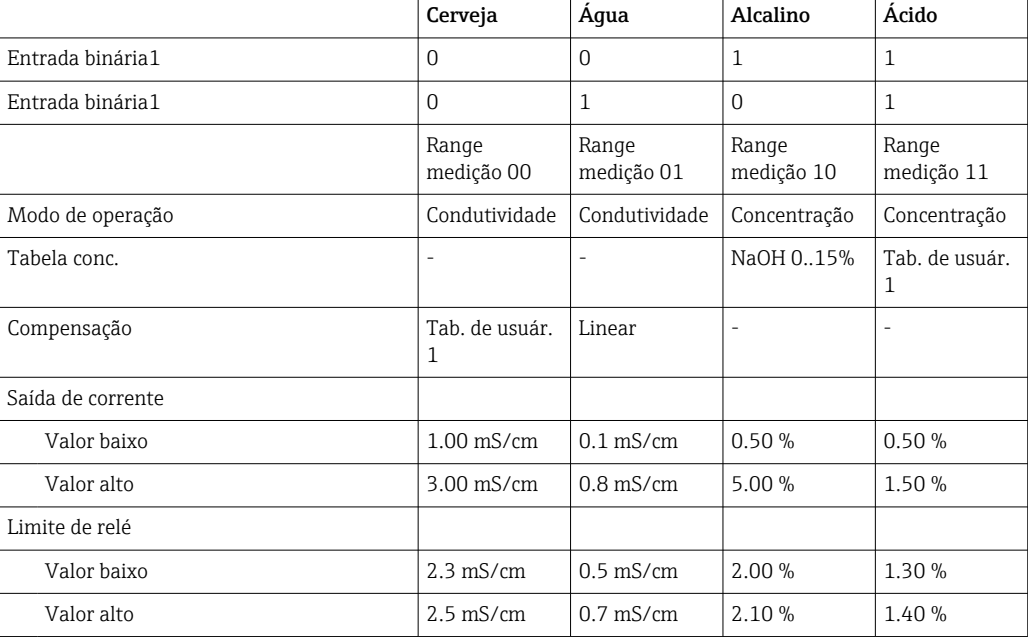

*Exemplo de programação: limpeza CIP em uma cervejaria*

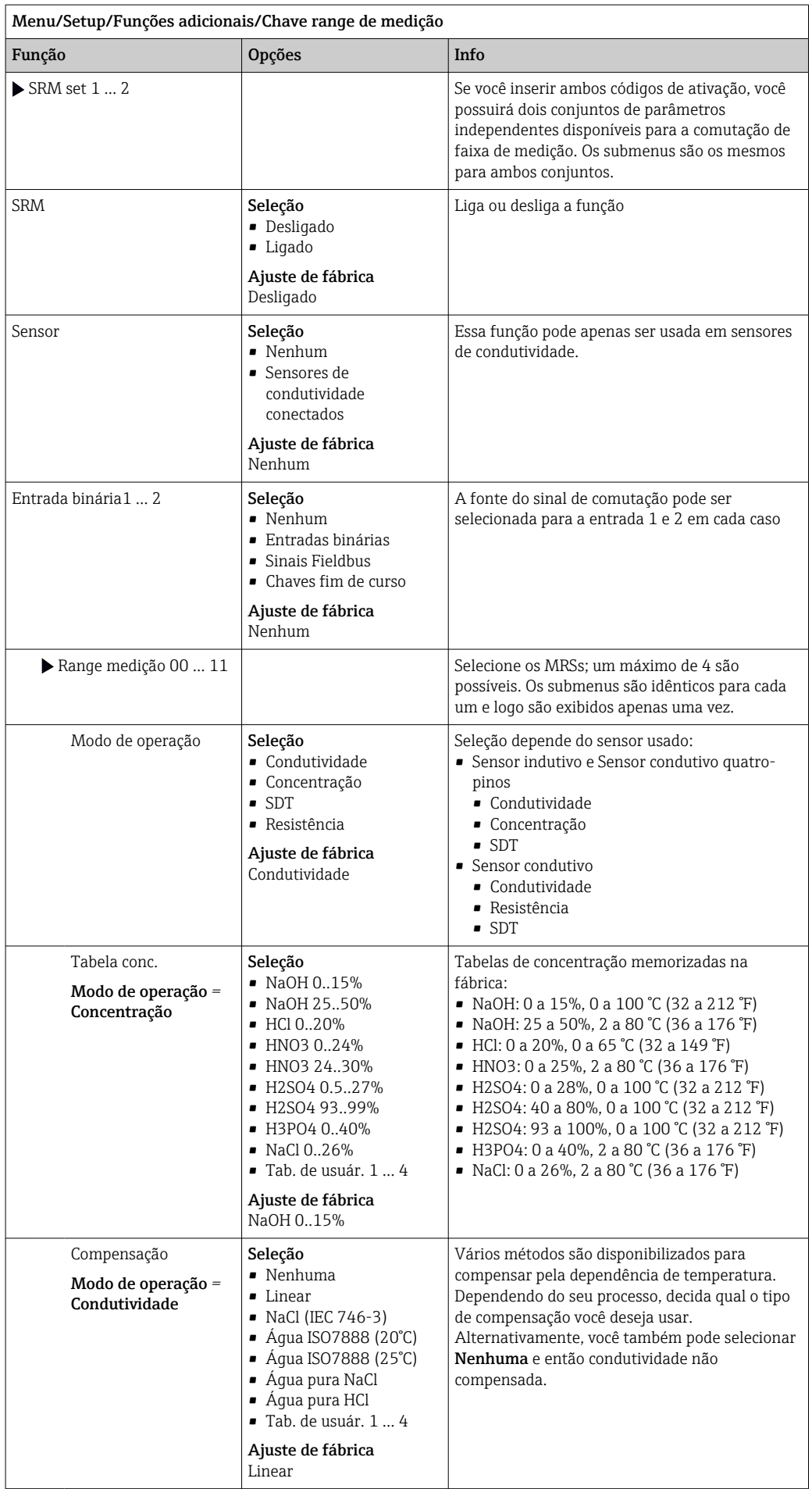

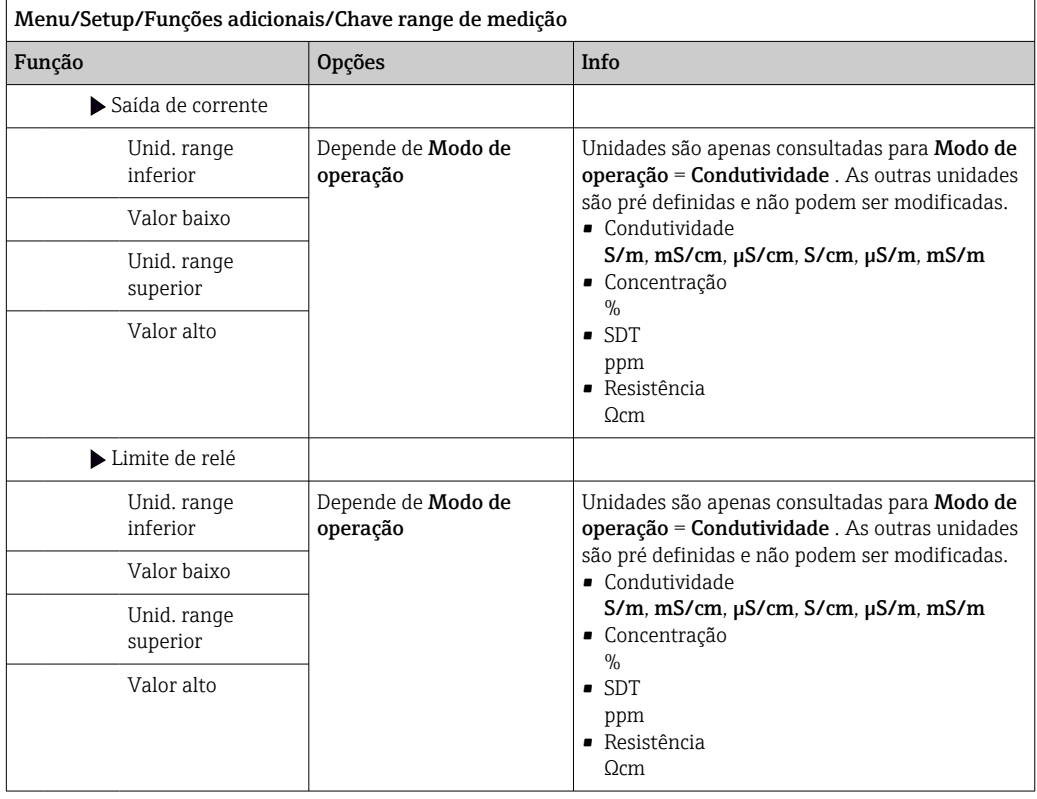

## 10.6.7 Módulos de diagnóstico

Aqui você pode configurar um máximo de 8 mensagens individuais de diagnóstico.

Um módulo de diagnóstico possui as seguintes propriedades:

- A fonte de alimentação pode ser configurada como uma saída binária (relé, saída digital).
- Você pode selecionar se a mensagem de diagnóstico deve ser saía em um nível alto ou nível baixo.
- Você decide qual categoria de erro (classe Namur) deve ser atribuída à mensagem.
- Você pode definir um texto personalizado para ser saída como o texto da mensagem de diagnóstico.

Além disso, você pode desligar o código de diagnóstico de fábrica para chaves fim de curso. Isto permite que você:

- Use a chave fim de curso em uma base puramente funcional (sem uma mensagem)
- Configure textos de mensagem para aplicação específica
- Controle módulos de diagnóstico diretamente por um sinal digital ou através de uma saída de chave fim de curso (permite o uso de atraso de ligar/desligar, por exemplo).

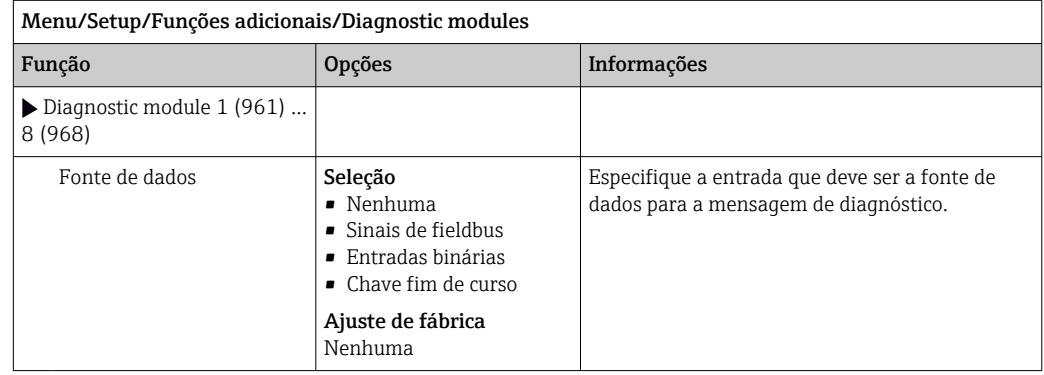

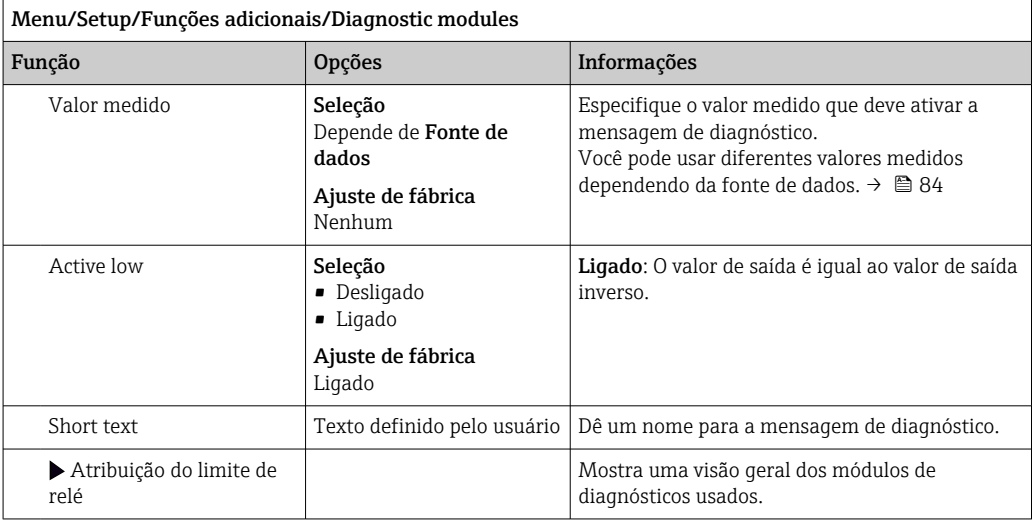

# 11 Calibração

- Sensores com protocolo Memosens são calibrados na fábrica.
- Os usuários devem decidir se as condições presentes do processo exigem calibração durante o comissionamento inicial.
- Calibrações adicionais não são necessárias em muitas aplicações padrão.
- ‣ Calibre os sensores em intervalos razoáveis, dependendo do processo.

Instruções de operação para Memosens, BA01245C

# 12 Diagnóstico e localização de falhas

## 12.1 Solução de problemas geral

O transmissor continuamente monitora suas próprias funções.

Caso uma mensagem de diagnóstico ocorra, o display alterna entre a mensagem de diagnóstico e o valor medido no modo de medição.

A cor do fundo do display muda para vermelho se uma mensagem de diagnóstico para a categoria de erro "F" ocorrer.

## 12.1.1 Solução de problemas

Uma mensagem de diagnóstico aparece no display ou através do fieldbus, os valores medidos não são prováveis ou você identifica uma falha.

1. Consulte o menu de Diagnósticos para detalhes na mensagem de diagnóstico.  $\rightarrow$  Siga as instruções para corrigir o problema.

- 2. Se isso não ajudar, pesquise a mensagem de diagnóstico em "Visão geral das informações de diagnóstico" nestas Instruções de operação. Use o número da mensagem como critério de busca. Ignore as letras indicando a categoria de erro Namur.
	- Siga as instruções de localização de falhas fornecidas na última coluna das tabelas de erro.
- 3. Se os valores medidos são implausíveis, o display local está com erro ou você encontrar outros problemas, procure por erros sob "Erros de processo sem mensagens" (→ Instruções de operação Memosens, BA01245C) ou "Erros específicos do equipamento" ( $(\rightarrow \cong 123)$ ).
	- $\rightarrow$  Siga as medidas recomendadas.
- 4. Entre em contato com o Departamento de Serviços caso você não consiga corrigir o erro por conta própria, citando somente o número do erro.

### 12.1.2 Erros de processo sem mensagens

Instruções de operação para Memosens, BA01245C  $\sqrt{1}$ 

### 12.1.3 Erros específicos do equipamento

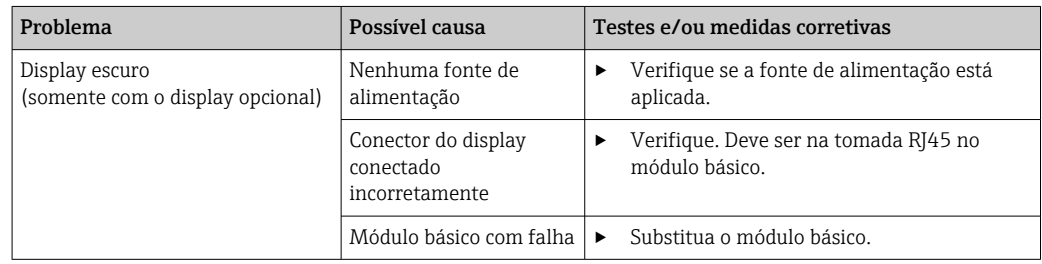

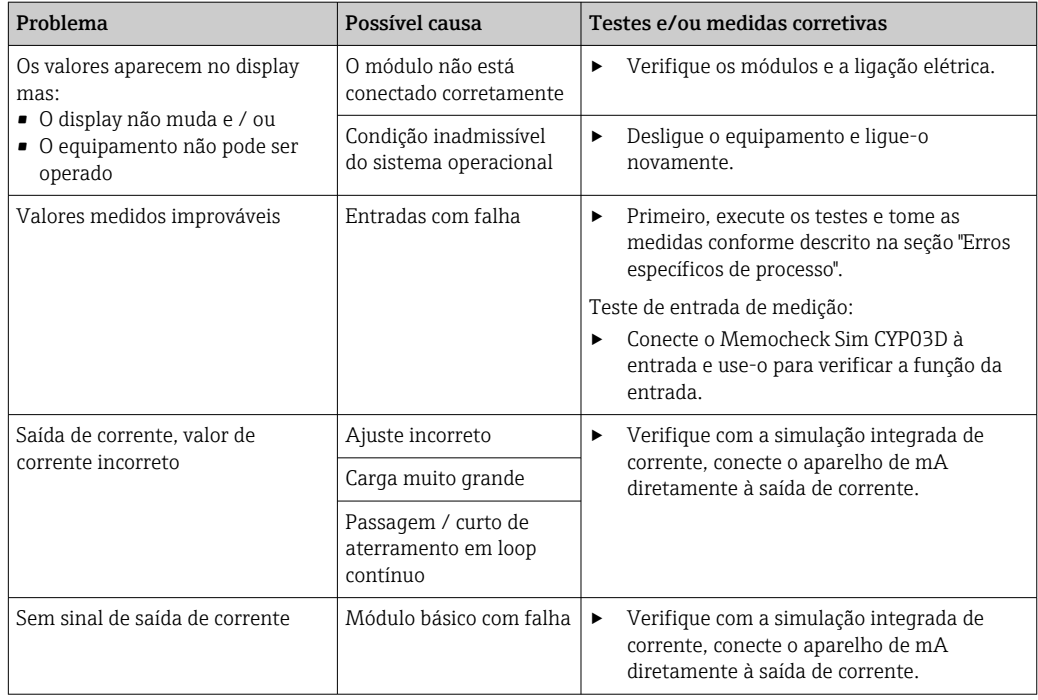

# 12.2 Informações de diagnóstico no display local (opcional)

Os eventos de diagnóstico atualizados são exibidos junto com suas categorias de status, código de diagnóstico e um breve texto. Clicando no navegador permite que você recupere mais informações e dicas sobre as medidas corretivas.

## 12.3 Informações de diagnóstico através do navegador web

As mesmas informações de diagnóstico disponíveis para o display local estão disponíveis através do servidor de rede.

# 12.4 Informações de diagnóstico através do fieldbus

Os eventos de diagnóstico, sinais de status e mais informações são transmitidos de acordo com as definições e as capacidades técnicas dos respectivos sistemas fieldbus.

# 12.5 Adaptação das informações de diagnóstico

### 12.5.1 Classificação das mensagens de diagnóstico

No menu DIAG/Lista de diag. é possível encontrar informações mais detalhadas sobre as mensagens de diagnóstico atualmente exibidas.

De acordo com a especificação Namur NE 107, as mensagens de diagnóstico são caracterizadas por:

- Número da mensagem
- Categoria de erro (letra na frente do número da mensagem)
	- $\mathbf{F} = (Falha)$  um mau funcionamento foi detectado

O valor medido do canal afetado não é mais confiável. A causa do mau-funcionamento deve ser encontrada no ponto de medição. Qualquer controlador conectado deve ser ajustado no modo manual.

- C = (Verificação da função), (não há erro) Trabalho de manutenção está sendo executado no equipamento. Aguarde até que o trabalho tenha sido concluído.
- $\bullet$  S = (Fora da especificação), o ponto de medição está sendo operado fora de suas especificações

O funcionamento ainda é possível. Entretanto, você corre o risco de ter desgaste aumentado, vida útil menor ou níveis de precisão mais baixos. A causa do problema deve ser encontrada fora do ponto de medição.

- $\bullet$  **M** = Manutenção necessária. É necessário agir o quanto antes O equipamento ainda mede corretamente. Intervenções imediatas não são necessárias. Entretanto, os esforços para uma manutenção adequada preveniriam um possível mau-funcionamento no futuro.
- Texto de mensagem
	- Se você entrar em contato com o Departamento de Serviços, cite apenas o número da mensagem. Uma vez que você pode, individualmente, alterar a atribuição de um erro para a categoria do erro, o Departamento de Serviços não pode utilizar estas informações.

## 12.5.2 Adaptação do comportamento de diagnóstico

Todas as mensagens de diagnóstico estão especificadas para categorias de erro específicas na fábrica. Uma vez que outras configurações podem ser preferidas dependendo de suas aplicações, as categorias de erro e os efeitos que tais erros possuem no ponto de medição podem ser configurados individualmente. Além disso, toda mensagem de diagnóstico pode ser desabilitada.

### Exemplo

A mensagem de diagnóstico 531 Logbook cheioaparece no display. Você quer alterar essa mensagem de tal forma que o erro não seja exibido no display, por exemplo.

- 1. Menu/Setup/Param. Gerais /Setup estendido/Ajuste diagnósticos/ Comportamento diag .
- 2. Selecione a mensagem de diagnóstico e pressione o botão do navegador.
- 3. Decida: (a) A mensagem deveria ser desativada? (Mensag. diag. = Desligado) (b) Você quer alterar a categoria de erro?(Sinal Status)
	- (c) O erro de corrente deverá ser informado? (Erro corrente = Ligado)
	- (d) Você deseja disparar um programa de limpeza? (Prog. de limpeza)
- 4. Exemplo: Você desativa a mensagem.
	- $\rightarrow$  A mensagem não é exibida mais. No **DIAG** menu, a mensagem aparece como Última mensagem.

### Configurações possíveis

A lista de mensagens de diagnóstico exibida depende do caminho selecionado. Existem mensagens específicas do equipamento e mensagens que dependem de qual sensor está conectado.

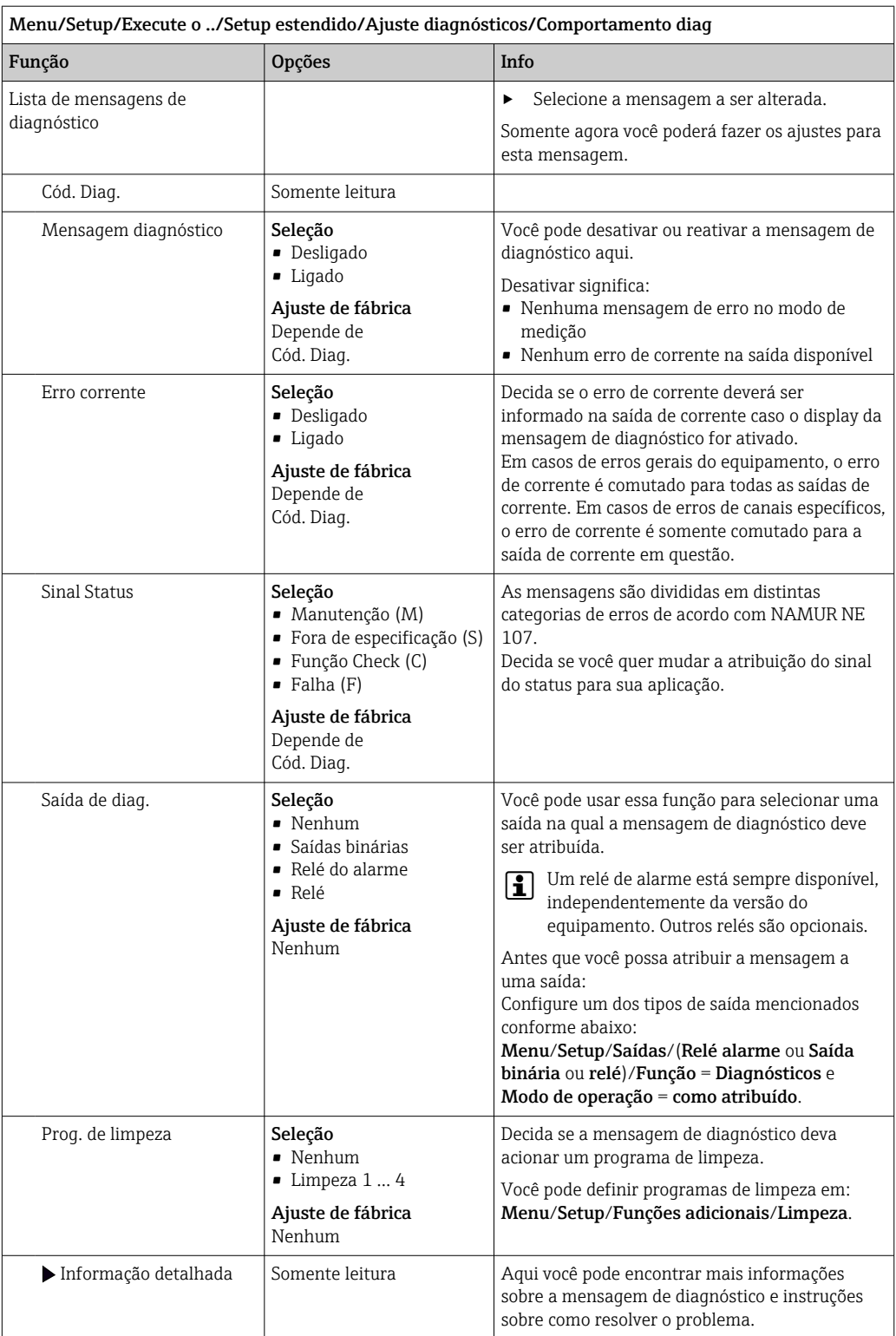

# <span id="page-122-0"></span>12.6 Visão geral das informações de diagnóstico

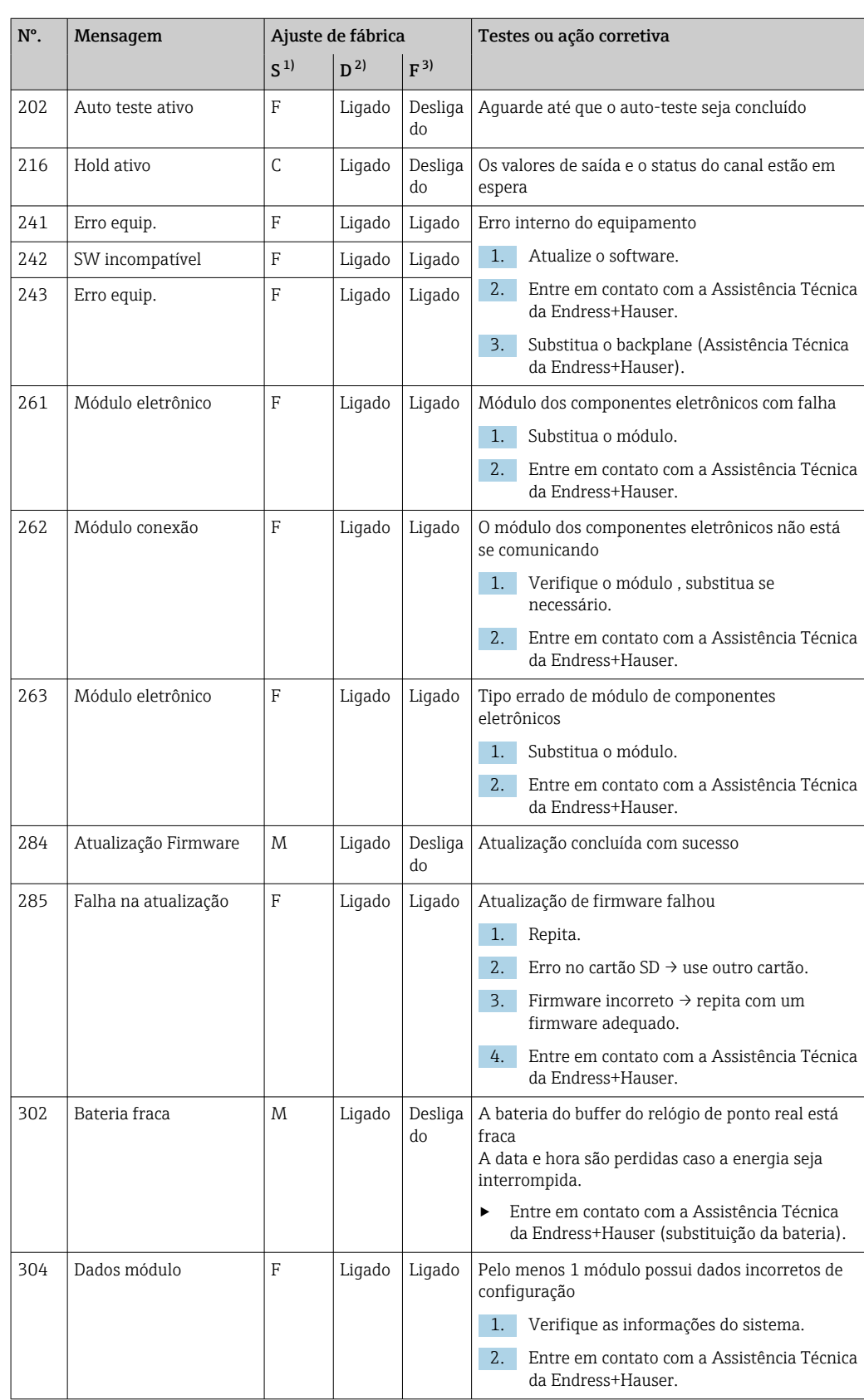

## 12.6.1 Específico do equipamento, mensagens de diagnóstico gerais

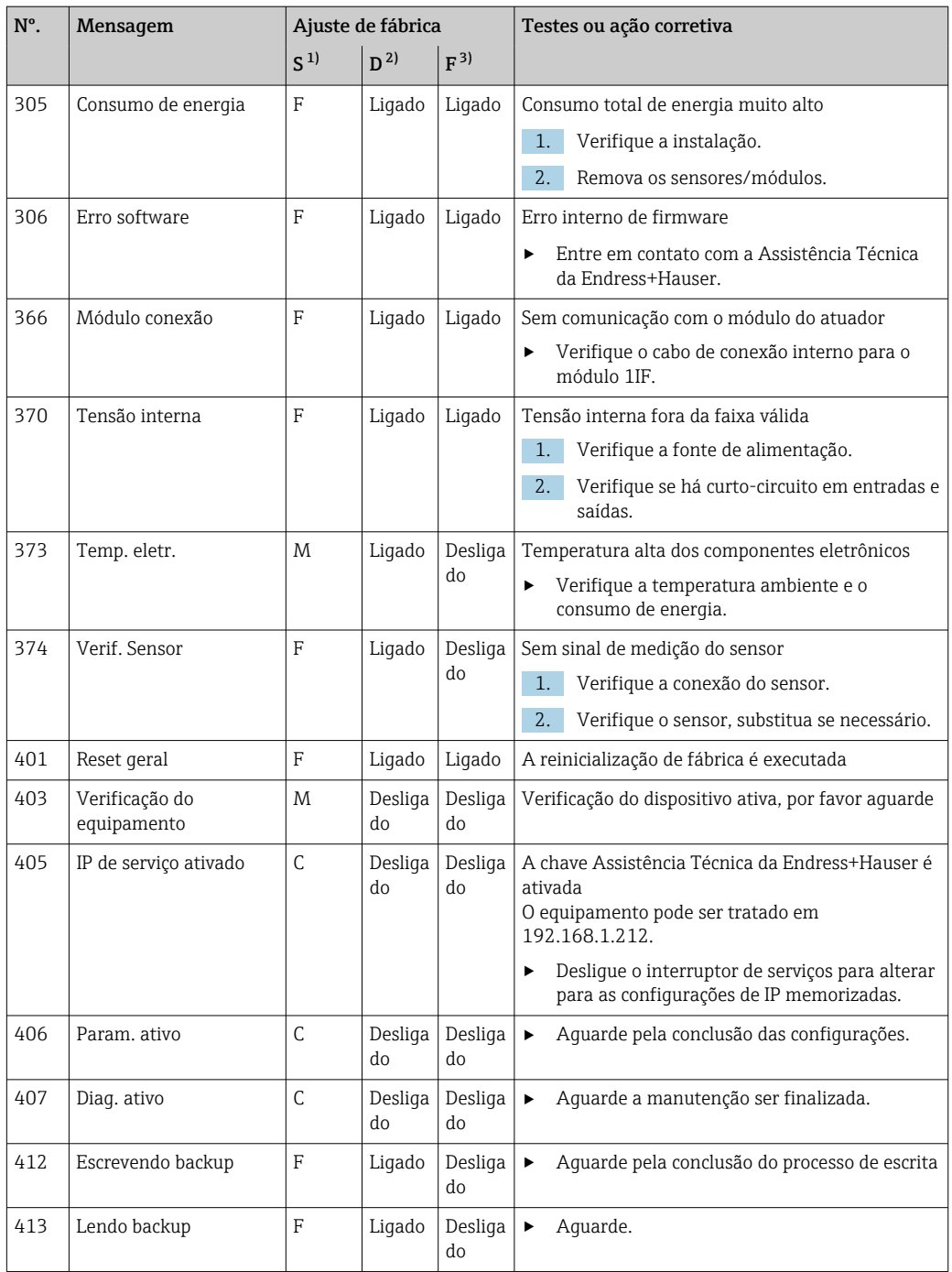

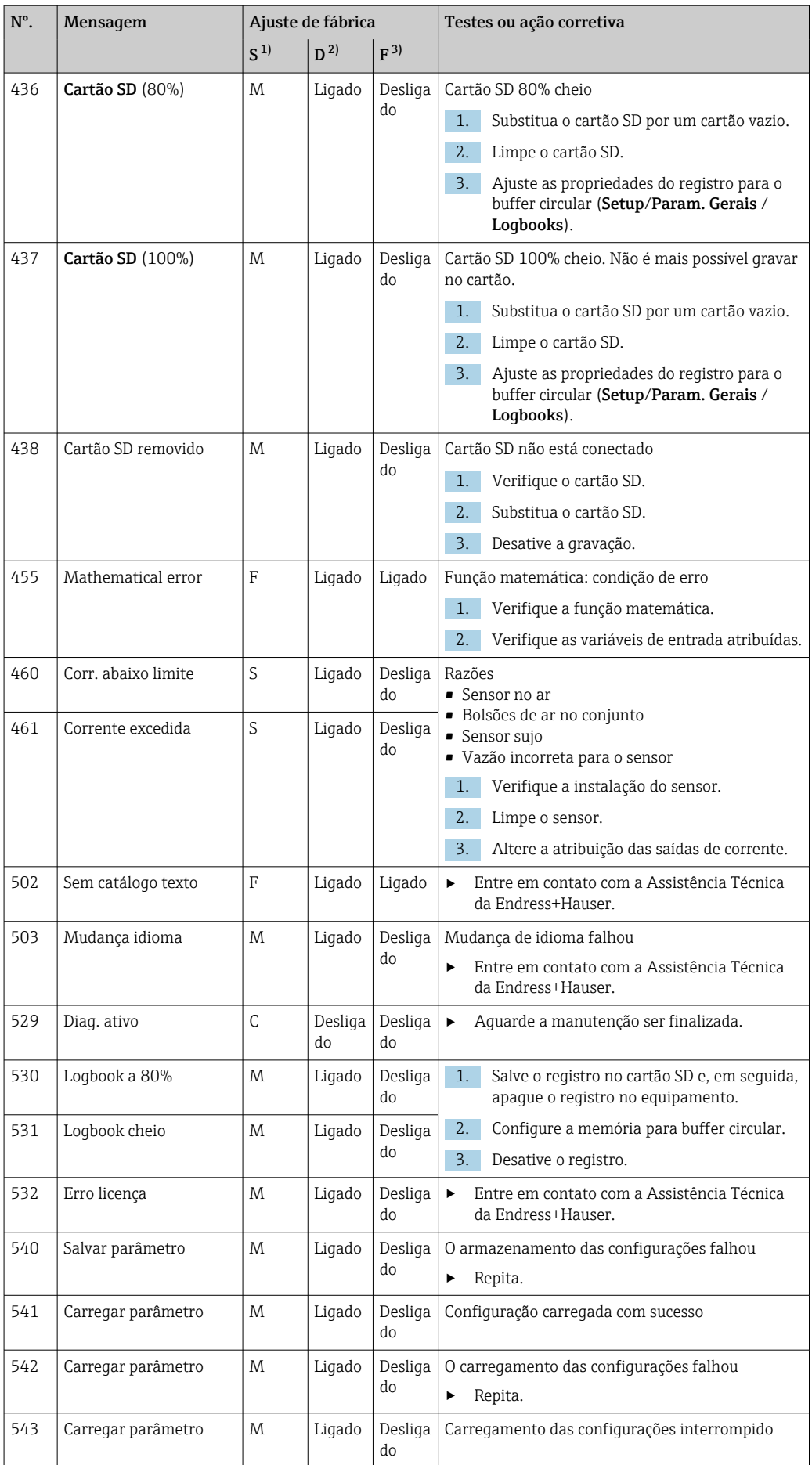

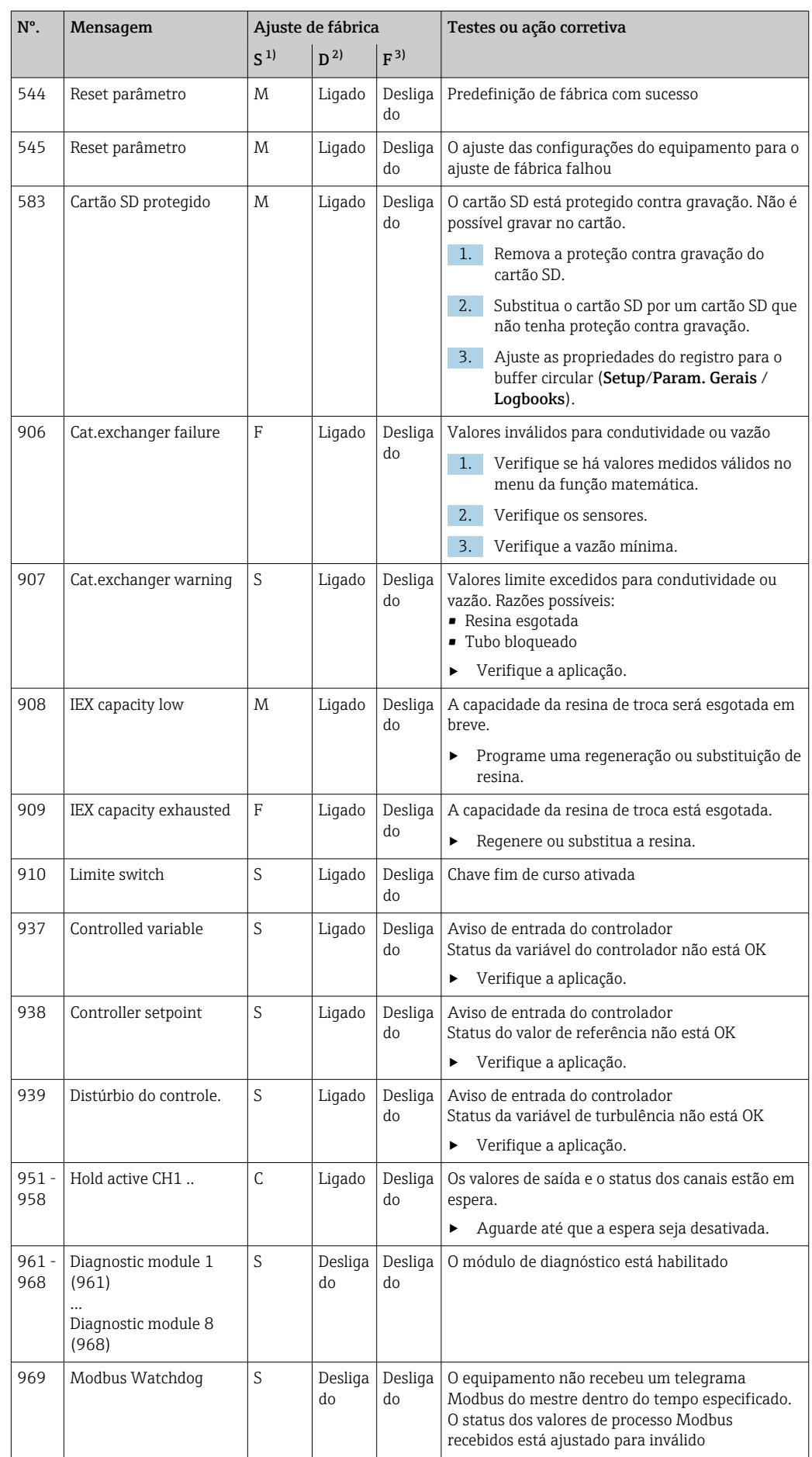

<span id="page-126-0"></span>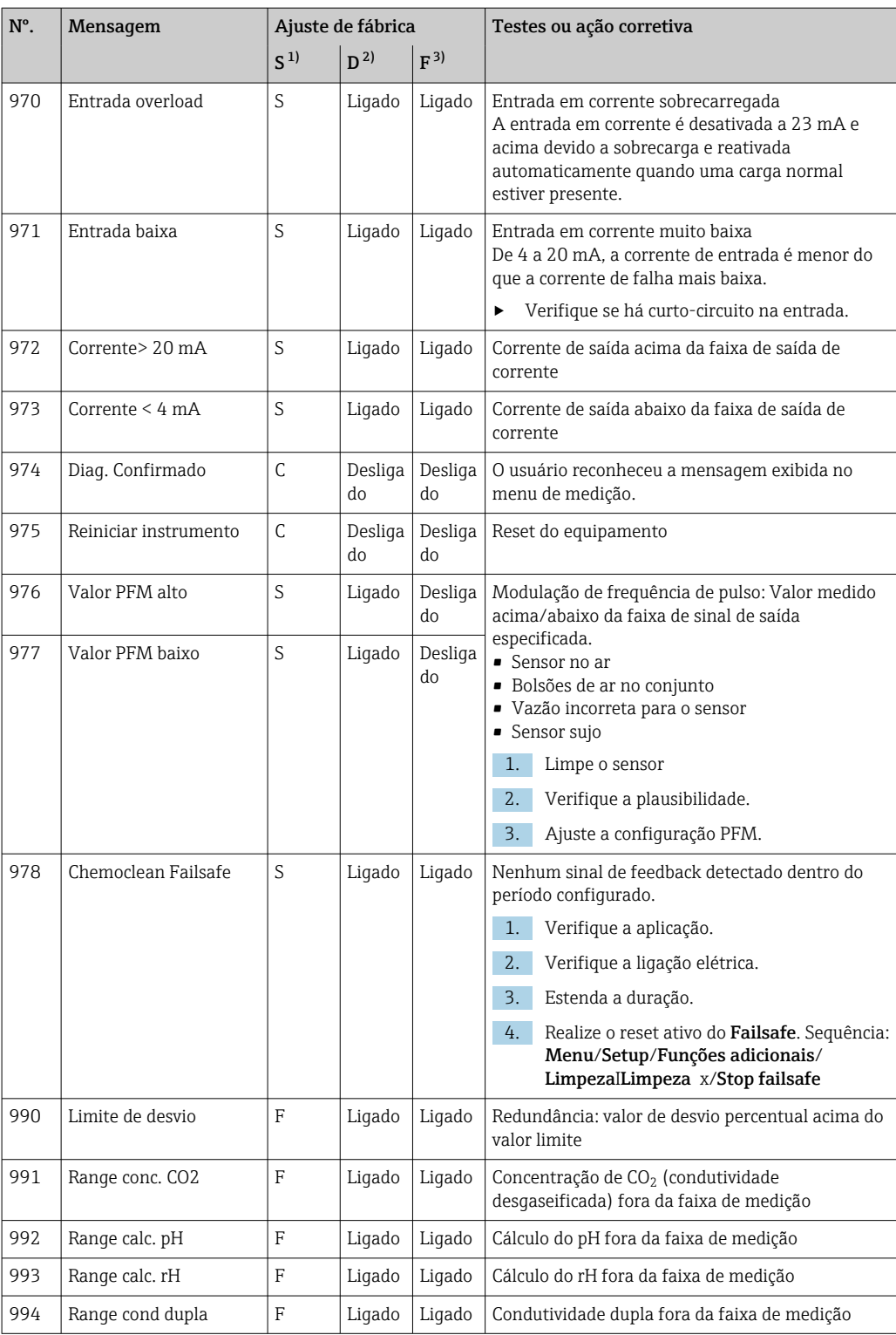

1) Sinal Status<br>2) Mensagem d

2) Mensagem diagnóstico<br>3) Erro corrente

3) Erro corrente

## 12.6.2 Mensagens de diagnóstico específicas do sensor

Instruções de operação para Memosens, BA01245C

## 12.7 Mensagens de diagnóstico pendentes

O menu de Diagnósticos contém todas as informações sobre o status do equipamento.

Além disso, diversas funções de serviços estão disponíveis.

- As mensagens a seguir são diretamente exibidas todas as vezes que você entrar no menu: • Mensagem mais importante
	- Mensagem de diagnóstico registrada com o mais alto nível de criticidade
- Última mensagem

Mensagem de diagnóstico cuja causa não está mais presente.

Todas as outras funções no menu de Diagnósticos estão descritas nos capítulos a seguir.

# 12.8 Lista de diag.

Todas as mensagens de diagnóstico atuais estão listadas aqui.

O registro da hora está disponível para cada mensagem. Além disso, o usuário também vê a configuração e a descrição da mensagem conforme memorizado em Menu/Setup/ Param. Gerais /Setup estendido/Ajuste diagnósticos/Comportamento diag .

# 12.9 Registro de eventos

### 12.9.1 Registros disponíveis

Tipos de registros

- Registros fisicamente disponíveis (além do registro geral)
- Visualização do banco de dados de todos os registros (= registros gerais)

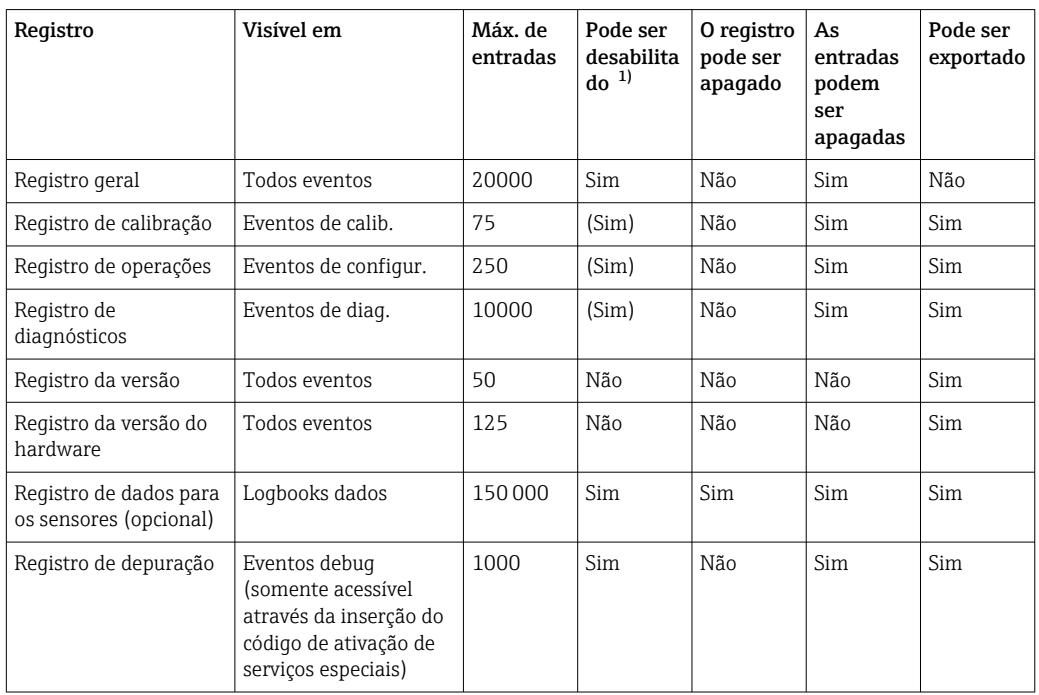

1) Os dados entre parênteses significam que isso depende do registro geral

## 12.9.2 Menu Logbooks

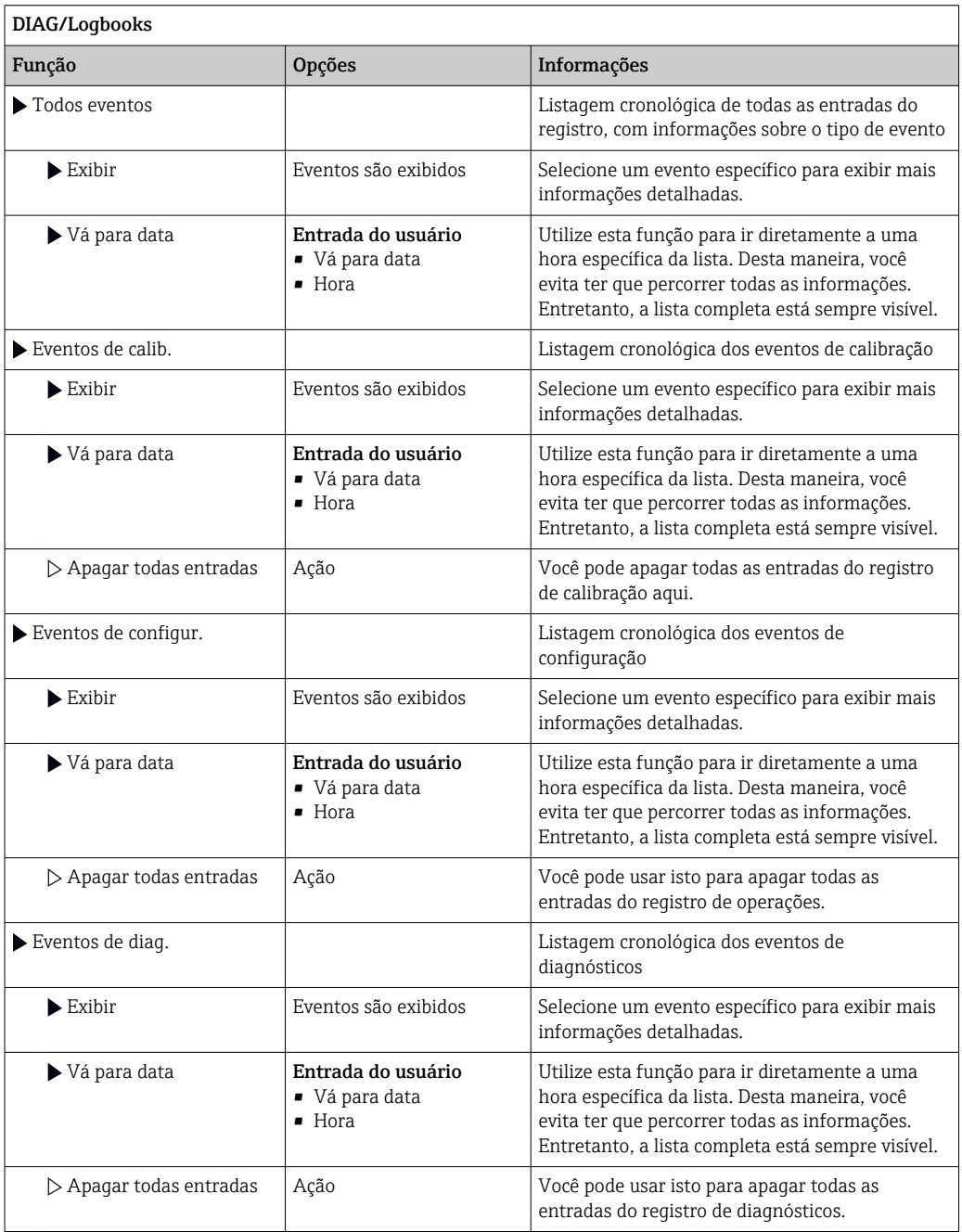

Você também pode visualizar graficamente suas entradas de registro de dados no display (Exibir gráfico).

Você também pode adaptar o display para adequá-lo às suas exigências individuais:

- Pressione o botão navegador no display gráfico: são dadas opções adicionais tais como função zoom e movimento x/y do gráfico.
- Defina o cursor: se você selecionar esta opção, você pode mover-se pelo gráfico com o navegador e visualizar a entrada do registro (carimbo de data/valor medido) na forma de texto para cada ponto do gráfico.
- Exibição simultânea de dois registros: Selecione 2o plot e Exibir gráfico
	- Um pequeno x marca o gráfico selecionado para o qual o zoom possa ser alterado ou um cursor possa ser usado, por exemplo.
	- No menu de contexto (pressione o botão do navegador), você pode selecionar o outro gráfico. Então, você pode aplicar a função zoom, um movimento ou um cursor ao gráfico.
	- Usando o menu de contexto, você também pode selecionar ambos os gráficos simultaneamente. Isto permite que você use a função zoom em ambos os gráficos simultaneamente, por exemplo.

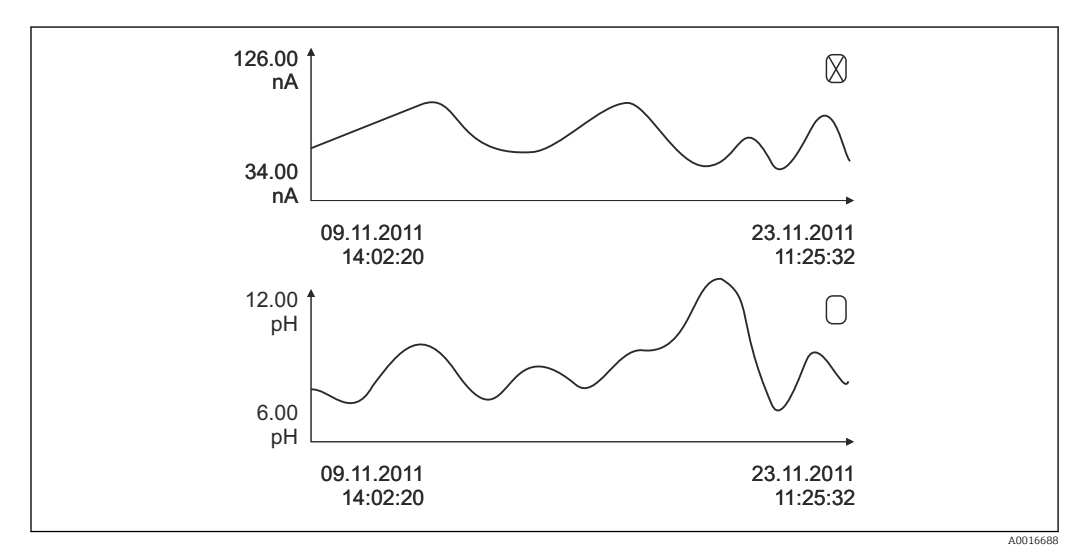

 *63 Exibição simultânea de dois gráficos, o superior é selecionado*

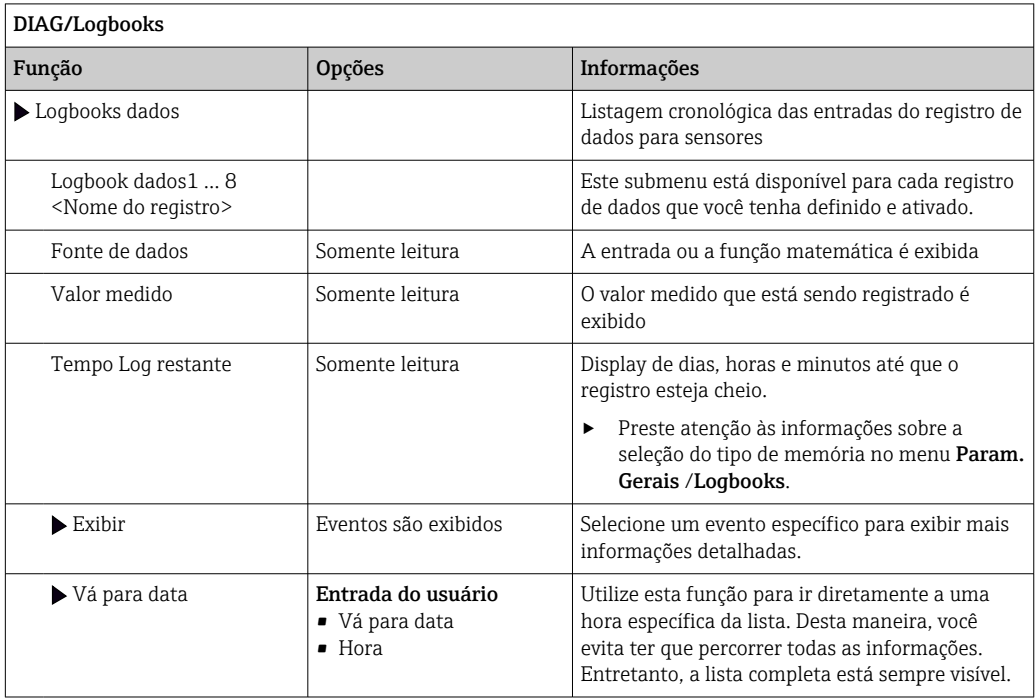

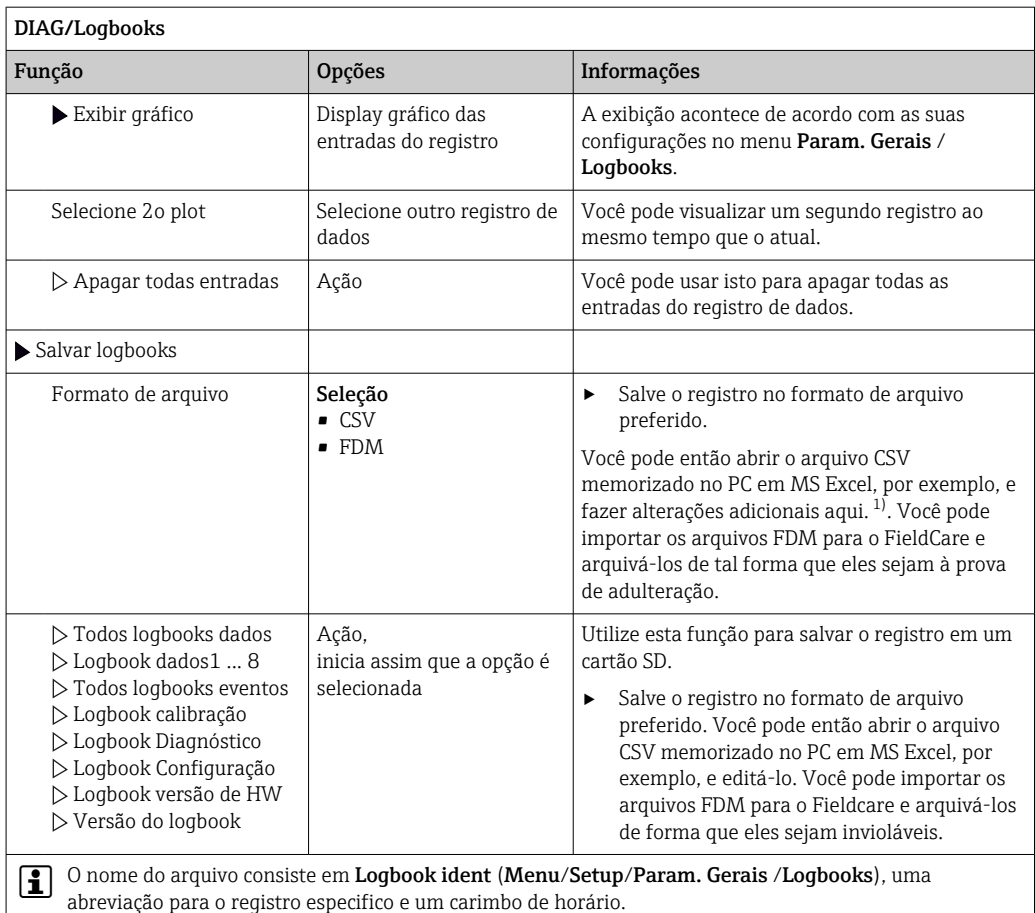

1) Arquivos CSV usam formatos de números e separadores internacionais. Portanto, eles devem ser importados para o MS Excel como dados externos com as configurações de formato correto. Se você clicar duas vezes no arquivo para abri-lo, os dados são somente exibidos corretamente se o MS Excel for instalado com a definição do país EUA.

# 12.10 Simulação

Você pode simular os valores nas entradas e saídas para fins de teste:

- Valores atuais nas saídas de corrente
- Valores medidos nas entradas
- Abertura ou fechamento do contato a relé

Somente os valores atuais são simulados. Através da função de simulação, não é possível calcular o valor totalizado para a vazão ou precipitação.

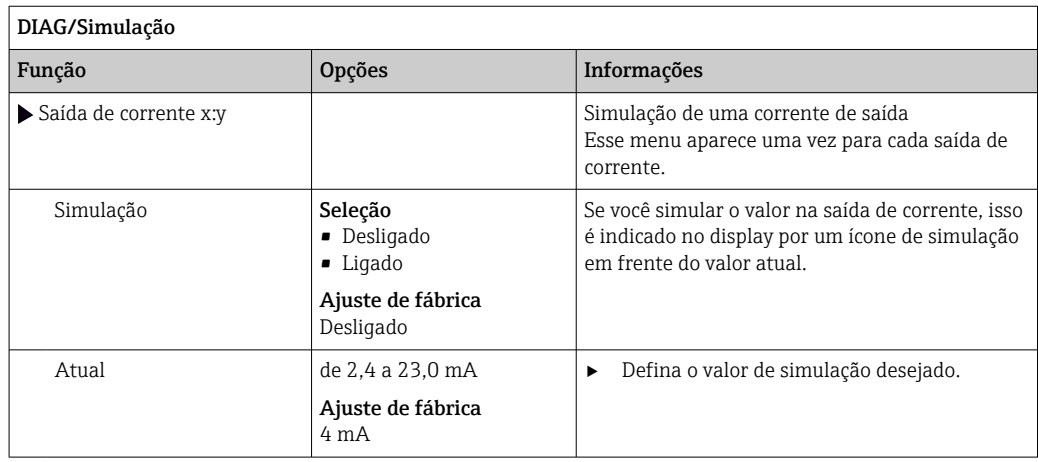

### Endress+Hauser 131

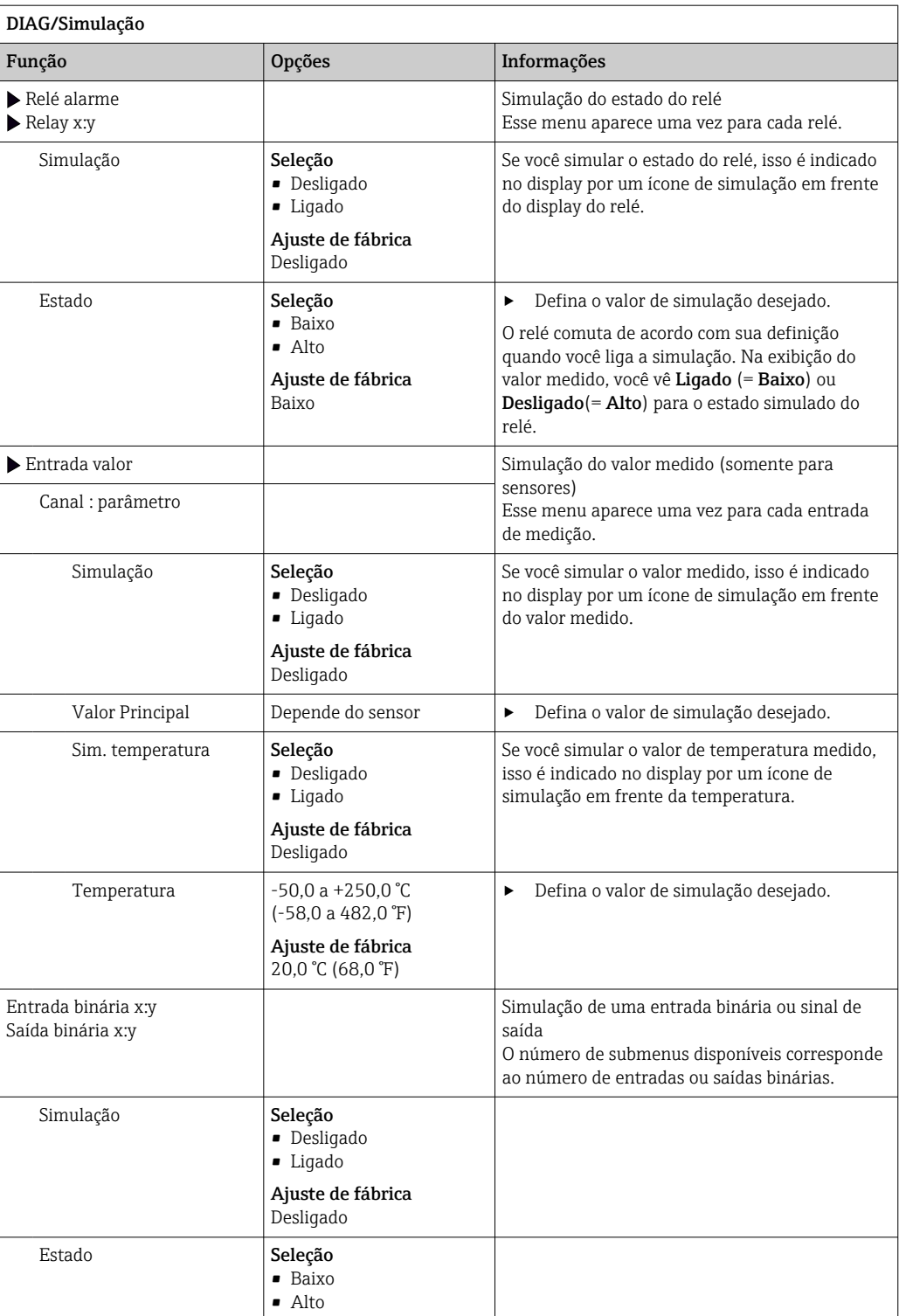

# 12.11 Teste do equipamento

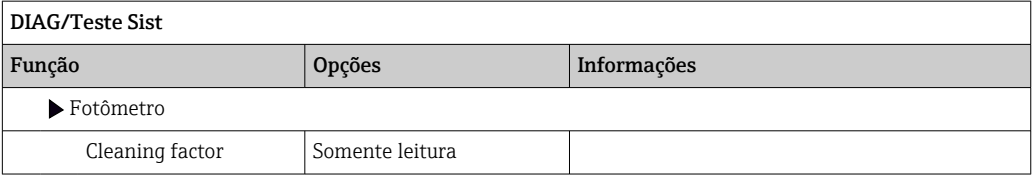

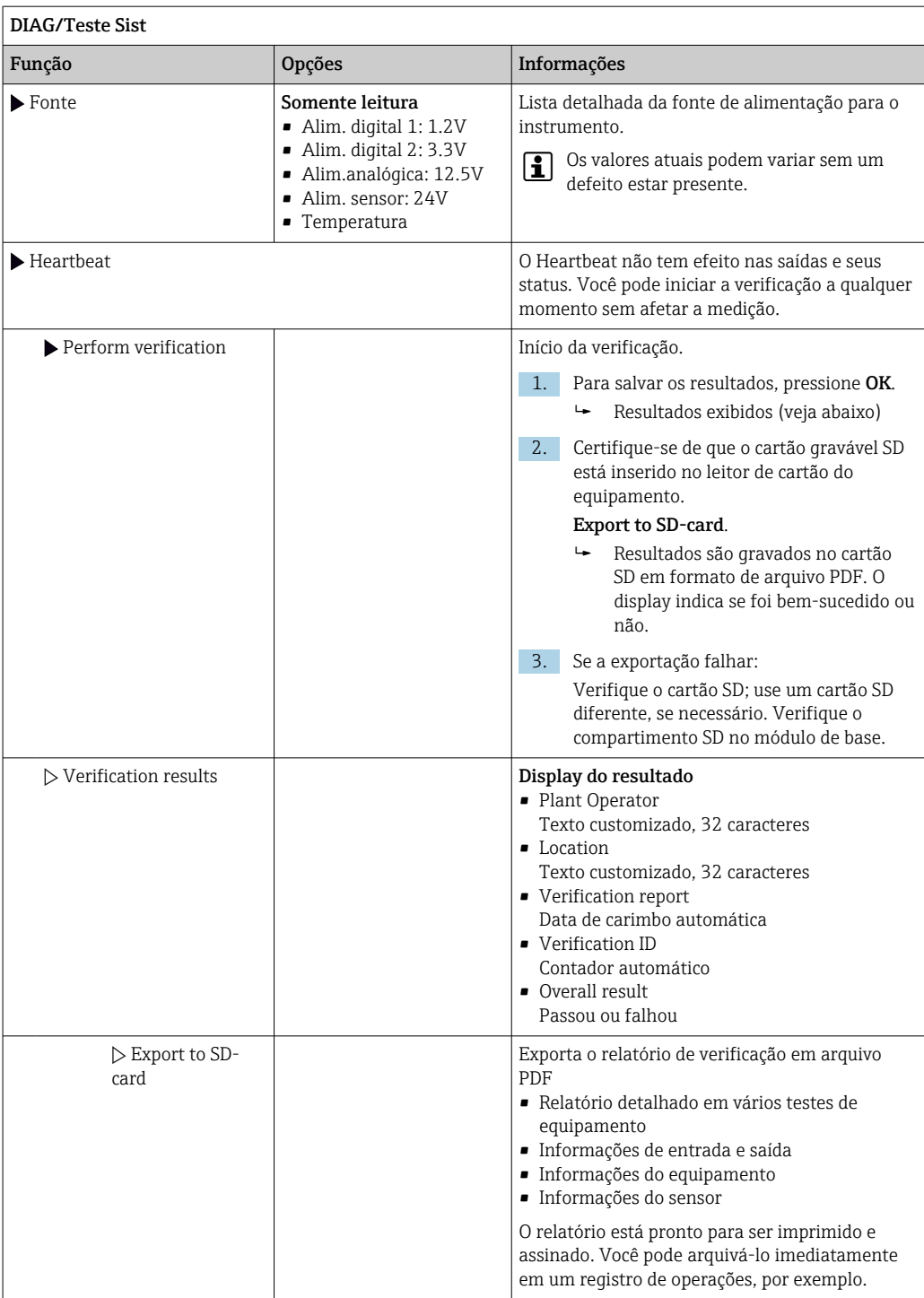

# 12.12 Reinicialização do medidor

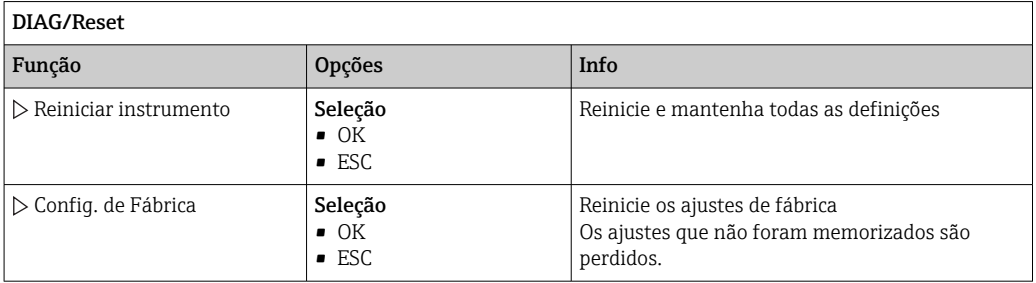

# 12.13 Informações do equipamento

# 12.13.1 Informação sistema

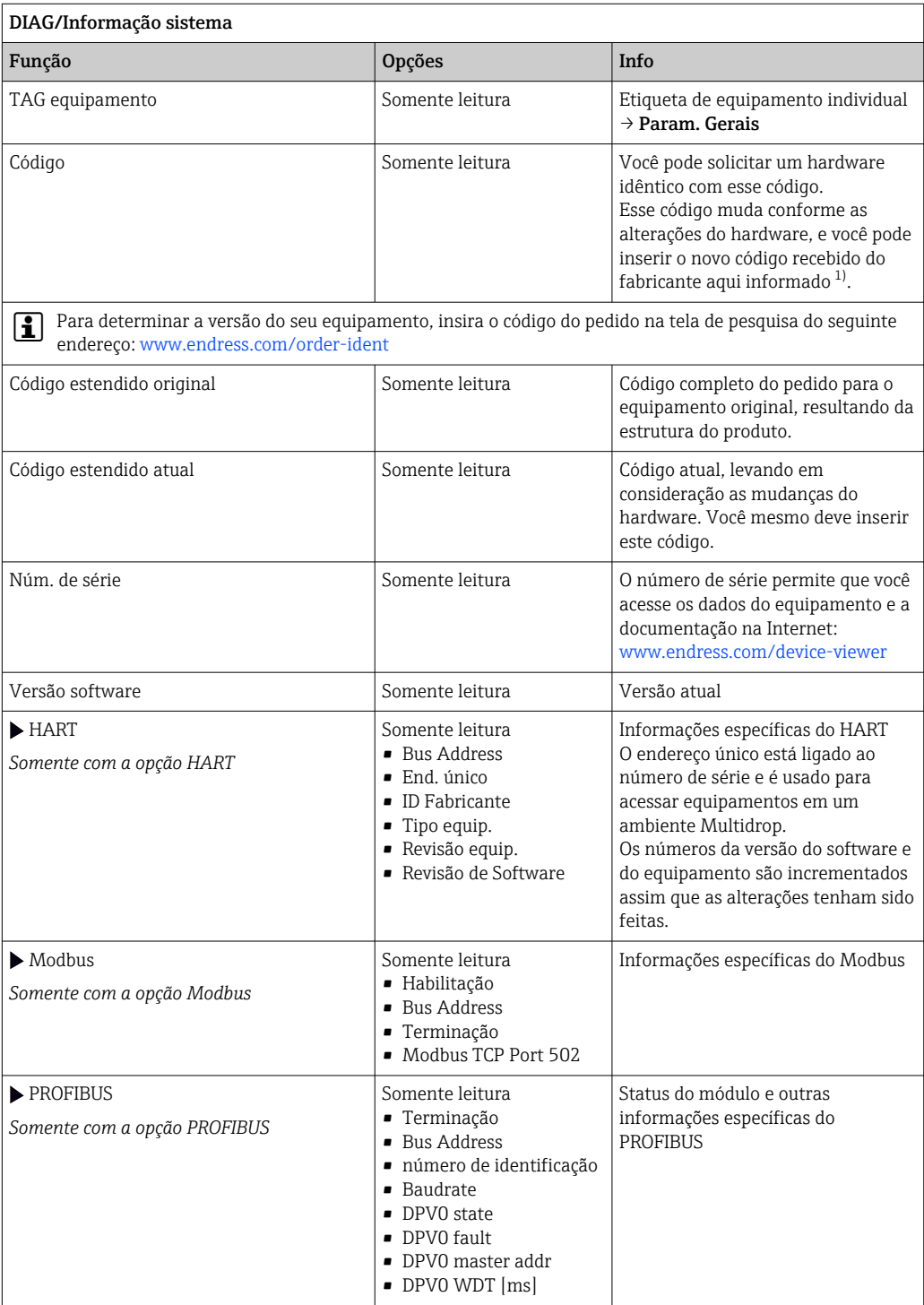

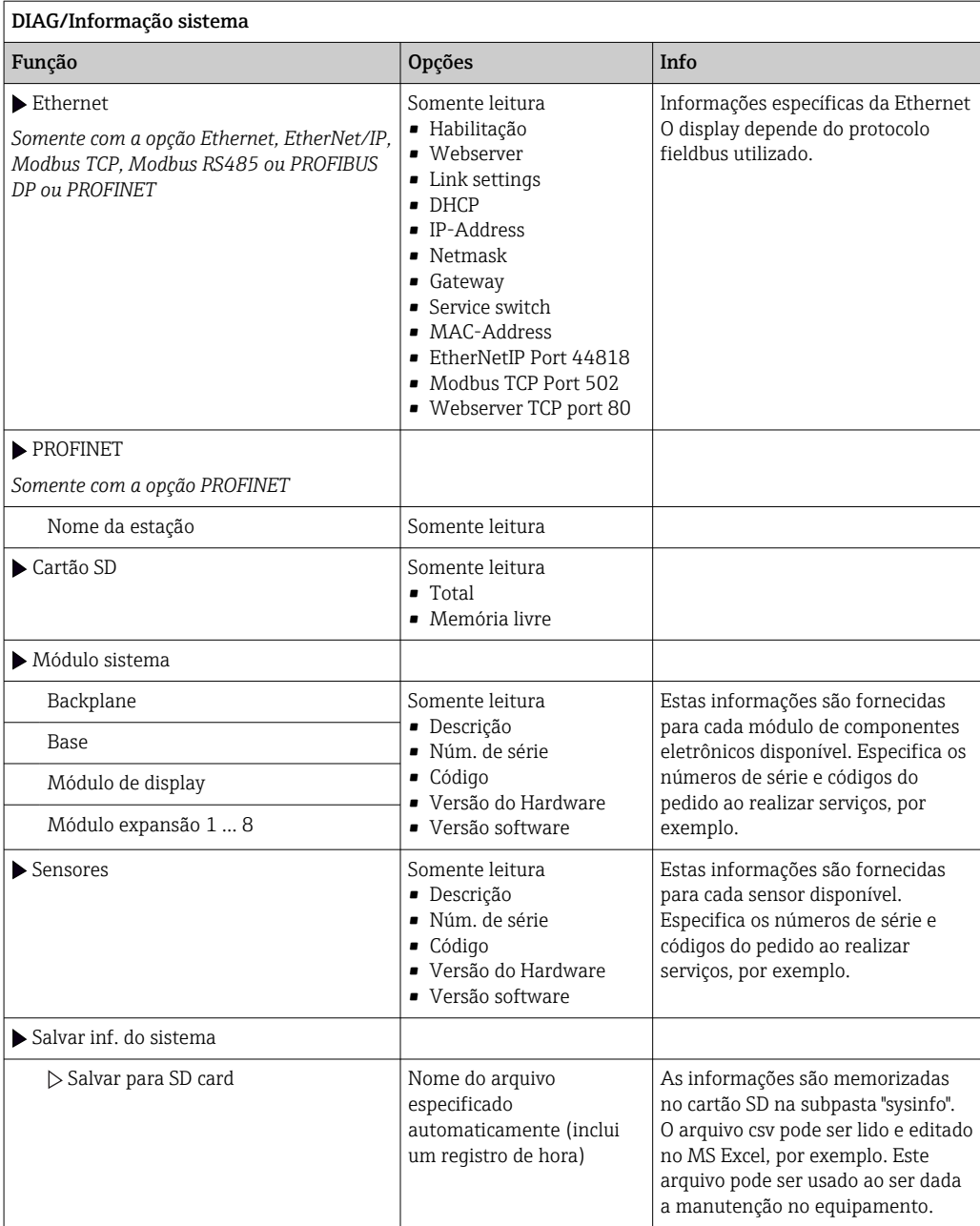

<span id="page-135-0"></span>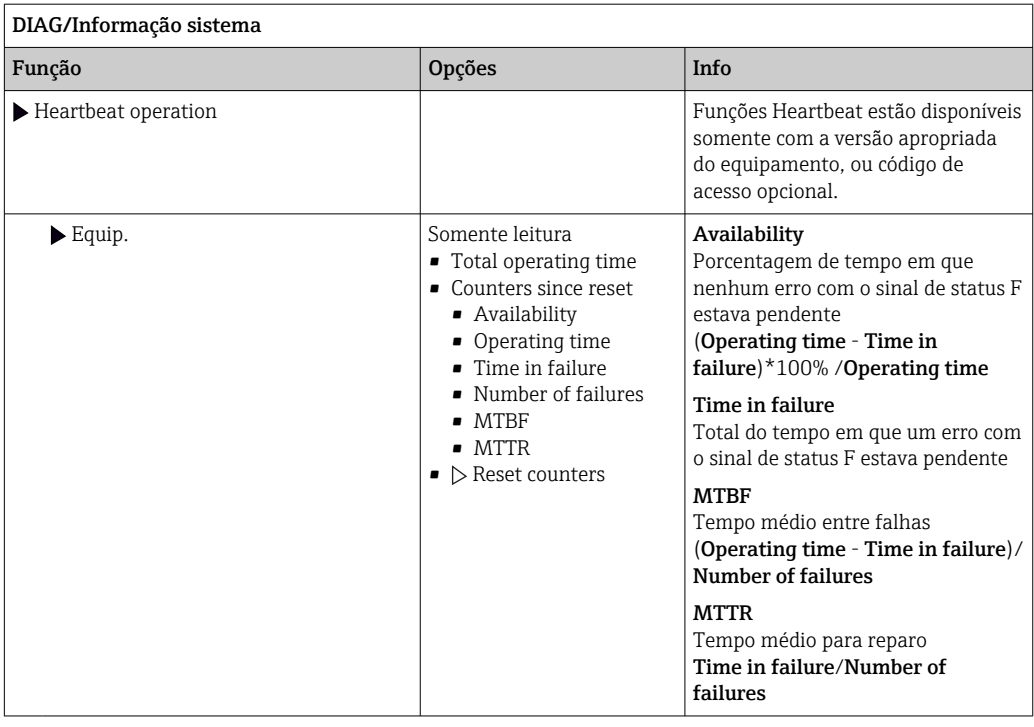

1) você dê todas as informações de alterações de hardware ao fabricante.

### 12.13.2 Informação do sensor

‣ Selecione o canal necessário a partir da lista de canais.

As informações nas seguintes categorias são exibidas:

• Valores extremos

Condições extremas pelas quais o sensor tenha sido previamente exposto, por ex. temperaturas mín./máx. 3)

- Tempo de oper.
	- Tempo de funcionamento do sensor sob condições extremas definidas
- Info. de calibração

Dados de calibração da última calibração Dados de calibração da calibração de fábrica <sup>4)</sup>

- Espec. do sensor Limites da faixa de medição para o valor medido principal e temperatura
- Informação geral Informação na identificação do sensor

Os dados específicos que são exibidos dependem de qual sensor está conectado.

<sup>3)</sup> Não disponível para todos os tipos de sensor.

<sup>4)</sup> Não disponível para todos os tipos de sensores.

# 12.14 Histórico do firmware

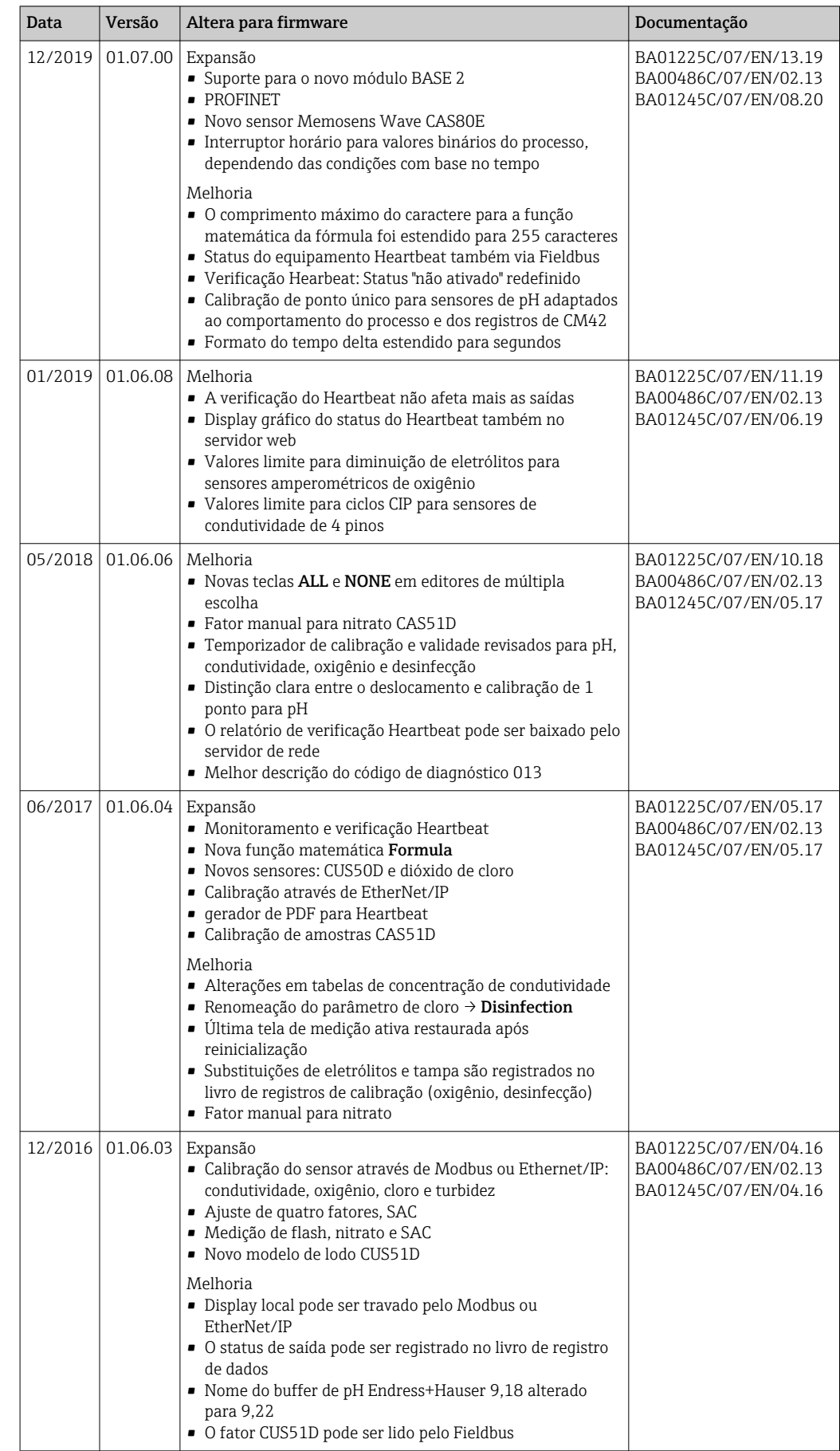

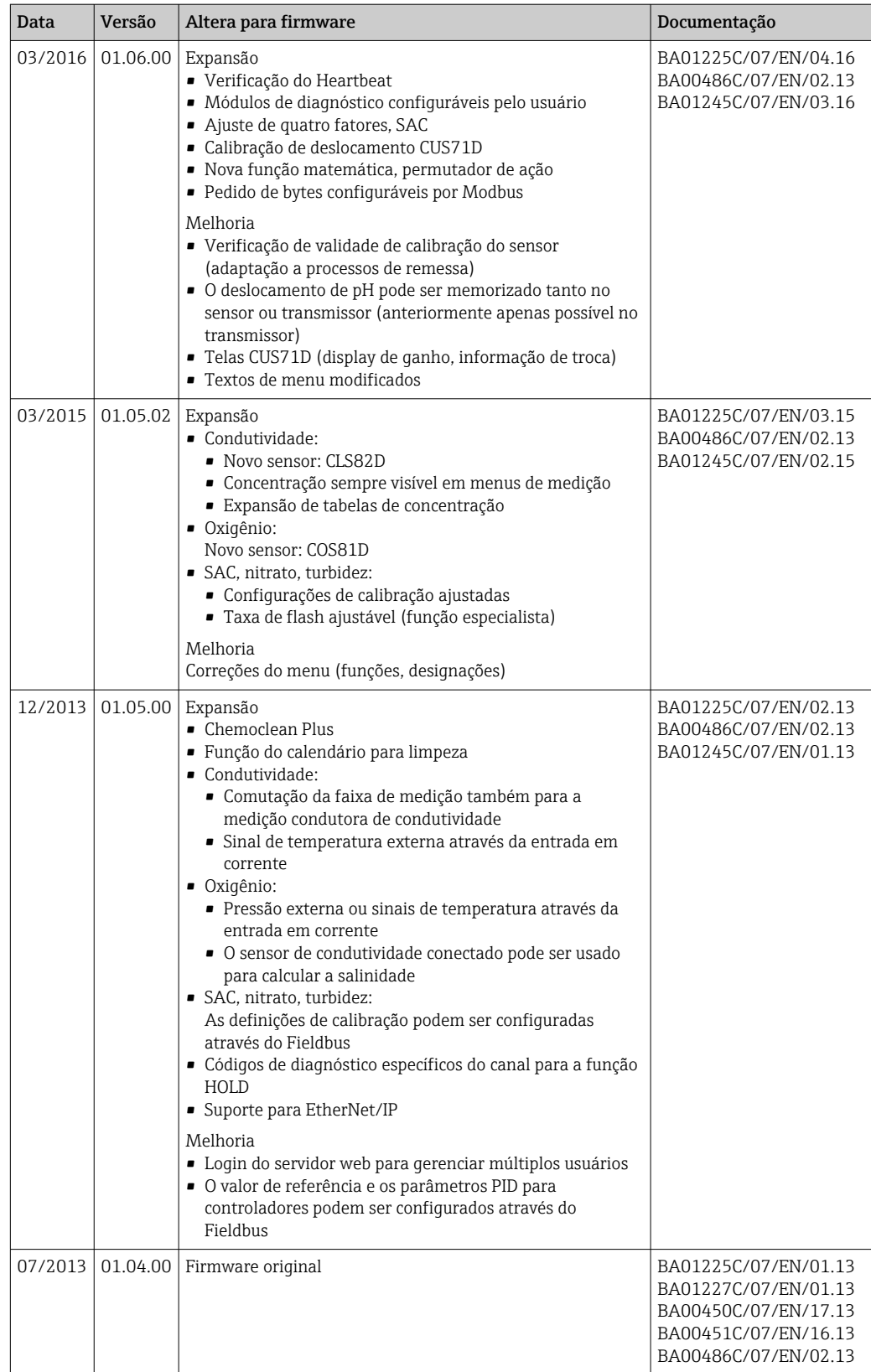

LZ4 Library

Copyright (c) 2011-2016, Yann Collet

All rights reserved.

Redistribution and use in source and binary forms, with or without modification, are permitted provided that the following conditions are met:

\* Redistributions of source code must retain the above copyright notice, this list of conditions and the following disclaimer.

\* Redistributions in binary form must reproduce the above copyright notice, this list of conditions and the following disclaimer in the documentation and/or other materials provided with the distribution.

THIS SOFTWARE IS PROVIDED BY THE COPYRIGHT HOLDERS AND CONTRIBUTORS "AS IS" AND ANY EXPRESS OR IMPLIED WARRANTIES, INCLUDING, BUT NOT LIMITED TO, THE IMPLIED WARRANTIES OF MERCHANTABILITY AND FITNESS FOR A PARTICULAR PURPOSE ARE DISCLAIMED. IN NO EVENT SHALL THE COPYRIGHT HOLDER OR CONTRIBUTORS BE LIABLE FOR ANY DIRECT, INDIRECT, INCIDENTAL, SPECIAL, EXEMPLARY, OR CONSEQUENTIAL DAMAGES (INCLUDING, BUT NOT LIMITED TO, PROCUREMENT OF SUBSTITUTE GOODS OR SERVICES; LOSS OF USE, DATA, OR PROFITS; OR BUSINESS INTERRUPTION) HOWEVER CAUSED AND ON ANY THEORY OF LIABILITY, WHETHER IN CONTRACT, STRICT LIABILITY, OR TORT (INCLUDING NEGLIGENCE OR OTHERWISE) ARISING IN ANY WAY OUT OF THE USE OF THIS SOFTWARE, EVEN IF ADVISED OF THE POSSIBILITY OF SUCH DAMAGE.

# 13 Manutenção

Efeitos no processo e controle de processos

‣ Tome todas as precauções necessárias dentro dos prazos para garantir a segurança da operação e a confiabilidade de todo o ponto de medição.

A manutenção do ponto de medição inclui:

- Calibração
- Limpeza do controlador, do conjunto e do sensor
- Verificação de cabos e conexões.

### A ATENÇÃO

### Pressão e temperatura de processo, contaminação, tensão elétrica

Risco de lesões graves ou fatais

- ‣ Evite os riscos representados por pressão, temperatura e contaminação.
- ‣ Certifique-se de que o equipamento esteja desenergizado antes de abri-lo.
- ‣ A energia pode ser fornecida aos contatos de comutação a partir de circuitos separados. Desenergize estes circuitos antes de trabalhar nos terminais.

### AVISO

### Descarga eletrostática (ESD)

Risco de danificar componentes eletrônicos

- ‣ Tome medidas de proteção individuais de forma a evitar ESD, tais como descarga antecipada no PE ou o aterramento permanente com uma pulseira.
- ‣ Para sua própria segurança, use somente peças de reposição originais. Com peças originais, a função, a precisão e a confiabilidade são também garantidas após o trabalho de manutenção.

# 13.1 Limpeza

### 13.1.1 Display externo (no estado instalado)

‣ Limpe a parte da frente do invólucro usando somente os produtos de limpeza comercialmente disponíveis.

A parte da frente do invólucro é resistente aos seguintes itens, de acordo com o DIN 42 115:

- Etanol (por um curto período de tempo)
- Ácidos diluídos (máx. 2% HCl)
- Bases diluídas (máx. 3% NaOH)
- Agentes de limpeza doméstica baseados em sabão

### **AVISO**

### Agentes de limpeza não permitidos

Danos às superfície do invólucro ou vedação do invólucro

- ‣ Nunca utilize ácidos minerais concentrados ou soluções alcalinas para a limpeza.
- ‣ Nunca use limpador orgânicos como acetona, álcool benzílico, metanol, cloreto de metileno, xileno ou concentrado de glicerol.
- ‣ Nunca utilize vapor em alta pressão para fins de limpeza.

## 13.1.2 Sensores digitais

### A CUIDADO

### Programas não desligados durante as atividades de manutenção.

Risco de ferimentos devido ao meio ou agente de limpeza!

- ‣ Feche qualquer programa que esteja ativo.
- ▶ Trocar para o modo de serviço.
- ‣ Se estiver testando a função de limpeza enquanto a limpeza está em andamento, utilize roupas, óculos e luvas de proteção ou tome outras medidas adequadas para proteger-se.

#### Substituindo o sensor enquanto se garante a disponibilidade do ponto de medição

Se um erro ocorre ou o agendamento de manutenção estipula que o sensor deve ser substituído, use um novo sensor, ou um sensor que foi pre calibrado em laboratório.

- Um sensor é calibrado em laboratório em condições externas ideais, podendo então garantir melhor qualidade de medição.
- Você deve executar a calibração local se usar um sensor que não estiver pré-calibrado.
- 1. Preste atenção às instruções de segurança relacionadas à remoção do sensor que são fornecidas nas Instruções de Operação do sensor.
- 2. Remova o sensor que precisa de manutenção.
- 3. Instale o novo sensor.
	- Os dados do sensor são automaticamente aceitos pelo transmissor. Um código de liberação não é necessário. Medição é retomada.
- 4. Leve o sensor usado de volta para o laboratório.
	- No laboratório, prepare o sensor para a reutilização enquanto assegura-se da disponibilidade do ponto de medição.

#### Prepare o sensor para a reutilização

- 1. Limpe o sensor.
	- Para esse propósito, use o agente de limpeza especificado no manual do sensor.
- 2. Verifique se há rachaduras ou outros danos ao sensor.
- 3. Caso nenhum dano seja encontrado, regenere o sensor. Onde for necessário, armazene o sensor em uma solução de regeneração (→ manual do sensor).
- 4. Recalibre o sensor para a reutilização.

### 13.1.3 Conjuntos

**[11]** Consulte as instruções de operação do conjunto para informações sobre manutenção e localização de falhas do conjunto. O manual de operações do conjunto descreve o procedimento para a montagem e desmontagem do conjunto, substituição dos sensores e vedações e contém informações sobre as propriedades de resistência dos materiais, assim como sobre peças de reposição e acessórios.

## 14.1 Notas gerais

O reparo e o conceito de conversão oferece o seguinte:

- O produto tem um design modular
- Peças de reposição são agrupadas em kits que incluem o kit de instruções associadas
- Utilize somente peças de reposição originais do fabricante
- Reparos são realizados pela assistência técnica do fabricante ou por usuários treinados
- Equipamentos certificados somente podem ser convertidos em outras versões de equipamentos certificados pela assistência técnica do fabricante ou pela fábrica
- Observe as normas aplicáveis, as regulamentações nacionais, documentação Ex (XA) e certificados
- 1. Faça o reparo de acordo com o kit de instruções.
- 2. Documente o reparo e conversão e insira-o, ou faça com que seja inserido, na ferramenta de gestão do ciclo de vida (W@M).

# 14.2 Peças de reposição

Peças de reposição do equipamento atualmente disponíveis para entrega podem ser encontradas no site:

<https://portal.endress.com/webapp/SparePartFinder>

‣ Quando solicitar peças de reposição, especifique o número de série do equipamento.

# 14.3 Devolução

O produto deve ser devolvido caso sejam necessários reparos ou calibração de fábrica, ou caso o produto errado tenha sido solicitado ou entregue. Como uma empresa certificada ISO e também devido às regulamentações legais, a Endress+Hauser está obrigada a seguir certos procedimentos ao lidar com produtos devolvidos que tenham estado em contato com o meio.

Para agilizar o retorno rápido, seguro e profissional do equipamento:

‣ Visitar ao website [www.endress.com/support/return-material](http://www.endress.com/support/return-material) para informações sobre o procedimento e condições para devolução de equipamentos.

# 14.4 Descarte

O equipamento contem componentes eletrônicos. O produto deve ser descartado como lixo eletrônico.

‣ Observe as regulamentações locais.

### Descarte as baterias corretamente

‣ As baterias devem sempre ser descartadas de acordo com as regulamentações locais de descarte de baterias.

# 15 Acessórios

Os seguintes itens são os mais importantes acessórios disponíveis no momento em que esta documentação foi publicada.

Os acessórios listados são tecnicamente compatíveis com o produto nas instruções.

- 1. Restrições específicas para a aplicação da combinação dos produtos são possíveis. Garanta a conformidade do ponto de medição à aplicação. Isso é responsabilidade do operador do ponto de medição.
- 2. Preste atenção às informações nas instruções de todos os produtos, especialmente os dados técnicos.
- 3. Para os acessórios não listados aqui, contatar seu escritório de serviços ou de vendas.

## 15.1 Acessórios específicos do equipamento

### 15.1.1 Cabos de medição

### Memosens cabo de dados CYK10

- Para sensores digitais com tecnologia Memosens
- Configurador do produto na página do produto: [www.endress.com/cyk10](http://www.endress.com/cyk10)

Informações Técnicas TI00118C

### Memosens cabo de dados CYK11

- Cabo de extensão para sensores digitais com protocolo Memosens
- Configurador do Produto na página do produto: [www.endress.com/cyk11](http://www.endress.com/cyk11)

Informações Técnicas TI00118C

## 15.1.2 Sensores

### Eletrodos de vidro

### Memosens CPS11E

- Sensor de pH para aplicações padrões em processo e engenharia ambiental
- Digital com tecnologia Memosens 2.0
- Configurador do produto na página do produto:[www.endress.com/cps11e](https://www.endress.com/cps11e):

Informações Técnicas TI01493C m

### Memosens CPS41E

- Sensor de pH para tecnologia de processo
- Com junção em cerâmica e eletrólito líquido KCl
- Digital com tecnologia Memosens 2.0
- Configurador do produto na página do produto [www.endress.com/cps41e](https://www.endress.com/cps41e)

Informações Técnicas TI01495C m

### Memosens CPS71E

- Sensor de pH para aplicações de processo de produtos químicos
- com íon trap para referência resistente a venenos
- Digital com tecnologia Memosens 2.0
- Configurador do produto na página do produto:[www.endress.com/cps71e](https://www.endress.com/cps71e):

Informações Técnicas TI01496Cm

#### Memosens CPS91E

- Sensor de pH para meio altamente poluído
- Com diafragma aberto
- Digital com tecnologia Memosens 2.0
- Configurador do produto na página do produto:[www.endress.com/cps91e](https://www.endress.com/cps91e):

Informações Técnicas TI01497C

#### Memosens CPS31E

- Sensor de pH para aplicações convencionais em água potável e água de piscina
- Digital com tecnologia Memosens 2.0
- Configurador do produto na página do produto: [www.endress.com/cps31e](https://www.endress.com/cps31e)

Informações Técnicas TI01574C

#### Memosens CPS61E

- Sensor de pH para biorreatores para a indústria farmacêutica e alimentícia
- Digital com tecnologia Memosens 2.0
- Configurador de Produtos na página do produto: [www.endress.com/cps61e](https://www.endress.com/cps61e)

Informações Técnicas TI01566C

#### Memosens CPF81E

- Sensor de pH para operações de mineração, tratamento de água e efluentes industriais
- Digital com tecnologia Memosens 2.0
- Configurador de produto na página do produto: [www.endress.com/cpf81e](https://www.endress.com/cpf81e)

Informações Técnicas TI01594C

#### Eletrodos esmaltados de pH

#### Ceramax CPS341D

- Eletrodo pH com esmalte sensitivo à pH
- Atende às mais altas demandas de precisão de medição, temperatura, esterilização e durabilidade
- Configurador do Produto na página do produto: www.endress.com/cps341d

Informações Técnicas TI00468C

#### Sensores de ORP

#### Memosens CPS12E

- Sensor ORP para aplicações padrão em engenharia de processo e ambiental
- Digital com tecnologia Memosens 2.0
- Configurador do produto na página do produto: [www.endress.com/cps12e](https://www.endress.com/cps12e)

Informações Técnicas TI01494C

#### Memosens CPS42E

- Sensor ORP para tecnologia de processo
- Digital com tecnologia Memosens 2.0
- Configurador do produto na página do produto: [www.endress.com/cps42e](https://www.endress.com/cps42e)

Informações Técnicas TI01575C

#### Memosens CPS72E

- Sensor de ORP para aplicações em processos químicos
- Digital com tecnologia Memosens 2.0
- Configurador do produto na página do produto: [www.endress.com/cps72e](https://www.endress.com/cps72e)

Informações Técnicas TI01576C
#### Memosens CPF82E

- Sensor ORP para operações de mineração e tratamento de água e efluentes industriais
- Digital com tecnologia Memosens 2.0
- Configurador de produto na página do produto: [www.endress.com/cpf82e](https://www.endress.com/cpf82e)

Informações Técnicas TI01595C m

#### Memosens CPS92E

- Sensor de ORP para uso em meios altamente poluídos
- Digital com tecnologia Memosens 2.0
- Configurador do produto na página do produto: [www.endress.com/cps92e](https://www.endress.com/cps92e)
- Informações Técnicas TI01577C

#### Memosens CPS62E

- Sensor ORP para aplicações higiênicas e esterilizadas
- Digital com tecnologia Memosens 2.0
- Configurador de produto na página do produto: [www.endress.com/cps62e](https://www.endress.com/cps62e)

Informações Técnicas TI01604C m

#### Sensores de pH-ISFET

#### Memosens CPS47E

- Sensor ISFET para medição de pH
- Digital com tecnologia Memosens 2.0
- Configurador de produto na página do produto: [www.endress.com/cps47e](https://www.endress.com/cps47e)

Informações Técnicas TI01616C

#### Memosens CPS77E

- Sensor ISFET para medição de pH esterilizável e autoclavável
- Digital com tecnologia Memosens 2.0
- Configurador de Produtos na página do produto: [www.endress.com/cps77e](https://www.endress.com/cps77e)

Informações técnicas TI01396 m

#### Memosens CPS97E

- Sensor ISFET para medição de pH
- Digital com tecnologia Memosens 2.0
- Configurador de produto na página do produto: [www.endress.com/cps97e](https://www.endress.com/cps97e)

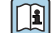

Informações Técnicas TI01618C

#### Sensores combinados de pH e ORP

#### Memosens CPS16E

- Sensor de pH/ORP para aplicações padrões em tecnologia do processo e engenharia ambiental
- Digital com tecnologia Memosens 2.0
- Configurador de Produtos na página do produto: [www.endress.com/cps16e](http://www.endress.com/cps16e)

Informações Técnicas TI01600C m

#### Memosens CPS76E

- Sensor pH/ORP para tecnologia de processo
- Digital com tecnologia Memosens 2.0
- Configurador de Produtos na página do produto: [www.endress.com/cps76e](http://www.endress.com/cps76e)

Informações Técnicas TI01601C

#### Memosens CPS96E

- Sensor de pH/ORP para meios altamente poluídos e sólidos suspensos
- Digital com tecnologia Memosens 2.0
- Configurador de Produtos na página do produto: [www.endress.com/cps96e](http://www.endress.com/cps96e)

Informações Técnicas TI01602C m

#### Sensores de condutividade com medição indutiva da condutividade

#### Indumax CLS50D

- Sensor de condutividade induzível de alta durabilidade
- Para aplicações em áreas padrões e classificadas
- Com tecnologia Memosens
- Configurador de produto na página do produto: [www.endress.com/cls50d](http://www.endress.com/cls50d)

Informações técnicas TI00182C

#### Indumax H CLS54D

- Sensor indutivo de condutividade
- Com design higiênico, certificado para gêneros alimentícios, bebidas, fármacos e biotecnologia
- Configurador do Produto na página do produto: [www.endress.com/cls54d](http://www.endress.com/cls54d)

Informações técnicas TI00508C

#### Sensores de condutividade com medição condutiva da condutividade

#### Memosens CLS15E

- Sensor de condutividade digital para medições em água pura e ultrapura
- Medição condutiva
- Com Memosens 2.0
- Configurador de produto na página do produto: [www.endress.com/cls15e](http://www.endress.com/cls15e)

Informações Técnicas TI01526C

#### Memosens CLS16E

- Sensor de condutividade digital para medições em água pura e ultrapura
- Medição condutiva
- Com Memosens 2.0
- Configurador de produto na página do produto: [www.endress.com/cls16e](http://www.endress.com/cls16e)

Informações Técnicas TI01527C

#### Memosens CLS21E

- Sensor de condutividade digital para meios com condutividade média ou alta
- Medição condutiva
- Com Memosens 2.0
- Configurador do produto na página do produto: [www.endress.com/cls21e](http://www.endress.com/cls21e)

Informações Técnicas TI01528C

#### Memosens CLS82E

- Sensor de condutividade higiênico
- Digital com tecnologia Memosens 2.0
- Configurador de Produtos na página do produto: [www.endress.com/cls82e](http://www.endress.com/cls82e)

Informações Técnicas TI01529Cm

#### Sensores de oxigênio

#### Memosens COS22E

- Sensor de oxigênio amperométrico sanitário com máxima estabilidade de medição através de múltiplos ciclos de esterilização
- Digital com tecnologia Memosens 2.0
- Configurador de produto na página do produto: [www.endress.com/cos22e](http://www.endress.com/cos22e)

Informações Técnicas TI01619C  $\sqrt{1}$ 

#### Memosens COS51E

- Sensor de oxigênio amperométrico para água, efluentes e serviços públicos
- Digital com tecnologia Memosens 2.0
- Configurador de produto na página do produto: [www.endress.com/cos51e](http://www.endress.com/cos51e)

Informações Técnicas TI01620C

#### Oxymax COS61D

- Sensor ótico de oxigênio para medição de água potável e água industrial
- Princípio de medição: Saciação
- Com tecnologia Memosens
- Configurador do Produto na página do produto: www.endress.com/cos61d

Informações Técnicas TI00387C

#### Memosens COS81E

- Sensor óptico sanitário de oxigênio com estabilidade máxima da medição através de múltiplos ciclos de esterilização
- Digital com tecnologia Memosens 2.0
- Configurador de produto na página do produto: [www.endress.com/cos81e](http://www.endress.com/cos81e)

Informações técnicas TI01558C m

#### Sensores de desinfecção

#### Memosens CCS51D

• Sensor para medição de cloro livre disponível

• Configurador de produto na página do produto: [www.endress.com/ccs51d](http://www.endress.com/ccs51d)

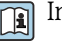

Informações Técnicas TI01423C

#### Sensor de Íon seletivo

#### ISEmax CAS40D

- Sensor de Íon seletivo
- Configurador do Produto na página do produto: www.endress.com/cas40d

Informações Técnicas TI00491C

#### Sensores de turbidez

#### Turbimax CUS51D

- Para a medição nefelométrica da turbidez e de sólidos na água residual
- Método de luz distribuída em 4 feixes
- Com tecnologia Memosens
- Configurador do Produto na página do produto: www.endress.com/cus51d

Informações Técnicas TI00461C

#### <span id="page-147-0"></span>Turbimax CUS52D

- Sensor higiênico Memosens para medição de turbidez em água potável, água de processo e utilidades
- Com tecnologia Memosens
- Configurador do Produto na página do produto: www.endress.com/cus52d

Informações técnicas TI01136C

#### Sensores de SAC e nitrato

#### Viomax CAS51D

- Medições de SAC e nitrato em água potável e água residual
- Com tecnologia Memosens
- Configurador do Produto na página do produto: www.endress.com/cas51d

Informações Técnicas TI00459C

#### Medição de interface

#### Turbimax CUS71D

- Sensor de imersão para medição da interface
- Sensor de interface ultrassônico
- Configurador do Produto na página do produto: www.endress.com/cus71d

Informações Técnicas TI00490C

#### Sensores do espectrômetro

#### Memosens Wave CAS80E

- Medição de vários parâmetros no meio líquido
- Com tecnologia Memosens
- Configurador de produto na página do produto: [www.endress.com/cas80e](https://www.endress.com/cas80e)

Informações Técnicas TI01522C

#### Sensores de fluorescência

#### Memosens CFS51

- Sensor para medição fluorescência
- Com tecnologia Memosens
- Configurador de produto na página do produto: [www.endress.com/cfs51](https://www.endress.com/cfs51)

Informações Técnicas TI01630C

# 15.2 Acessórios específicos de comunicação

#### Cuidados com o equipamento SFE100

- Configuração dos equipamentos Endress+Hauser
- Instalação fácil e rápida, atualizações de aplicativos online e conexão a equipamentos com um clique
- Identificação automática de hardware e atualização do catálogos de inversores
- Configuração do equipamento com DTMs

Informações técnicas Cuidados com o equipamento SFE100, TI01134S

#### Commubox FXA195

Para comunicação HART intrinsecamente segura com FieldCare através da porta USB

Informações técnicas TI00404F

#### <span id="page-148-0"></span>Commubox FXA291

Conecta a interface CDI aos medidores com a porta USB do computador ou laptop

Informações técnicas TI00405C  $\sqrt{1}$ 

#### Adaptador sem fio HART SWA70

- Conexão sem-fio do equipamento
- Facilmente integrada, oferece proteção de dados e segurança de transmissão, pode ser operada em paralelo com outras redes sem-fio, complexidade mínima de cabeamento

Informações técnicas TI00061S  $\mathbb{E}$ 

#### Software MS20/21 do Gerenciador de dados de campo

- PC software para central de gerenciamento de dados
- Visualização de vários eventos de medição e registros
- Base de dados SQL para armazenamento de dados seguro

#### FieldCare SFE500

- Ferramenta universal para configuração e gerenciamento de equipamento de campo
- Fornecida com uma biblioteca completa de DTMs (Device Type Manager) para operação de equipamentos de campo Endress+Hauser
- Pedido de acordo com a estrutura de pedido do produto
- www.endress.com/sfe500

#### Memobase Plus CYZ71D

- Software para suportar calibração de laboratório
- Visualização e documentação de gerenciamento do sensor
- Calibrações do sensor armazenadas no banco de dados
- Configurador do Produto na página do produto: www.endress.com/cyz71d

Informações Técnicas TI00502C

## 15.3 Acessórios específicos do serviço

#### 15.3.1 Funcionalidade adicional

#### Módulos de extensão de hardware

#### Kit, módulo de extensão AOR

- 2 x relés, 2 x 0/4 a 20 mA saídas analógicas
- Número do pedido 71111053

#### Kit, módulo de extensão 2R

- 2 x relés
- Número do pedido 71125375

#### Kit, módulo de extensão 4R

- 4 x relés
- Número do pedido 71125376

#### Kit, módulo de extensão 2AO

- 2 x saídas analógicas 0/4 a 20 mA
- Número do pedido 71135632

#### Kit, módulo de extensão 4AO

- 4 x saídas analógicas 0/4 a 20 mA
- Número do pedido 71135633

#### Kit, módulo de extensão 2DS

- 2 x sensores digitais, Memosens
- Número do pedido 71135631

#### <span id="page-149-0"></span>Kit, módulo de extensão 2DS Ex-i

- 2 x sensores digitais, Memosens, aprovação Ex
- Número do pedido 71477718

#### Kit, módulo de extensão 2AI

- 2 x entradas analógicas 0/4 a 20 mA
- Número do pedido 71135639

#### Kit, módulo de extensão DIO

- 2 x entradas digitais
- 2 x saídas digitais
- Fonte de tensão auxiliar para saída digital
- Número do pedido 71135638

#### Kit de atualização, módulo de extensão 485DP

- Módulo de extensão 485DP
- PROFIBUS DP
- Número do pedido 71575177

#### Kit de atualização, módulo de extensão 485MB

- Módulo de extensão 485MB
- Modbus RS485
- Número do pedido 71575178

#### Firmware e códigos de ativação

#### Cartão SD com firmware Liquiline

- Flash Drive Industrial, 1 GB
- Número do pedido 71127100

Você deve especificar o número de série do equipamento quando solicitar o código de ativação.

#### Kit CM442R: código de ativação para 2ª entrada de sensor digital Número do pedido 71114663

#### Código de ativação para controle por alimentação direta

- Requer entrada em corrente ou comunicação Fieldbus
- Número do pedido 71211288

#### Código de ativação para o interruptor da faixa de medição

- Requer entradas digitais ou comunicação Fieldbus
- Número do pedido 71211289

#### Código de ativação para ChemocleanPlus

- Requer relés ou saídas digitais ou comunicação Fieldbus e entradas digitais opcionais
- Número do pedido 71239104

Código de ativação para Verificação e Monitoramento Heartbeat Número do pedido 71367524

#### Código de ativação para matemática

- Editor de fórmula
- Número do pedido 71367541

Código de ativação para EtherNet/IP e servidor de internet Nº do pedido XPC0018

Código de ativação para Modbus TCP e servidor de internet Nº do pedido XPC0020

Código de ativação para servidor web para BASE2 Nº do pedido XPC0021

Código de ativação para PROFINET e servidor de internet Base2 Nº do pedido XPC0022

Código de ativação para HART Nº do pedido XPC0023

<span id="page-150-0"></span>Código de ativação para Profibus DP para módulo 485 Nº do pedido XPC0024

Código de ativação para módulo 485 Modbus RS485 Nº do pedido XPC0025

Código de ativação para entradas/saídas Liquiline Nº do pedido XPC0026

# 15.4 Componentes do sistema

### RIA14, RIA16

- Unidade de display de campo para integração em circuitos 4-20 mA
- RIA14 em invólucro de metal à prova de chamas

Informações técnicas TI00143R e TI00144R m

### RIA15

- Unidade de display do processo, Unidade de display digital para integração em circuitos 4-20 mA
- Montagem em painel
- Com comunicação HART® opcional

Informações técnicas TI01043K

# 15.5 Outros acessórios

# 15.5.1 Display externo <sup>5)</sup>

### Display gráfico

- Para instalação na porta ou painel do gabinete de controle
- Número de pedido: 71185295

#### Display de serviço

- Portátil, para comissionamento
- Número de pedido: 71185296

# 15.5.2 Cartão SD

- Flash Drive Industrial, 1 GB
- Número de pedido: 71110815

<sup>5)</sup> O display externo pode ser selecionado como uma opção na estrutura do produto ou solicitado posteriormente como um acessório.

# 16 Dados técnicos

# 16.1 Entrada

<span id="page-151-0"></span>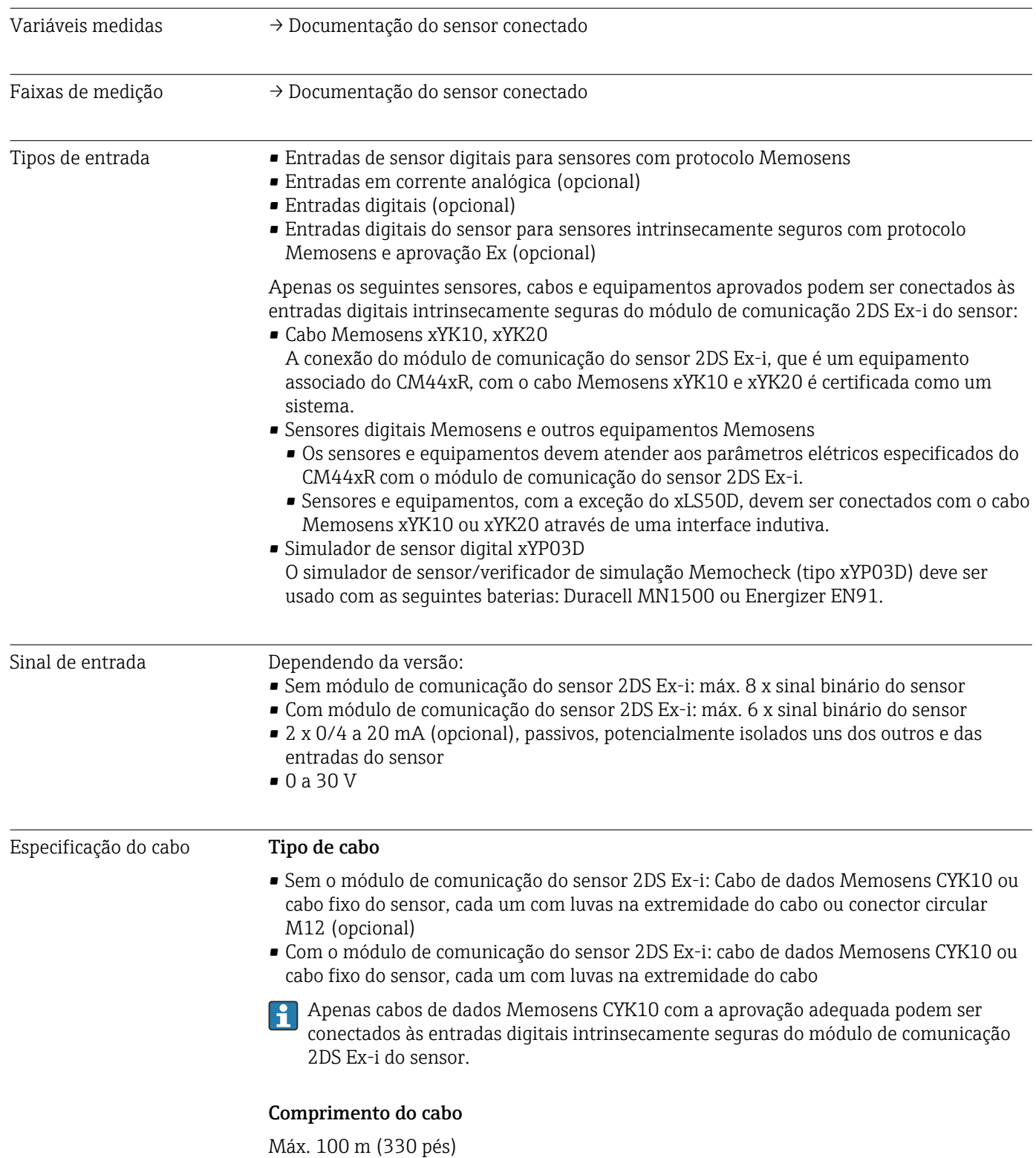

<span id="page-152-0"></span>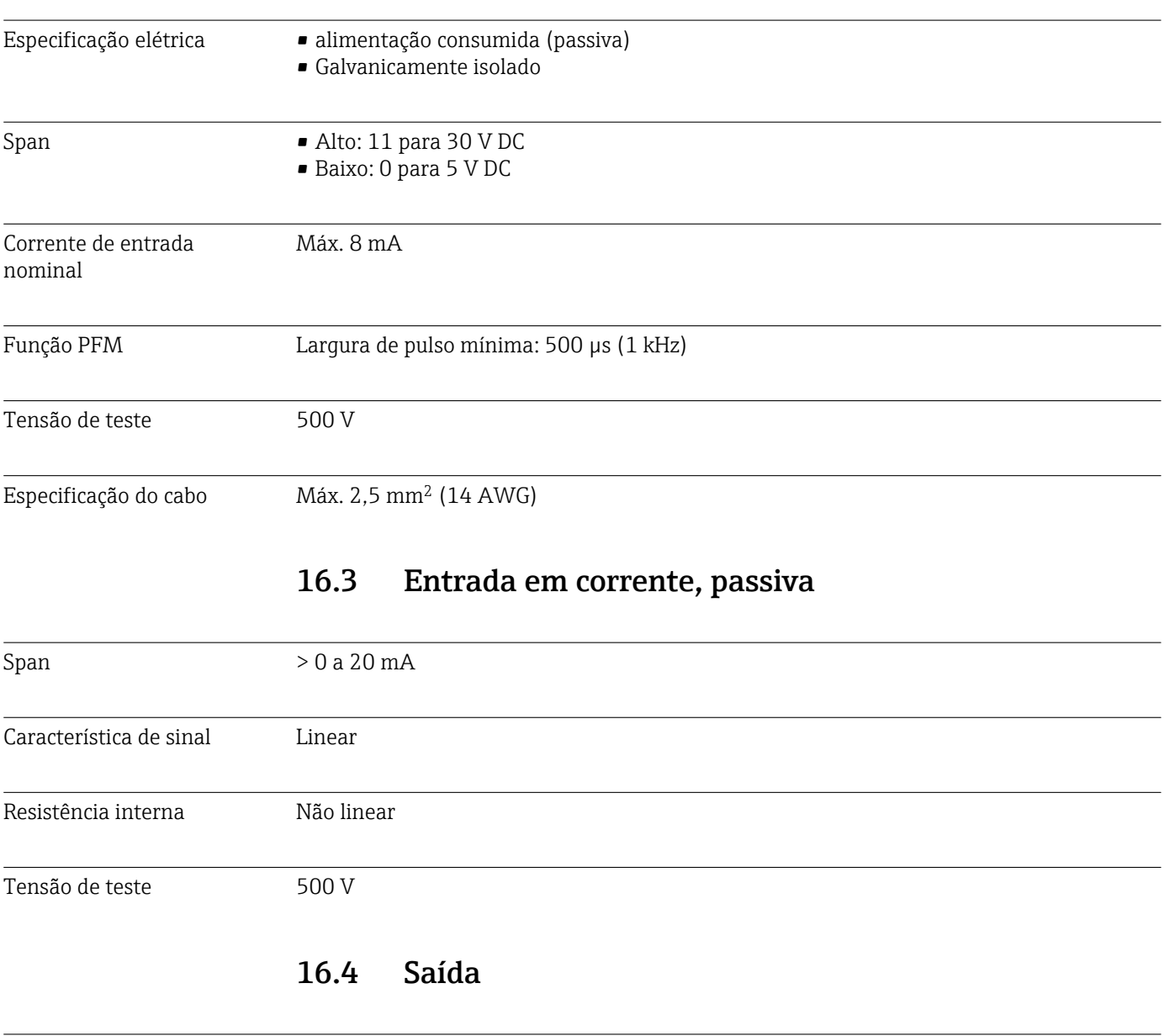

# 16.2 Entradas digitais, passivo

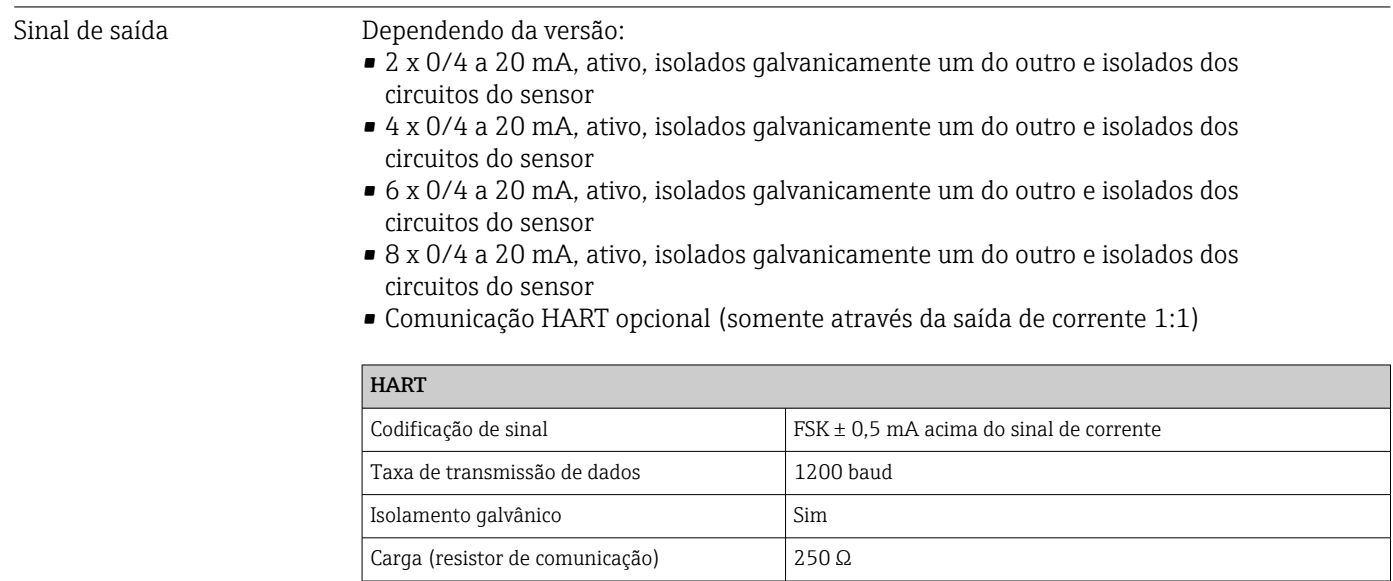

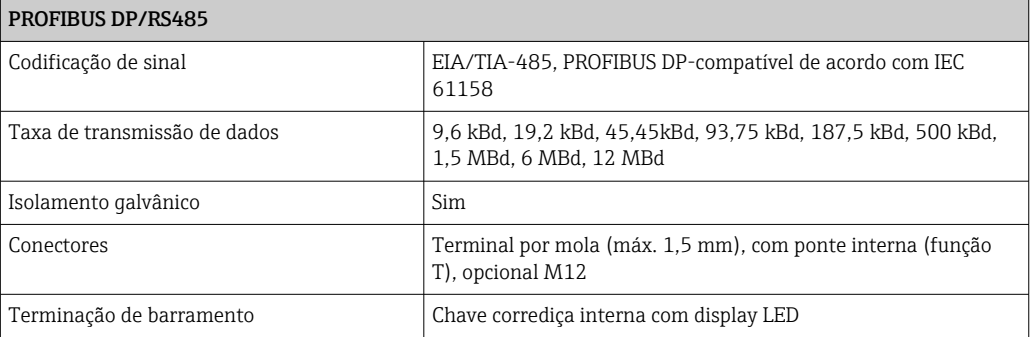

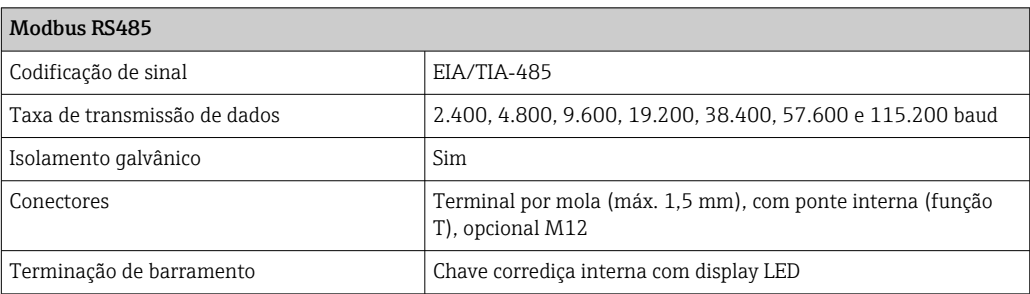

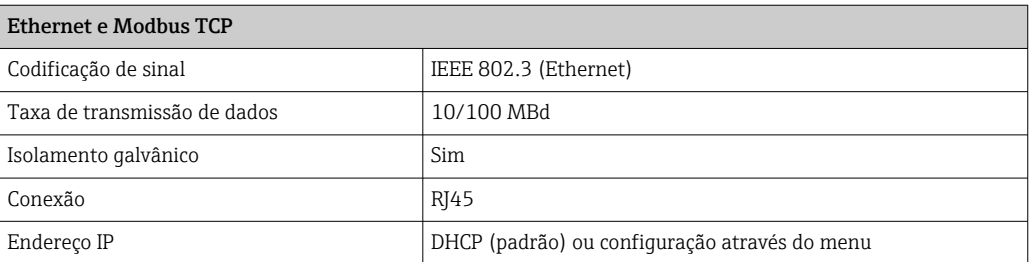

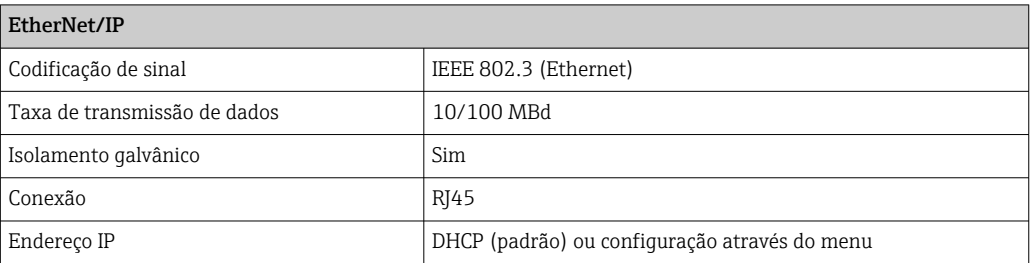

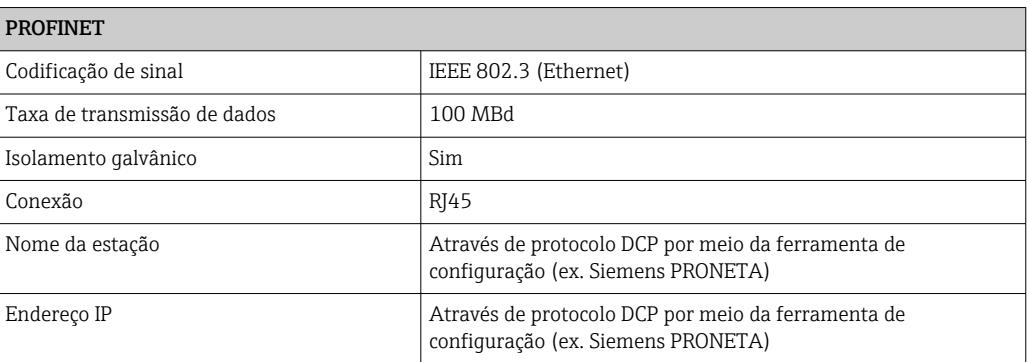

<span id="page-154-0"></span>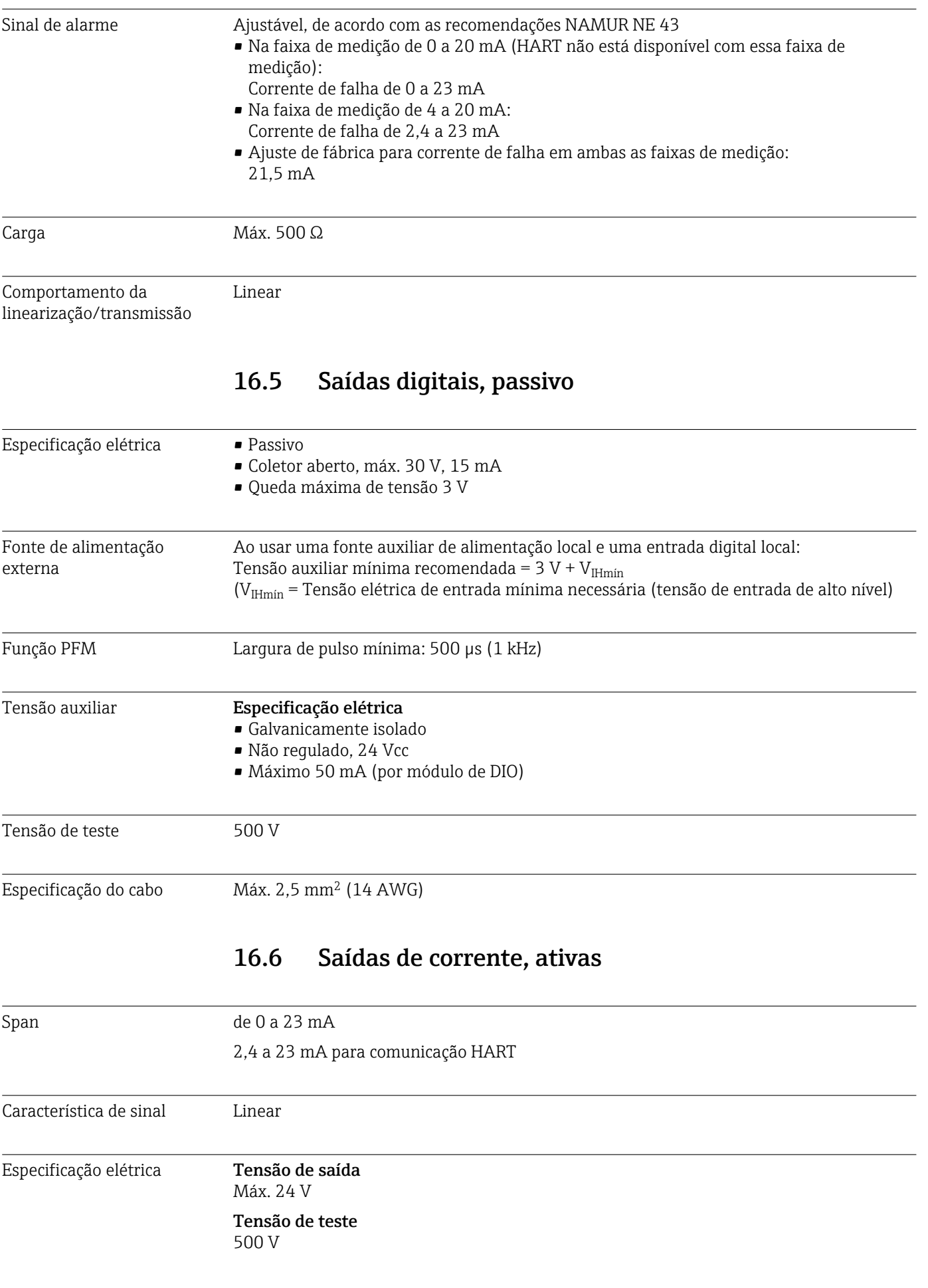

<span id="page-155-0"></span>Especificação do cabo Tipo de cabo

Recomendado: cabo blindado

# Especificação do cabo

Máx. 2,5 mm<sup>2</sup> (14 AWG)

# 16.7 Saídas a relé

#### Especificação elétrica Tipos de relé

- 1 contato de transição de pino único (relé de alarme)
- 2 ou 4 contatos de transição de pino único (opcional com módulos de extensão)

#### Carga máxima

- Relé de alarme: 0,5 A
- Todos os outros relés: 2,0 A

#### Capacidade de comutação do relé

*Módulo básico (relé de alarme)*

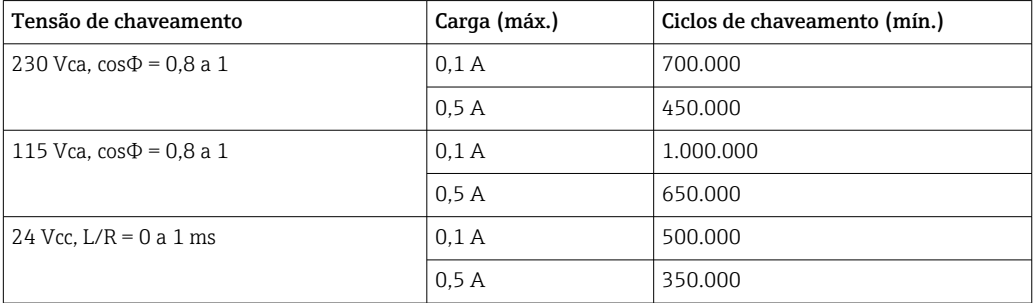

### *Módulos de extensãos*

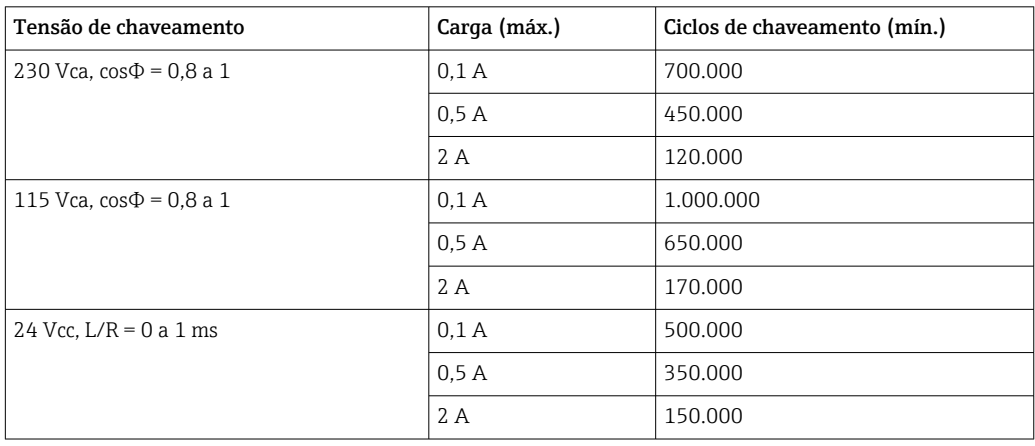

Especificação do cabo Máx. 2,5 mm<sup>2</sup> (14 AWG)

# 16.8 Dados específicos do protocolo

<span id="page-156-0"></span>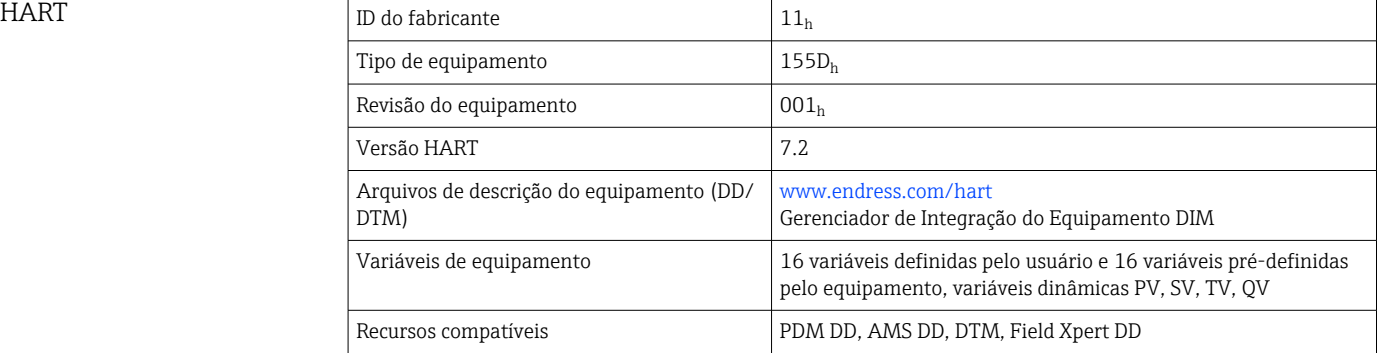

#### PROFIBUS DP

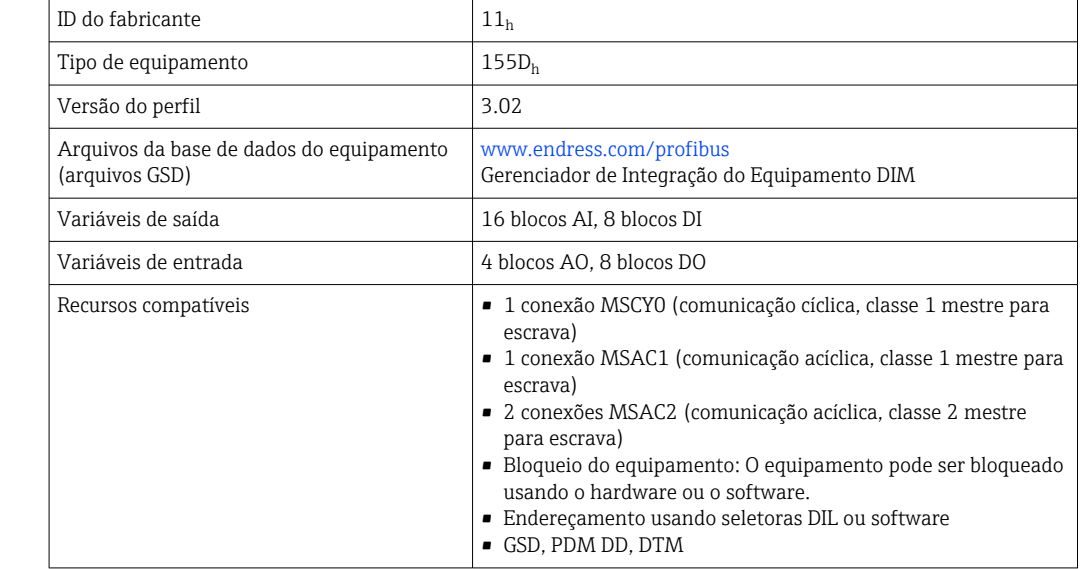

### Modbus RS485

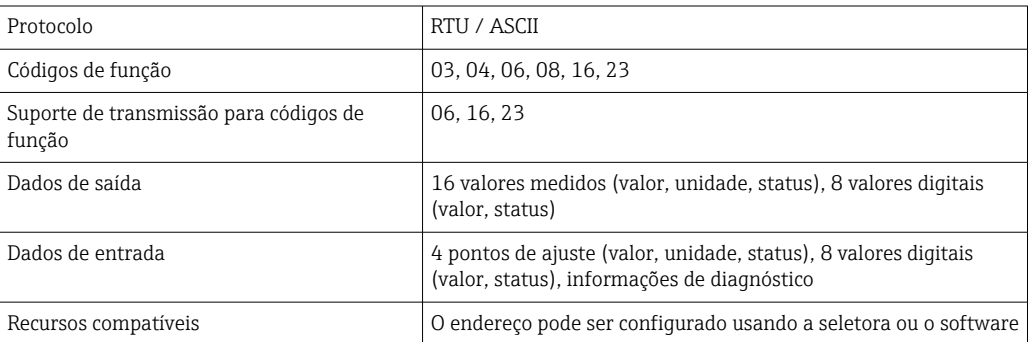

#### Modbus TCP

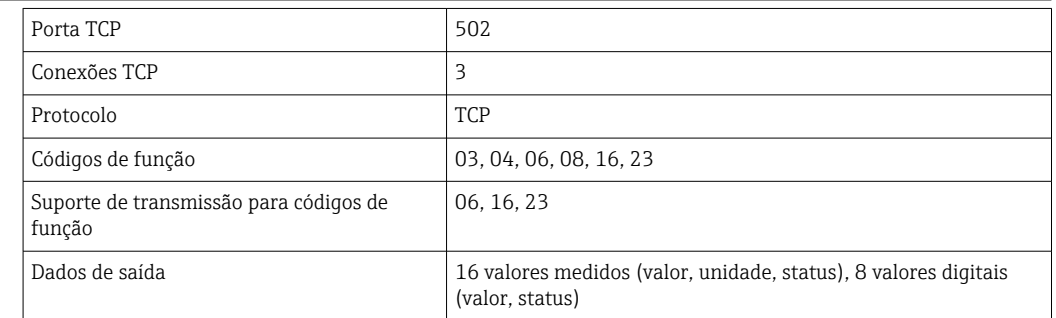

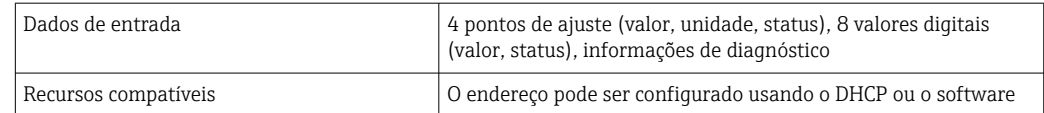

<span id="page-157-0"></span>Ethernet/IP

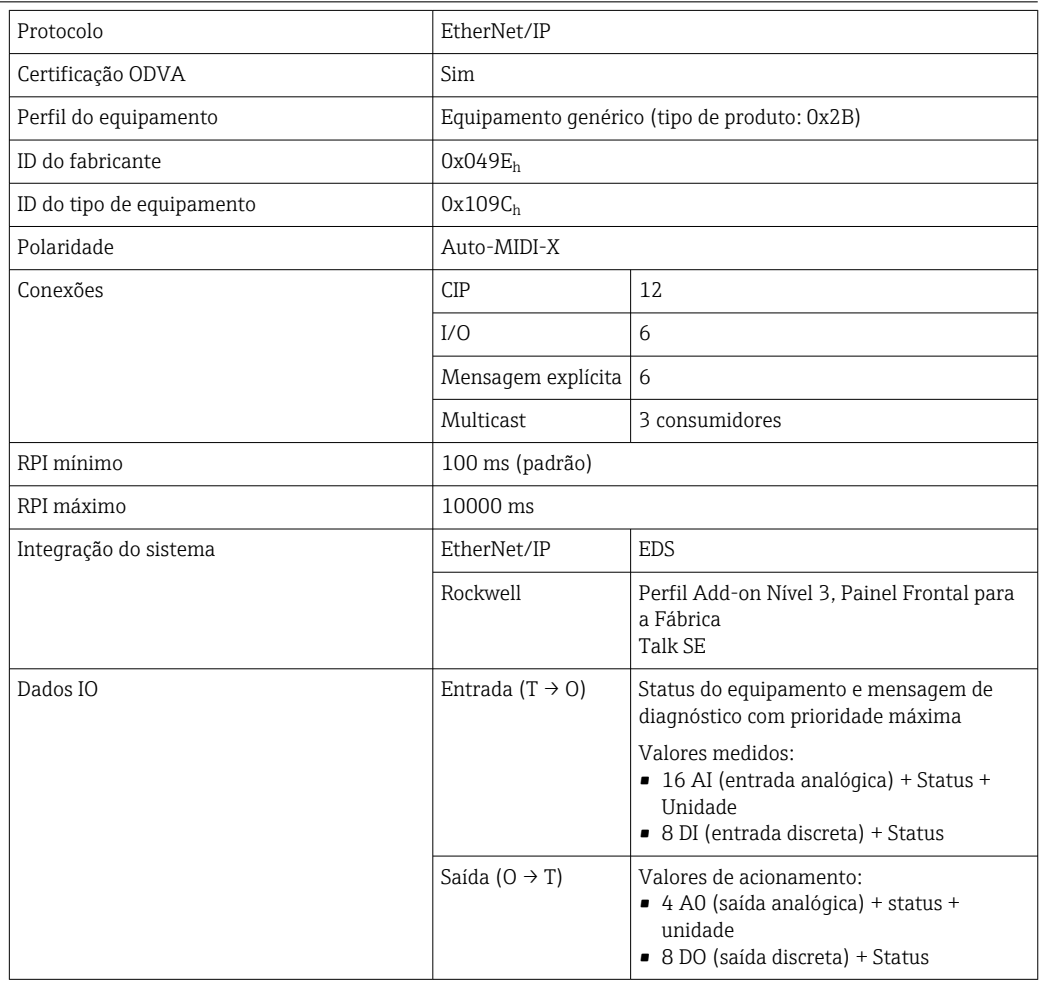

<span id="page-158-0"></span>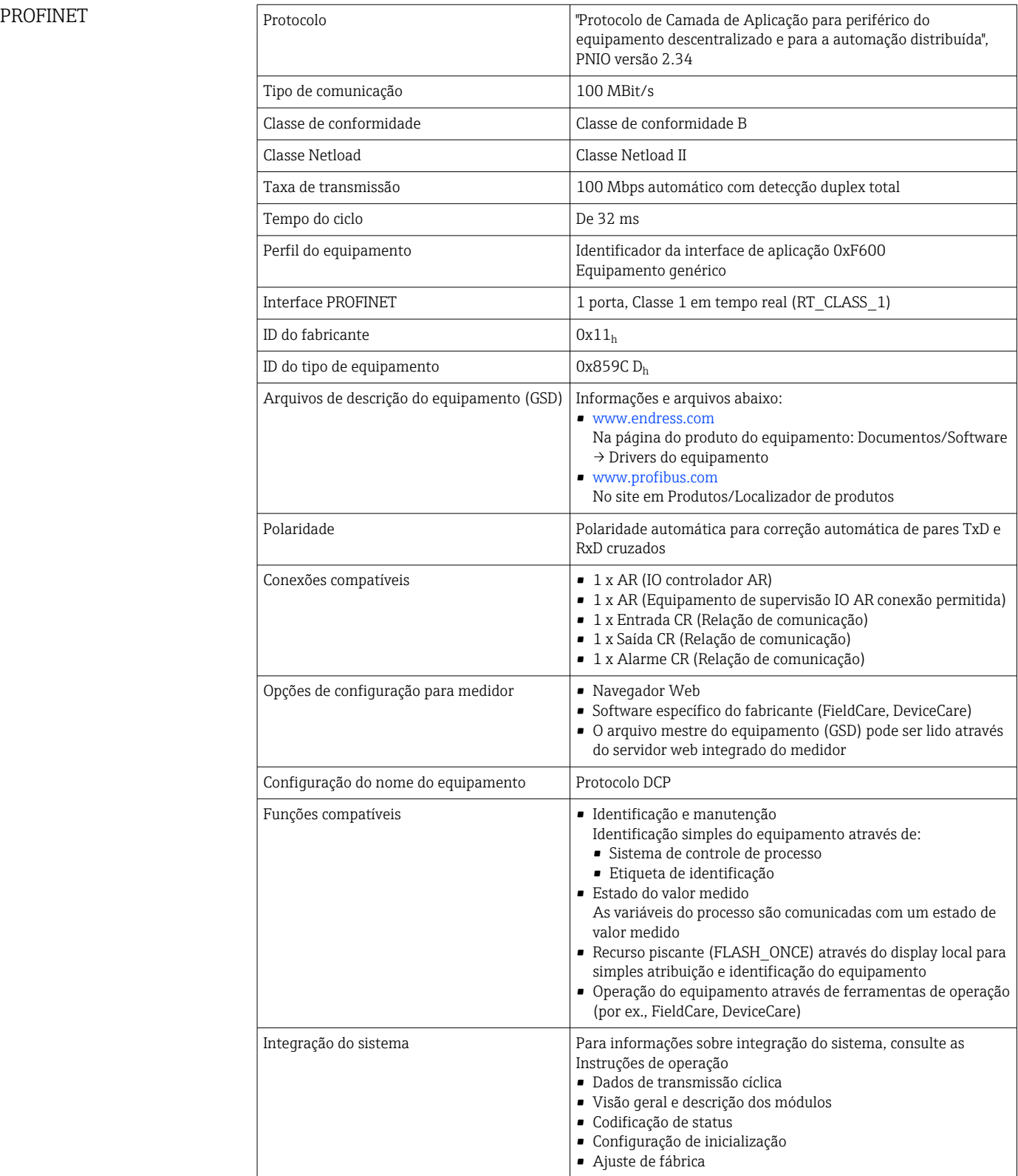

<span id="page-159-0"></span>Servidor de Internet O servidor da web permite total acesso à configuração do equipamento, valores medidos, mensagens de diagnóstico, registros e dados de serviço através de roteadores Wi-Fi/ WLAN/LAN/GSM ou 3G padrão com um endereço IP definido pelo usuário.

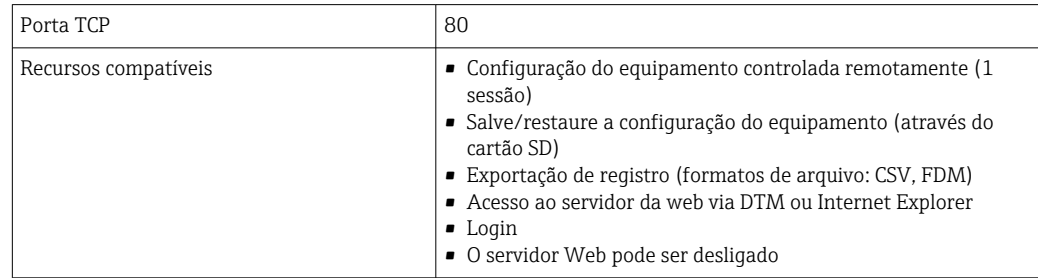

# 16.9 Alimentação de energia

| Tensão de alimentação | CM442 R<br>Dependendo da versão:<br>■ 100 a 230 Vca, 50/60 Hz<br>Flutuação máxima permitida nas fontes de alimentação principais: ± 15 % da tensão<br>nominal<br>■ 24 Vca/cc, 50/60 Hz<br>Flutuação máxima permitida nas fontes de alimentação principais: + 20/ - 15 % da<br>tensão nominal                                                                                      |
|-----------------------|----------------------------------------------------------------------------------------------------|
|                       | <b>CM444 R e CM448 R</b><br>Dependendo da versão, através de unidade de energia de trilho DIN externa:<br>■ 100 a 230 Vca, 50/60 Hz<br>Flutuação máxima permitida nas fontes de alimentação principais: ± 15 % da tensão<br>nominal <sup>6)</sup><br>$24$ Vcc<br>Flutuação máxima permitida nas fontes de alimentação principais: + 20/ - 15 % da<br>tensão nominal <sup>6)</sup> |
| Consumo de energia    | <b>CM442 R</b><br>Depende da fonte de alimentação<br>■ 100 a 230 Vca e 24 Vca:<br>Máx. 55 VA<br>$\blacksquare$ 24 Vcc:<br>Máx. 22 W                                                                                                    |
|                       | <b>CM444 R e CM448 R</b><br>Depende da fonte de alimentação<br>■ 100 a 230 Vca:<br>Máximo 150 VA <sup>6)</sup><br>$\blacksquare$ 24 Vcc:<br>Máximo 59 W <sup>6)</sup>                                                                                                    |
| Fusível               | Fusível não trocável                                                                                                    |
| Protetor de surto     | Proteção integrada contra raios/sobretensão de acordo com a EN 61326-1/-2<br>Categoria de proteção 1 e 3                                                                                                    |

<sup>6) \*</sup>As especificações se aplicam somente se usadas com a unidade de energia fornecida pelo fabricante.

<span id="page-160-0"></span>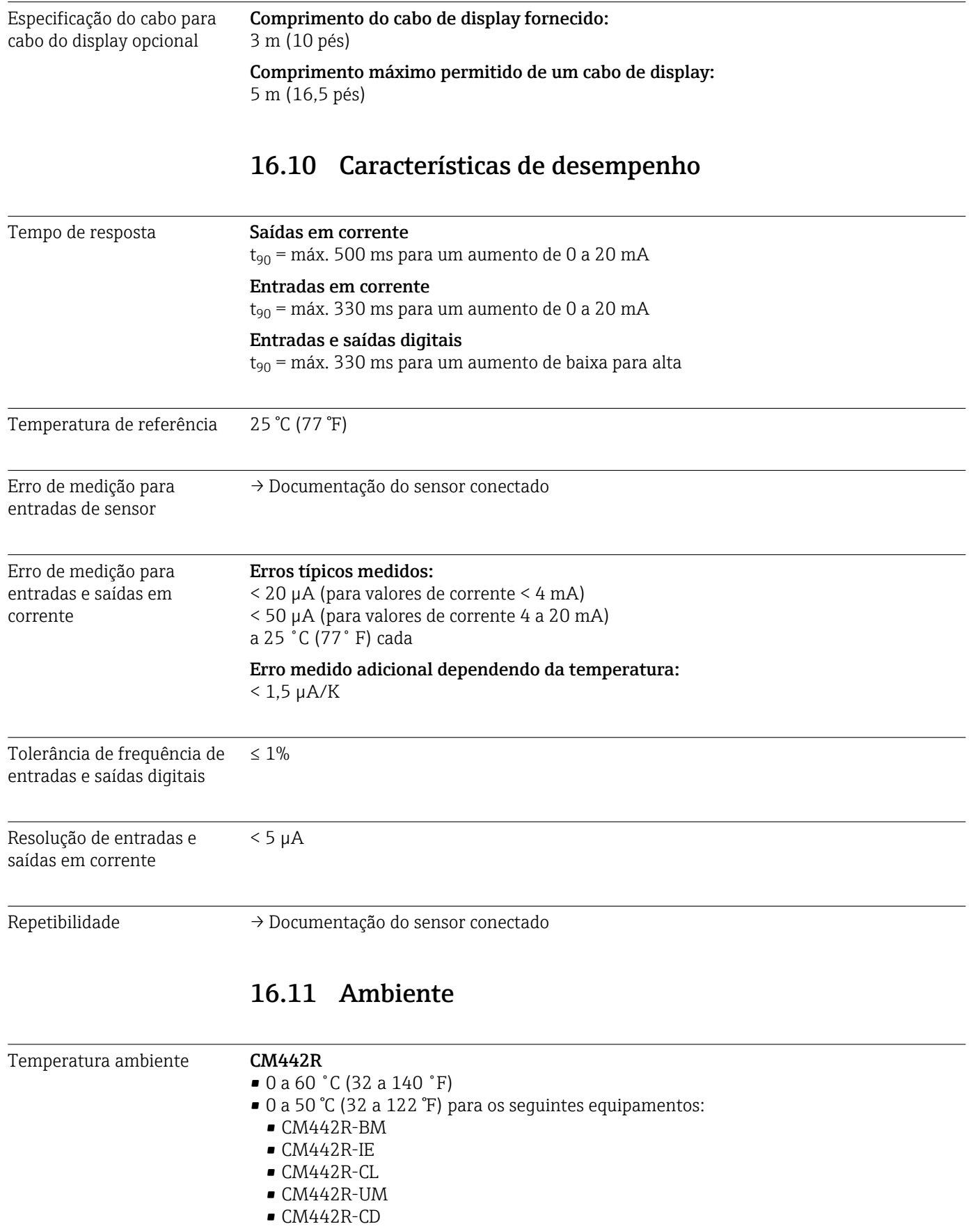

#### CM444R

- Geralmente de 0 a 55˚C (32 a 131˚F), exceto os pacotes embaixo do segundo ponto da lista
- 0 a 50 ˚C (32 a 122 ˚F) para os seguintes pacotes:
	- $\bullet$  CM444R-\*\*M40A7FI<sup>\*</sup>+...
	- $\bullet$  CM444R-\*\*M40A7FK\*+...
	- $\bullet$  CM444R-\*\*M4AA5F4\*+...
	- $\bullet$  CM444R-\*\*M4AA5FF\*+...
	- $\bullet$  CM444R-\*\*M4AA5FH\*+...
	- $\bullet$  CM444R-\*\*M4AA5FI\*+...
	- $\bullet$  CM444R-\*\*M4AA5FK\*+...
	- $\bullet$  CM444R-\*\*M4AA5FM\*+...
	- $\bullet$  CM444R-\*\*M4BA5F4\*+...
	- $\bullet$  CM444R-\*\*M4BA5FF\*+...
	- $\bullet$  CM444R-\*\*M4BA5FH\*+...
	- $\bullet$  CM444R-\*\*M4BA5FI\*+...
	- $\bullet$  CM444R-\*\*M4BA5FK\*+...
	- $\bullet$  CM444R-\*\*M4BA5FM\*+...
	- $\bullet$  CM444R-\*\*M4DA5F4\*+...
	- $\bullet$  CM444R-\*\*M4DA5FF\*+...
	- $\bullet$  CM444R-\*\*M4DA5FH\*+...
	- $\bullet$  CM444R-\*\*M4DA5FI\*+...
	- $\bullet$  CM444R-\*\*M4DA5FK\*+...
	- $\bullet$  CM444R-\*\*M4DA5FM\*+...
	- $\bullet$  CM444R-BM
	- $•$  CM444R-IE
	- $\blacksquare$  CM444R-CL
	- CM444R-UM
	- $\blacksquare$  CM444R-CD

#### <span id="page-162-0"></span>CM448R

- Geralmente de 0 a 55˚C (32 a 131˚F), exceto os pacotes embaixo do segundo ponto da lista
- 0 a 50 ˚C (32 a 122 ˚F) para os seguintes pacotes:
	- $\bullet$  CM448R-\*\*\*6AA\*+... • CM448R-\*\*\*8A4\*+...
	- $\bullet$  CM448R-\*\*\*8A5\*+...
	- $\bullet$  CM448R-\*\*28A3\*+...
	- CM448R-\*\*38A3\*+...
	- $\bullet$  CM448R-\*\*48A3\*+...
	- $\bullet$  CM448R-\*\*58A3\*+...
	- $\bullet$  CM448R-\*\*68A3\*+...
	- $\bullet$  CM448R-\*\*26A5\*+...
	- $\bullet$  CM448R-\*\*36A5\*+...
	- $\bullet$  CM448R-\*\*46A5\*+...
	- $\bullet$  CM448R-\*\*56A5\*+...
	- $\bullet$  CM448R-\*\*66A5\*+...
	- $\bullet$  CM448R-\*\*22A7\*+...
	- $\bullet$  CM448R-\*\*32A7\*+...
	- $\bullet$  CM448R-\*\*42A7\*+...
	- $\bullet$  CM448R-\*\*52A7\*+...
	- $\bullet$  CM448R-\*\*62A7\*+...
	- $\bullet$  CM448R-\*\*A6A5\*+...
	- $\bullet$  CM448R-\*\*A6A7\*+...
	- $\bullet$  CM448R-\*\*B6A5\*+...
	- $\bullet$  CM448R-\*\*B6A7\*+...
	- CM448R-\*\*C6A5\*+...
	- $\bullet$  CM448R-\*\*C6A7\*+...
	- $\bullet$  CM448R-\*\*D6A5\*+...
	- $\bullet$  CM448R-\*\*D6A7\*+...
	- $•$  CM448R-BM
	- $•$  CM448R-IE
	- CM448R-CL
	- $\bullet$  CM448R-UM
- CM448R-CD

Display externo (opcional)

 $-20$  a 60  $\degree$ C ( $-4$  a 140  $\degree$ F)

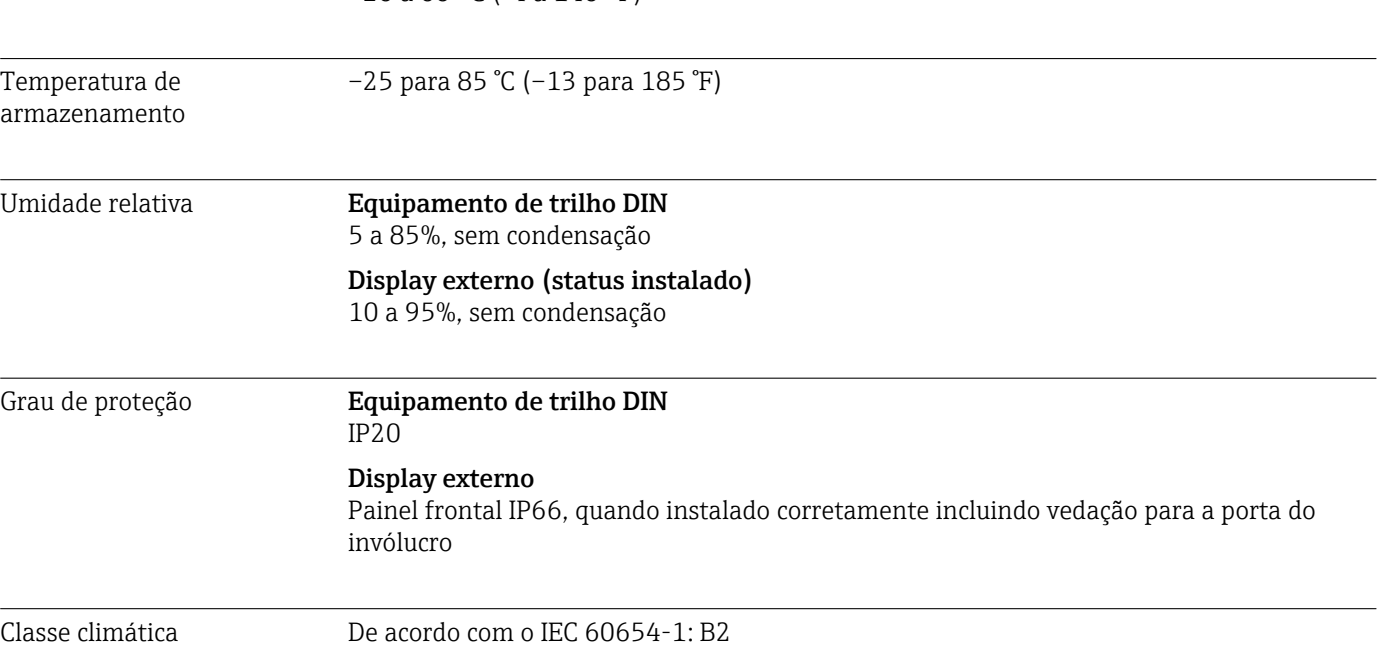

<span id="page-163-0"></span>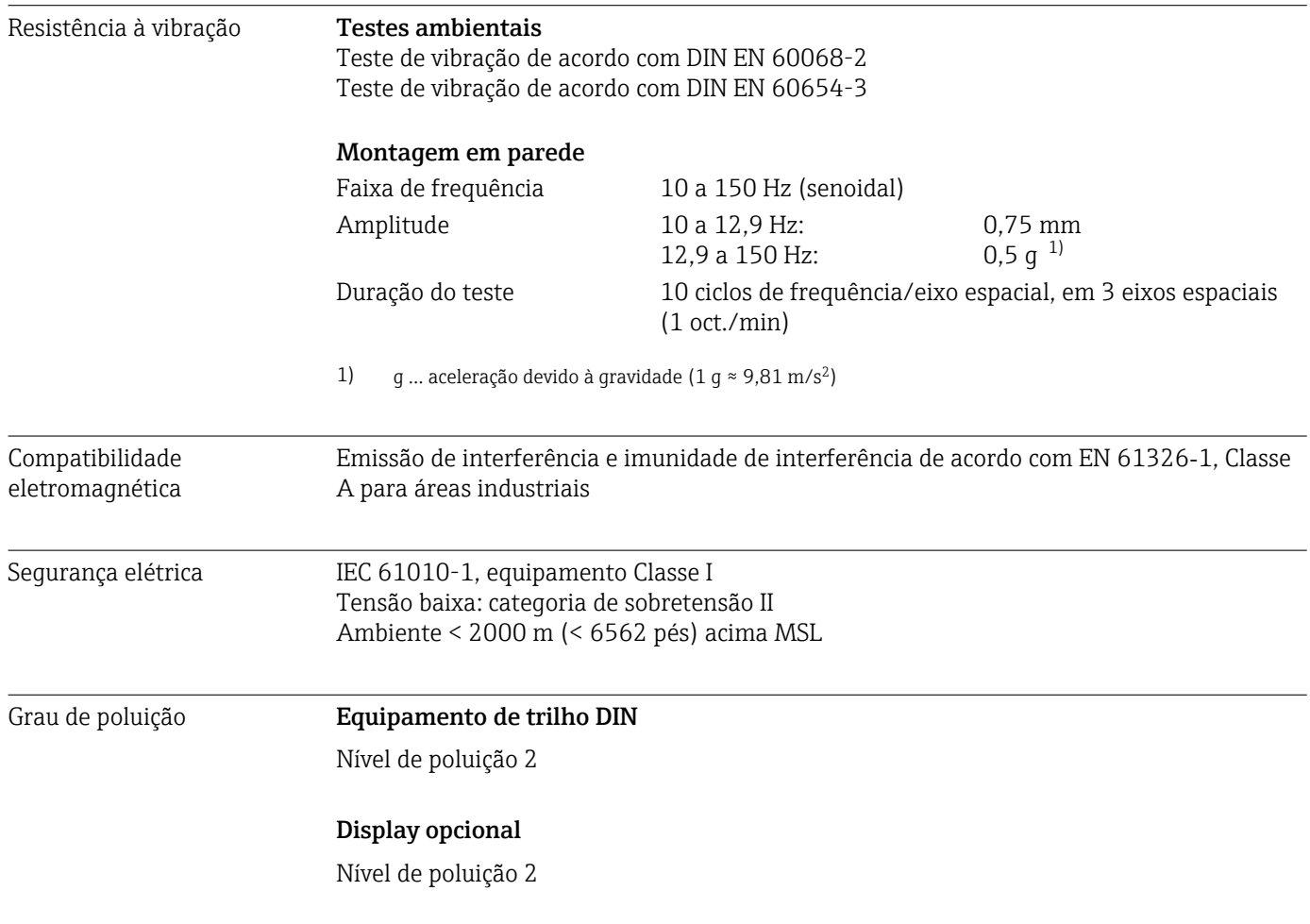

# 16.12 Construção mecânica

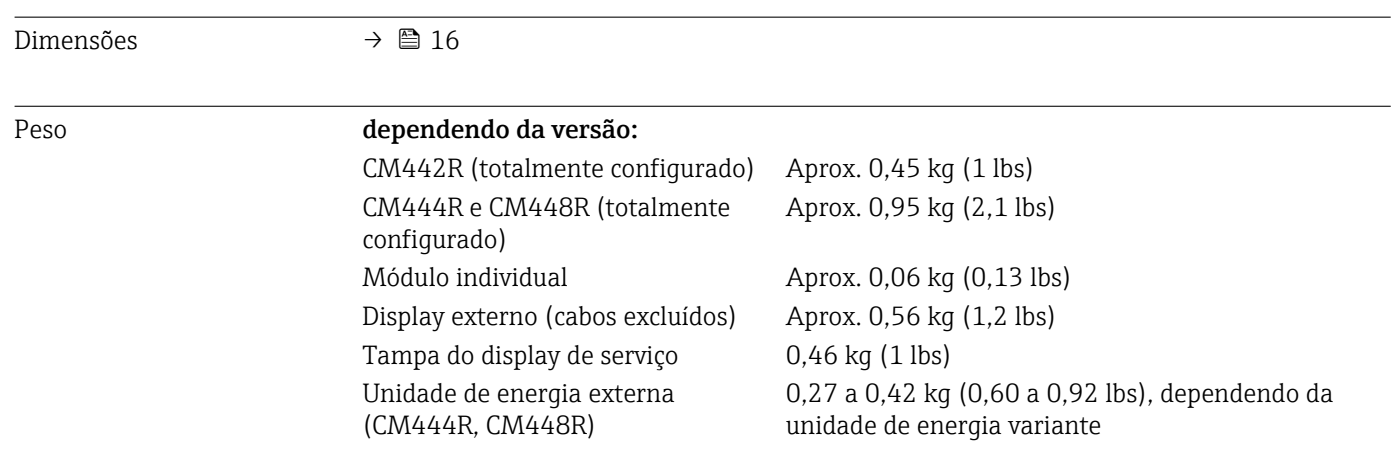

### <span id="page-164-0"></span>Materiais

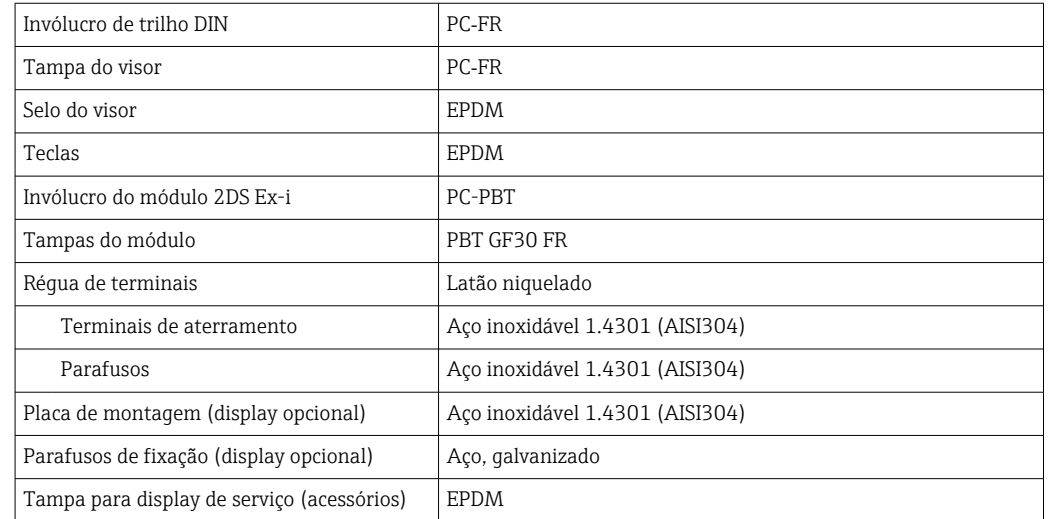

# Índice

# A

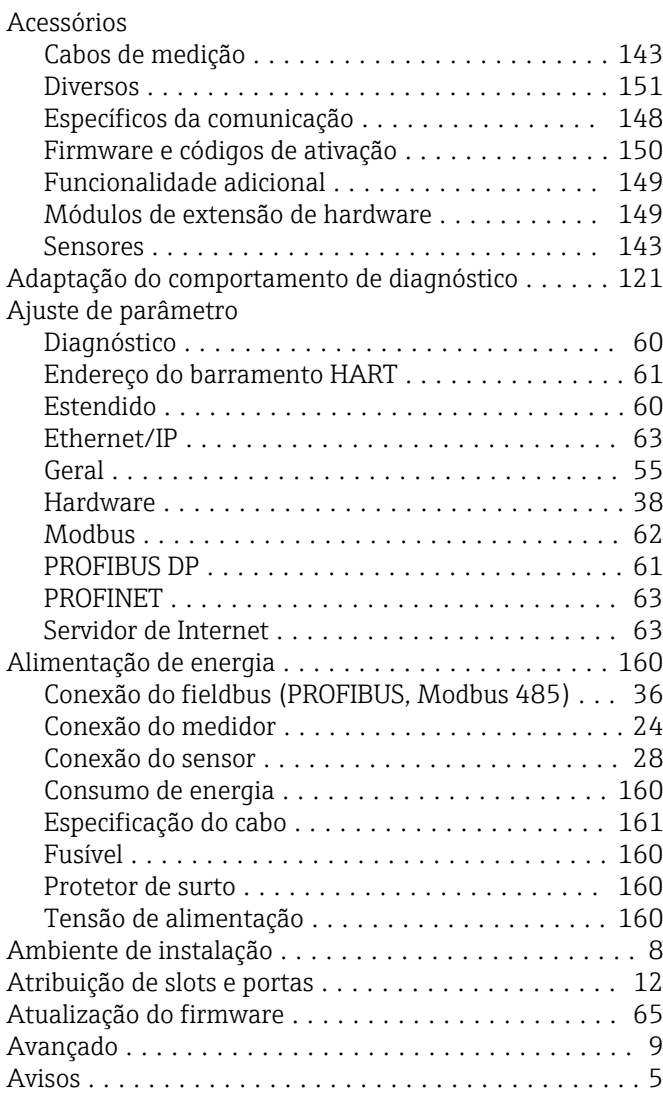

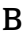

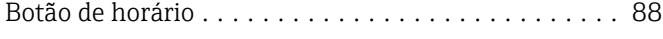

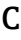

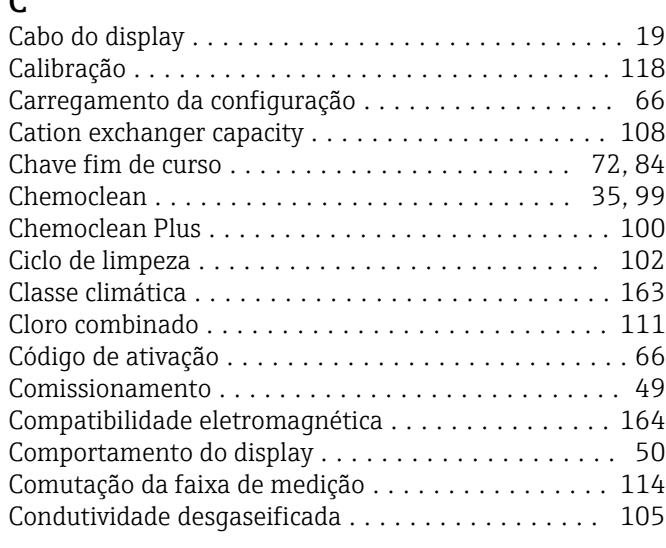

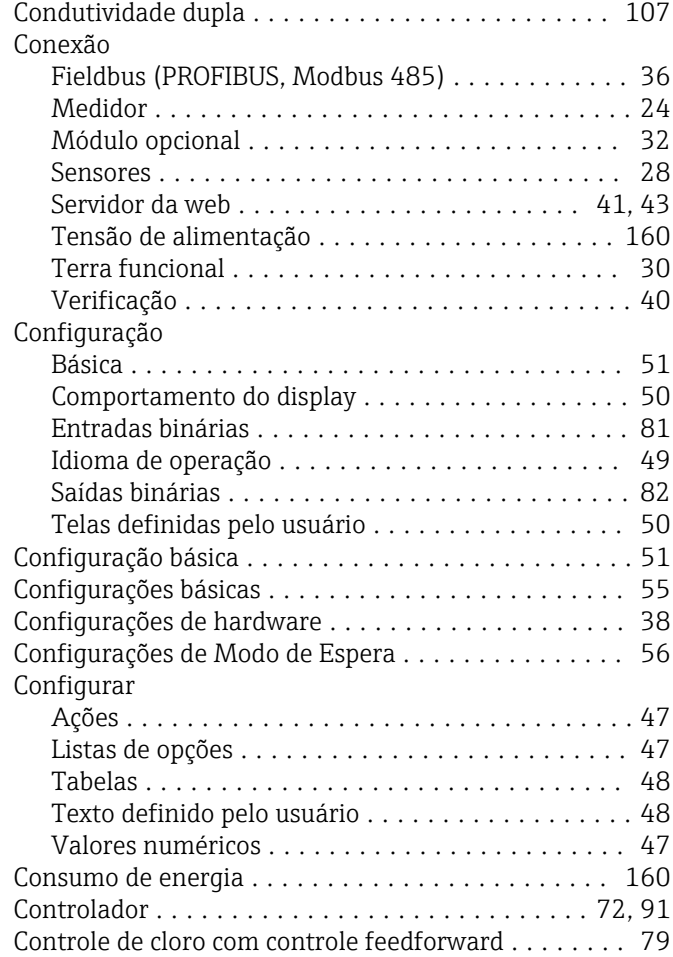

# D

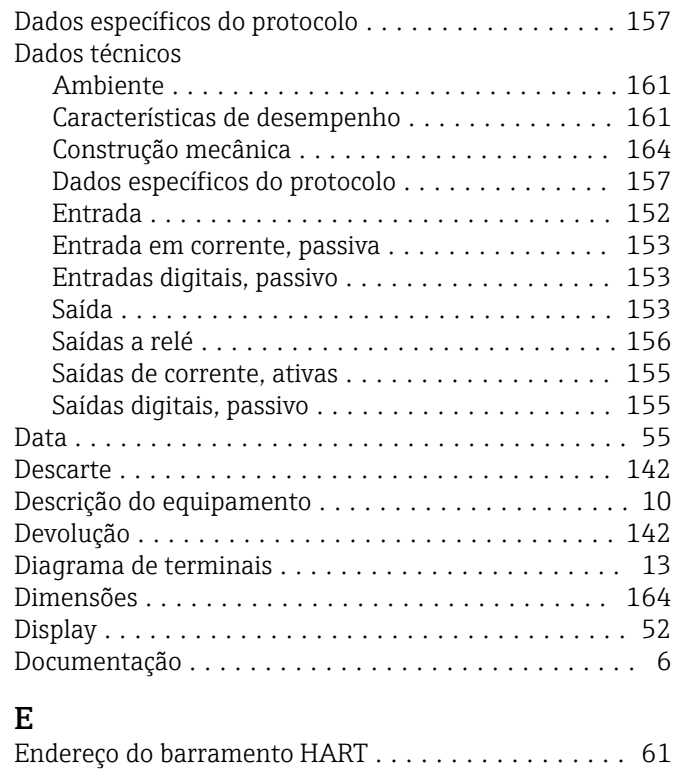

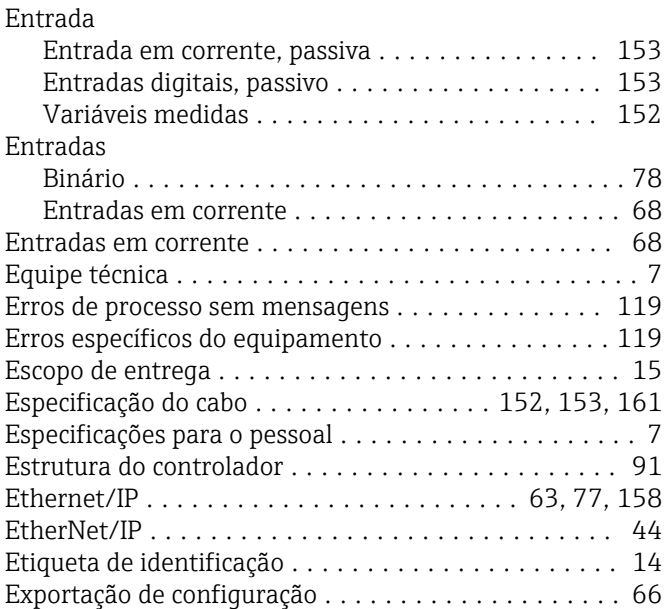

# F

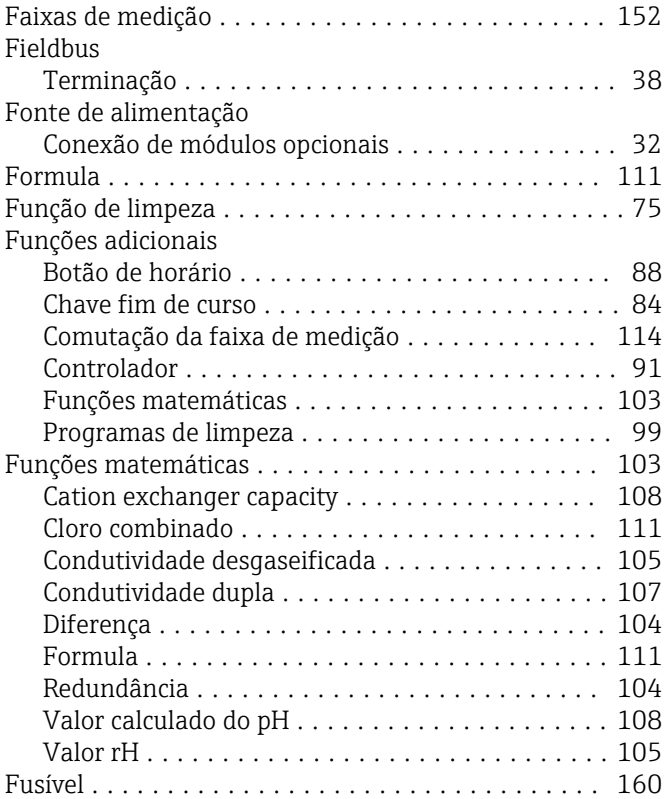

# G

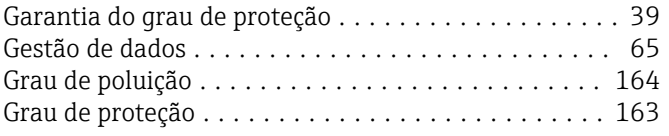

# H

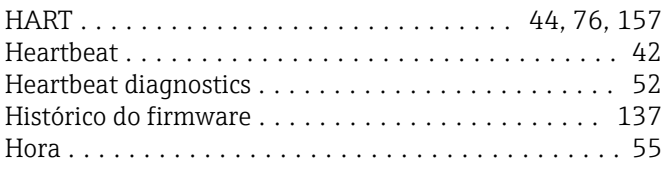

### **I**

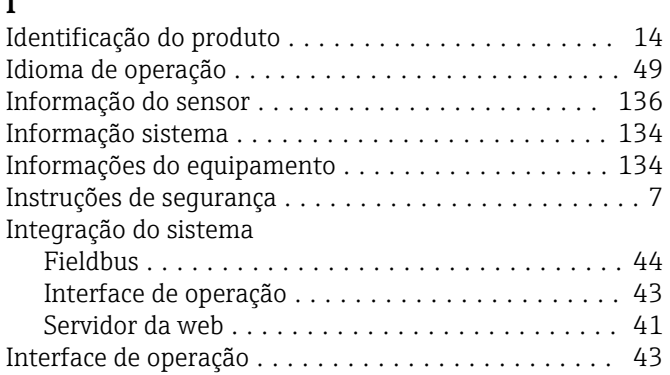

# L

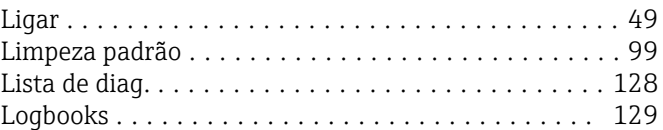

# M

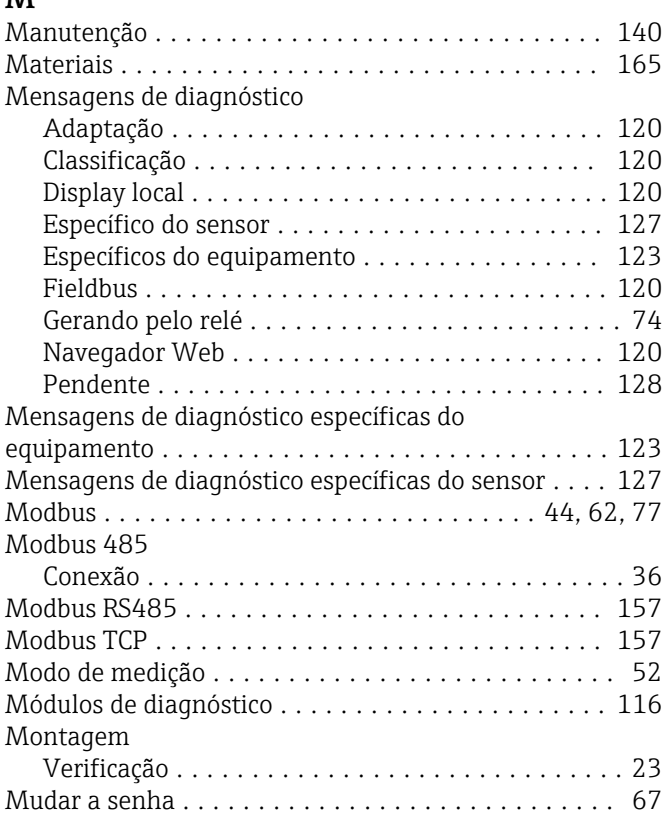

# O

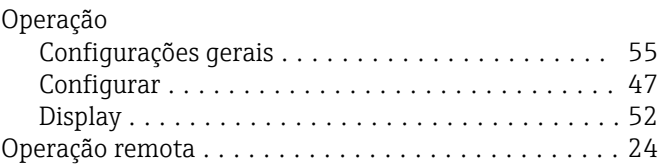

# P

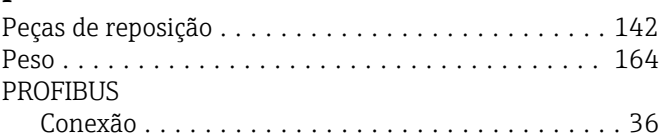

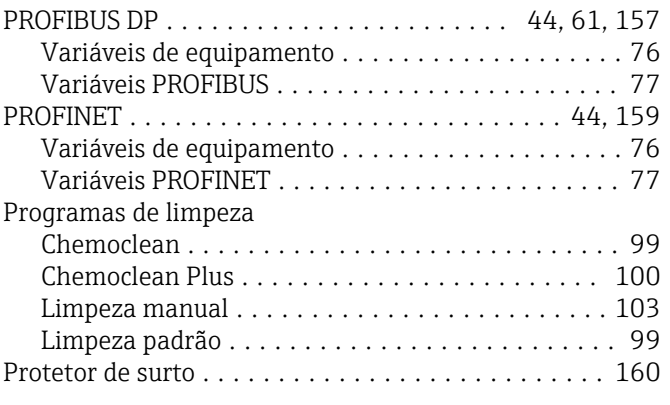

# R

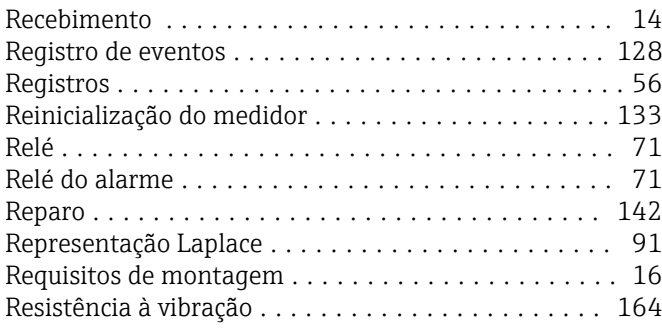

## S

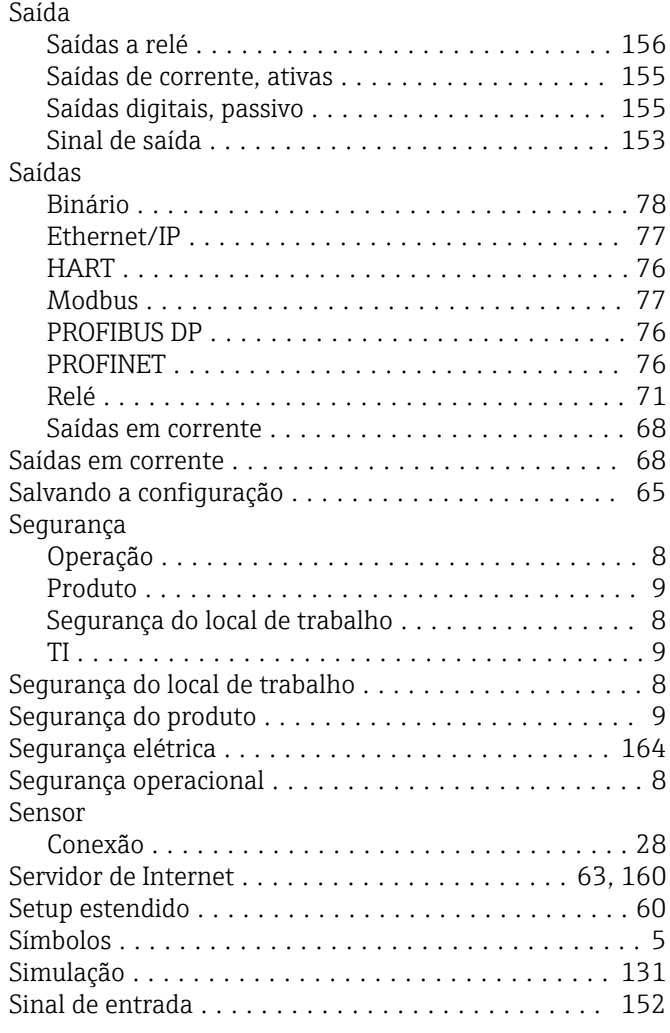

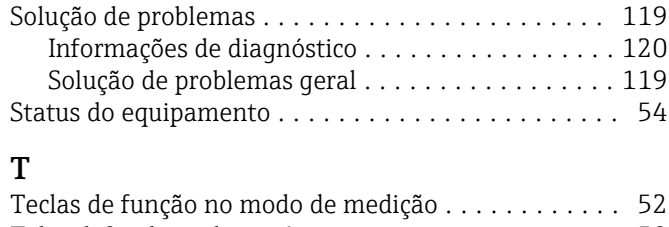

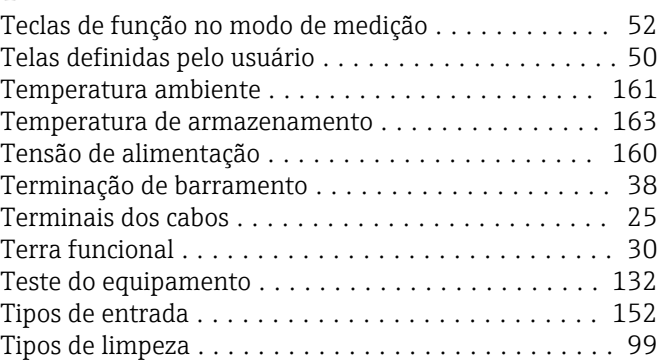

# U

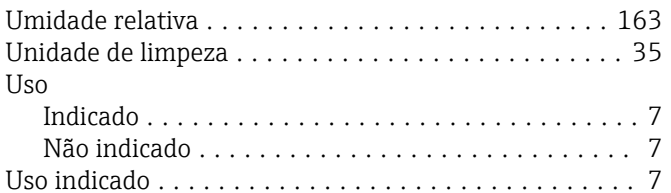

# V

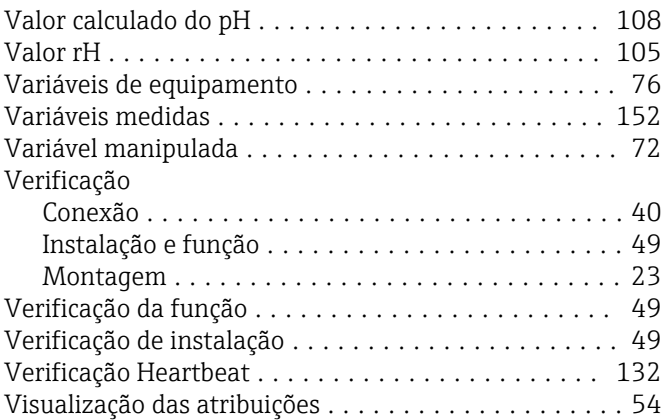

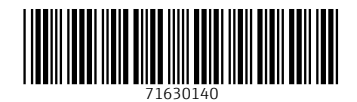

www.addresses.endress.com

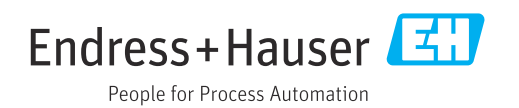